### **NIST SPECIAL PUBLICATION 1800-7**

# Situational Awareness For Electric Utilities

**Includes Executive Summary (A); Approach, Architecture, and Security Characteristics (B), and How-To Guides (C)**

**Jim McCarthy Otis Alexander Sallie Edwards Don Faatz Chris Peloquin Susan Symington Andre Thibault John Wiltberger Karen Viani** 

This publication is available free of charge from: [http://doi.org/10.6028/NIST.SP](http://doi.org/10.6028/NIST.SP.1800-7).1800-7

The first draft of this publication is available free of charge from: <https://nccoe.nist.gov/sites/default/files/library/sp1800/es-sa-nist-sp1800-7-draft.pdf>

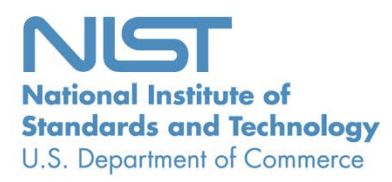

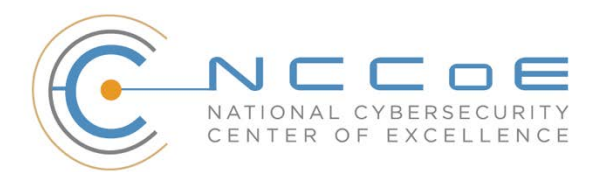

#### **NIST SPECIAL PUBLICATION 1800-7**

### **Situational Awareness for Electric Utilities**

*Includes Executive Summary (A); Approach, Architecture, and Security Characteristics (B), and How-To Guides (C)*

> Jim McCarthy *National Cybersecurity Center of Excellence National Institute of Standards and Technology*

> > Otis Alexander Sallie Edwards Don Faatz Chris Peloquin Andre Thibault John Wiltberger *The MITRE Corporation McLean, VA*

> > > August 2019

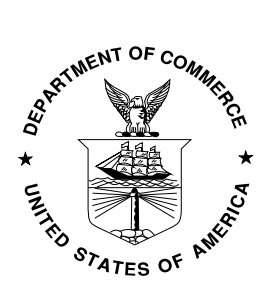

U.S. Department of Commerce *Wilbur Ross, Secretary*

National Institute of Standards and Technology *Walter Copan, NIST Director and Undersecretary of Commerce for Standards and Technology*

### **NIST SPECIAL PUBLICATION 1800-7A**

## Situational Awareness For Electric Utilities

**Volume A: Executive Summary**

**Jim McCarthy** National Cybersecurity Center of Excellence National Institute of Standards and Technology

**Otis Alexander Sallie Edwards Don Faatz Chris Peloquin Susan Symington Andre Thibault John Wiltberger Karen Viani** The MITRE Corporation McLean, VA

August 2019

This publication is available free of charge from: <http://doi.org/10.6028/NIST.SP1800-7>

The first draft of this publication is available free of charge from: <https://nccoe.nist.gov/sites/default/files/library/sp1800/es-sa-nist-sp1800-7-draft.pdf>

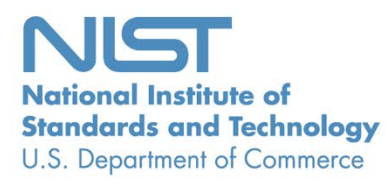

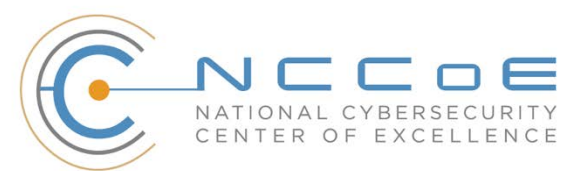

### Executive Summary

Situational awareness, in the context of this guide, is the understanding of one's environment and the ability to predict how it might change due to various factors.

As part of their current cybersecurity efforts, some electric utilities monitor physical, operational, and information technology (IT) separately. According to energy sector stakeholders, many utilities are currently assessing a more comprehensive approach to situational awareness, which, through increased real-time or near real-time cybersecurity monitoring, can enhance the resilience of their operations.

The National Cybersecurity Center of Excellence (NCCoE) at the National Institute of Standards and Technology (NIST) built a laboratory environment to explore an example solution that can be used by energy sector companies to alert their staff to potential or actual cyber attacks directed at the grid.

The security characteristics in our situational awareness platform are informed by guidance and best practices from standards organizations, including the NIST Cybersecurity Framework and North American Electric Reliability Corporation's (NERC) Critical Infrastructure Protection (CIP) Version 5 standards.

This NIST Cybersecurity Practice Guide demonstrates how organizations can use commercially available products that can be integrated with an organization's existing infrastructure. The combination of these products provides a converged view of all sensor data within the utility's network systems, including IT, operational, cyber, and physical access control systems, which often exists in separate "silos."

The example solution is packaged as a "how to" guide that demonstrates implementation of standardsbased cybersecurity technologies in the real world and based on risk management. The guide may help inform electric utilities in their efforts to gain situational awareness efficiencies. Doing so may enable faster monitoring, identification, and response to incidents while also saving research and proof-ofconcept costs for the sector and its ratepayers and customers.

### **CHALLENGE**

As part of the agenda to address the U.S. critical infrastructure, the energy sector, along with healthcare, finance, transportation, water, and communications sectors, has reported significant cyber incidents. As an integral component to the energy sector, industrial control systems (ICS) are increasingly vulnerable to cybersecurity threats, whether intentional or unintentional. In December 2015, the energy sector realized the potential effect of a combined attack on an electric utility's IT and ICS. In this instance, a Ukraine power grid was attacked, resulting in an electricity disruption that left approximately 225,000 people without electric power. The malicious actors then inundated the company's customer service center with calls, which slowed the response time to the electricity outage by causing internal challenges.

The monitoring model used by some electric utilities includes separate physical, operational, and IT silos, a practice that lacks efficiency and can negatively impact response time to incidents, according to the NCCoE's energy sector stakeholders. However, a number of useful products are commercially available for monitoring enterprise networks for myriad security events; yet, these products can have limited effectiveness when considering the specific ICS infrastructure requirements. A converged network monitoring solution that is tailored to the ICS cybersecurity nuances could reduce blind spots for electric

utilities, resulting in comprehensive situational awareness across enterprise business system and operational ICS environments.

### **SOLUTION**

The NCCoE has developed *Situational Awareness for Electric Utilities* to augment existing and disparate physical, operational, and IT situational awareness efforts by using commercial and open-source products to collect and converge monitoring information across these silos. The aggregated and correlated information is analyzed, and relevant alerts are provided to each domain's monitoring capabilities, improving the situational awareness of security analysts. The converged data can facilitate a more effective, efficient, and appropriate response to an event, compared with a response that relies on isolated data.

The NCCoE sought existing technologies that provided the following capabilities:

- Security information and event management (SIEM) or log analysis software
- **ICS** equipment (e.g., remote terminal units, programmable logic controllers and relays) along with associated software and communications equipment (e.g., radios and encryptors)
- "bump-in-the-wire" devices for augmenting operational technology with encrypted communication and logging capabilities
- **s** software for collecting, analyzing, visualizing, and storing operational control data (e.g., historians, outage management systems, distribution management systems, humanmachine interfaces)
- **Peroducts that ensure the integrity and accuracy of data collected from remote facilities**

While the NCCoE used a suite of commercial products to address this challenge, this guide does not endorse these particular products, nor does it guarantee compliance with any regulatory initiatives. Your organization's information security experts should identify the products that will best integrate with your existing tools and IT system infrastructure. Your organization can adopt this solution or one that adheres to these guidelines in whole, or you can use this guide as a starting point for tailoring and implementing parts of a solution.

### **BENEFITS**

The NCCoE's practice guide to *Situational Awareness for Electric Utilities* can help your organization:

- **EXED 10** improve ability to detect cyber-related security breaches or anomalous behavior, likely resulting in early detection and having less impact on energy delivery, thereby lowering overall business risk while supporting enhanced resilience and reliability performance outcomes
- **EXED IDE ATTE:** increase probability that investigations of attacks or anomalous system behavior will realize successful output, which in turn can inform risk management and mitigation
- **EXED improve accountability and traceability, resulting in lessons-learned use cases**
- simplify regulatory compliance via automating generation and collection of disparate operational log data

#### **SHARE YOUR FEEDBACK**

You can view or download the guide at [https://www.nccoe.nist.gov/projects/use-cases/situational](https://www.nccoe.nist.gov/projects/use-cases/situational-awareness)[awareness](https://www.nccoe.nist.gov/projects/use-cases/situational-awareness) . If you adopt this solution for your own organization, please share your experience and advice with us. We recognize that technical solutions alone will not fully enable the benefits of our solution, so we encourage organizations to share lessons learned and best practices for transforming the processes associated with implementing this guide.

To provide comments or to learn more by arranging a demonstration of this example implementation, contact the NCCoE at energy nccoe@nist.gov.

### **TECHNOLOGY PARTNERS/COLLABORATORS**

Organizations participating in this project submitted their capabilities in response to an open call in the Federal Register for all sources of relevant security capabilities from academia and industry (vendors and integrators). The following respondents with relevant capabilities or product components (identified as "Technology Partners/Collaborators" herein) signed a Cooperative Research and Development Agreement (CRADA) to collaborate with NIST in a consortium to build this example solution.

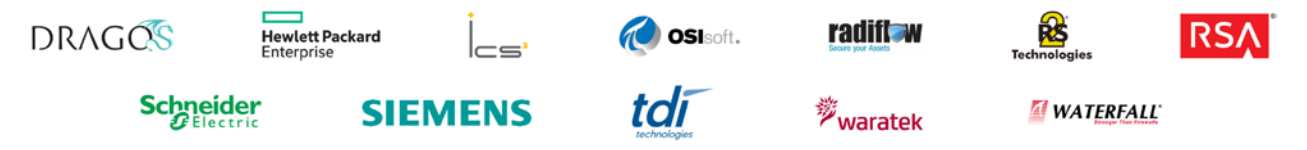

Certain commercial entities, equipment, products, or materials may be identified by name or company logo or other insignia in order to acknowledge their participation in this collaboration or to describe an experimental procedure or concept adequately. Such identification is not intended to imply special status or relationship with NIST or recommendation or endorsement by NIST or NCCoE; neither is it intended to imply that the entities, equipment, products, or materials are necessarily the best available for the purpose.

*Please note: Hewlett Packard Enterprise in this project is now Micro Focus Government Solutions, which acquired the suite of products and solutions used by the NCCoE in this build.*

The National Cybersecurity Center of Excellence (NCCoE), a part of the National Institute of Standards and Technology (NIST), is a collaborative hub where industry organizations, government agencies, and academic institutions work together to address businesses' most pressing cybersecurity challenges. Through this collaboration, the NCCoE develops modular, easily adaptable example cybersecurity solutions demonstrating how to apply standards and best practices using commercially available technology.

#### **LEARN MORE**

Visit https://www.nccoe.nist.gov nccoe@nist.gov 301-975-0200

 $\mathcal{L}_\text{max} = \mathcal{L}_\text{max} = \mathcal{$ 

 $\overline{a}$ 

### **NIST SPECIAL PUBLICATION 1800-7B**

## Situational Awareness For Electric Utilities

**Volume B: Approach, Architecture, and Security Characteristics**

**Jim McCarthy** National Cybersecurity Center of Excellence National Institute of Standards and Technology

**Otis Alexander Sallie Edwards Don Faatz Chris Peloquin Susan Symington Andre Thibault John Wiltberger Karen Viani** The MITRE Corporation McLean, VA

#### August 2019

This publication is available free of charge from: <http://doi.org/10.6028/NIST.SP1800-7>

The first draft of this publication is available free of charge from: <https://nccoe.nist.gov/sites/default/files/library/sp1800/es-sa-nist-sp1800-7-draft.pdf>

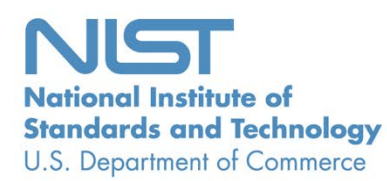

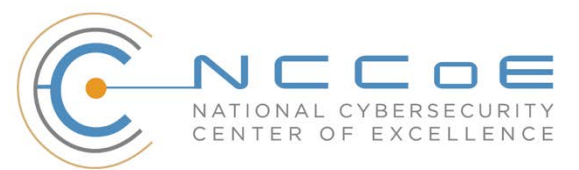

### **DISCLAIMER**

Certain commercial entities, equipment, products, or materials may be identified in this document in order to describe an experimental procedure or concept adequately. Such identification is not intended to imply recommendation or endorsement by NIST or NCCoE, nor is it intended to imply that the entities, equipment, products, or materials are necessarily the best available for the purpose.

National Institute of Standards and Technology Special Publication 1800-7B, Natl. Inst. Stand. Technol. Spec. Publ. 1800-7B, 86 pages, (August 2019), CODEN: NSPUE2

### **FEEDBACK**

As a private-public partnership, we are always seeking feedback on our Practice Guides. We are particularly interested in seeing how businesses apply NCCoE reference designs in the real world. If you have implemented the reference design, or have questions about applying it in your environment, please email us at [energy\\_nccoe@nist.gov.](mailto:energy_nccoe@nist.gov)

All comments are subject to release under the Freedom of Information Act (FOIA).

National Cybersecurity Center of Excellence National Institute of Standards and Technology 100 Bureau Drive Mailstop 2002 Gaithersburg, MD 20899 Email: [nccoe@nist.gov](mailto:nccoe@nist.gov)

### **NATIONAL CYBERSECURITY CENTER OF EXCELLENCE**

The National Cybersecurity Center of Excellence (NCCoE), a part of the National Institute of Standards and Technology (NIST), is a collaborative hub where industry organizations, government agencies, and academic institutions work together to address businesses' most pressing cybersecurity issues. This public-private partnership enables the creation of practical cybersecurity solutions for specific industries, as well as for broad, cross-sector technology challenges. Through consortia under Cooperative Research and Development Agreements (CRADAs), including technology partners — from Fortune 50 market leaders to smaller companies specializing in IT security — the NCCoE applies standards and best practices to develop modular, easily adaptable example cybersecurity solutions using commercially available technology. The NCCoE documents these example solutions in the NIST Special Publication 1800 series, which maps capabilities to the NIST Cybersecurity Framework and details the steps needed for another entity to recreate the example solution. The NCCoE was established in 2012 by NIST in partnership with the State of Maryland and Montgomery County, Md.

To learn more about the NCCoE, visit <https://www.nccoe.nist.gov/>. To learn more about NIST, visit [https://www.nist.gov.](https://www.nist.gov/)

### **NIST CYBERSECURITY PRACTICE GUIDES**

NIST Cybersecurity Practice Guides (Special Publication Series 1800) target specific cybersecurity challenges in the public and private sectors. They are practical, user-friendly guides that facilitate the adoption of standards-based approaches to cybersecurity. They show members of the information security community how to implement example solutions that help them align more easily with relevant standards and best practices and provide users with the materials lists, configuration files, and other information they need to implement a similar approach.

The documents in this series describe example implementations of cybersecurity practices that businesses and other organizations may voluntarily adopt. These documents do not describe regulations or mandatory practices, nor do they carry statutory authority.

### **ABSTRACT**

Through direct dialogue between NCCoE staff and members of the energy sector (composed mainly of electric power companies and those who provide equipment and/or services to them) it became clear that energy companies need to create and maintain a high level of visibility into their operating environments to ensure the security of their operational resources (operational technology [OT]), including industrial control systems (ICS), buildings, and plant equipment. However, energy companies, as well as all other utilities with similar infrastructure and situational awareness challenges, also need insight into their corporate or information technology (IT) systems and physical access control systems (PACS). The convergence of data across these three often self-contained silos (OT, IT, and PACS) can better protect power generation, transmission, and distribution.

Real-time or near real-time situational awareness is a key element in ensuring this visibility across all resources. Situational awareness, as defined in this use case, is the ability to comprehensively identify and correlate anomalous conditions pertaining to ICS, IT resources, and access to buildings, facilities, and other business mission-essential resources. For energy companies, having mechanisms to capture, transmit, view, analyze, and store real-time or near-real-time data from ICS and related networking equipment provides energy companies with the information needed to deter, identify, respond to, and mitigate cyber attacks against their assets.

With such mechanisms in place, electric utility owners and operators can more readily detect anomalous conditions, take appropriate actions to remedy them, investigate the chain of events that led to the anomalies, and share findings with other energy companies. Obtaining real-time and near-real-time data from networks also has the benefit of helping demonstrate compliance with information security standards. This NCCoE project's goal is ultimately to improve the security of OT through situational awareness.

This NIST Cybersecurity Practice Guide describes our collaborative efforts with technology providers and energy sector stakeholders to address the security challenges that energy providers face in deploying a comprehensive situational awareness capability. It offers a technical approach to meeting the challenge and also incorporates a business value mind-set by identifying the strategic considerations involved in implementing new technologies. The guide provides a modular, end-to-end example solution that can be tailored and implemented by energy providers of varying sizes and sophistication. It shows energy providers how we met the challenge by using open-source and commercially available tools and technologies that are consistent with cybersecurity standards. The use case is based on an everyday business operational scenario that provides the underlying impetus for the functionality presented in the guide. Test cases were defined with industry participation to provide multiple examples of the capabilities necessary to provide situational awareness.

While the example solution was demonstrated with a certain suite of products, the guide does not endorse these products. Instead, it presents the characteristics and capabilities that an organization's security experts can use to identify similar standards-based products that can be integrated quickly and cost effectively with an energy provider's existing tools and infrastructure.

### **KEYWORDS**

*correlated events; cybersecurity; energy sector; information technology; operational technology; physical access control systems; security information and event management; situational awareness*

### **ACKNOWLEDGMENTS**

We are grateful to the following individuals for their generous contributions of expertise and time.

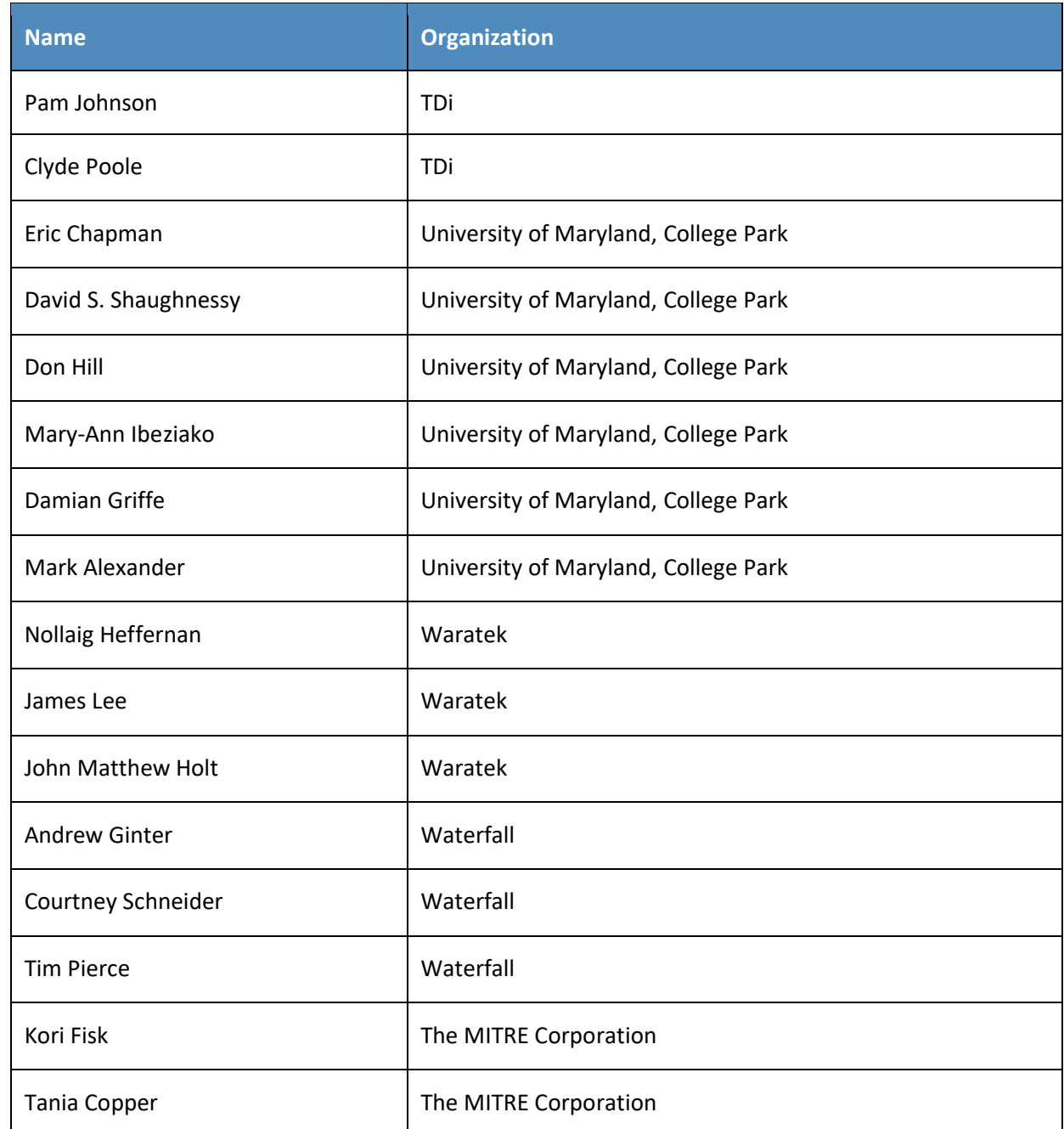

The Technology Partners/Collaborators who participated in this build submitted their capabilities in response to a notice in the Federal Register. Respondents with relevant capabilities or product components were invited to sign a Cooperative Research and Development Agreement (CRADA) with NIST, allowing them to participate in a consortium to build this example solution. We worked with:

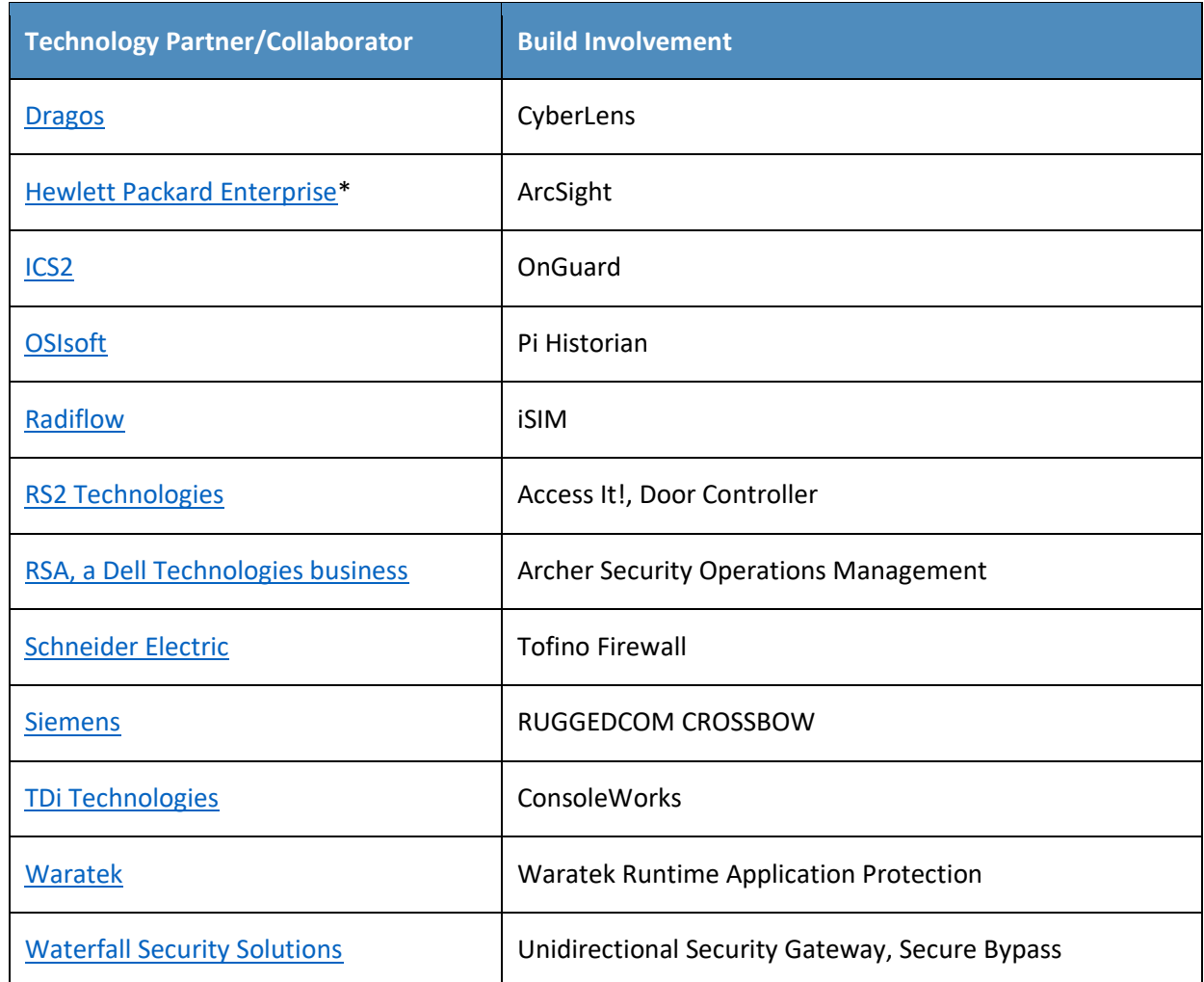

*\*Please note: Hewlett Packard Enterprise in this project is now Micro Focus Government Solutions, which acquired the suite of products and solutions used by the NCCoE in this build.*

The NCCoE also wishes to acknowledge the special contributions of the University of Maryland for providing us with a real-world setting for the situational awareness build; Project Performance Company for its dedication in assisting the NCCoE with the very challenging and complex integration in this build; and the NCCoE Energy Provider Community for its patience, support, and guidance throughout the life cycle of this project.

### **Contents**

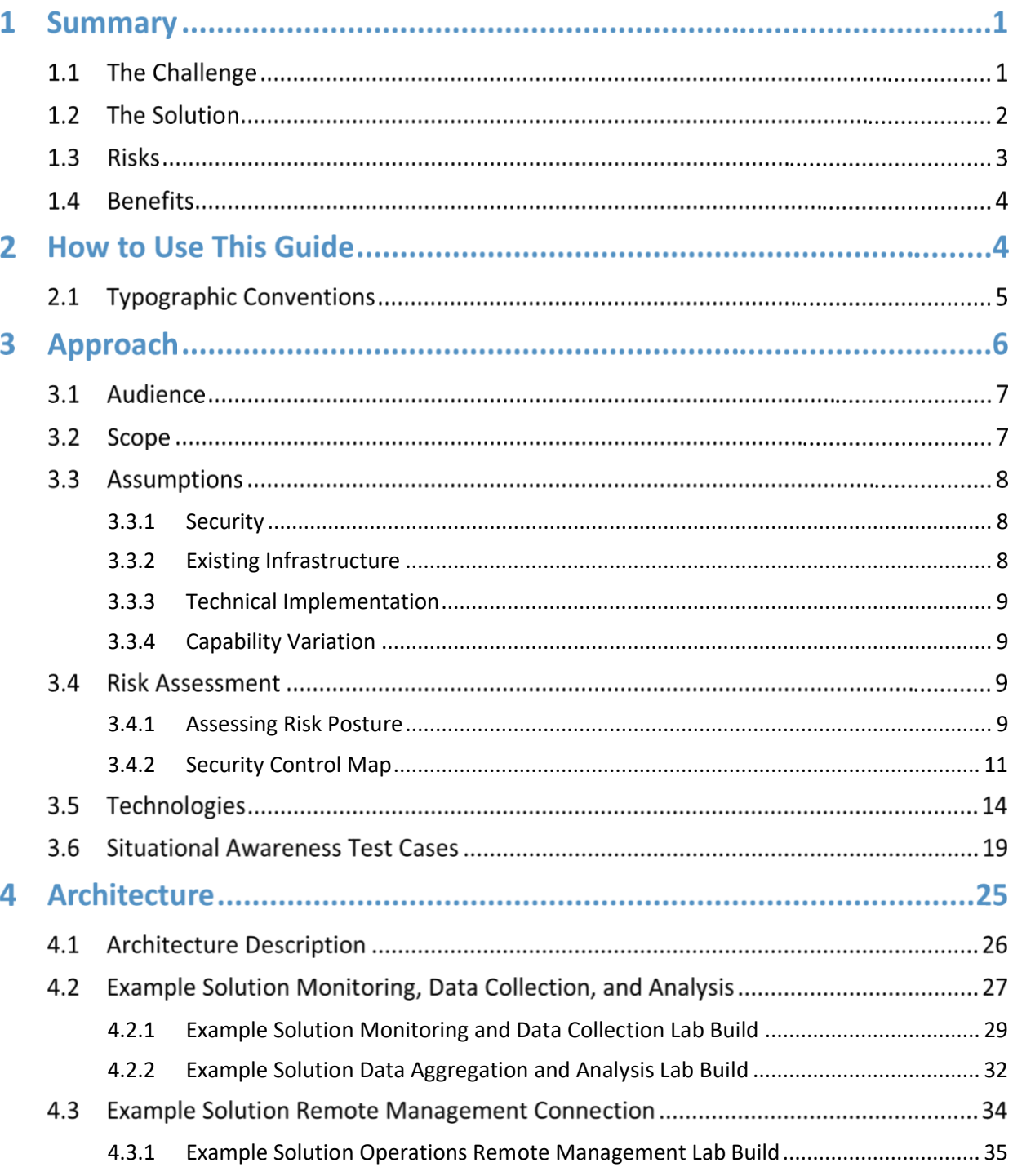

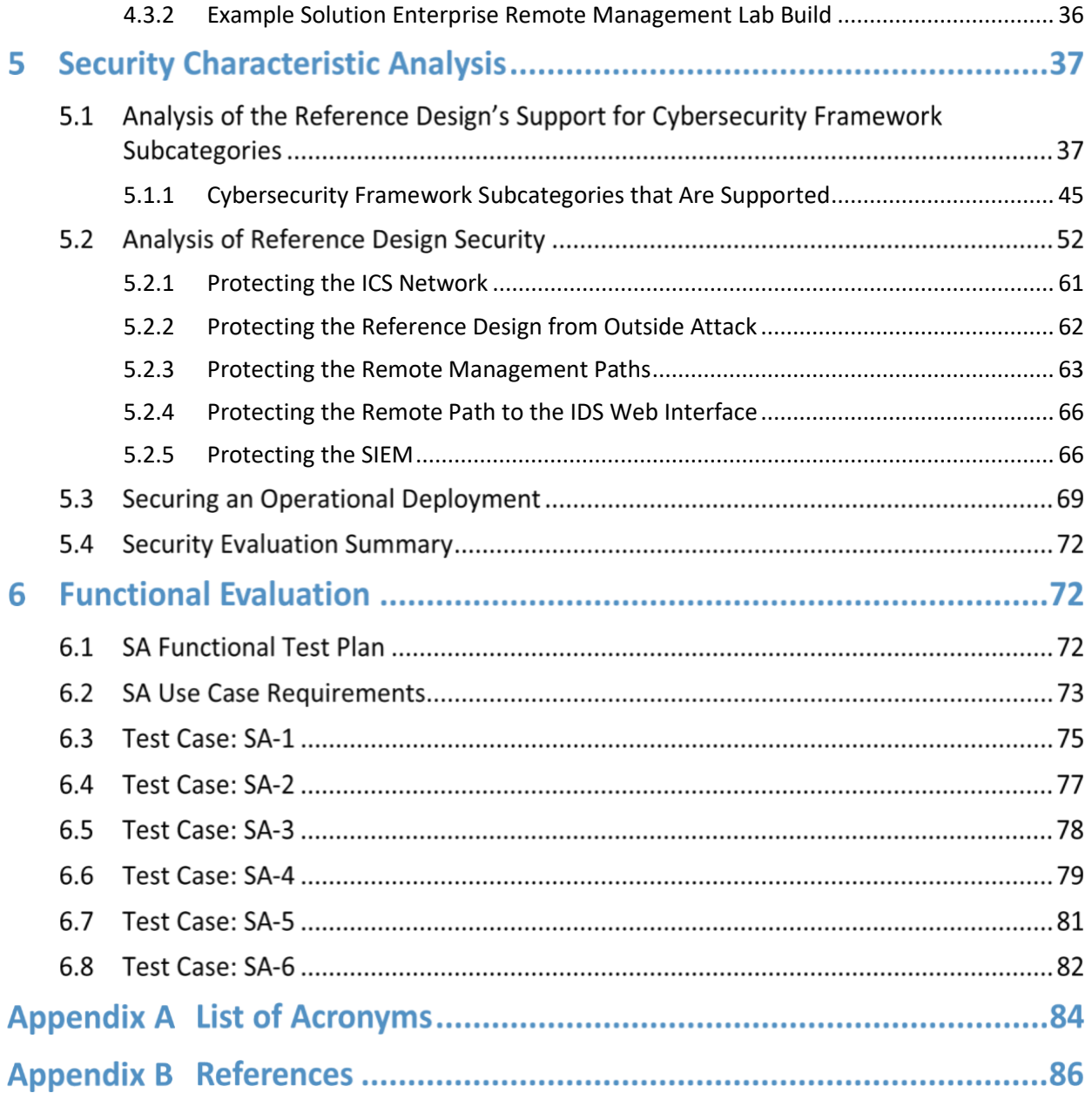

### **List of Figures**

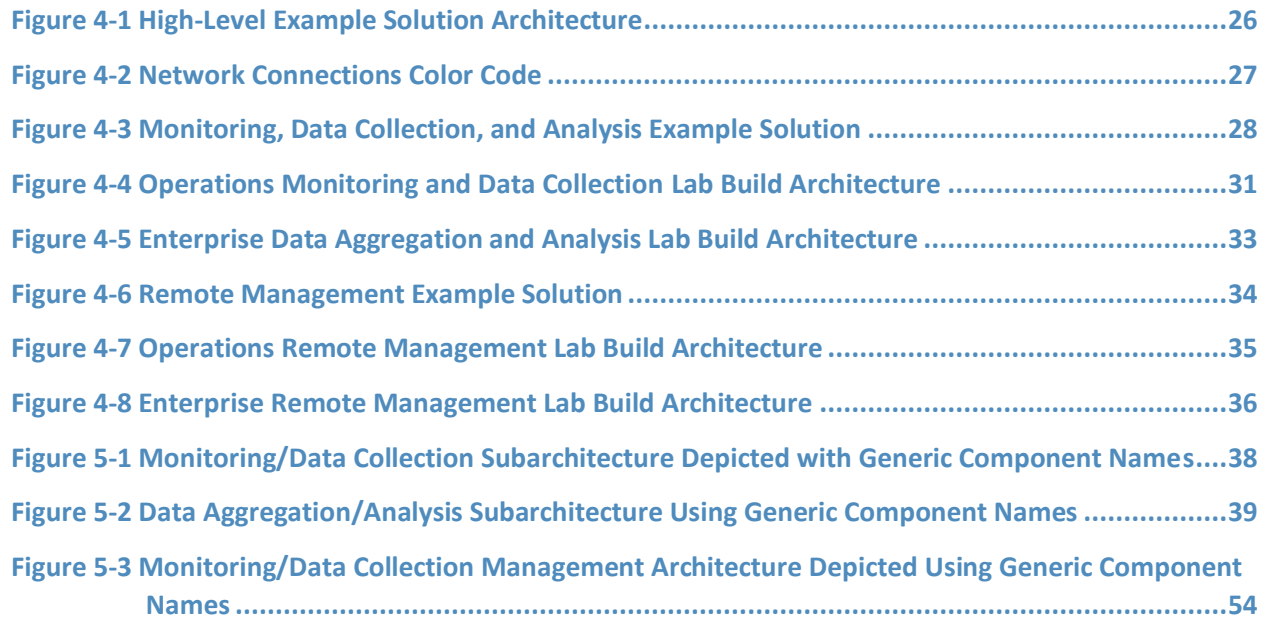

### **List of Tables**

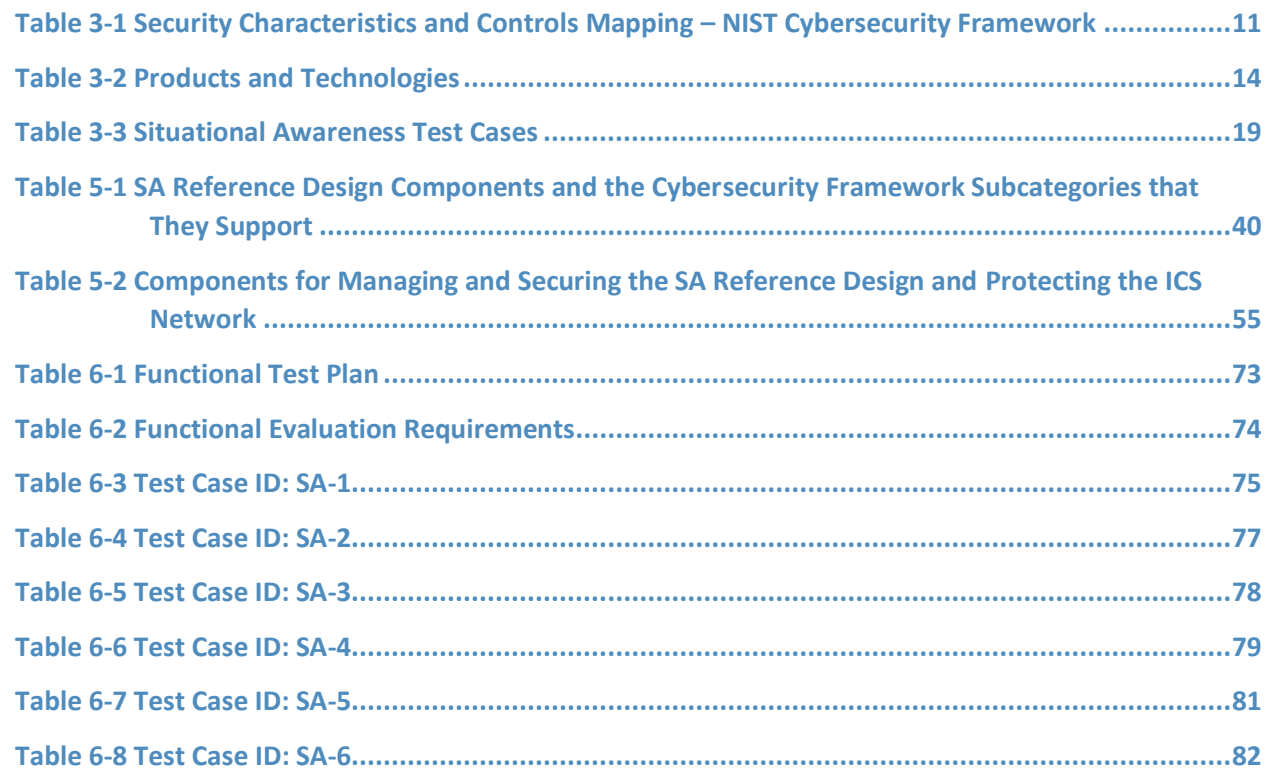

### **1 Summary**

Situational awareness (SA) is "the perception of elements in the environment within a volume of time and space, the comprehension of their meaning, and the projection of their status in the near future" [\[1\].](#page-101-0) The intent of SA is to know what is happening around you and how it might affect your activities. For electricity utilities, this means understanding what is happening in the environment that might affect delivery of electricity to customers. Traditionally, this has involved knowing the operating status of generation, transmission, and distribution systems, as well as physical challenges such as weather and readiness, to facilitate response to outages. As computers and networks have been incorporated in grid operations, awareness of the cyber situation is becoming increasingly important to ensuring that "the lights stay on."

The National Cybersecurity Center of Excellence (NCCoE) met with energy sector stakeholders to understand key cybersecurity issues impacting operations. The feedback emphasized a more efficient means of comprehensively detecting potential cybersecurity incidents directed at their operational technology (OT) or industrial control systems (ICS), information technology (IT) or corporate networks, and their physical facilities such as substations and corporate offices.

The NCCoE's example solution provides a converged and correlated view of OT, IT, and physical access resources. In our reference design, we collect sensor data from these resources and provide alerts to a platform that produces actionable information.

This example solution is packaged as a "how to" guide that demonstrates how to implement standardsbased cybersecurity technologies in the real world based on risk analysis and regulatory requirements. The guide might help the energy industry gain efficiencies in SA while saving research and proof-ofconcept costs.

### **1.1 The Challenge**

Energy companies rely on OT to control the generation, transmission, and distribution of power. While there are a number of useful products on the market for monitoring enterprise networks for possible security events, these products tend to be imperfect fits for the unusual requirements of control system networks. ICS and IT devices were designed with different purposes in mind. Attempting to use IT security applications for ICS, although in many cases useful, still does not properly account for the availability requirements of ICS networks. A network monitoring solution that is tailored to the needs of control systems would reduce security blind spots and provide real-time SA, that is, provide notification of events as they occur.

To improve overall SA, energy companies need mechanisms to capture, transmit, view, analyze, and store real-time or near-real-time data from ICS and related networking equipment. With such mechanisms in place, electric utility owners and operators can more readily detect anomalous

conditions, take appropriate actions to remedy them, investigate the chain of events that led to the anomalies, and share findings with other energy companies. Obtaining real-time or near-real-time data from networks also helps organizations be compliance with information security standards or regulations, particularly those that require specific event log information.

There is a definite need to improve a utility's ability to detect cyber-related security breaches or anomalous behavior, in real or near real time. The ability to do this will result in earlier detection of cybersecurity incidents and potentially reduce the severity of the impact of these incidents within a utility's operational infrastructure. Energy sector stakeholders noted that a robust situational awareness solution also must be able to alert for both individual and correlated events or incidents. To address these needs, we created a scenario in which a technician dispatcher notices that a substation relay has tripped and begins to investigate the cause. The technician uses a single software interface that monitors system buses, displays an outage map, correlates operational network connections to the bus and outage maps, and indexes operational network and physical security device logs. The technician begins the investigation by querying network logs to determine whether any ICS devices received commands that might have caused the trip. If the answer is yes, then, using the same interface, the technician can automatically examine logs of the most recent commands and network traffic sent to the relevant devices. This information allows the technician to effectively extend the investigation to internal systems and users who communicated with the suspect devices.

To extend the scenario, an analyst on the IT network receives notification that a server is down. The analyst investigates across the network and is alerted of the tripped substation relay. Are the anomalies connected? Use of our SA solution could answer this question in addition to achieving the needs described above. Additional benefits of the solution are addressed in [Section 1.4.](#page-19-0)

### **1.2 The Solution**

This NIST Cybersecurity Practice Guide demonstrates how commercially available technologies can meet a utility's need to provide comprehensive real-time or near-real-time SA.

The NCCoE laboratory houses an environment that simulates the common devices and technologies found in a utility such as IT and OT systems and physical access control systems (PACS). In this guide, we show how a utility can implement a converged alerting capability to provide a comprehensive view of cyber-related events and activities across silos by using multiple commercially available products. Furthermore, we identified products and capabilities that, when linked together, provide a converged and comprehensive platform that can alert utilities to potentially malicious activity.

The guide provides:

- a detailed example solution and capabilities that address security controls
- a demonstration of the approach that uses commercially available products

■ how-to instructions for implementers and security engineers with instructions on integrating and configuring the example solution into their organization's enterprise in a manner that achieves security goals with minimal impact on operational efficiency and expense

Commercial, standards-based products such as the ones we used are readily available and interoperable with existing IT infrastructure and investments. Our simulated environment is similar in breadth and diversity to the distributed networks of large organizations, which can include corporate and regional business offices, power generation plants, and substations, but not on the same scale of deployed assets as these large organizations.

This guide lists all the necessary components and provides installation, configuration, and integration information so that an energy company can replicate what we have built. The NCCoE does not endorse the suite of commercial products used in the reference design. These products were utilized after an open call to participate via the Federal Register. A utility's security expert(s) should identify the standards-based products that will best integrate with the existing tools and systems already contained in the ICS and IT infrastructure. A business can adopt this solution or one that adheres to these guidelines in whole, or this guide can be used as a starting point for tailoring and implementing parts of a solution.

### **1.3 Risks**

This practice guide addresses risk by using current industry standards, such as North American Electric Reliability Corporation Critical Infrastructure Protection (NERC CIP) V5, as well as taking into account risk considerations at both the operational and strategic levels.

At the strategic level, one might consider the cost of mitigating these risks and the potential return on investment in implementing a product (or multiple products). One might also want to assess if a converged SA platform can help enhance the productivity of employees, minimize impacts to the operating environment, and provide the ability to investigate incidents to mitigate future occurrences. This example solution addresses imminent operational security risks and incorporates strategic risk considerations.

Operationally, the lack of a converged SA platform, especially one with the ability to collect and correlate sensor data from all the silos, can increase both the risk of malicious cyber attacks being directed at an organization, or worse, the resulting damage that might ensue should such attacks go undetected. At a fundamental level, SA provides alerts to potential malicious behavior, which includes detection, prevention, and reporting mechanisms to ensure that proper remediation and investigation take place should these events occur.

Adopting any new technology, including this example SA solution, can introduce new risks to an enterprise. However, by aggregating sensor data from all the silos (OT, PACS, and IT), a utility can increase its ability to identify a potentially malicious event that might otherwise go undetected or

unreported. The lack of ability to see across the silos and correlate event data yields a potential blind spot to the safe and secure operation of utilities' most critical business assets.

### <span id="page-19-0"></span>**1.4 Benefits**

The NCCoE, in collaboration with our stakeholders in the energy sector, identified the need for a network monitoring solution specifically adapted to include ICS cybersecurity. The following are what we determined to be the key (but not exclusive) benefits of implementing this solution:

- improves a utility's ability to detect cyber-related security breaches or anomalous behavior, likely resulting in earlier detection and less impact of critical incidents on energy delivery, thereby lowering overall business risk
- increases the probability that investigations of attacks or anomalous system behavior will reach successful conclusions
- improves accountability and traceability, leading to valuable operational lessons learned
- simplifies regulatory compliance by automating generation and collection of a variety of operational log data

### **2 How to Use This Guide**

This NIST Cybersecurity Practice Guide demonstrates a standards-based reference design and provides users with the information they need to replicate the example solution. This reference design is modular and can be deployed in whole or in part.

This guide contains three volumes:

- NIST SP 1800-7A: *Executive Summary*
- **EXECT:** NIST SP 1800-7B: *Approach, Architecture, and Security Characteristics* what we built and why **(you are here)**
- NIST SP 1800-7C: *How-To Guides* instructions for building the example solution

Depending on your role in your organization, you might use this guide in different ways:

**Business decision makers, including chief security and technology officers,** will be interested in the *Executive Summary* (NIST SP 1800-7A), which describes the following topics:

- challenges that sector organizations face in maintaining cross-silo situational awareness
- example solution built at the NCCoE
- benefits of adopting the example solution

**Technology or security program managers** who are concerned with how to identify, understand, assess, and mitigate risk will be interested in this part of the guide, NIST SP 1800-7B, which describes what we did and why. The following sections will be of particular interest:

- [Section 3.4.1,](#page-24-2) Assessing Risk Posture, provides a description of the risk analysis we performed
- [Section 3.4.2,](#page-26-0) Security Control Map, maps the security characteristics of this example solution to cybersecurity standards and best practices

You might share the *Executive Summary,* NIST SP 1800-7A, with your leadership team members to help them understand the importance of adopting standards-based SA for electric utilities.

**IT professionals** who want to implement an approach like this will find the whole practice guide useful. You can use the How-To portion of the guide, NIST SP 1800-7C, to replicate all or parts of the build created in our lab. The How-To guide provides specific product installation, configuration, and integration instructions for implementing the example solution. We do not recreate the product manufacturers' documentation, which is generally widely available. Rather, we show how we incorporated the products together in our environment to create an example solution.

This guide assumes that IT professionals have experience implementing security products within the enterprise. While we have used a suite of commercial products to address this challenge, this guide does not endorse these particular products. Your organization can adopt this solution or one that adheres to these guidelines in whole, or you can use this guide as a starting point for tailoring and implementing parts of a solution that includes PACS and OT and IT systems, and business processes. Your organization's security experts should identify the products that will best integrate with your existing tools and IT system infrastructure. We hope you will seek products that are congruent with applicable standards and best practices. [Section 3.5,](#page-29-1) Technologies, lists the products we used and maps them to the cybersecurity controls provided by this reference solution.

### **2.1 Typographic Conventions**

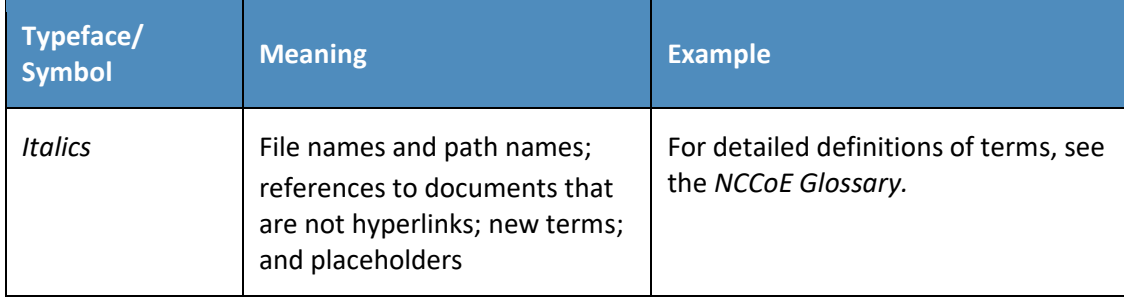

The following table presents typographic conventions used in this volume.

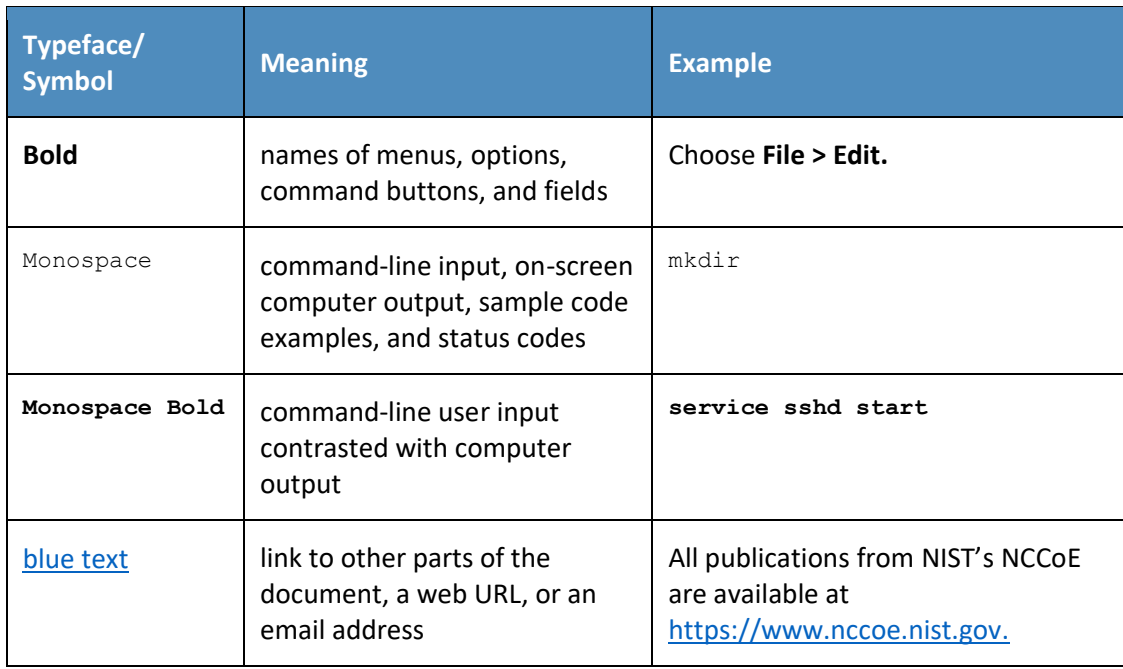

### **3 Approach**

The NCCoE initiated this project because security leaders in the energy sector told us that a lack of correlated SA information from all silos is a primary security concern to them. As we developed and refined the original problem statement, or use case, on which this project is based, we consulted with chief information officers, chief information security officers, security management personnel, and others with financial decision-making responsibility (particularly for security) in the energy sector.

Energy sector colleagues shared that they need to know when cybersecurity events occur throughout the organization. Additionally, the information generated about such events should be used to correlate data among various sources before arriving at a converged platform. Security staff need to be aware of potential or actual cybersecurity incidents in their PACS and IT and OT systems and to view these alerts on a single converged platform. Furthermore, it is essential that this platform can drill down, investigate, and subsequently fully remedy or effectively mitigate a cybersecurity incident affecting any or all of the organization.

The example solution in this guide uses commercially available capabilities designed to perform these critical functions. Though security components and tools already exist in most utilities, the value of this NCCoE build can be seen in its ability to span across all silos and correlate sensor data. Currently, utilities rely on separate and perhaps disparate systems to provide security data. It is time consuming for staff to comb through OT or IT device event logs, physical access data, and other system data to trace anomalies

to their source. A real-time SA platform with a well-developed alerting mechanism can speed the process of detecting potentially malicious events, providing the information necessary to focus an investigation, making a determination regarding the potential issue, and remedying or mitigating any negative effects.

We constructed an end-to-end SA platform that includes many of the components necessary to eliminate or mitigate the impact of attacks directed at utilities. The solution employs actual grid data sent to numerous applications and devices to increase cybersecurity. The solution includes:

- asset inventorying (especially for ICS devices)
- data-in-transit encryption
- advanced security dashboard views
- configuration change alerts
- **E** behavioral anomaly detection
- security information and event management (SIEM) capability
- **E** unidirectional gateway functionality for ICS network protection
- **E** single-source time stamping and log transmission capability
- Structured Query Language (SQL) injection (SQLi) detection
- **·** intrusion detection/prevention

#### **3.1 Audience**

This guide is intended for individuals or entities who are interested in understanding the architecture of the end-to-end situational awareness platform that the NCCoE designed and implemented to enable energy sector security staff to receive correlated information on cybersecurity events that occur throughout their IT and OT systems and PACS on a single converged platform. It may also be of interest to anyone in the energy sector, industry, academia, or government who seeks general knowledge of an original design and benefits of a situational awareness security solution for energy sector organizations.

#### **3.2 Scope**

The focus of this project is to address the risk of not being able to prevent, detect, or mitigate cyber attacks against OT, IT, and PACS infrastructure in a timely manner, a topic indicated by the energy sector as a critical cybersecurity concern. In response, the NCCoE drafted a use case that identified numerous desired solution characteristics. After an open call in the Federal Register for vendors to help develop a solution, we chose participating technology collaborators on a first-come, first-served basis.

We scoped the project to produce the following high-level desired outcomes:

- 1. provide a real-time, converged SA capability that includes sensor data from OT, IT, and PACS networks and devices
- 2. provide a variety of cyber attack prevention, detection, response, reporting, and mitigation capabilities
- 3. correlate meaningful sensor data between silos, or between devices within individual silos, that will produce actionable alerts
- 4. provide a single view of this correlated alerting platform data, which can be customized to accommodate the needs of individual organizations

The objective is to perform all four capabilities and display on a single interface that can serve as the authoritative source for security analysts monitoring the security of the assets on an energy provider's facilities, networks, and systems.

### **3.3 Assumptions**

This project is guided by the following assumptions, which should be considered when evaluating whether to implement the solution in your organization.

### <span id="page-23-0"></span>3.3.1 Security

The SA example solution supports data monitoring, collection, aggregation, and analysis with the goal of enabling a robust SA capability.

In the security evaluation, we assume that all potential adopters of the build or of any of its components already have in place some degree of network security. Therefore, we focus on the security protections being introduced by this reference design. The security evaluation describes vulnerabilities that may be introduced by virtue of implementing the capabilities described in this reference design and does not attempt to identify an exhaustive list of all possible vulnerabilities.

#### <span id="page-23-1"></span>3.3.2 Existing Infrastructure

We assume that you already have some combination of the capabilities discussed in this example solution. A combination of some of the components described here, or a single component, can improve your overall security posture for OT, IT, and PACS without requiring removal or replacement of existing infrastructure. This guide provides both a complete end-to-end solution and options that can be implemented based on your needs.

This example solution is made of many commercially available components. The solution is modular in that one of the products used can be swapped for one that is suitable for your environment.

### <span id="page-24-0"></span>3.3.3 Technical Implementation

The guide is written from a how-to perspective. Its foremost purpose is to provide details on how to install, configure, and integrate components and how to construct correlated alerts based on the capabilities we selected. We assume that an energy provider has the technical resources to implement all or parts of the example solution or has access to integrator companies that can perform the implementation.

### <span id="page-24-1"></span>3.3.4 Capability Variation

We fully understand that the capabilities presented here are not the only security capabilities available to the industry. Desired security capabilities will vary considerably from one company to the next. As mentioned in the scope, our goal is to provide SA utilizing sensor data from OT, IT, and PACS. We selected what we believe to be a basic and fundamental approach to SA.

### **3.4 Risk Assessment**

We performed two types of risk assessment: the initial analysis of the risk posed to the energy sector, which led to creation of the use case and the desired security characteristics; and an analysis to show users how to manage risk to components introduced by adoption of the solution.

NIST Special Publication (SP) 800-30, *Guide for Conducting Risk Assessments,* states that risk is "a measure of the extent to which an entity is threatened by a potential circumstance or event, and typically a function of: (i) the adverse impacts that would arise if the circumstance or event occurs; and (ii) the likelihood of occurrence." The guide further defines risk assessment as "the process of identifying, estimating, and prioritizing risks to organizational operations (including mission, functions, image, reputation), organizational assets, individuals, other organizations, and the Nation, resulting from the operation of an information system. Park of risk management incorporates threat and vulnerability analyses, and considers mitigations provided by security controls planned or in place."

The NCCoE recommends that any discussion of risk management, particularly at the enterprise level, begins with a comprehensive review of NIST SP 800-37, *Guide for Applying the Risk Management Framework to Federal Information Systems* — material that is available to the public [\[2\].](#page-101-1) The risk management framework (RMF) guidance, as a whole, proved to be invaluable in giving us a baseline to assess risks, from which we developed the project, the security characteristics of the build, and this guide.

### <span id="page-24-2"></span>3.4.1 Assessing Risk Posture

Using the guidance in NIST's series of special publications concerning the RMF, we performed two key activities to identify the most compelling risks encountered by energy providers. The first activity was a face-to-face meeting with members of the energy community to define the main security risks to

business operations. This meeting identified a primary risk concern: the lack of a comprehensive or cross-silo SA capability, particularly one that would include sensor data from OT networks and devices. We then identified the core risk area, SA, and established the core operational risks encountered daily in this area.

We deemed the following as tactical risks:

- lack of data visualization and analysis capabilities that help dispatchers and security analysts view control system behavior, network security events, and physical security events as a cohesive whole
- lack of analysis and correlation capabilities that could help dispatchers and security analysts understand and identify security events and predict how those events might affect control system operational data from a variety of sources
- inability to aggregate and correlate logs, traffic, and operational data from a variety of sources in OT, IT, and PACS device networks
- **E** inability to allow dispatchers and security analysts to easily automate common, repetitive investigative tasks

Our second key activity was conducting phone interviews with members of the energy sector. These interviews gave us a better understanding of the actual business risks as they relate to the potential cost and business value. NIST SP 800-39, *Managing Information Security Risk*, focuses on the business aspect of risk, namely at the enterprise level. This foundation is essential for any further risk analysis, risk response/mitigation, and risk monitoring activities. Below is a summary of the strategic risks:

- impact on service delivery
- cost of implementation
- budget expenditures as they relate to investment in security technologies
- projected cost savings and operational efficiencies to be gained as a result of new investment in security
- compliance with existing industry standards
- **·** high-quality reputation or public image
- risk of alternative or no action
- successful precedents

Undertaking these activities in accordance with the NIST RMF guidance yielded the necessary operational and strategic risk information, which we subsequently translated to security characteristics. We mapped these characteristics to NIST SP 800-53 Rev. 4, *Security and Privacy Controls for Federal Information Systems and Organizations*, controls where applicable, along with other applicable industry and mainstream security standards.

### <span id="page-26-2"></span><span id="page-26-0"></span>3.4.2 Security Control Map

As explained in Section 3.4.1, we derived the security characteristics through a risk analysis process conducted in collaboration with our energy sector stakeholders. This is a critical first step in acquiring or developing the capability necessary to mitigate the risks as identified by our stakeholders. [Table 3-1](#page-26-1) presents the desired security characteristics of the use case in terms of the Subcategories of the Framework for Improving Critical Infrastructure Cybersecurity. Each Subcategory is mapped to relevant NIST standards, industry standards, controls, and best practices. We did not observe any example solution security characteristics that mapped to Respond or Recover Subcategories.

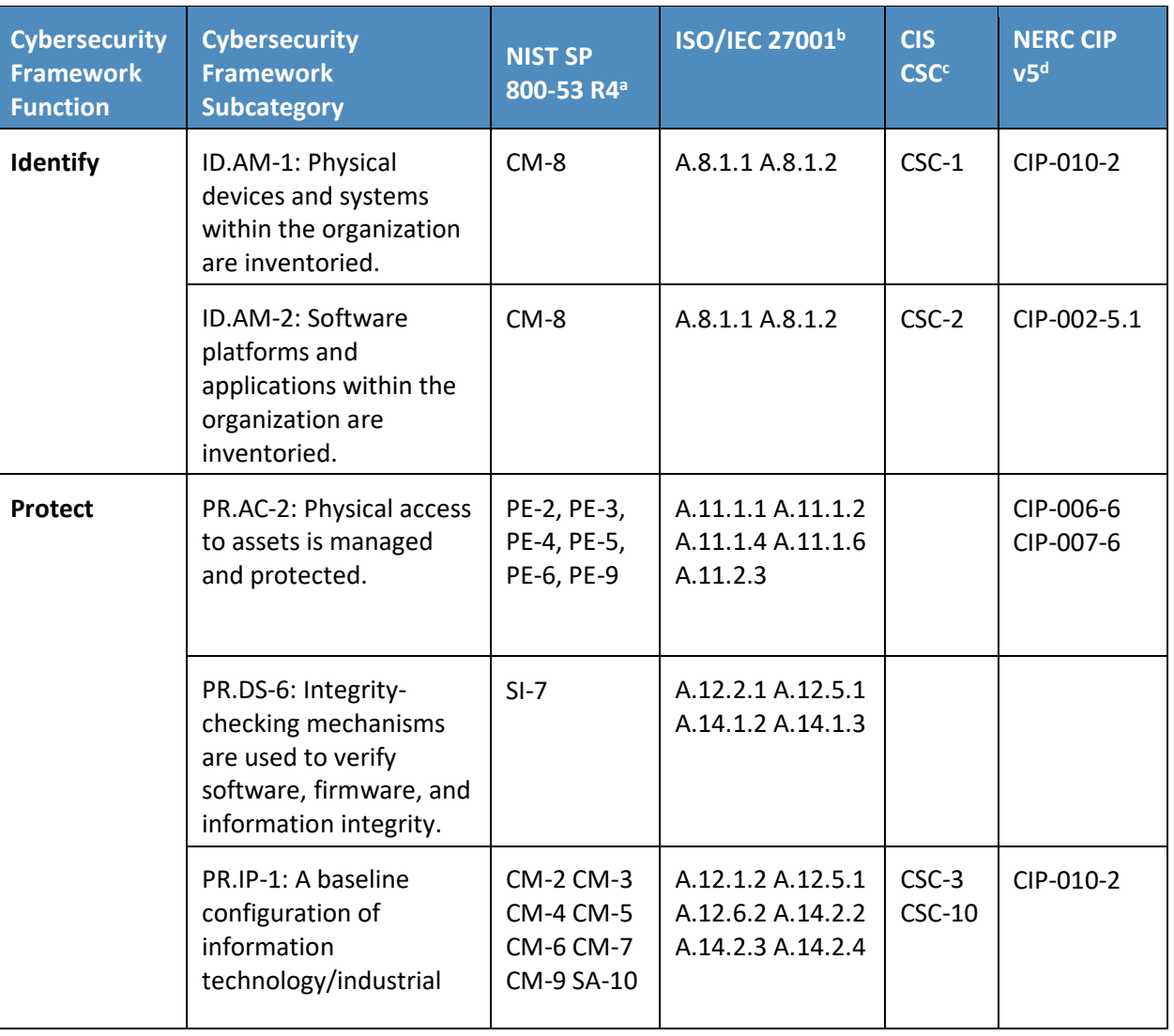

<span id="page-26-1"></span>**Table 3-1 Security Characteristics and Controls Mapping – NIST Cybersecurity Framework**

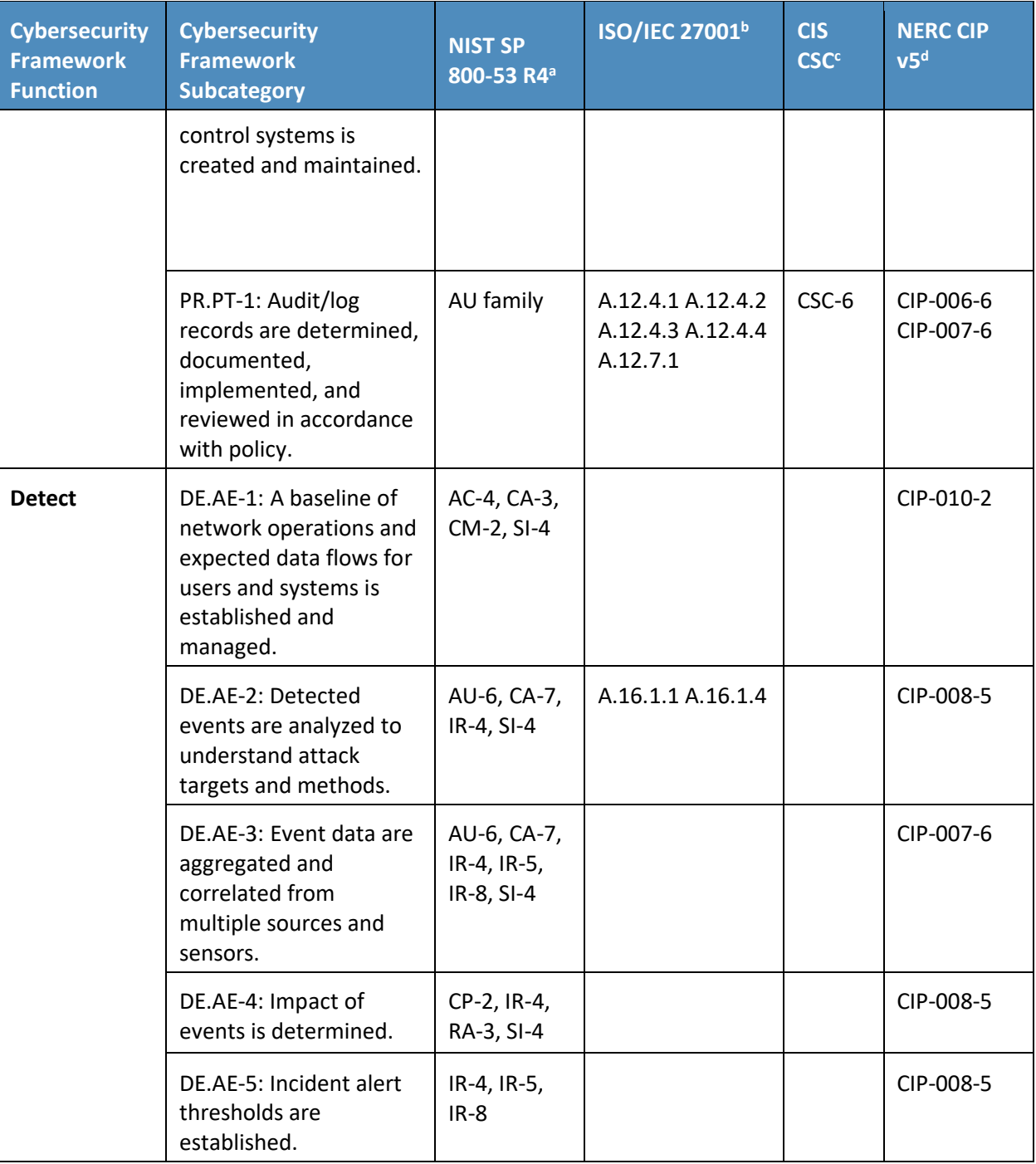

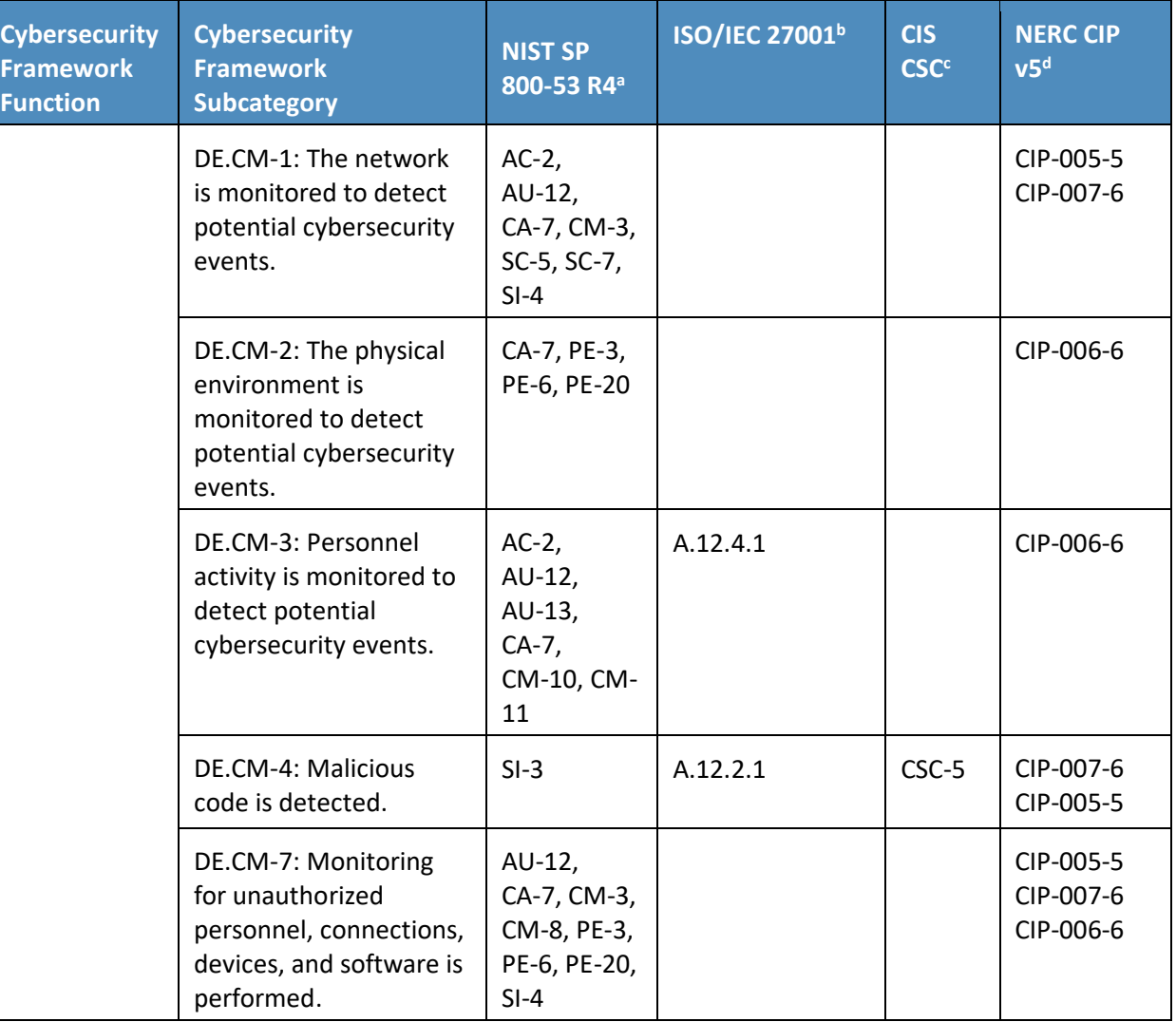

### **3.5 Technologies**

[Table 3-2](#page-29-2) lists all of the technologies used in this project and provides a mapping between the generic application term, the specific product used, and the security control(s) that the product provides in the example solution. [Table 3-2](#page-29-2) describes only the functions and Cybersecurity Framework Subcategories implemented in the example solution. Products may have functionality not described in the table. Refer to [Table 3-1](#page-26-2) for an explanation of the Cybersecurity Framework Subcategory codes.

<span id="page-29-2"></span>**Table 3-2 Products and Technologies**

<span id="page-29-1"></span><span id="page-29-0"></span>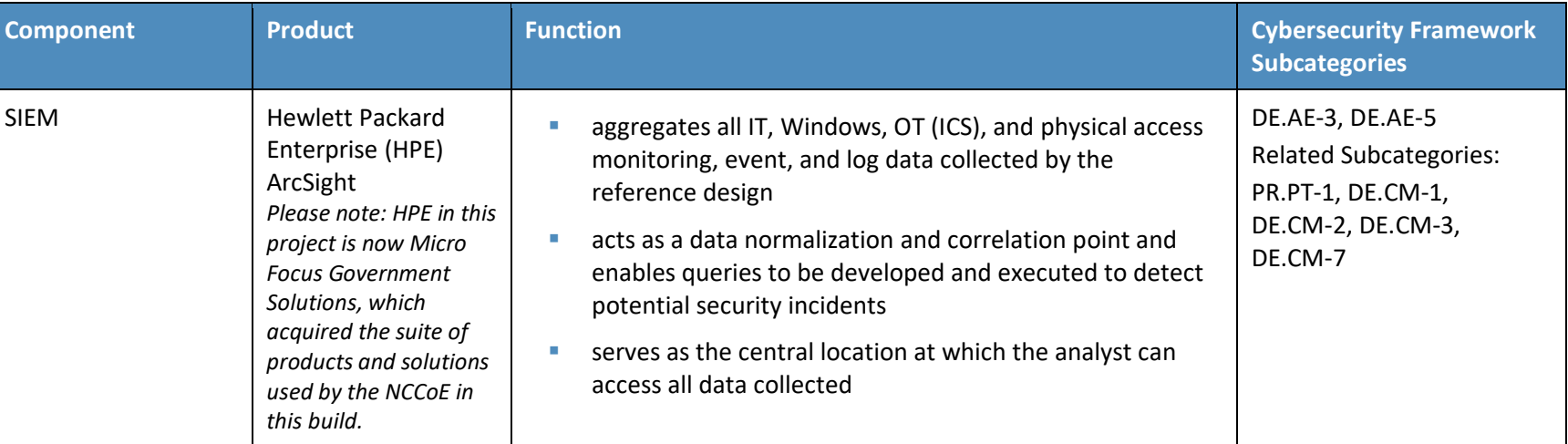

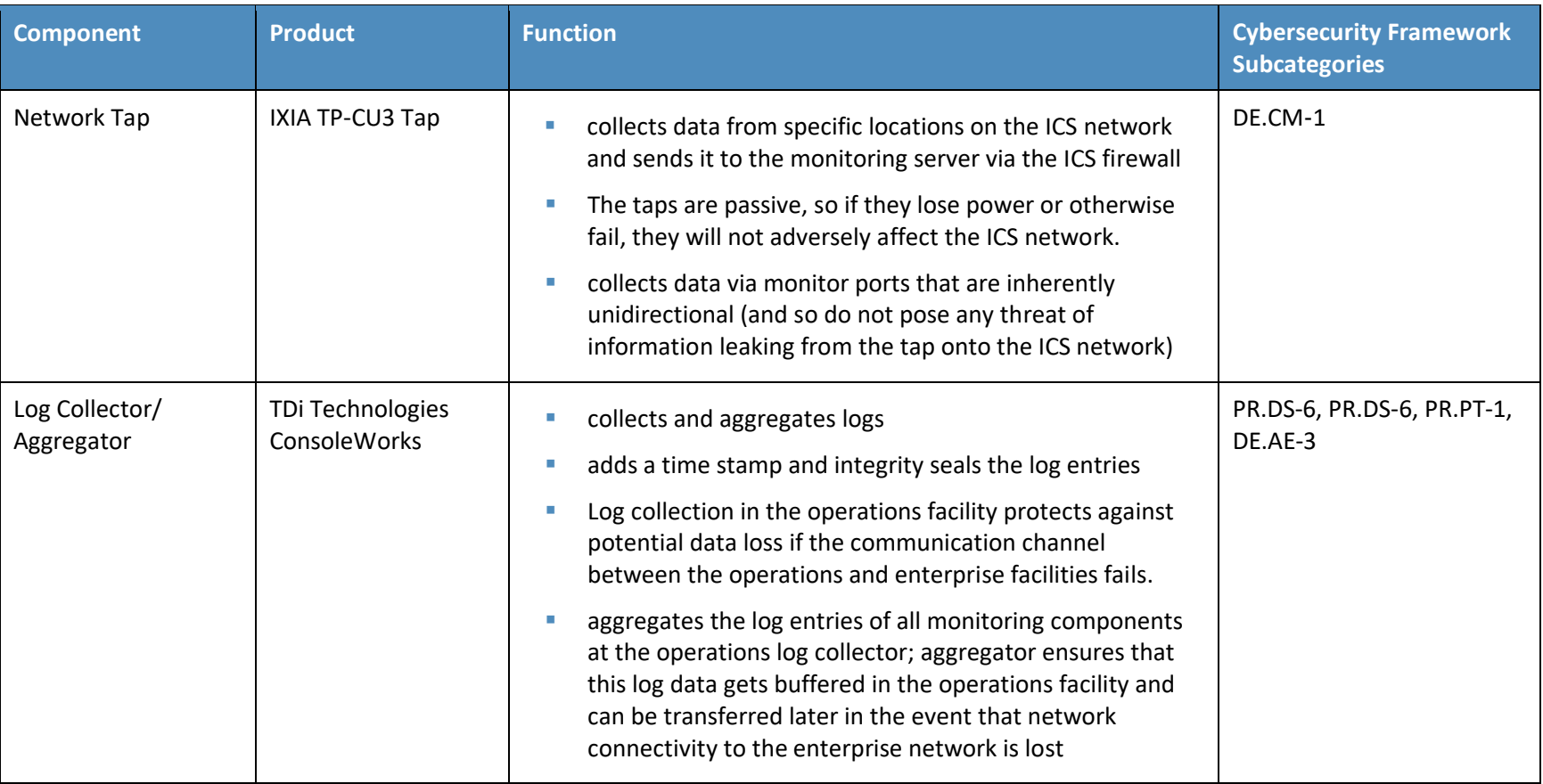

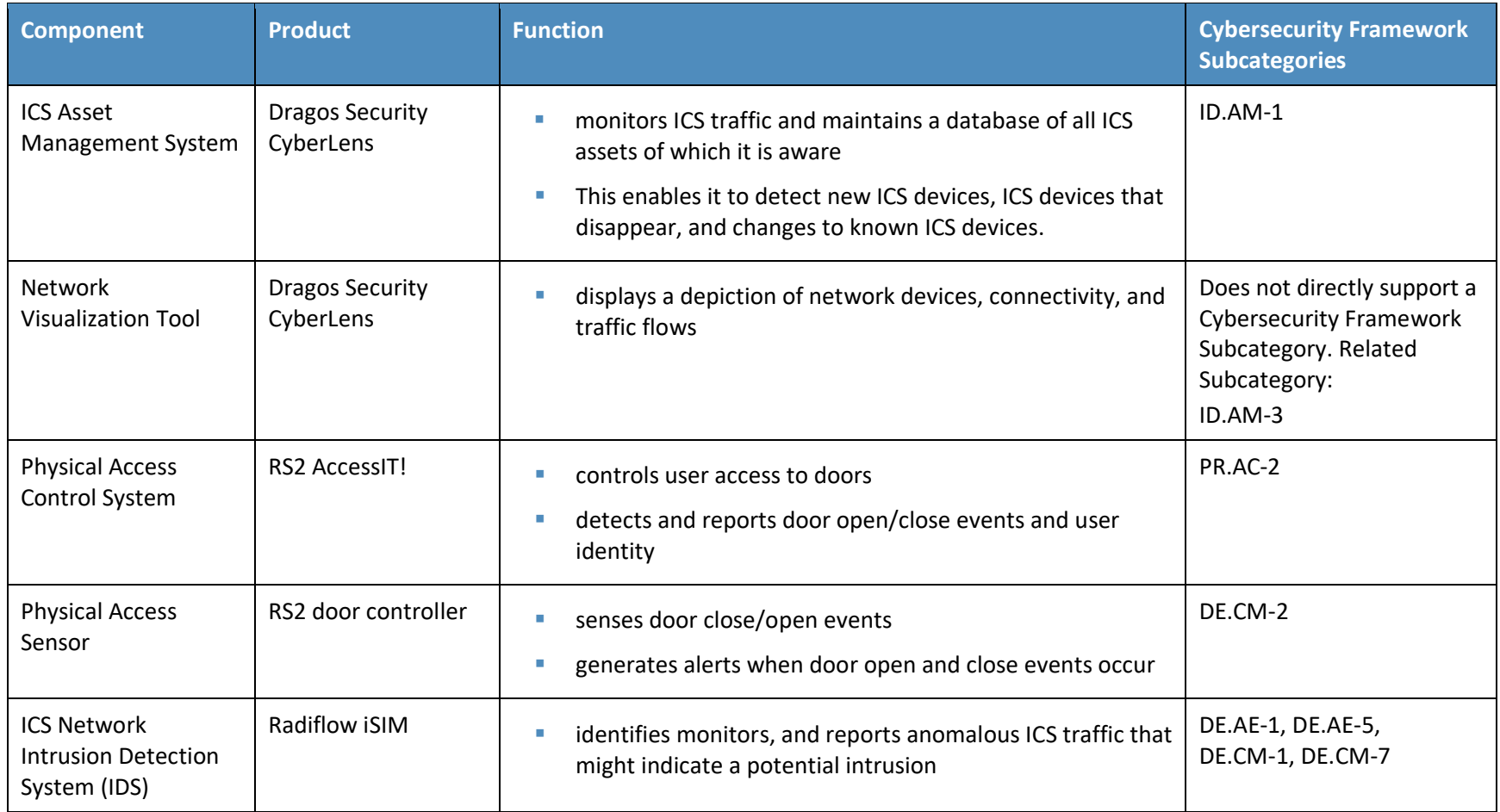

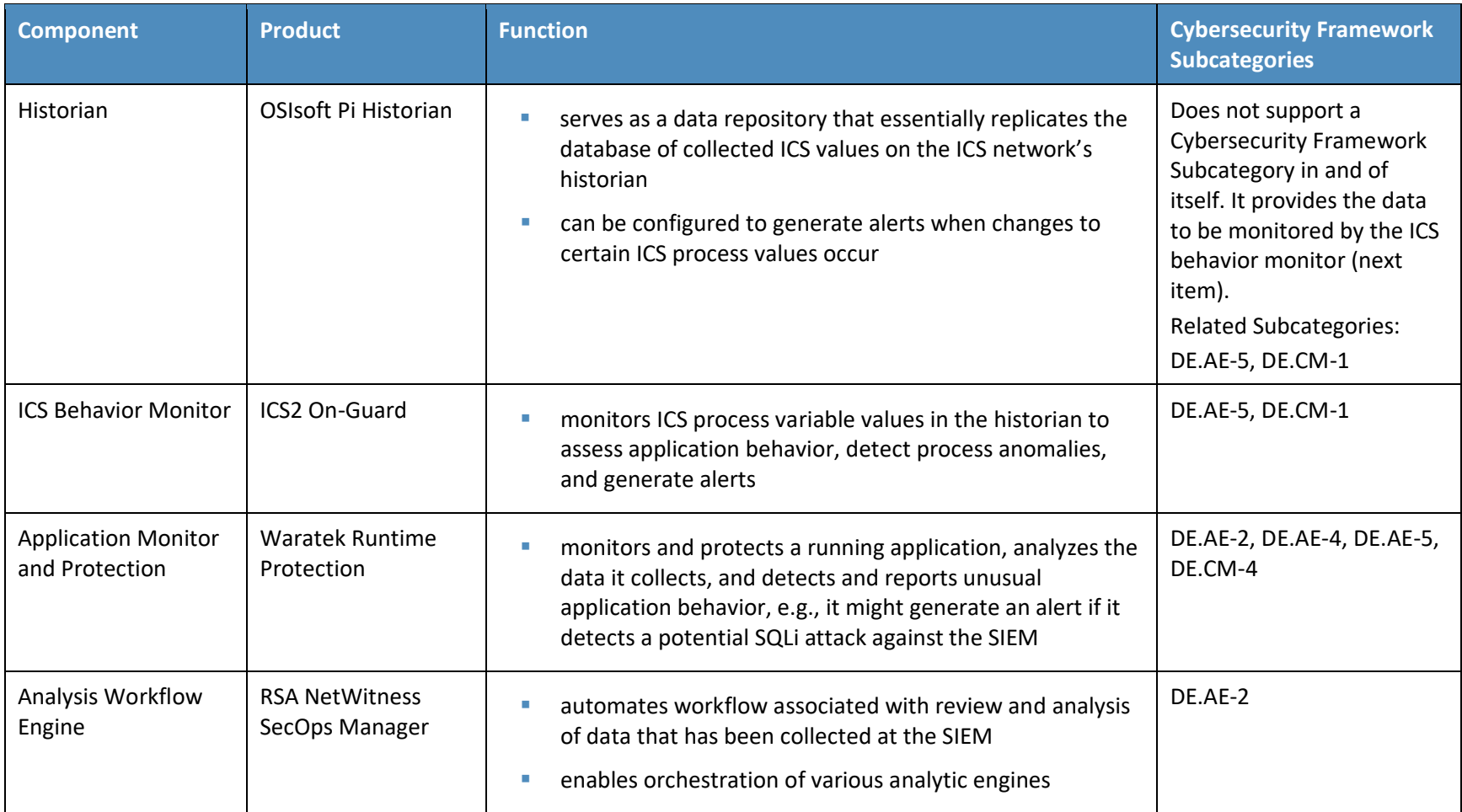

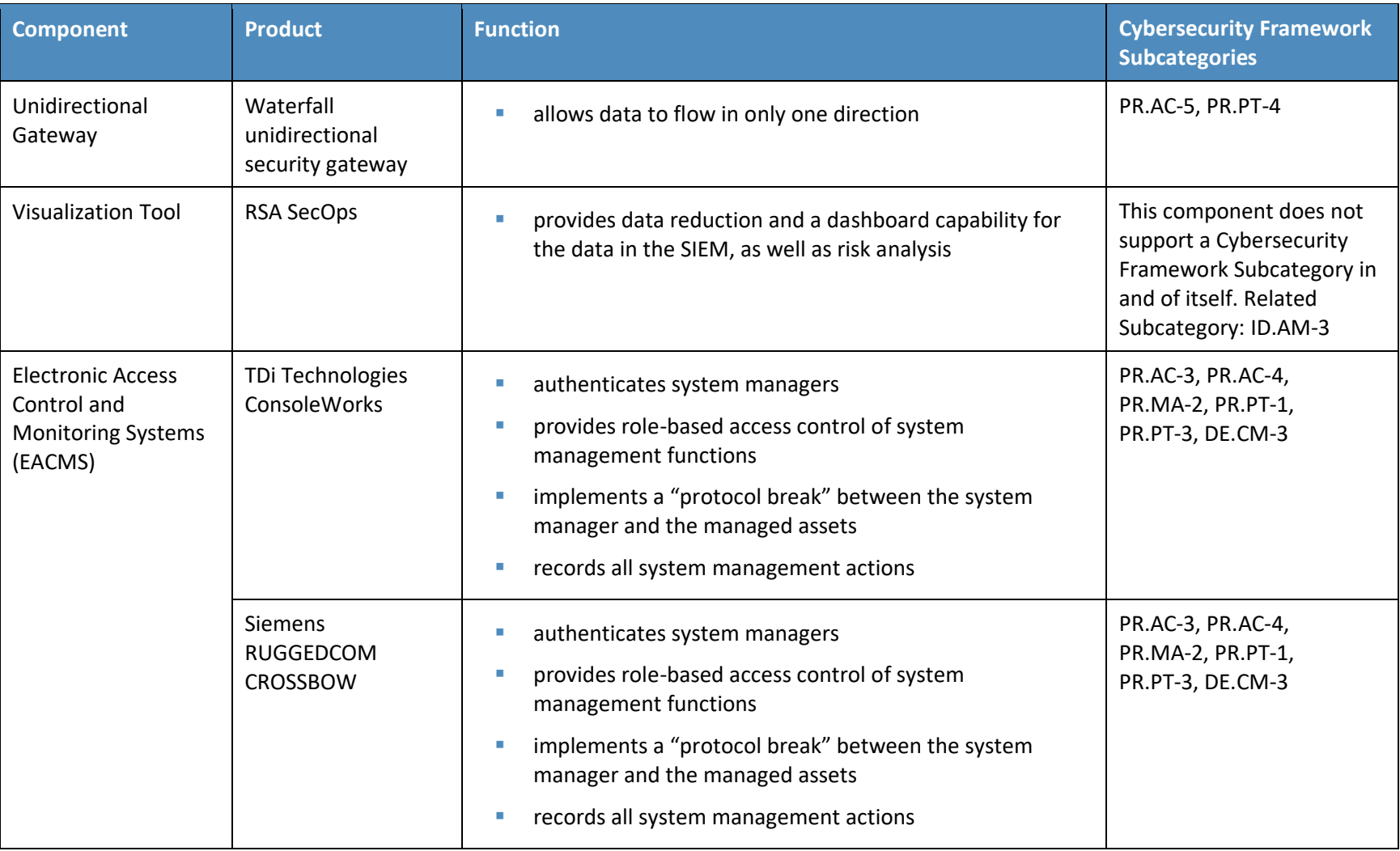

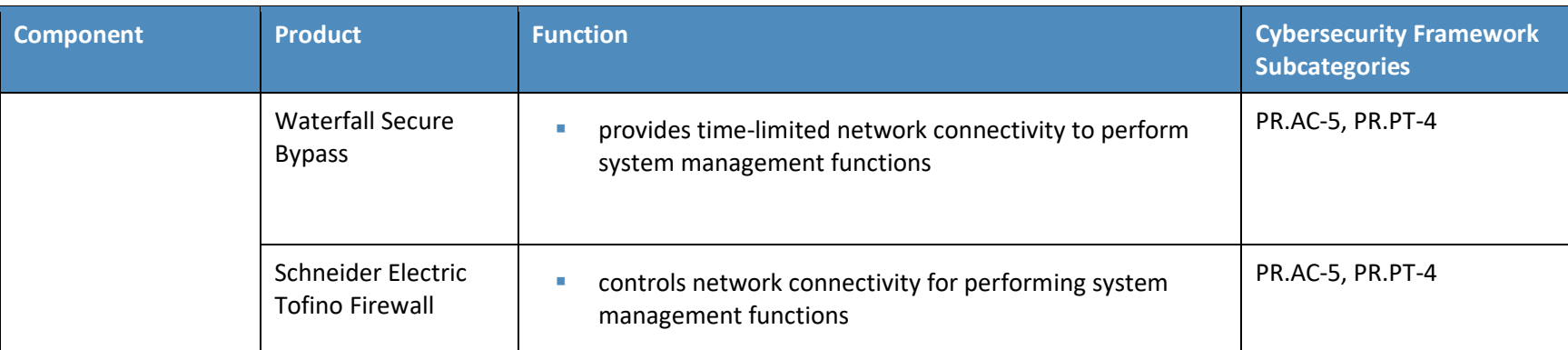

### **3.6 Situational Awareness Test Cases**

Table 3-3 provides a high-level view of the test cases used to conduct the functional evaluation of the SA use case. Details of the functional evaluation are provided in Section 6.

**Table 3-3 Situational Awareness Test Cases**

<span id="page-34-0"></span>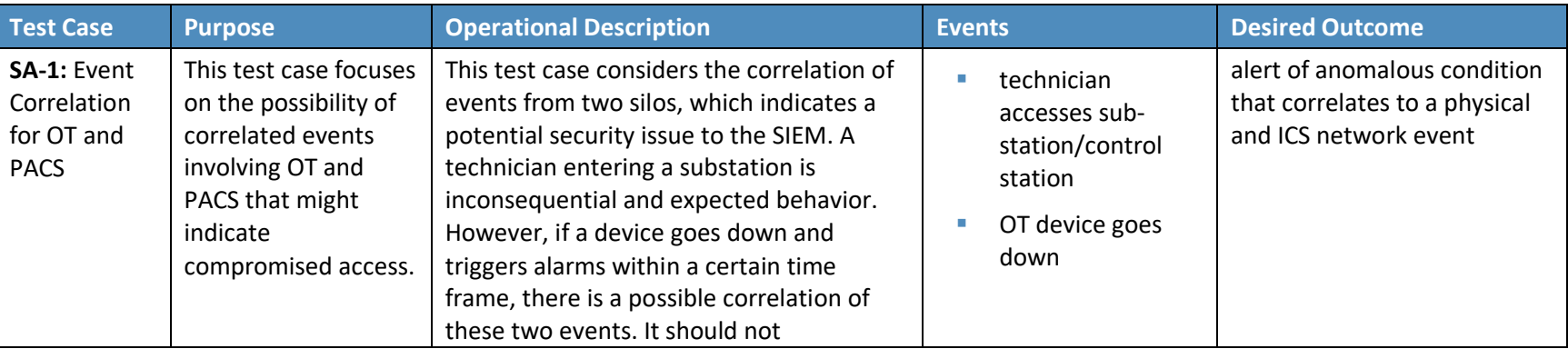

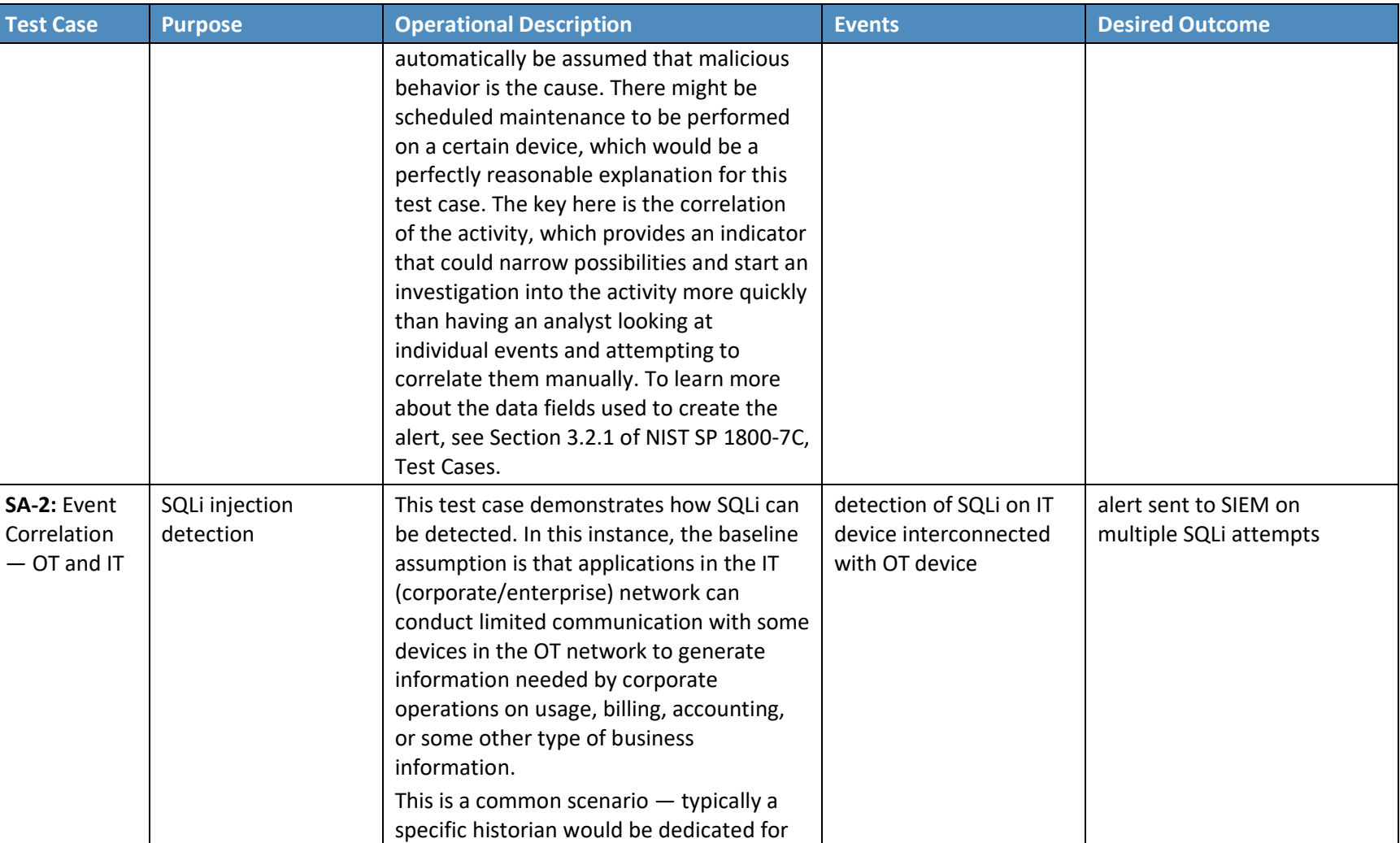
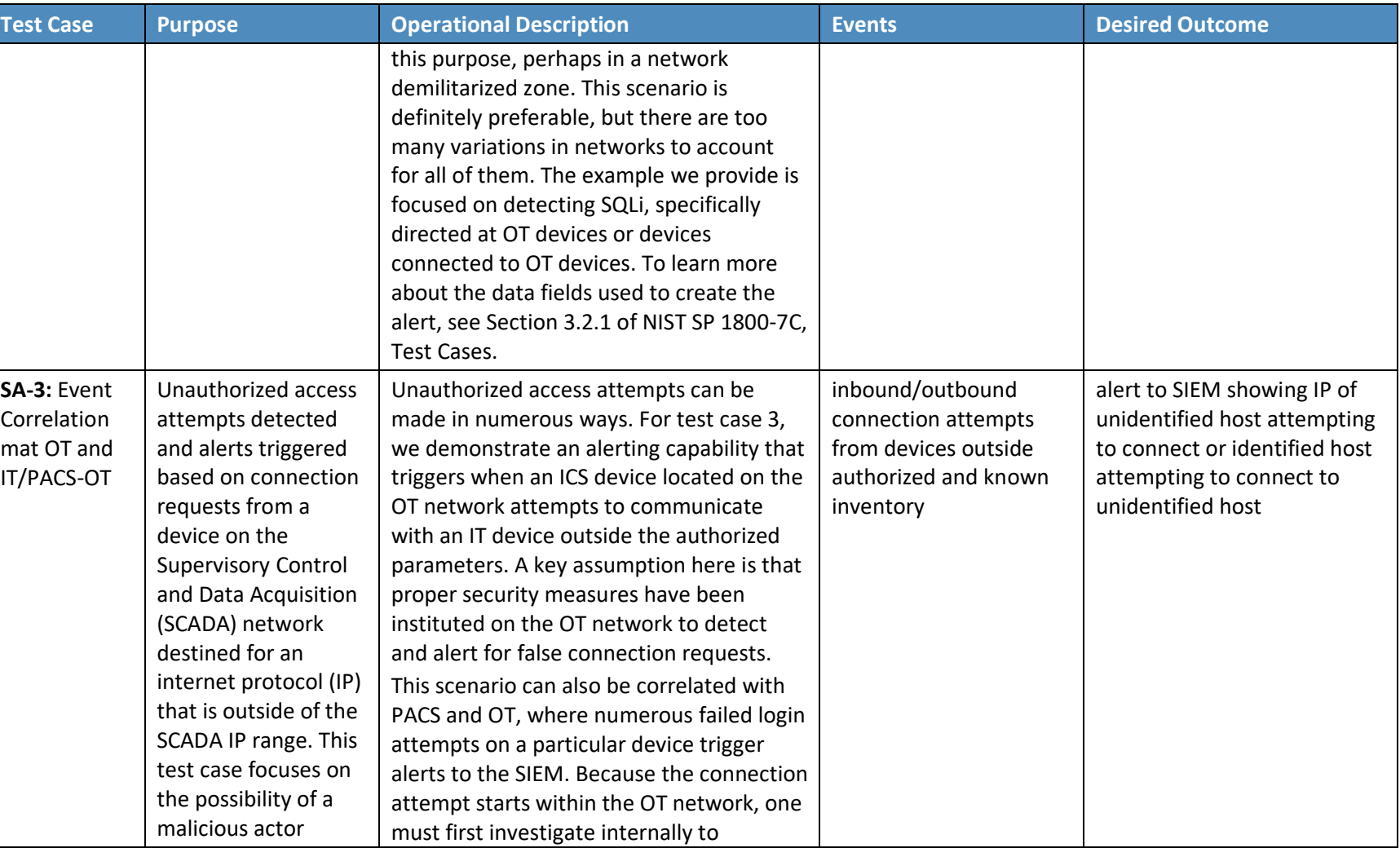

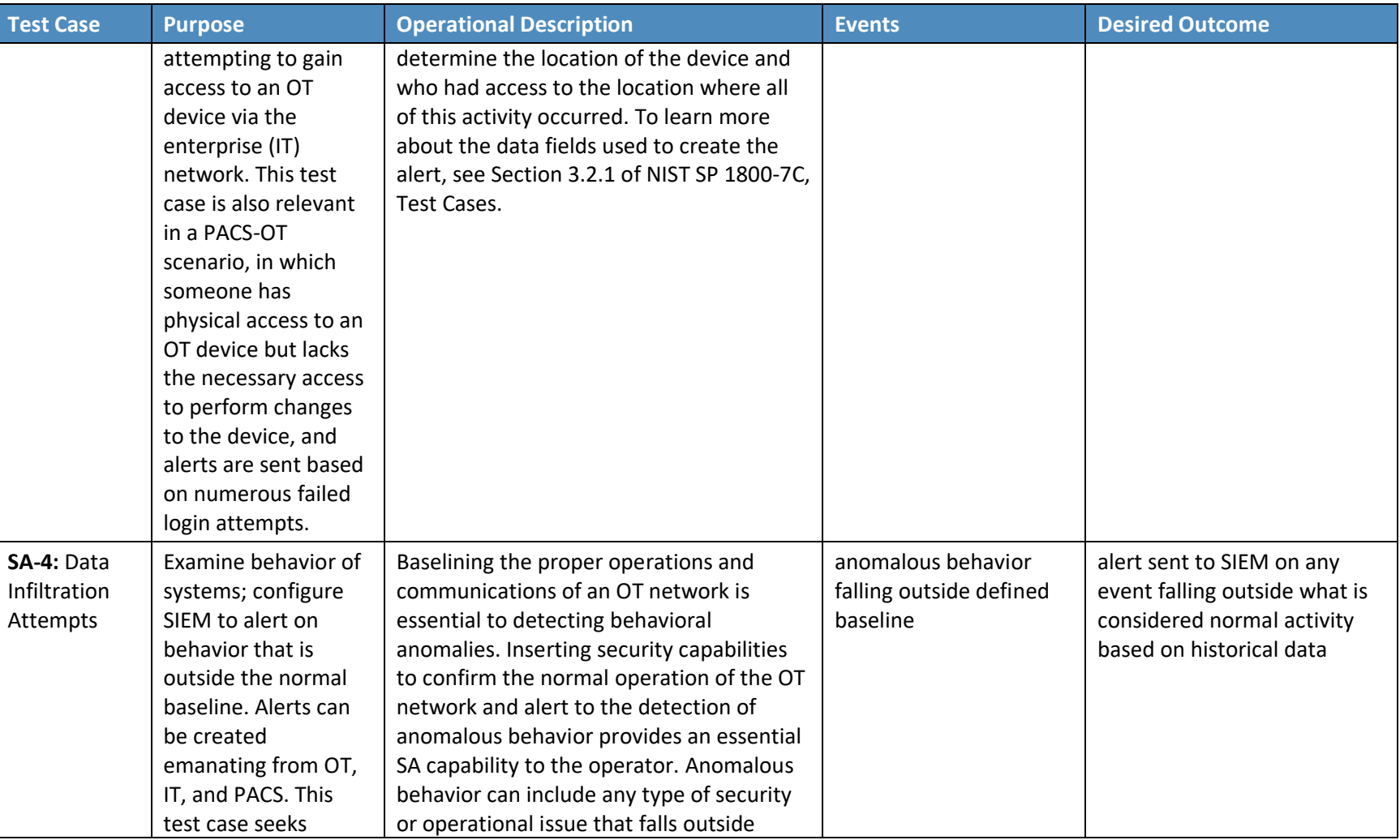

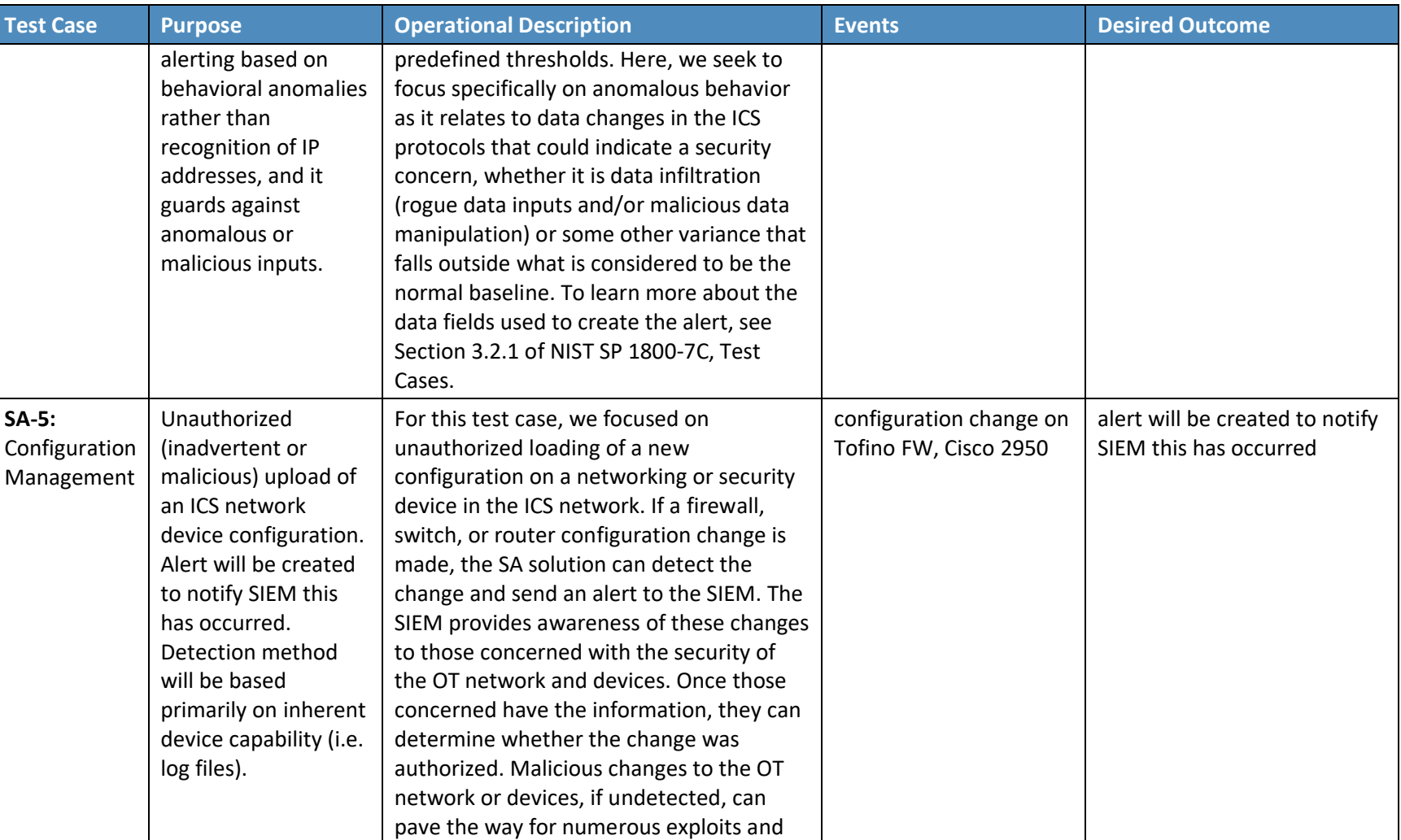

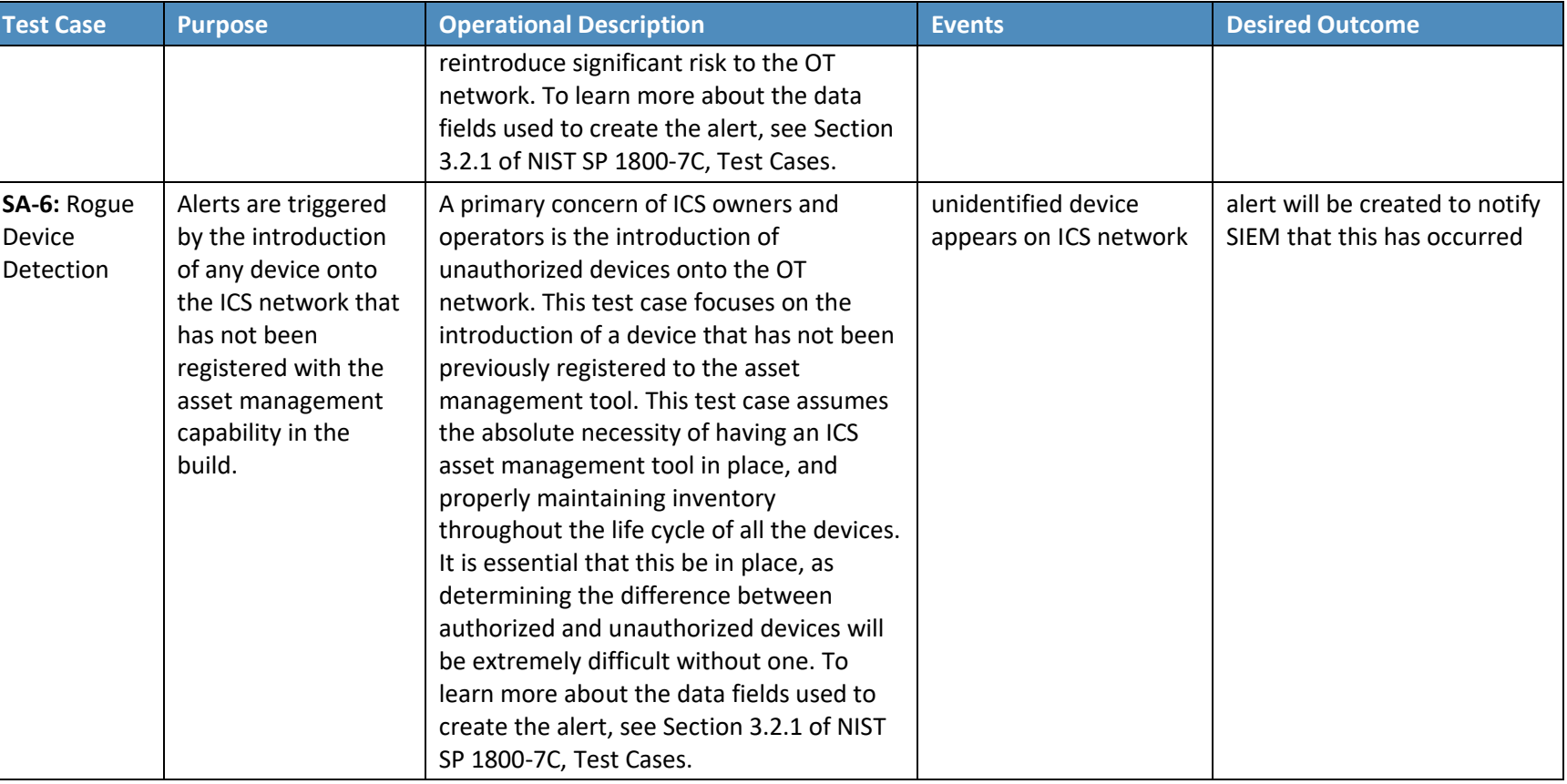

# **4 Architecture**

"Cyber situational awareness involves the normalization, de-confliction, and correlation of disparate sensor data and the ability to analyze data and display the results of these analyses" [\[3\].](#page-101-0) This guide presents an architecture for instrumenting the ICS network of a utility's OT silo with sensors to collect cyber events. These events are then sent to a SIEM system where they are normalized and correlated with cyber events from the IT silo and physical access events. Once collected in the SIEM, events from all three silos can be analyzed to provide a converged picture of the cyber situation. Relevant information from this converged picture can then be provided to OT, IT, and physical security personnel.

This section describes both an example solution for providing converged situational awareness across OT, IT, and physical security and a prototype implementation or "lab build" of the example solution constructed by the NCCoE to validate the example solution.

- [Section](#page-41-0) 4.1[, Architecture](#page-41-0) Description, describes the logical components that make up the example solution.
- [Section 4.2, Example Solution Monitoring, Data Collection, and Analysis,](#page-42-0) provides details of the components used to monitor and collect data from operations, transmit the data to the enterprise services, and analyze the collected data to identify events of interest and detect potential cyber incidents.
	- [Section 4.2.1, Example Solution Monitoring and Data Collection Lab Build,](#page-44-0) describes the lab prototype of the monitoring and data collection portion of the example solution.
	- [Section 4.2.2, Example Solution Data Aggregation and Analysis Lab Build,](#page-47-0) describes the lab prototype of the data aggregation and analysis portion of the example solution.
- [Section 4.3, Example Solution Remote Management Connection,](#page-49-0) provides details of the components that compose the on-demand limited-access remote management connection.
	- [Section 4.3.1, Example Solution Operations Remote Management Lab Build,](#page-50-0) describes the lab prototype of remote management for operations facilities.
	- [Section 4.3.2, Example Solution Enterprise Remote Management Lab Build,](#page-51-0) describes the lab prototype of remote management for enterprise services.

## <span id="page-41-0"></span>**4.1 Architecture Description**

A high-level view of the example solution is depicted in [Figure 4-1.](#page-41-1) The solution consists of a monitoring/data collection component, which is deployed to operations facilities such as substations and generating plants; and a data aggregation/analysis component that is deployed as a single service for the enterprise. Data is collected from the ICS network by the monitoring/data collection component and sent to the data aggregation/analysis component. To protect the ICS network and the operations facility, the flow of data is restricted to be unidirectional out of operations and into the enterprise services.

At the enterprise data aggregation/analysis component, data from the ICS network is combined with data from physical security monitoring and business systems monitoring. Combining monitoring data from operations, physical security, and business systems is the basis for providing comprehensive cyber situational awareness.

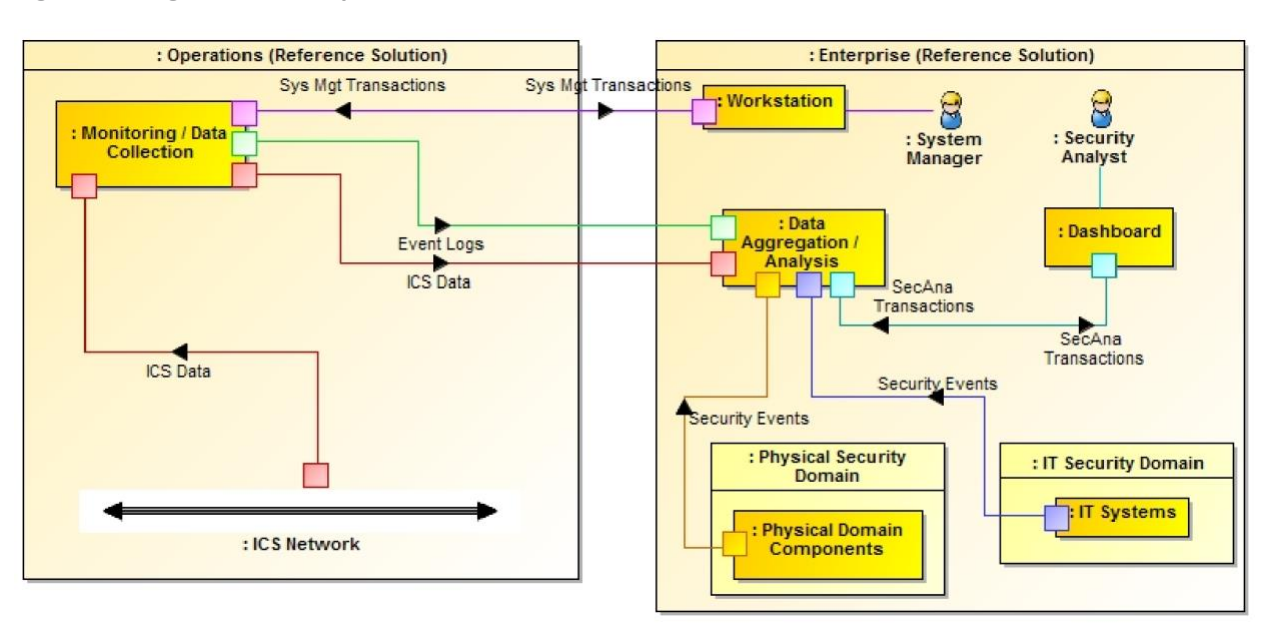

<span id="page-41-1"></span>**Figure 4-1 High-Level Example Solution Architecture**

In addition to the unidirectional flow of monitoring data out of operations, an on-demand, limitedaccess bidirectional system management connection is provided from the enterprise to each operations facility. This connection provides remote access to manage the software that monitors the ICS network and operations components.

[Figure 4-2](#page-42-1) provides a color-coded legend identifying the different types of network connections portrayed in diagrams throughout [Section 5.](#page-52-0)

#### <span id="page-42-1"></span>**Figure 4-2 Network Connections Color Code**

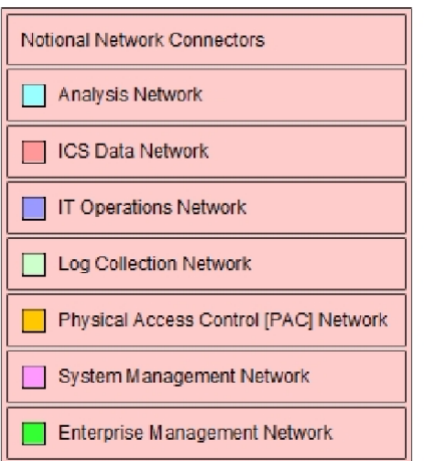

- **E** Analysis network connects situational awareness analysis functions
- ICS Data Network connects ICS monitoring functions
- **■** IT Operations Network connects IT business systems
- Log Collection Network connects log collection and aggregation functions
- PAC Network connects physical access control functions
- System Management Network provides system managers with remote access to ICS monitoring functions
- Enterprise Management Network provides vendor with remote access to the NCCoE energy sector lab

# <span id="page-42-0"></span>**4.2 Example Solution Monitoring, Data Collection, and Analysis**

[Figure 4-3](#page-43-0) depicts the monitoring and data collection components deployed in operations and the data aggregation and analysis components deployed as enterprise services. Operations has five main sources of monitoring information:

- ICS Asset Management System monitors the ICS network to identify the devices connected to and communicating over the network. It sends an event to the enterprise SIEM system when a new device is identified on the ICS network or if a known device disappears from the network.
- ICS Network IDS monitors ICS network traffic for traffic that matches a signature of known suspicious activity. When suspicious activity is detected, an event is sent to the enterprise SIEM.
- **EXECT** Historian collects parameter values from the ICSs in operations and replicates them to a second historian in enterprise. The operations historian is assumed to be an existing ICS component.
- Log Collector/Aggregator collects log data from all of the other monitoring components in operations, stores them locally, and replicates the log data to another log collector aggregator in enterprise. Logs are captured and stored locally to prevent loss of log data should communication between operations and enterprise be disrupted.
- Physical Access Monitoring Sensors monitor physical access to the operations facility. They detect events such as doors opening or closing and report those events to the PACS in enterprise.

A unidirectional gateway connects monitoring functions in operations to analysis functions in enterprise. This ensures that data flows in only one direction: out of operations.

Enterprise contains the following components:

- Log Collector/Aggregator receives log data from the operations facilities and sends it to the SIEM.
- PACS monitors physical access to all facilities and generates events to the SIEM when physical access occurs, such as doors or windows being opened and closed.

<span id="page-43-0"></span>**Figure 4-3 Monitoring, Data Collection, and Analysis Example Solution**

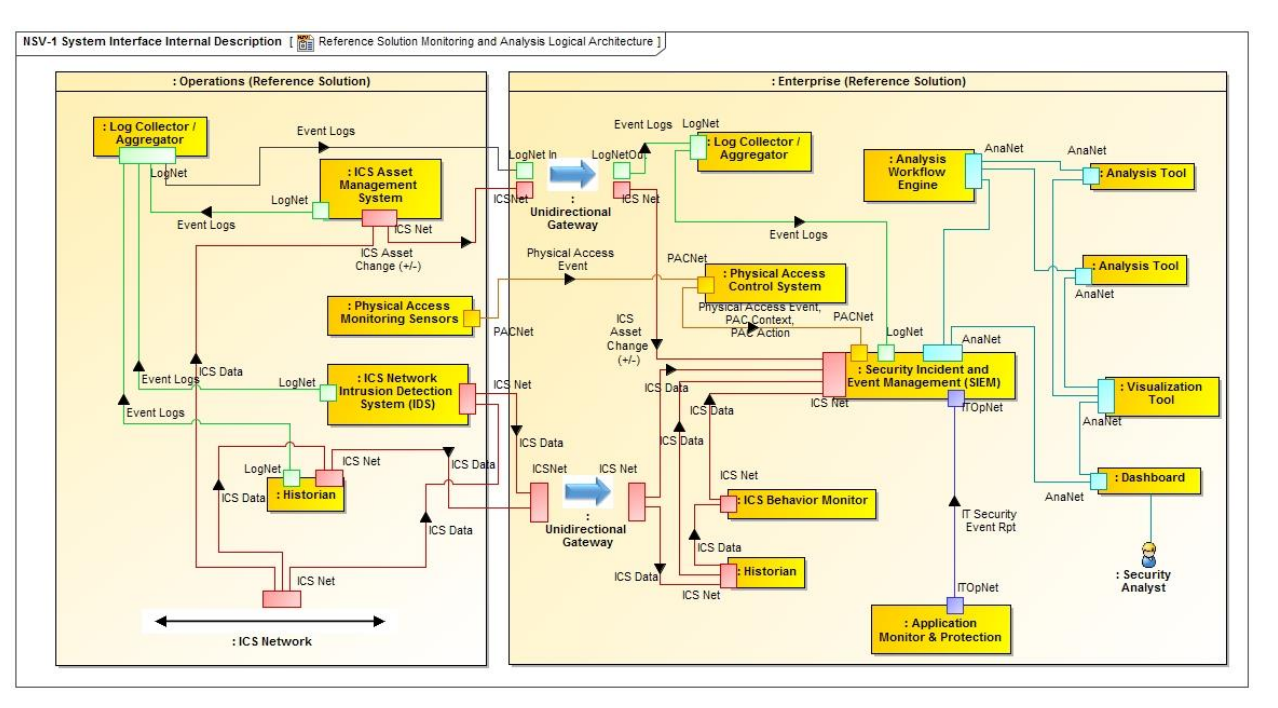

Historian –receives replicated ICS data from the operations historian.

- ICS Behavior Monitor -compares ICS data from the historian with expected values based on normal operations. It sends events to the SIEM when ICS data deviates from normal behavior on a particular ICS network.
- **E** Application Monitor and Protection –monitors IT applications for suspicious behavior and sends events to the SIEM.
- **EXECTEM** system –receives and stores events from sensors, normalizes the data, correlates events from multiple sensors, and generates alerts.
- **Analysis Workflow Engine to the extent feasible, automates execution of courses of action** related to events collected in the SIEM.
- **Analysis Tools –implement algorithms that examine data from the SIEM to identify events of** interest and potential cyber incidents. These components report this information to security analysts via the visualization tool.
- **EXT** Visualization Tool –provides alerts and other cyber SA information to security analysts and allows them to examine the underlying data that leads to an alert.

Enterprise components serve one of two primary responsibilities: collect event data from operations into a common repository, the SIEM; or analyze data in the SIEM to detect suspicious events and potential cyber incidents.

A data diode is used to ensure that the data flows from the components in operations that monitor the ICS network are one-way data flows from operations to enterprise.

# <span id="page-44-0"></span>4.2.1 Example Solution Monitoring and Data Collection Lab Build

[Figure 4-4](#page-46-0) shows the products used to build an instance of the monitoring and data collection portion of the example solution. The instance was constructed at the University of Maryland's (UMD's) power cogeneration plant. As a result of this collaboration with UMD, the NCCoE was able to utilize real grid data and process it through our build collaborator's security devices and applications. Though this certainly added to the complexity of the build, we believe that using UMD's grid data provides a real-life implementation of ICS network security solutions that can be replicated at other utilities.

The NCCoE energy sector lab provides the enterprise facility described in the example solution. A virtual private network (VPN) is used in the lab build to protect data in transit between the operations facility and the enterprise facility. The VPN was established by using a Siemens RUGGEDCOM RX1501 (O1) at the cogeneration facility and a Siemens RUGGEDCOM RX1400 at the NCCoE. The RX1501 includes firewall capabilities to control which TCP ports are available to communicate with the NCCoE.

When implementing the example solution, utilities need to consider the type of network connection in place between operations and enterprise to determine what protection might be needed for data in transit.

The physical access sensor in the example solution is provided by an RS2 door controller (O4). The controller monitors a door open/close switch and sends events whenever the door at the facility is opened or closed. This information is sent over the build collaborator's enterprise network. To prevent unintended interactions between the collaborator's enterprise network and the NCCoE energy sector lab, a Schneider Electric Tofino Firewall (O3) is installed between the collaborator's enterprise network and the VPN.

A Dell R620 server (O6) running VMware (O7) was deployed to the cogeneration facility to host **monitoring and data collection software.** These are infrastructure components needed for the lab build but not considered critical to the example solution, as server types and VMware versions will vary depending on the implementation.

**The historian** in the example solution was implemented by an OSIsoft Pi Historian (O8) installed on the Dell server (O6). In this case, the historian was not an existing component in the facility. This facility uses a Schneider Electric Citect SCADA system to control operations. ICS data for the facility is collected and stored by this Citect SCADA system. To collect this data, the OSIsoft Citect Interface software (O13) is used to pull data from the Citect SCADA system (U1) and store it in an OSIsoft Pi Historian (O8). To ensure that data flow from the Citect SCADA system (U1) to the OSIsoft Pi Historian (O8) is unidirectional, the Citect Interface software (O13) is installed on a dedicated physical server (O12), isolated from the Citect SCADA system by a Schneider Electric Tofino Firewall (O20), and isolated from the Pi Historian (O8) by a Radiflow 3180 firewall (O14). The Pi Historian (O8) replicates data to another Pi Historian in the NCCoE energy sector lab.

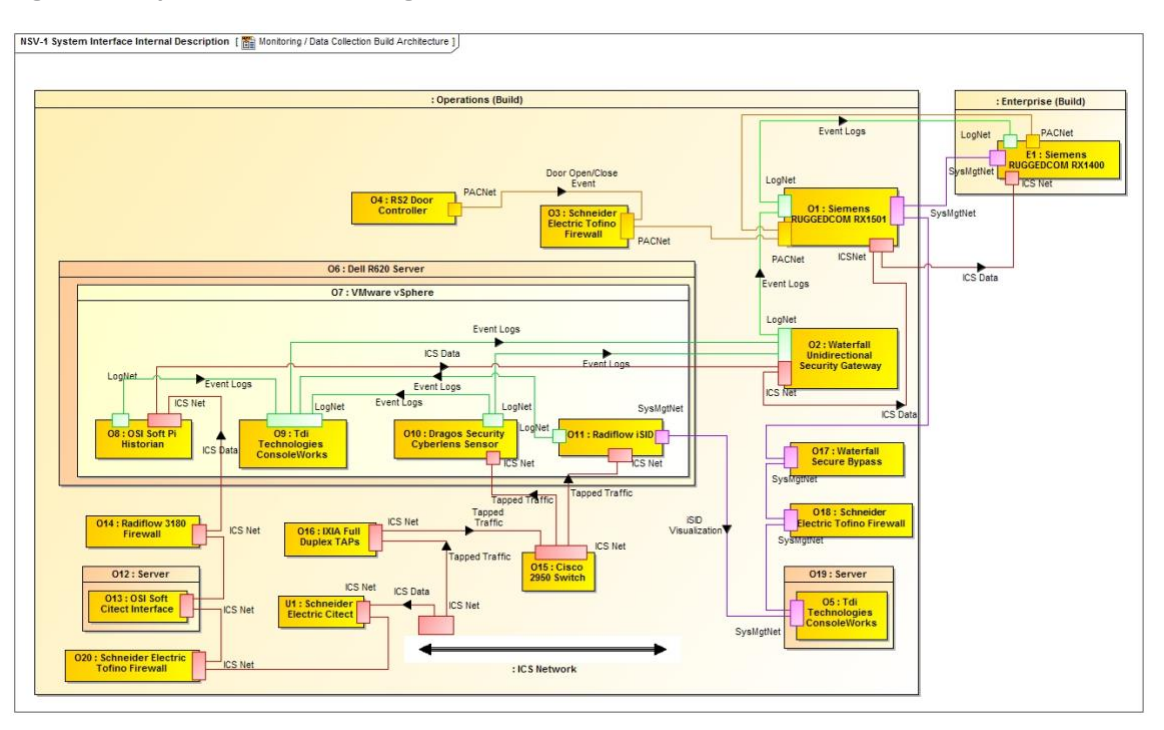

#### <span id="page-46-0"></span>**Figure 4-4 Operations Monitoring and Data Collection Lab Build Architecture**

**The ICS Asset Management System** in the example solution is implemented by Dragos Security CyberLens. CyberLens is deployed in the cogeneration facility as a sensor (O10), which monitors the ICS network, collects relevant information in files, and transfers the files to a CyberLens server in the NCCoE energy sector lab.

**The ICS IDS component** in the example solution is provided by Radiflow iSID (O11). Events detected by iSID (O11) are sent via syslog to the log collector/aggregator implemented by TDi Technologies ConsoleWorks (O9). In addition to log data from iSID (O11), ConsoleWorks (O9) also collects log data via syslog from CyberLens Sensor (O10) and the Pi Historian (O8). ConsoleWorks (O9) augments the syslog records with an additional time stamp and an integrity seal. These records are stored in files that are transferred to another instance of ConsoleWorks in the NCCoE energy sector lab.

Both CyberLens Sensor (O10) and iSID (O11) need ICS network data as input. To get this data without affecting the network traffic used to run the cogeneration facility, IXIA full duplex taps (O16) were installed in the ICS network at appropriate points. These taps are designed to ensure that ICS network traffic flow continues even if power to the tap is interrupted. The taps are connected to a Cisco 2950 network switch (O15). The span port of the switch is connected to both CyberLens Sensor (O10) and iSID (O11) to provide the necessary network data. Both the taps (O16) and the span port on the switch (O15) are inherently unidirectional so that ICS network data can flow only out of the ICS network to the data

aggregation and analysis tools in the NCCoE energy sector lab. No data can flow back into the ICS network from the monitoring and data collection components.

Data transferred from the Pi Historian (O8), CyberLens Sensor (O10), and ConsoleWorks (O9) to the NCCoE energy sector lab is sent by using a Waterfall Security Solutions, Ltd. Unidirectional Security Gateway (O2). This gateway ensures that data can physically flow only out of the cogeneration facility to the NCCoE and is not physically able to flow back from the NCCoE to the facility.

Radiflow's iSID (O11) has a web interface that is used to both manage the system and provide security analysts with access to additional information about events reported via syslog. Access to this web interface is provided via components (O17, O18, O19, and O5) originally intended for remote management of monitoring and data collection components. These components are described in [Section 4.3.1.](#page-50-0)

## <span id="page-47-0"></span>4.2.2 Example Solution Data Aggregation and Analysis Lab Build

[Figure 4-5](#page-48-0) shows the products used to build an instance of the data aggregation and analysis portion of the example solution. The instance was constructed in the NCCoE energy sector lab. This lab provides the enterprise environment in the example solution. The VPN between the operations and enterprise in the example solution is provided by a Siemens RUGGEDCOM RX1400 (E1) in the lab and an RX1501 (O1) in the cogeneration facility.

A Dell server cluster (E2) running VMware (E3) is installed in the NCCoE energy sector lab to host monitoring and data aggregation and analysis software. A separate server in the lab (E11) hosts HPE ArcSight. These are infrastructure components needed for the lab build but not considered part of the example solution.

The SIEM in the example solution is provided by HPE ArcSight (E12). ArcSight is the central repository for all events generated.

Waratek Runtime Protection (E10) implements the application monitor and protection component of the example solution. Waratek Runtime Protection monitors and protects Java applications to detect potential cross-site scripting attacks. A Java application was written to access data from the enterprise OSIsoft Pi Historian (E4) database. This application is monitored by Waratek Runtime Protection (E10) and reports and blocks attempted SQL injection attacks against the historian (E4) to ArcSight (E12).

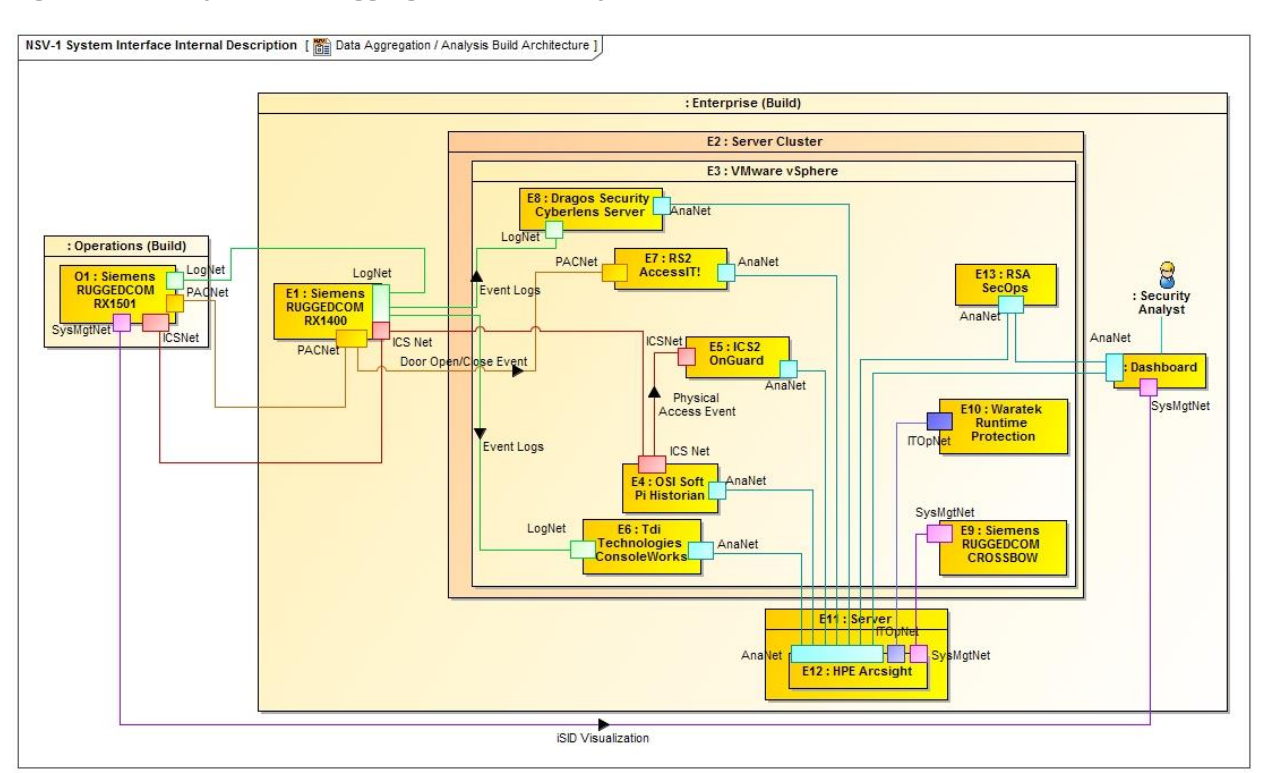

#### <span id="page-48-0"></span>**Figure 4-5 Enterprise Data Aggregation and Analysis Lab Build Architecture**

**The ICS Asset Management System** in the operations facilities of the example solution is provided by Dragos Security CyberLens. As implemented, CyberLens is divided into two parts: a sensor (O10) in operations and a server (E8) in enterprise. The sensor (O10) sends data files to the server (E8) for analysis. When the server detects a change to the assets on the ICS network in operations, it sends an event to ArcSight (E12).

**The PACS in the example solution** is implemented by RS2 AccessIT! (E7). Door open/close events from the RS2 door controller (O4) in operations are sent to AccessIT! (E7) and stored in an internal database. An ArcSight database connector is used to extract these events and send them to ArcSight (E12).

**The enterprise historian** is provided by the OSIsoft PI Historian (E4). ICS data from the operations Pi Historian (O8) is replicated to the enterprise PI Historian (E4). This data is used by the ICS behavioral monitoring component in the example solution, implemented by ICS2 OnGuard (E5), to detect unusual ICS behavior. OnGuard (E5) reports this unusual behavior to ArcSight (E12).

**The enterprise log collector/aggregator component** in the example solution is provided by TDi Technologies ConsoleWorks (E6). This instance of ConsoleWorks (E6) receives files from the operations instance (O9). The files contain integrity-sealed syslog records. The enterprise instance of ConsoleWorks (E6) verifies the integrity seal on the records and sends the syslog records to ArcSight (E12).

Siemens RUGGEDCOM CROSSBOW (E9), which implements part of the remote management connection described in [Section 5.3](#page-84-0), sends log information about remote management actions to ArcSight (E12).

The analysis workflow engine, analysis tools, and visualization tools in the example solution are implemented by RSA SecOps (E13). This product extracts event data from ArcSight (E12) and performs analyses to identify potential cyber incidents.

## <span id="page-49-0"></span>**4.3 Example Solution Remote Management Connection**

Because elements of the example solution are separated from the system managers who install, configure, and manage them, a remote management connection is needed from the enterprise to operations. Additionally, while not part of the example solution, the vendors who collaborated with the NCCoE to construct the lab build of the example solution need remote access to the NCCoE energy sector lab to install, configure, and integrate their products. [Figure 4-6](#page-49-1) depicts the example solution for both remote management connections. Example implementation of remote management is depicted in [Figure 4-7](#page-50-1) an[d Figure 4-8.](#page-51-1)

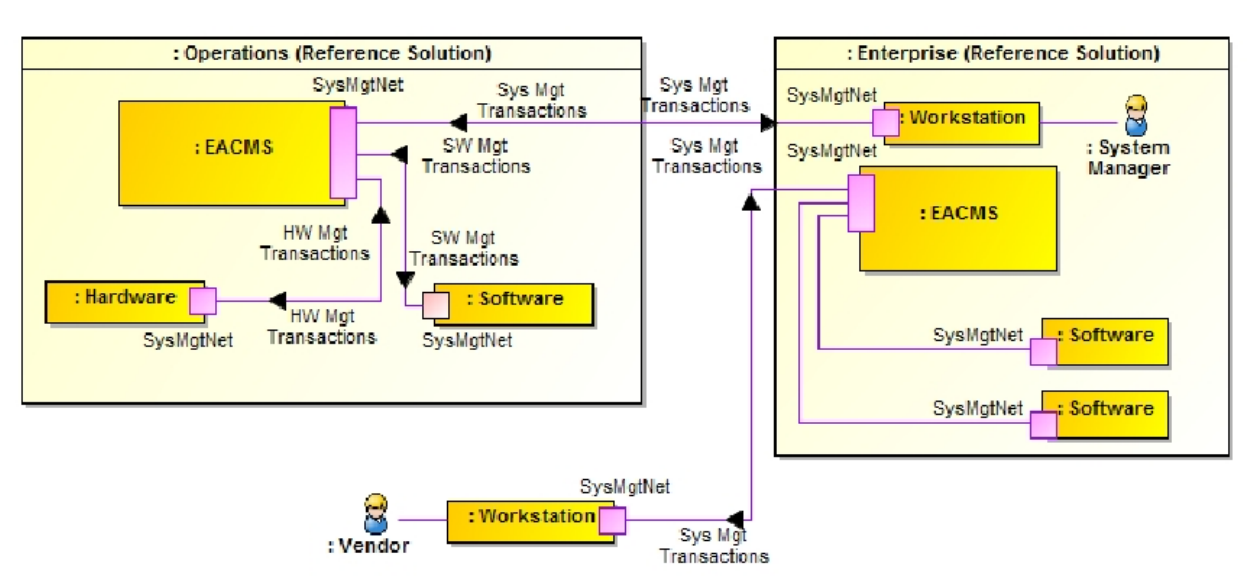

<span id="page-49-1"></span>**Figure 4-6 Remote Management Example Solution**

A workstation in the enterprise facility connects to the operations EACMS. The system manager authenticates to the EACMS and controls the system manager's access to hardware or software within operations, as a privileged user, to perform system management functions. A VPN is used to protect data in transit between operations and enterprise. In the lab build, the connection between operations and enterprise uses the public internet. Hence, protection for data transiting the internet is needed. When implementing the example solution, utilities need to consider the type of network connection in

place between operations and enterprise to determine what protection might be needed for data in transit.

To install and manage their software in enterprise, vendors connect via VPN to an EACMS in enterprise. The vendors authenticate to the EACMS and are granted access to the software they provided.

## <span id="page-50-0"></span>4.3.1 Example Solution Operations Remote Management Lab Build

The lab build of operations remote management, depicted in [Figure 4-7,](#page-50-1) provides two distinct implementations of the EACMS. One implementation, which provides remote management for software running on the Dell R620 server (O6), uses the Siemens RUGGEDCOM RX1501 (O1), the Waterfall Secure Bypass switch (O17), a Schneider Electric Tofino Firewall (O18), a Linux server (O19), and an instance of TDi Technologies ConsoleWorks (O5). The second implementation, which provides remote management for hardware in operations, uses Siemens RUGGEDCOM CROSSBOW (E9) and the Station Access Controller capability in the Siemens RUGGEDCOM RX1501 (O1). While the build used each implementation for a specific set of resources, either hardware or software, each implementation can manage both hardware and software.

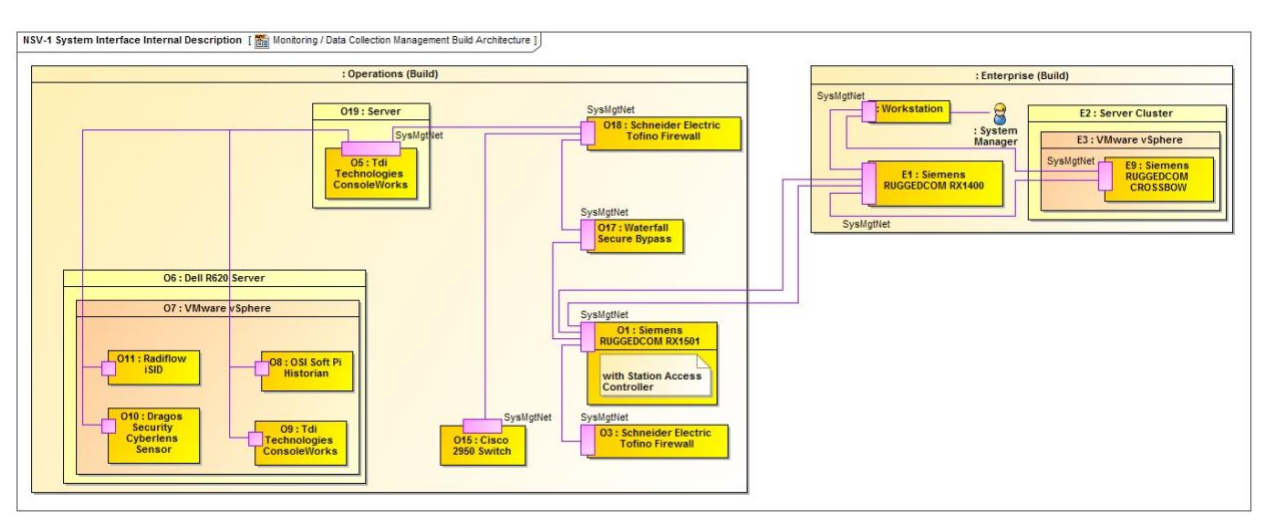

<span id="page-50-1"></span>**Figure 4-7 Operations Remote Management Lab Build Architecture**

The EACMS implementation for remote management of software in operations has the system manager connect to operations from enterprise over the VPN created by using the Siemens RUGGEDCOM RX1400 (E1) and RX1501 (O1). The system manager needs to connect to the operations management instance of ConsoleWorks (O5) for role-based access control, logging, auditing, and alerts. However, a Waterfall Secure Bypass (O17) is installed in the network path from the RX1501 to the ConsoleWorks (O5). The Secure Bypass (O17) is a normally open physical switch. To manage remotely, a person in the operations facility must turn a key on the Secure Bypass (O17) to close the switch. In this lab build, the collaborator's cogeneration facility representing operations is a staffed facility, so an operator is

available to close the switch on the Secure Bypass (O17). Once the switch is closed, a timer is activated that automatically opens the switch after a preset time period. Remote management can be performed only if the personnel at the operations facility agree to allow access.

A Schneider Electric Tofino Firewall (O18) restricts the protocols that can be used to connect to the operations management instance of ConsoleWorks (O5). Once connected to O5, the system manager authenticates to ConsoleWorks, which controls privileged user access to virtual machines on the Dell server (O6). ConsoleWorks records all privileged user actions.

To remotely manage hardware in operations, the system manager authenticates to Siemens RUGGEDCOM CROSSBOW (E9) in enterprise. CROSSBOW (E9) determines the resources that the system manager is allowed to access and then makes a connection over the VPN to the resource in the RX1501 (O1). In the lab build, the Tofino Firewall (O3) isolating the door controller is connected directly to the network switch in the RX1501 (O1), and no operations personnel action is needed to manage the firewall. To manage the Cisco 2950 network switch that connects ICS network taps (O15) to CyberLens Sensor (O10) and iSID (O11), operations personnel must close the switch on the Secure Bypass (O17).

## <span id="page-51-0"></span>4.3.2 Example Solution Enterprise Remote Management Lab Build

[Figure 4-8](#page-51-1) depicts implementation of remote access to the NCCoE energy sector lab for vendors.

<span id="page-51-1"></span>**Figure 4-8 Enterprise Remote Management Lab Build Architecture**

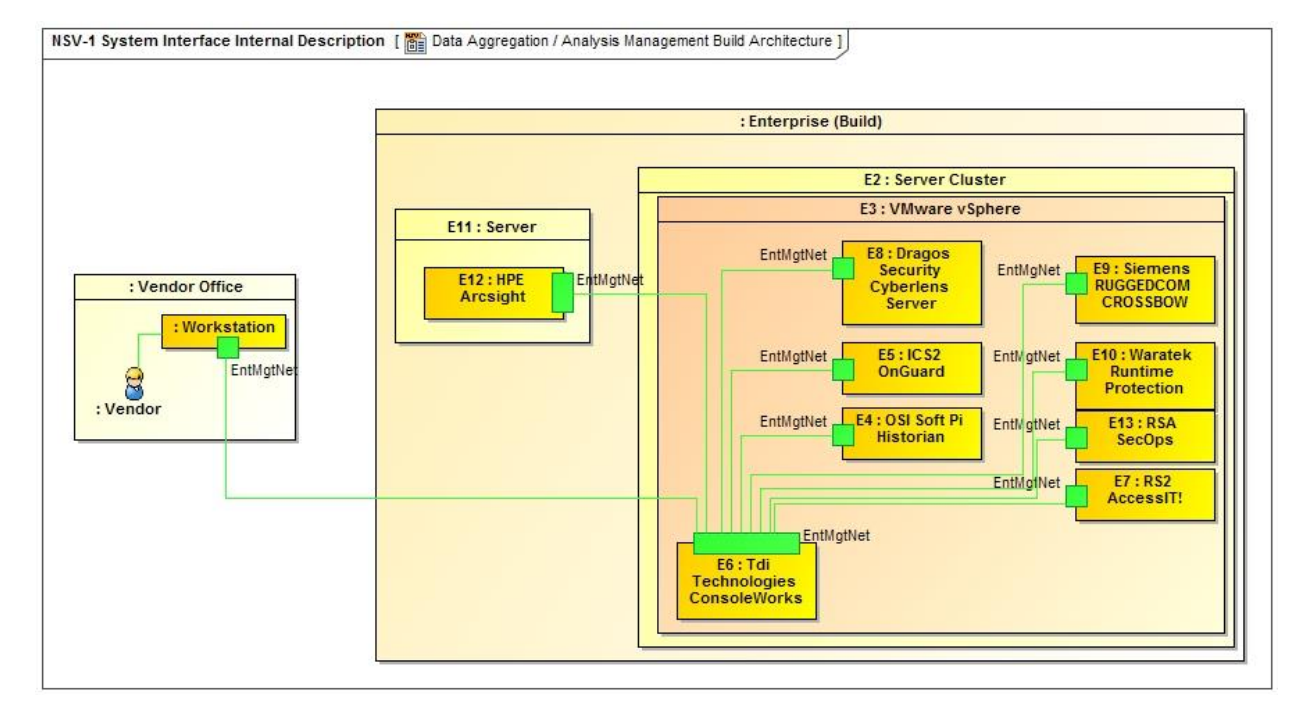

The VPN providing vendor connectivity to the enterprise in the example solution is provided as core lab infrastructure by the NCCoE and is outside the scope of the lab build. Use of this VPN requires twofactor authentication.

The EACMS for vendor access in the example solution is implemented by TDi Technologies ConsoleWorks (E6). Vendors authenticate to ConsoleWorks and are allowed to connect to the virtual machines or physical server hosting their product(s). Additionally, ConsoleWorks records all the actions performed over a connection. This provides an audit trail that documents vendor activity, which can be used for accountability as well as constructing the how-to portion, volume C, of this practice guide.

# <span id="page-52-0"></span>**5 Security Characteristic Analysis**

We organized the security evaluation of the SA reference design into two parts. Section 5.1, Analysis of the Reference Design's Support for [Cybersecurity Framework Subcategories,](#page-52-1) analyzes the SA reference design in terms of the specific Subcategories of the Cybersecurity Framework [\[4\]](#page-101-1) that it supports. It identifies the security benefits provided by each of the reference design components and how the reference design supports specific cybersecurity activities, as specified in terms of Cybersecurity Framework Subcategories.

[Section 5.2,](#page-67-0) [Analysis of Reference Design Security,](#page-67-0) discusses potential new vulnerabilities and attack vectors that the reference design, or the infrastructure needed to manage the reference design, might introduce, as well as ways to mitigate those vulnerabilities. Overall, the purpose of the security characteristics analysis is to identify the security benefits provided by the reference design and how they map to Cybersecurity Framework Subcategories, as well as to understand the mitigating steps to secure the reference design against potential new vulnerabilities.

# <span id="page-52-1"></span>**5.1 Analysis of the Reference Design's Support for Cybersecurity Framework Subcategories**

[Table 5-1,](#page-55-0) [SA Reference Design Components and the Cybersecurity Framework](#page-55-1) Subcategories that They [Support,](#page-55-1) lists numerous reference design components, their functions, and the Cybersecurity Framework Subcategories that they support. Although the particular products that were used to instantiate each component in the build are also listed, the focus of the security evaluation is the Cybersecurity Framework Subcategories supported by these products. This evaluation does not concern itself with specific products or their capabilities. In theory, any number of commercially available products could be substituted to provide the security capabilities of a given reference design component. [Figure 5-1](#page-53-0) and [Figure 5-2](#page-54-0) depict the monitoring/data collection and data aggregation/analysis subarchitectures of the reference design by using the generic names of each component.

<span id="page-53-0"></span>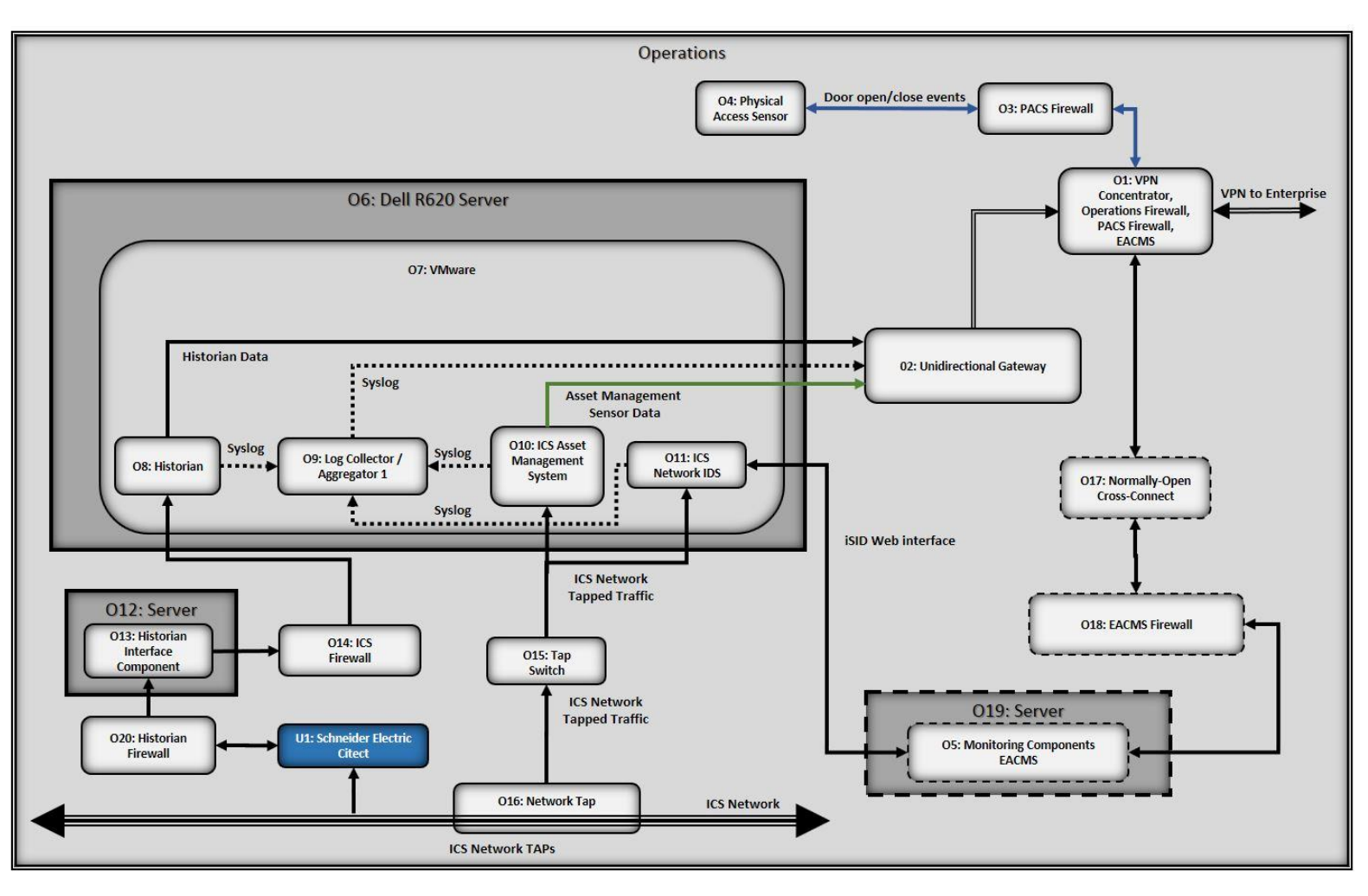

**Figure 5-1 Monitoring/Data Collection Subarchitecture Depicted with Generic Component Names**

<span id="page-54-0"></span>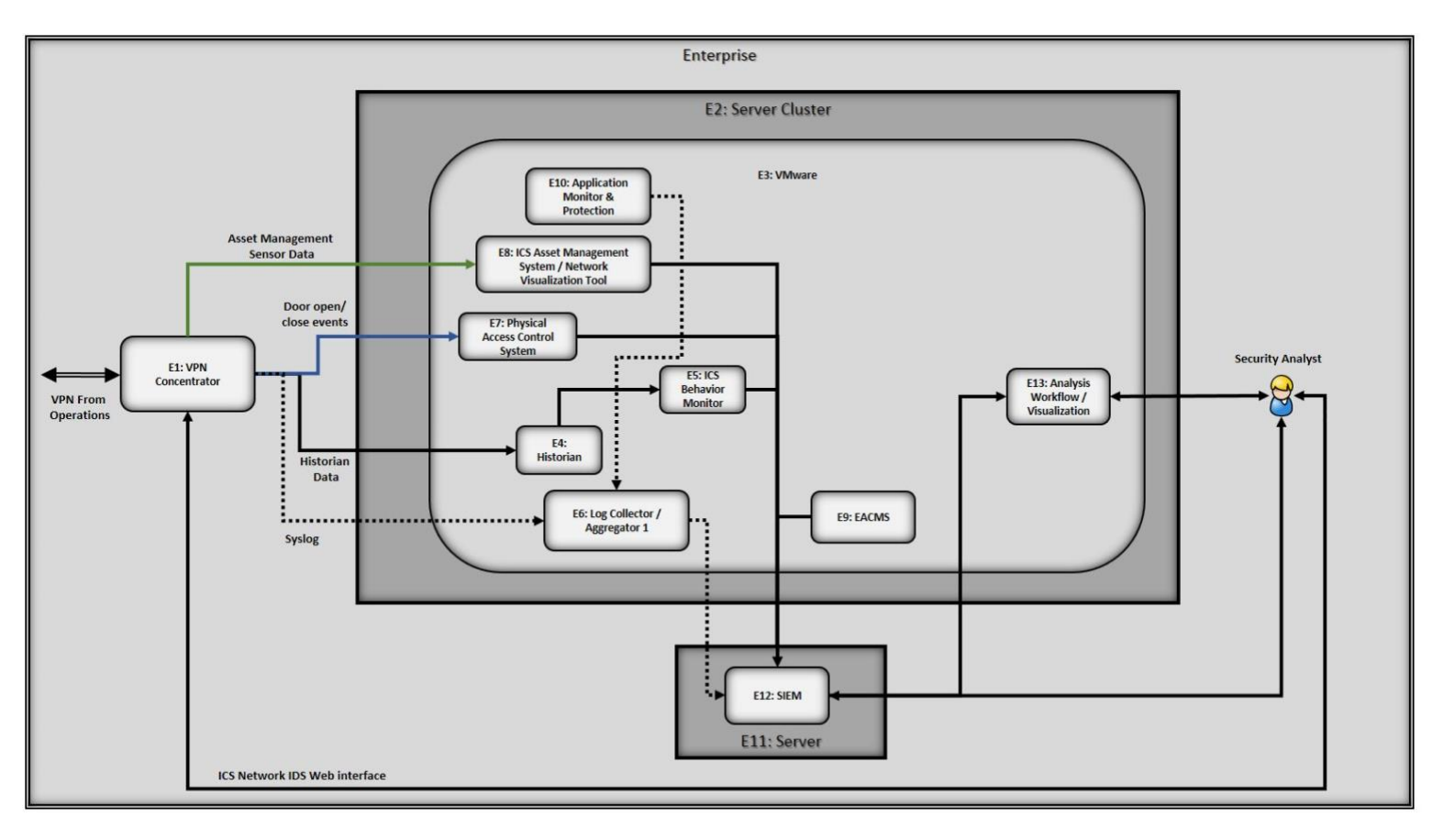

#### **Figure 5-2 Data Aggregation/Analysis Subarchitecture Using Generic Component Names**

**Table 5-1 SA Reference Design Components and the Cybersecurity Framework Subcategories that They Support**

<span id="page-55-1"></span><span id="page-55-0"></span>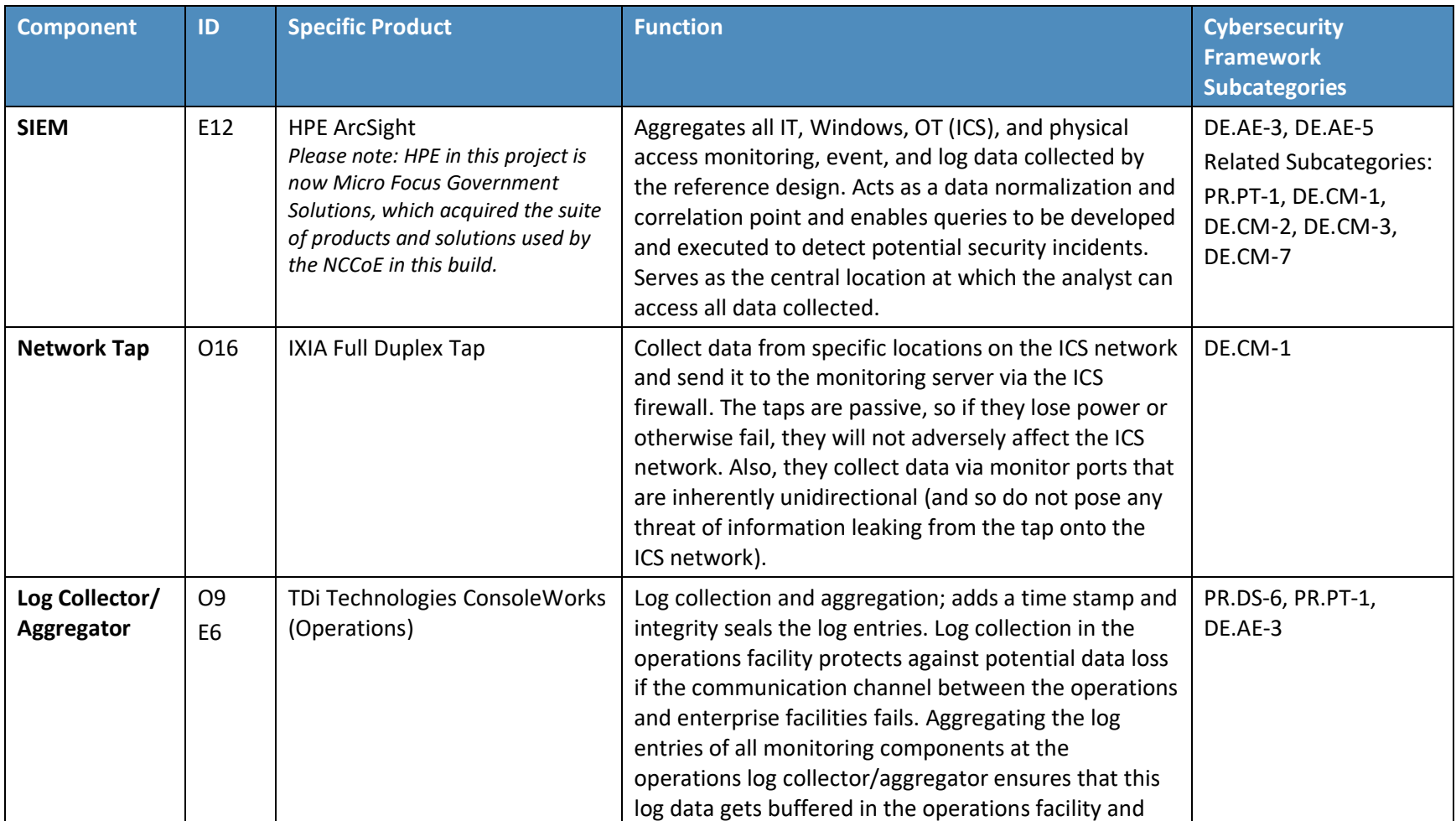

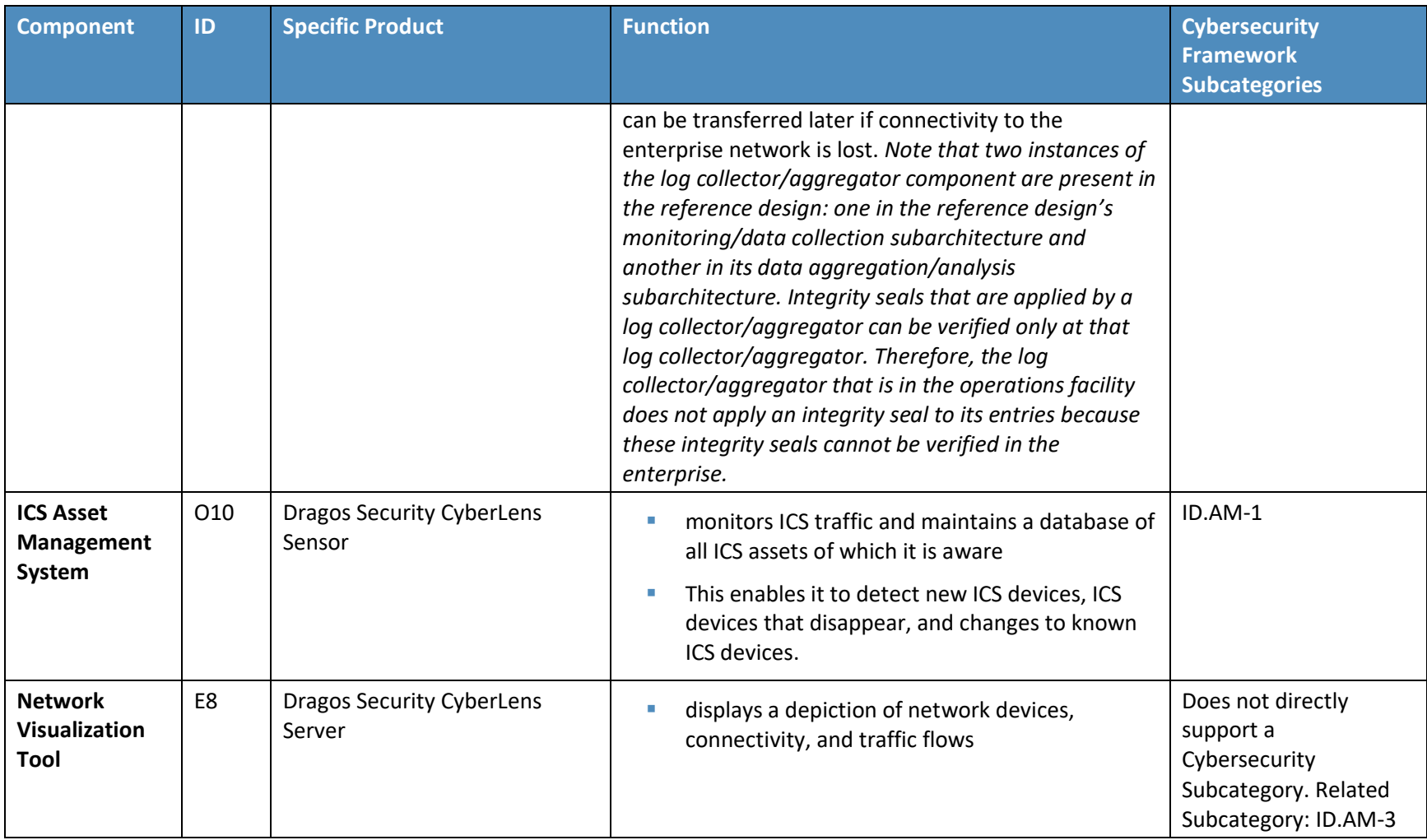

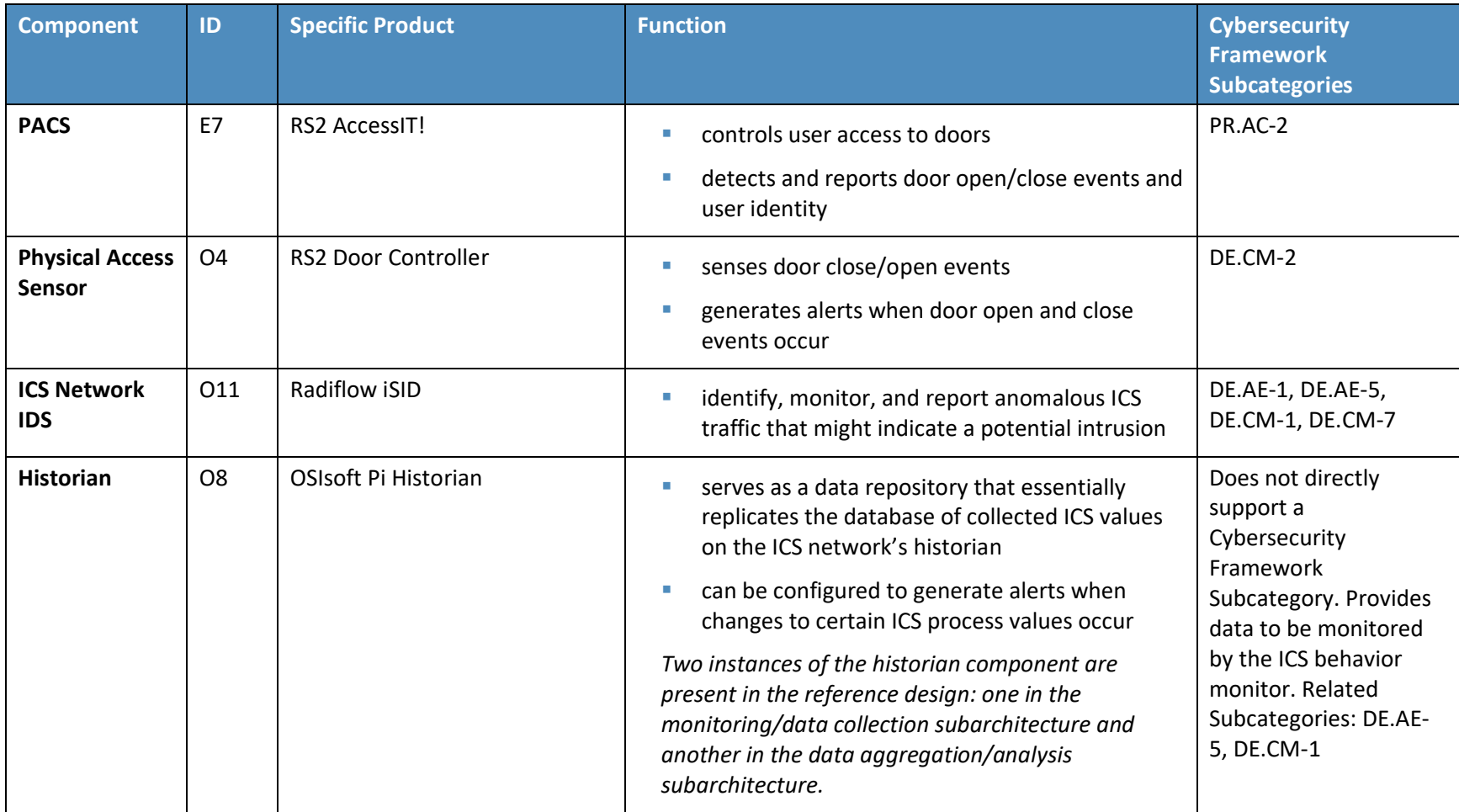

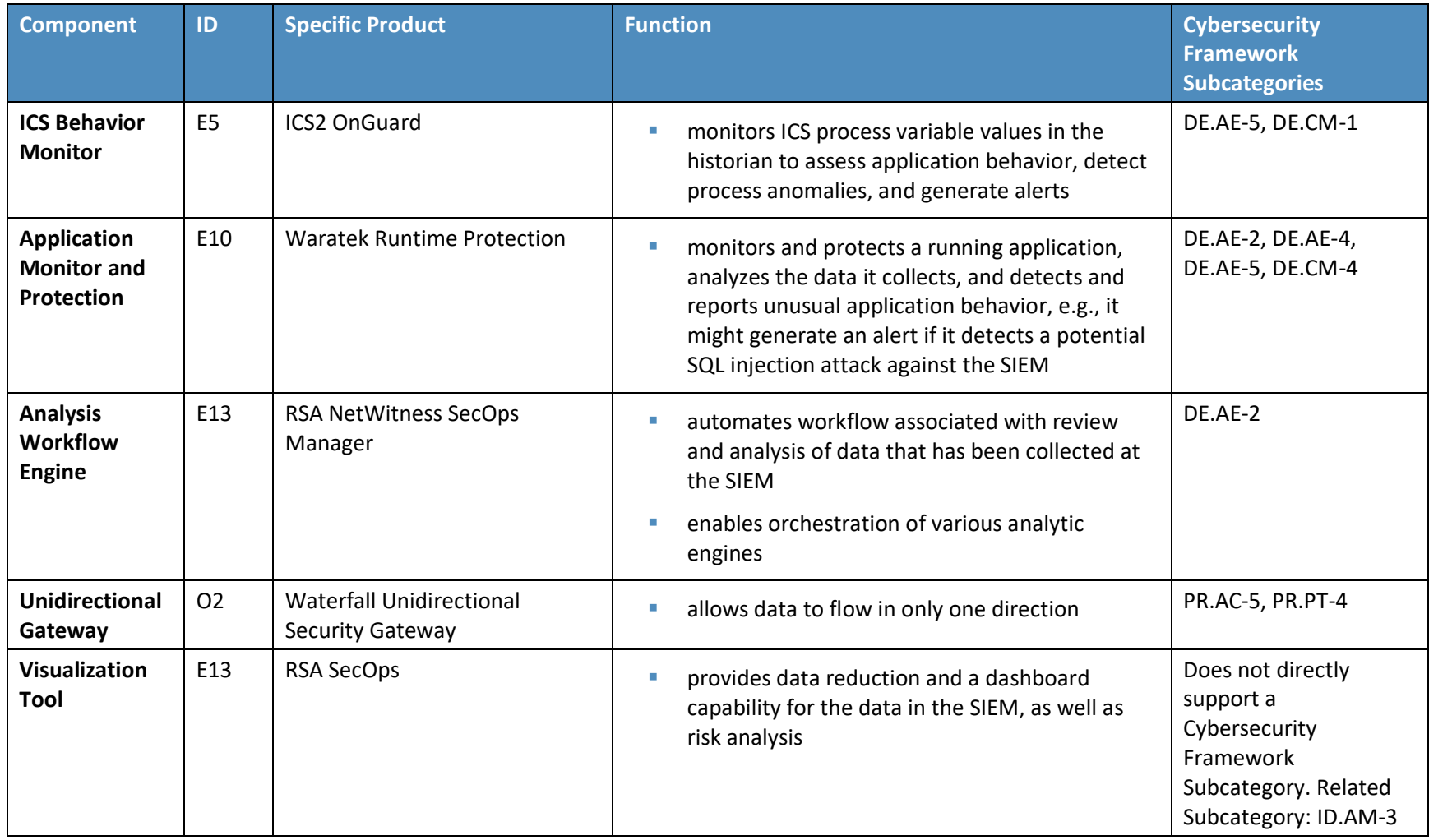

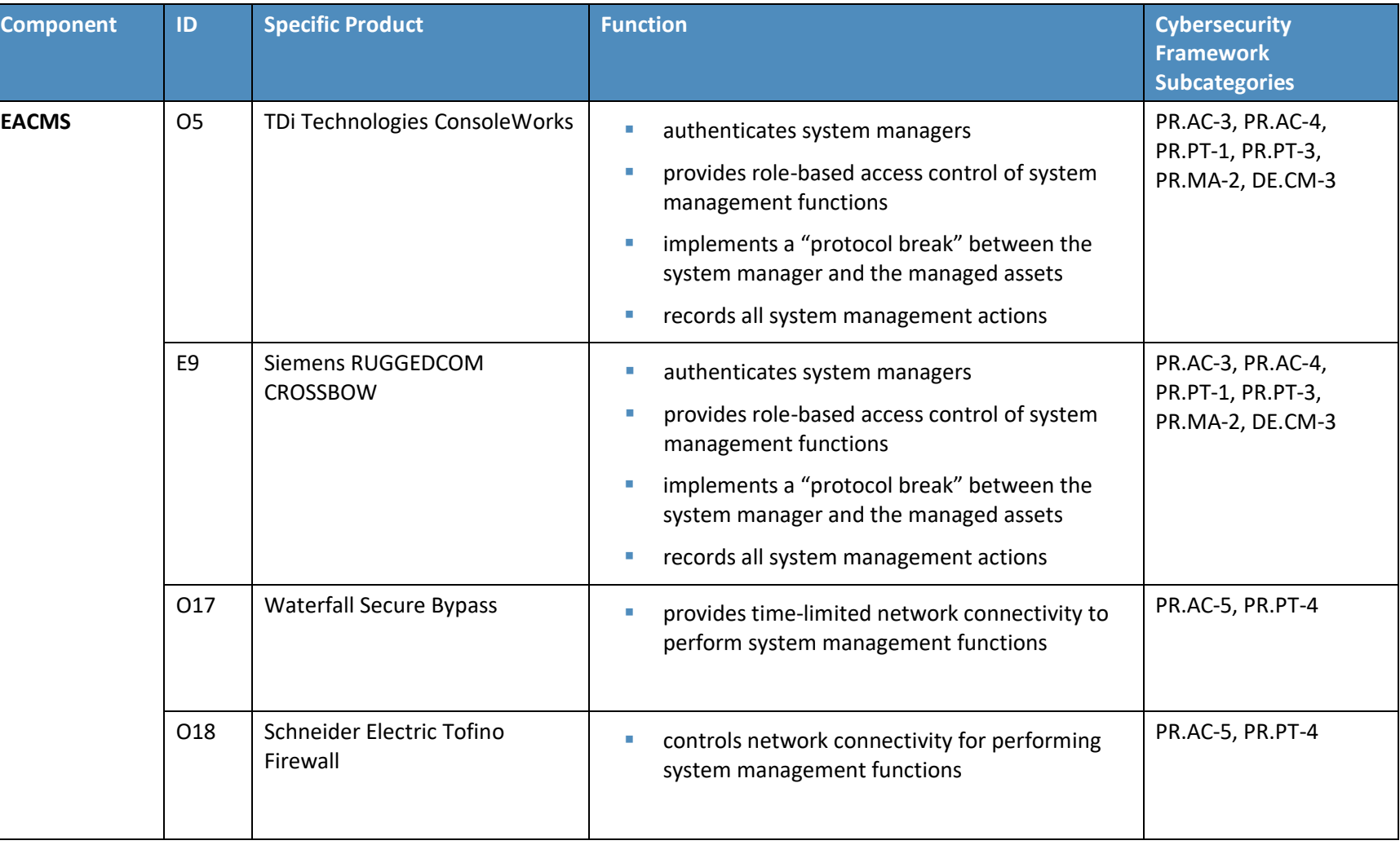

The last column of [Table 5-1](#page-55-0) lists the Cybersecurity Framework Subcategories that each component of the reference design supports. In [Section 3.4.2, Security Control Map,](#page-26-0) the Cybersecurity Framework Subcategories are mapped to specific sections of informative references that are composed of existing standards, guidelines, and best practices for that Cybersecurity Framework Subcategory. In conjunction with these references, the Cybersecurity Framework Subcategories can provide structure to the assessment of the security support provided by the SA reference design. The references provide use case validation points in that they list specific security traits that a solution that supports the desired Cybersecurity Framework Subcategories would be expected to exhibit. Using the Cybersecurity Framework Subcategories as a basis for organizing our analysis allowed us to systematically consider how well the reference design supports specific security activities and provides additional confidence that the reference design addresses the SA use case security objectives. The remainder of this subsection discusses how the reference design supports each of the identified Cybersecurity Framework Subcategories.

## 5.1.1 Cybersecurity Framework Subcategories that Are Supported

The reference design's primary focus is the Detect function area of the Cybersecurity Framework as well as a few Subcategories within the Identify and Protect function areas. Specifically, the reference design supports:

- all five Subcategories of the Anomalies and Events Category of the Detect function area (DE.AE)
- five of the eight Subcategories of the Security Continuous Monitoring Category of the Detect function area (DE.CM)
- one activity in the Identify function area, which is in the Asset Management Category (ID.AM)
- nine activities from various Categories of the Protect function area (PR.AC-2, 3, 4, 5; PR.DS-2; PR.DS-6; PR.IP-1, and PR.PT-1, 3, 4)

We discuss these Cybersecurity Framework Subcategories in the following subsections.

#### *5.1.1.1 DE.AE-1: A baseline of network operations and expected data flows for users and systems is established and managed*

This Cybersecurity Framework Subcategory is supported by the ICS network IDS component of the reference design. This component is a tool for identifying, monitoring, and reporting anomalous ICS traffic that might indicate a potential intrusion. This component, located in the monitoring server, sends syslog events regarding anomalous behavior that it detects to the log collector/aggregator in the monitoring server, which forwards them to the SIEM on the enterprise network, where they can be viewed by a security analyst. In addition to having the ability to send syslog events, the ICS network IDS component also has its own graphical user interface that can be accessed only by a web interface.

### *5.1.1.2 DE.AE-2: Detected events are analyzed to understand attack targets and methods*

This Cybersecurity Framework Subcategory is supported by both the application monitor and the analysis workflow engine components, both of which are located in the data aggregation/analysis subarchitecture. The application monitor monitors a running application, analyzes the data it collects, and detects and reports unusual application behavior. In the build, the application monitor is configured to generate an alert if it detects a potential SQL injection attack against the SIEM. The analysis workflow engine, located downstream from the SIEM, automates workflows associated with review and analysis of data that has been collected at the SIEM. It consists of various analytic engines that can be orchestrated. This component enables the automated execution of well-defined courses of action that can be associated with an observable sequence of events.

In some cases, the individual monitoring components in the reference design will be able to singlehandedly detect events. In other cases, the aggregation and correlation of event data from multiple sources and sensors might be needed to identify anomalies and thereby enable such detection.

Although ensuring that security analysts study, analyze, and understand attack targets and methods is outside the scope of the reference design, the objective of the reference design is to support and facilitate the ability of the analyst to perform these functions. When possible, analysis and anomaly detection procedures might be automated within various components. For events that are not detected automatically, the aggregation of all SA information at the single, centralized SIEM enables analysts to more easily correlate and visualize multiple facets of SA, facilitating their ability to analyze and understand attack targets and methods.

## *5.1.1.3 DE.AE-3: Event data are aggregated and correlated from multiple sources and sensors*

This Cybersecurity Framework Subcategory is supported by the SIEM, which aggregates all IT, OT (ICS), and PACS data that is collected by the reference design. This includes monitoring, event, and log data. The SIEM acts as a data normalization and correlation point. It is a location at which queries can be developed and executed for detecting potential security incidents. The SIEM also serves as the central location at which the analyst can access all data collected.

Before log data is sent to the SIEM for aggregation, it is aggregated at two subcollection points, both of which also support Cybersecurity Framework Subcategory DE.AE-3. Log data are collected and aggregated at both the log collector/aggregator component in the monitoring/data collection subarchitecture and at the log collector/aggregator component in the data aggregation/analysis subarchitecture. These log collector/aggregators add time stamps to the collected log entries. The log collector/aggregator in the aggregation/analysis subarchitecture also applies an integrity seal to the log entries.

Support for this Subcategory is a main goal of the SA reference design. Aggregation and correlation of SA data from multiple sources and sensors at various analysis and anomaly detection components into a single, centralized SIEM component enables a security analyst to more easily understand attack targets and methods. All physical security, ICS network assets, network security, IT system information, reports, alerts, and other information is consolidated in a single, centralized SIEM component. In some cases, the information sent to the analysis and anomaly detection components, and the SIEM might include notifications of potential events that have already been detected. In other cases, the analysis and anomaly detection components or the analyst accessing the SIEM might be able to detect events that were not indicated by any single monitoring component. Only by combining and correlating information from a variety of sources was the event identified.

The SIEM is the normalization point for all SA data. It is a location at which queries can be developed and run to look for anomalies. The security analyst has direct access to the data collected at the SIEM. Analysis components downstream from the SIEM enable the data that has been collected at the SIEM to be analyzed. They also enable automation of the workflow that is associated with the analysis activities, enabling analytic engines to be orchestrated.

## *5.1.1.4 DE.AE-4: Impact of events is determined*

This Cybersecurity Framework Subcategory is supported by the application monitor component, which monitors a running application, analyzes the data it collects, and detects and reports unusual application behavior (e.g., a potential SQLi attack).

## *5.1.1.5 DE.AE-5: Incident alert thresholds are established*

Although determining incident alert threshold values is outside the scope of the reference design, various reference design components support the ability to establish such thresholds and act upon them when they are exceeded. Cybersecurity Framework Subcategory DE.AE-5 is supported by four components in the reference design: SIEM, ICS network IDS, ICS behavior monitor, and application monitor, each of which generates alerts to report some form of unusual behavior once the detected behavior exceeds established thresholds. The incident alert thresholds in the SIEM might refer to anomalies that are detected as a result of IT, OT, and PACS information correlation. The thresholds in the ICS network IDS might refer to levels of anomalous ICS traffic. ICS behavior monitor component thresholds might refer to ICS process variable anomaly levels. application monitor component thresholds are designed to detect and alert to unusual IT application behavior.

Although the historian component of the reference design does not support this Cybersecurity Framework Subcategory directly, it provides data to the ICS behavior monitor and thereby supports this Subcategory indirectly. The ICS network contains a component that acts as a historian, recording important information regarding events and variable values for various ICS components. All process values stored in this ICS historian are conveyed to the historian component of the reference design via a

historian interface component. As a result, the reference design's historian component essentially replicates the ICS historian's database of values that have been collected and monitored.

The historian component's database is not a typical SQL database. It has the capability to issue an "on change" request, meaning that it can be configured to send notices when changes to certain ICS process values occur. This capability enables the reference design to avoid constant polling of historian component values and constitutes a first line of monitoring defense against potential cybersecurity events on the ICS network that might be detected when the alert thresholds are exceeded for specific ICS variable values.

#### *5.1.1.6 DE.CM-1: The network is monitored to detect potential cybersecurity events*

This Cybersecurity Framework Subcategory is supported by three components:

- 1. Network Tap: collects data from specific locations on the ICS network and sends it to the monitoring server
- 2. ICS Network IDS: monitors ICS traffic and reports anomalous ICS traffic that might indicate a potential intrusion
- 3. ICS Behavior Monitor: monitors ICS process variable values in the historian to assess application behavior, detect process anomalies, and generate alerts

Although the historian component does not support this Subcategory directly, it can be configured to generate alerts when ICS process variable values change. This Subcategory is also listed as being related to the SIEM due to the SIEM's role as the aggregation point for all collected information, which enables it to support network monitoring to detect potential cybersecurity events.

## *5.1.1.7 DE.CM-2: The physical environment is monitored to detect potential cybersecurity events*

This Cybersecurity Framework Subcategory is supported by the physical access sensor component, which senses door close/open events and generates alerts when door open and close events occur. The physical access sensor component serves as a sort of placeholder for multiple potential PACS monitoring devices that could and should be included in an operational deployment. In an operational deployment, organizations would likely include additional PACS monitoring devices, such as badge readers, to increase the amount and quality of PACS information provided as part of SA. In a real deployment, information coming out of the PACS would include not only door open/close events but also access decisions based on the identity and permissions of the individuals trying to access the doors. All such monitored PACS (and IT and OT) information is aggregated in the SIEM, which is why Cybersecurity Framework Subcategory DE.CM-2 is listed as related to the SIEM. As the aggregation point for all collected PACS data, the SIEM can therefore support monitoring of the physical environment to detect potential cybersecurity events.

### *5.1.1.8 DE.CM-3: Personnel activity is monitored to detect potential cybersecurity events*

This Cybersecurity Framework Subcategory is supported by the EACMS for system managers. All system manager actions are captured by the EACMS and can be provided to the SIEM for review and correlation with other system activity.

### *5.1.1.9 DE.CM-4: Malicious code is detected*

This Cybersecurity Framework Subcategory is supported by the application monitor and protection component, which monitors a running application, analyzes the data it collects, and detects and reports unusual application behavior (e.g., a potential SQL injection attack). Because the reference design focuses mostly on collecting and integrating OT information and assumes that collection and integration of IT information into the SIEM is a solved problem, the application monitor component serves as a sort of placeholder for multiple potential IT monitoring devices that could and should be included in an operational deployment. In an operational deployment, organizations would likely include additional IT monitoring capabilities such as anti-virus software to increase the amount and quality of IT information provided as part of SA.

## *5.1.1.10 DE.CM-7: Monitoring for unauthorized personnel, connections, devices, and software is performed*

This Cybersecurity Framework Subcategory is supported by the ICS network IDS component, which identifies, monitors, and reports anomalous ICS traffic that might indicate a potential intrusion on the OT network. This Subcategory is also listed as related to the SIEM. The SIEM serves as the aggregation point for all collected information and can therefore support monitoring for unauthorized personnel, connections, devices, and software.

#### *5.1.1.11 ID.AM-1: Physical devices and systems within the organization are inventoried*

This Cybersecurity Framework Subcategory is supported by the ICS asset management system component, which monitors ICS traffic to sense, track, and record ICS assets, and maintains a database of all ICS assets of which it becomes aware. Such monitoring enables this component to detect and identify new devices on the ICS network, devices that disappear from the ICS network, and changes to known ICS devices. This enables it to perform data analytics and anomaly detection as well as management of the inventory of ICS assets that it senses and collects. The ICS asset management system sends logs of asset inventory events to the log collector/aggregator and feeds the ICS asset information it collects into the SIEM component.

## *5.1.1.12 PR.AC-2: Physical access to assets is managed and protected*

This Cybersecurity Framework Subcategory is supported by the reference design's PACS, which controls user access to doors and detects and reports door open/close events. As was stated earlier, the reference design's physical access sensor and control system components serve as placeholders for

multiple potential PACS monitoring devices that could and should be included in a reference design deployment to manage and protect physical access to assets. For example, organizations would likely want to include badge readers to support access decisions based on the identity and permissions of the individuals trying to access the doors. The reference design provides the vehicle for integrating information from additional PACS devices into the SIEM.

#### *5.1.1.13 PR.AC-3: Remote access is managed*

This Cybersecurity Framework Subcategory is supported by the functions that compose the EACMS. Together, these functions allow carefully controlled and monitored remote access to manage monitoring systems deployed to operations.

## *5.1.1.14 PR.AC-4: Access permissions are managed, incorporating the principles of least privilege and separation of duties*

This Cybersecurity Framework Subcategory is supported by the functions that compose the EACMS. These functions allow definition and enforcement of role-based access permissions that incorporate least privilege and separation of duties.

#### *5.1.1.15 PR.AC-5: Network integrity is protected, incorporating network segmentation where appropriate*

This Cybersecurity Framework Subcategory is supported by using firewalls, a unidirectional gateway, and a normally open cross-connect. All of these functions segment the network to preserve integrity.

#### *5.1.1.16 PR.DS-2: Data in transit is protected*

This Cybersecurity Framework Subcategory is supported by use of a VPN, which uses encryption to protect the confidentiality and integrity of all information while it is in transit between the monitoring/data collection subarchitecture and the data aggregation/analysis subarchitecture. The reference design does not, however, protect the confidentiality or integrity of monitored data while it is in transit within either the monitoring/data collection subarchitecture or the aggregation/analysis subarchitecture.

## *5.1.1.17 PR.DS-6 Integrity-checking mechanisms are used to verify software, firmware, and information integrity*

This Cybersecurity Framework Subcategory is supported by the log collector/aggregator that is in the aggregation/analysis subarchitecture of the reference design insofar as the log collector/aggregator integrity seals the log data that it collects. Ideally, the log collector/aggregator in the monitoring/data collection subarchitecture would also apply an integrity seal to each log entry so that this seal could be verified by the log collector/aggregator in the data aggregation/analysis subarchitecture to ensure that no log entries were modified before reaching the data aggregation/analysis subarchitecture log

collector/aggregator. This integrity checking of monitoring/data collection log entries, however, is not currently provided in the build because there is currently no mechanism to enable any component other than the log collector/aggregator that applies the integrity seals to verify those seals. In an ideal world, all information sent from components in the monitoring/data collection subarchitecture to the aggregation/analysis subarchitecture would be integrity protected while both at rest and in transit.

### *5.1.1.18 PR.IP-1: A baseline configuration of information technology/industrial control systems is created and maintained*

Organizations deploying this reference design should create and maintain baseline configurations so that the reference design can use these baselines to more effectively identify potential cybersecurity threats. The ICS behavior monitor component, for example, is responsible for establishing incident alert thresholds and monitoring ICS process variable values to assess application behavior and detect process anomalies that could indicate cybersecurity events. To best establish effective thresholds and detect relevant anomalies, the ICS behavior monitor and other similar components need to have some notion of typical baseline behavior for the ICS systems. The ICS behavior monitor component itself is not expected to generate such a baseline; it builds its own model of ICS behavior based on observed values in the historian. However, it does not know if that model is correct; it knows only that the model is "normal" in the sense that the model represents what it has observed. The ICS behavior monitor and other similar components would be more effective if they were provided with a baseline configuration against which to identify anomalous behavior and unexpected thresholds. Ideally, an organization deploying the reference architecture should have a mechanism for creating, maintaining, and providing such baseline behavior information to the reference design for this purpose.

## *5.1.1.19 PR.PT-1: Audit/log records are determined, documented, implemented, and reviewed in accordance with policy*

This Cybersecurity Framework Subcategory is provided by both log collector/aggregators in the reference design, which aggregate logs from various devices and put time stamps on the log data. Although the SIEM does not directly support this Subcategory, PR.PT-1 is also listed as a related Subcategory for the SIEM because the SIEM can be used to review audit/log records.

Ideally, all of the monitoring/data collection components in the reference design will be capable of generating log data that contains the relevant event information and sending this log data to the log collector/aggregator component. (In the build, neither the PACS nor the physical access sensor sends log data that contains the events to the log collector/aggregator; instead, the SIEM obtains PACS event information via a PACS MySQL database.) The log collector/aggregator component's role is to aggregate all log data that it collects. In addition, when each log entry is received at the log collector/aggregator, it already contains a time stamp added by the sending device. Upon receipt of the log entry, the log collector/aggregator component puts its own time stamp on the entry to indicate the time that it was received. Discrepancies in the sent and received time stamps for a given entry can be monitored to

detect suspicious activity. The log collector/aggregator in the monitoring and data collection subarchitecture then sends all logs to the log collector/aggregator in the data aggregation/analysis subarchitecture, which puts its own time stamps on the entries that it receives. It also applies an integrity seal to the entry that can be checked later to ensure that the entry has not been deliberately or inadvertently modified. This log collector/aggregator then sends its log entries to the SIEM. The SIEM consolidates these log entries along with all other SA information.

The collection of SA information in a single location (at the SIEM) enables audit and log records to be reviewed easily in accordance with policy. Furthermore, the analysis tool components into which the SIEM data feeds might facilitate automation of the review of audit and log records. Whether or not the organization performs these audit and log reviews according to policy is outside the scope of the SA reference design.

## *5.1.1.20 PR.PT-3: Access to systems and assets is controlled, incorporating the principle of least functionality*

This Cybersecurity Framework Subcategory is supported by the functions that compose the EACMS, and by network firewalls. The EACMS controls system manager access to systems in operations. Network firewalls control connectivity to and interaction among network assets.

### *5.1.1.21 PR.PT-4: Communication and controls networks are protected*

This Cybersecurity Framework Subcategory is supported by a VPN, a firewall, a unidirectional gateway, and a normally open cross-connect. The VPN provides confidentiality protection for data in transit between the operations facilities and enterprise. Firewalls are placed throughout the system to control the network connections that are allowed among function within operations. A unidirectional gateway ensures that communication between operations and enterprise is one way out of operations. The normally open cross-connect allows a two-way communication path between operations and enterprise but only when physically closed at the operations side.

## <span id="page-67-0"></span>**5.2 Analysis of Reference Design Security**

The list of reference design components included in [Table 5-1](#page-55-0) focuses only on the components of the reference design that are needed to enable it to meet its SA objective of collecting information from the ICS network, aggregating it at a centralized location, and providing analysis capability in a manner that supports the intended Cybersecurity Framework Subcategories. [Table 5-1](#page-55-0) does not include components that are needed to manage or secure the reference design. However, the reference design itself must be managed and secured. To this end, this second part of the security evaluation focuses on the security of both the reference design itself and its management infrastructure.

[Table](#page-70-0) 5-2[, Components for Managing and Securing the SA Reference Design and Protecting the ICS](#page-70-1)  [Network,](#page-70-1) lists components that are needed to manage the reference design, secure both the reference

design and the data it collects, and protect the ICS network. [Table](#page-70-0) 5-2 also describes the security protections provided by each of the management and security components. As with part 1 of the security evaluation, although the products that were used to instantiate each component in the build are also listed, the security protections provided by these products are the focus of this security evaluation.

[Figure 5-3](#page-69-0) depicts the monitoring/data collection management architecture of the reference design using the generic name of each component.

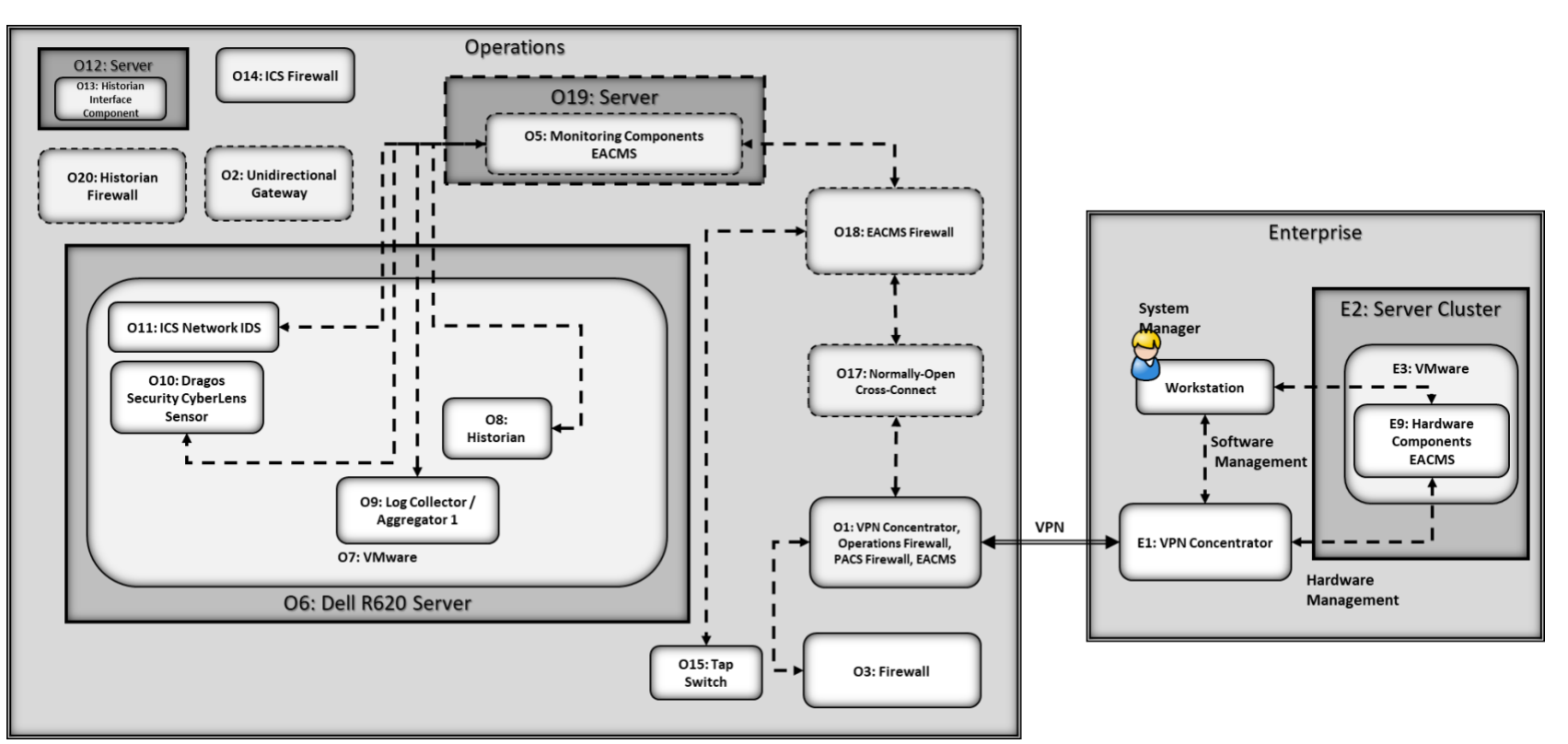

**Figure 5-3 Monitoring/Data Collection Management Architecture Depicted Using Generic Component Names**

<span id="page-69-0"></span>Note that because the NCCoE build used products from many different vendors, the NCCoE provided those vendors with access to the NCCoE lab for product installation, configuration, and maintenance. Therefore, the architecture that was actually instantiated included components for securing this vendor access path. However, this vendor access path is an artifact specific to the NCCoE build. It is not anticipated that organizations that adopt the SA architecture would enable such a vendor access path in their implementations. Therefore, this vendor access path is not included within the scope of the security evaluation.

**Table 5-2 Components for Managing and Securing the SA Reference Design and Protecting the ICS Network**

<span id="page-70-1"></span><span id="page-70-0"></span>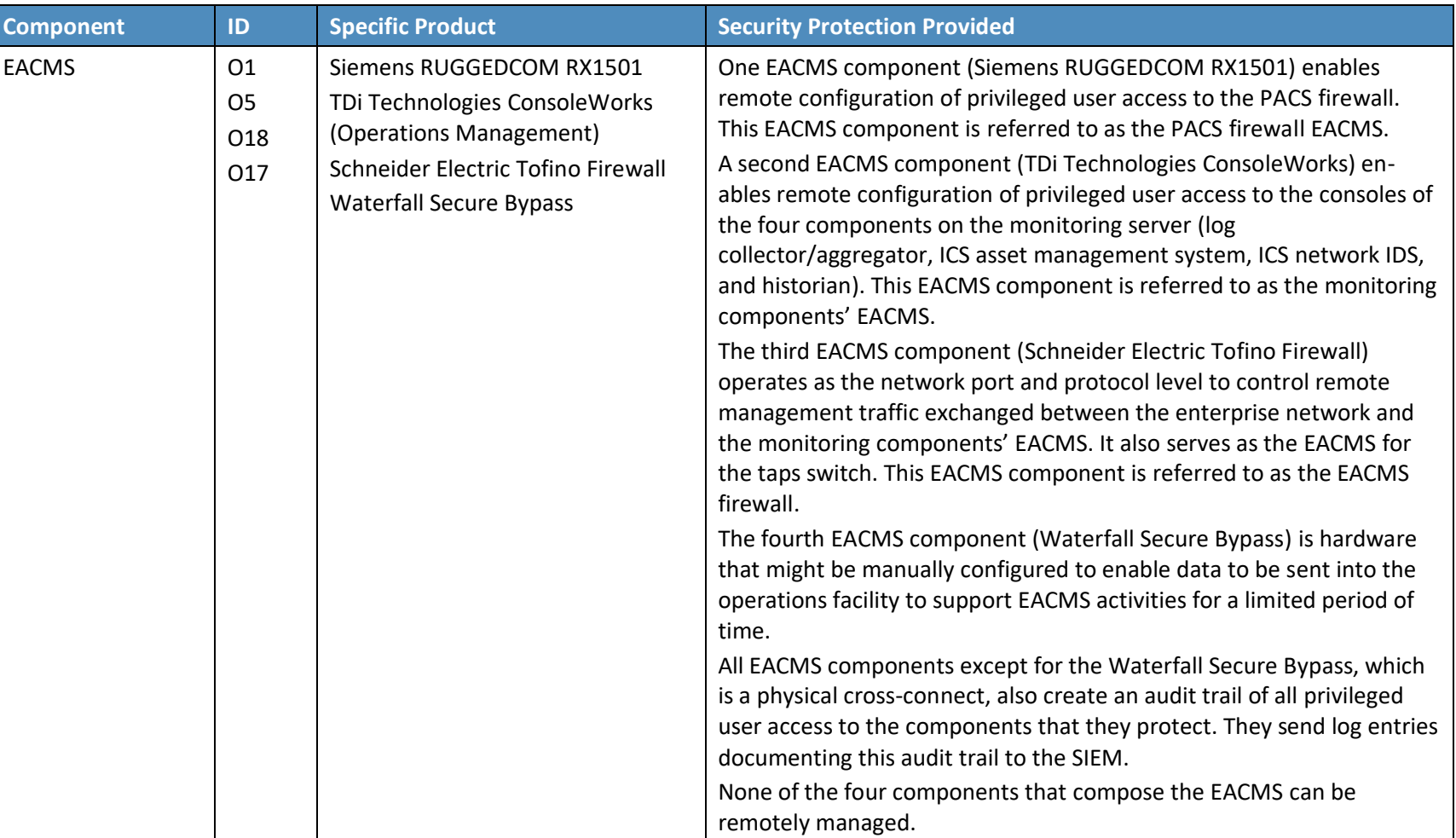

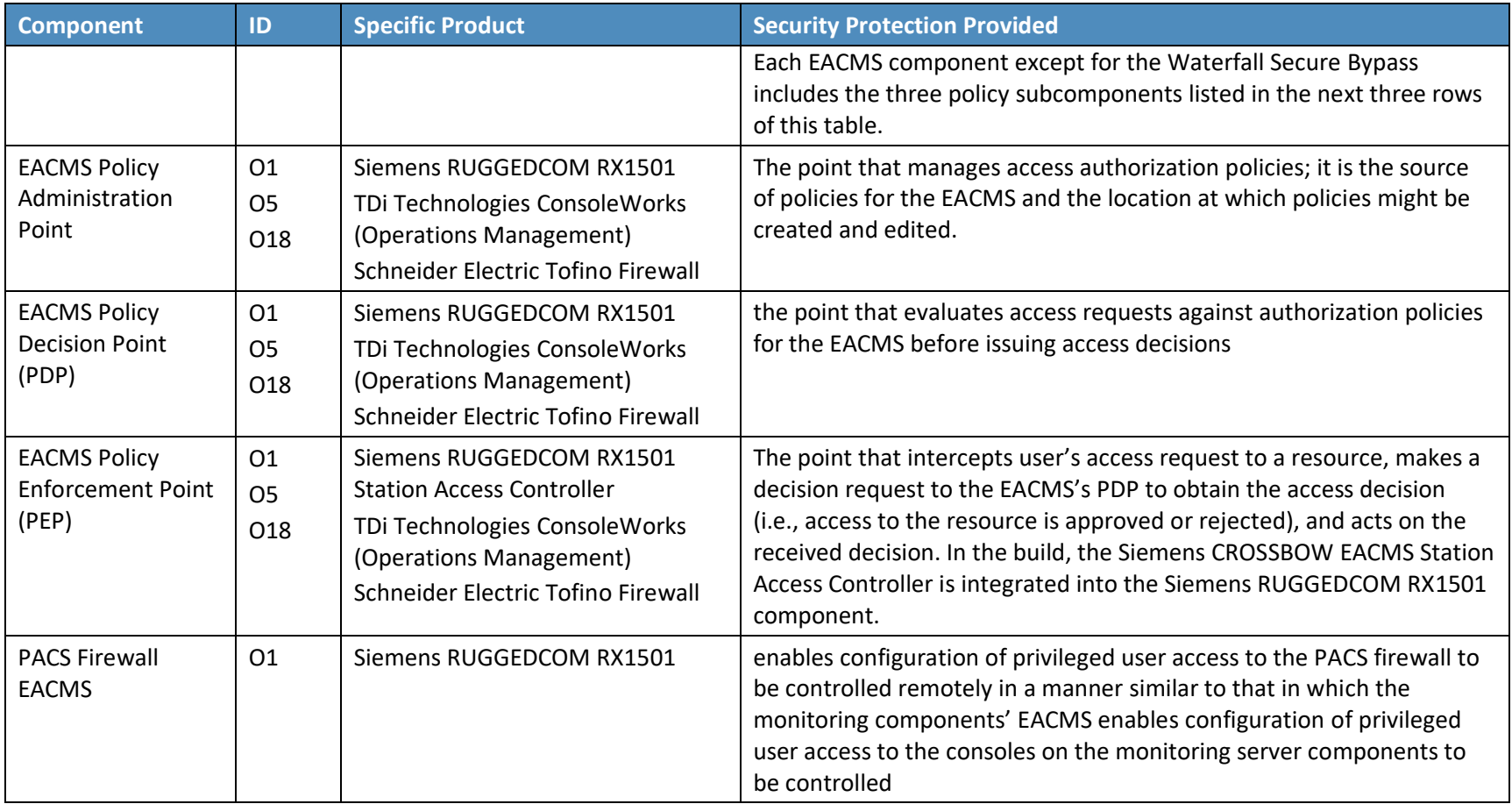
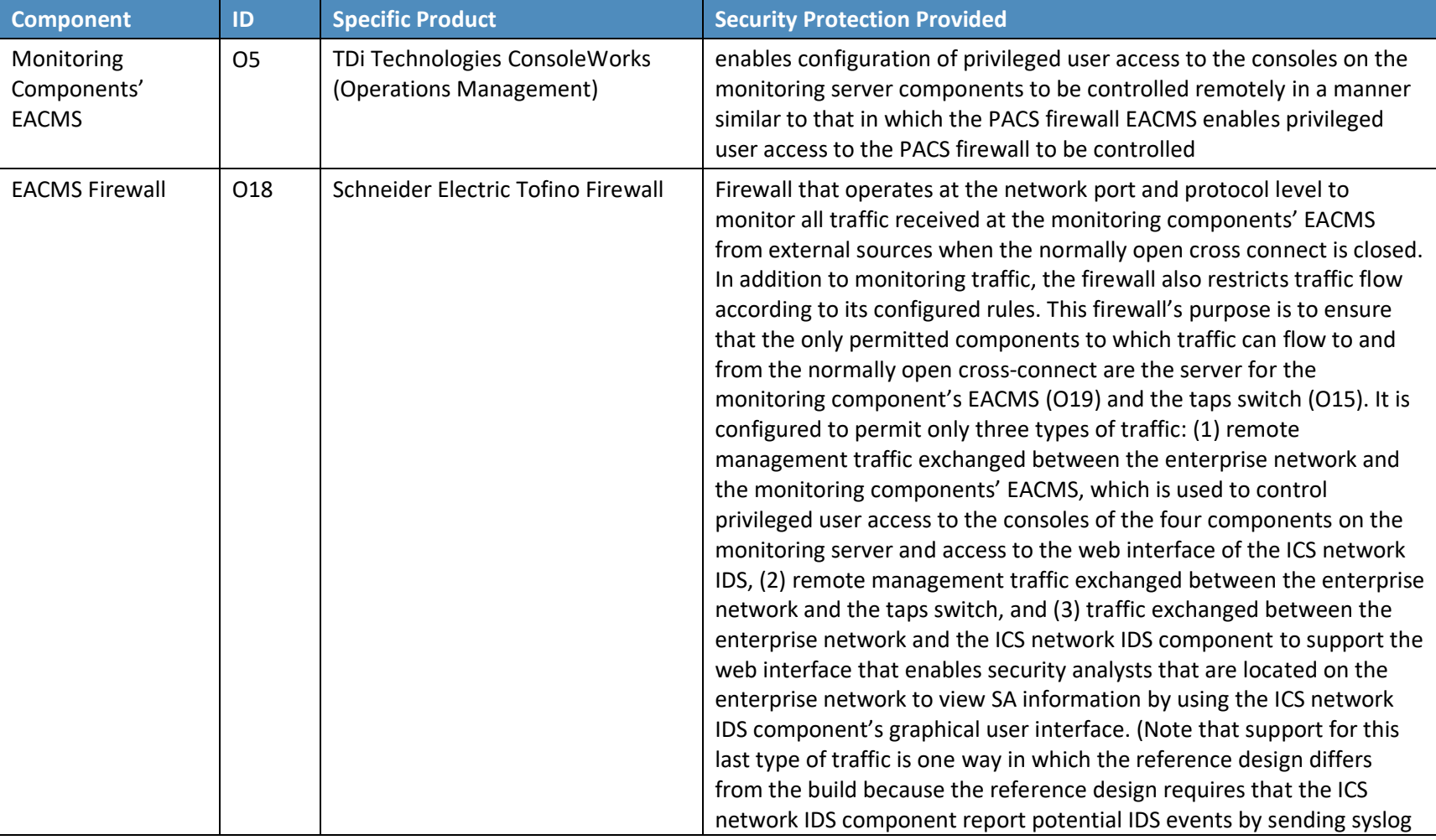

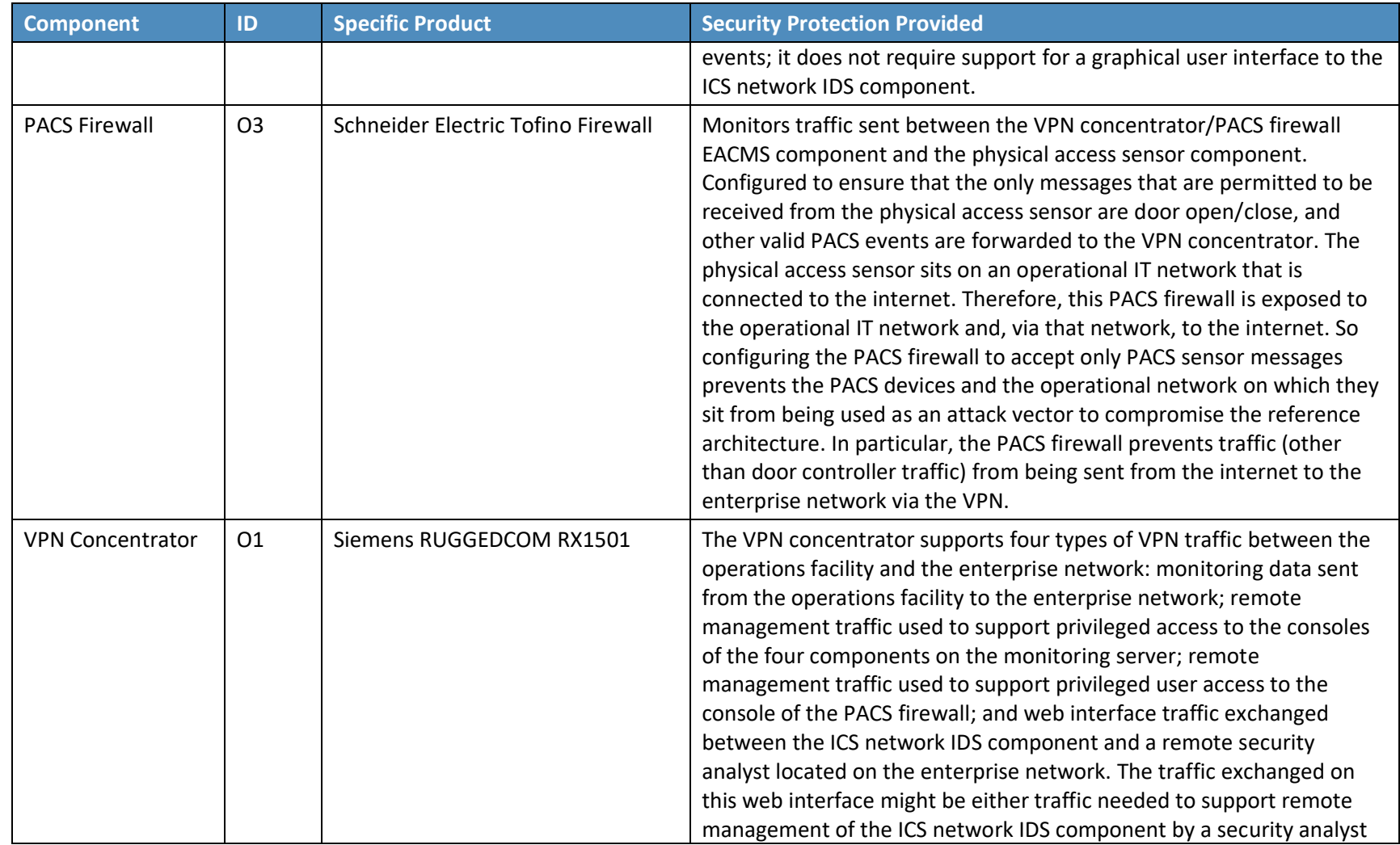

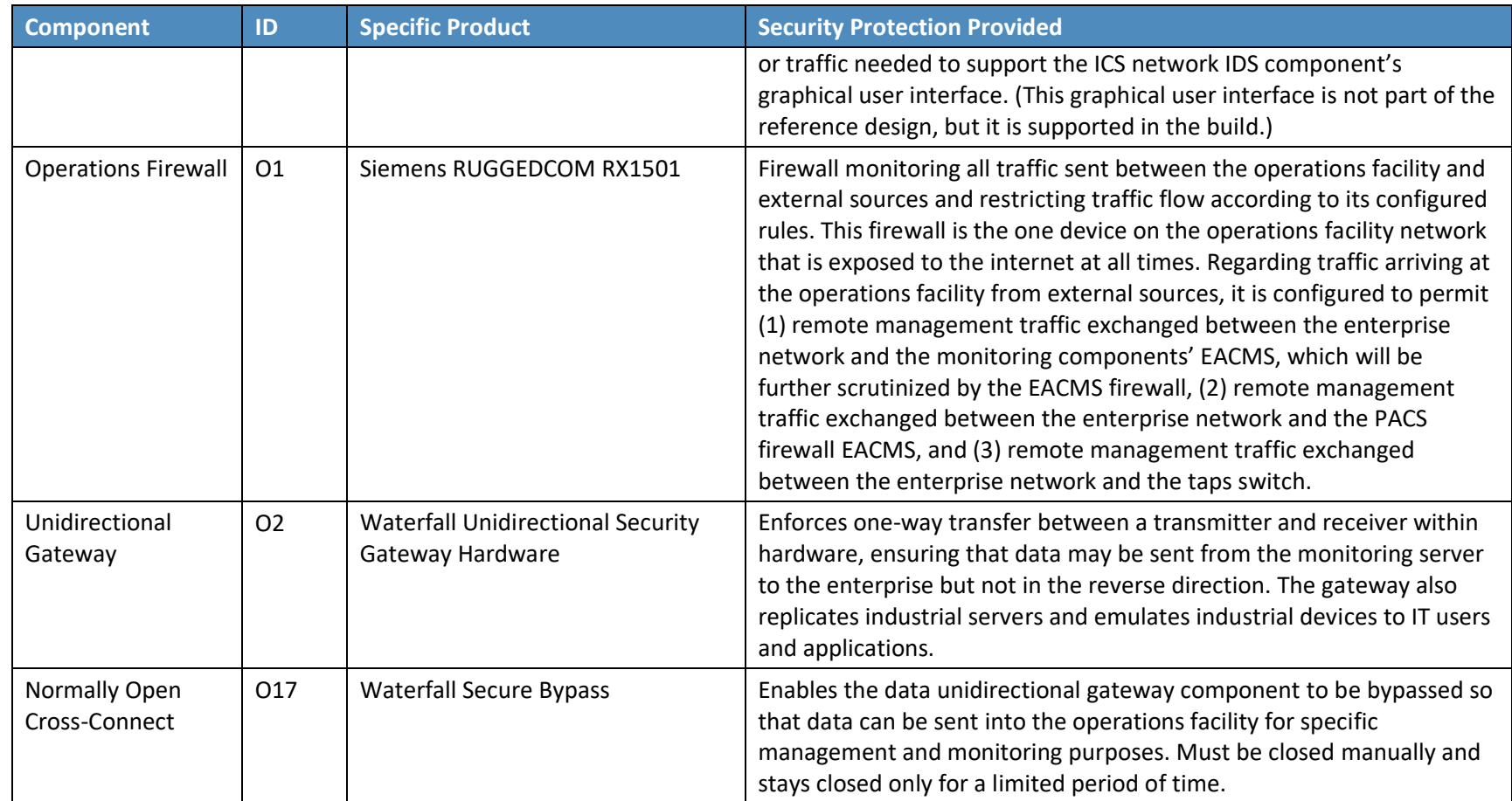

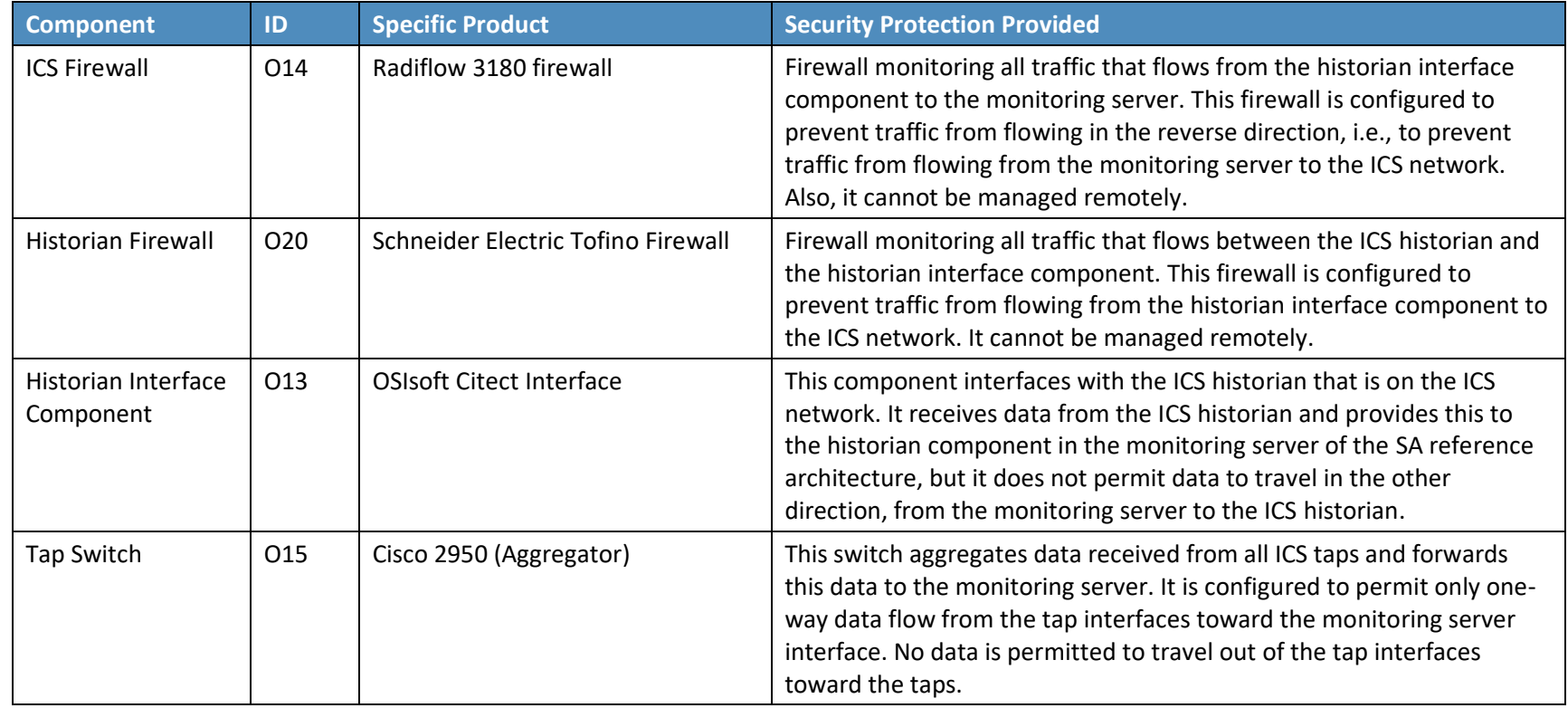

#### 5.2.1 Protecting the ICS Network

A main security requirement of the SA use case is to ensure that the ICS network is not impacted by the monitoring to which it is subjected. In particular, it is crucial to ensure that, although data can flow from the ICS network to the reference design, a minimal amount of very strictly restricted data is allowed to flow from the reference design onto the ICS network. There are two paths on which data flows from the ICS network to the monitoring server: from the ICS network taps, and from the ICS historian.

These taps are inherently unidirectional. By design, they permit data to flow only from the ICS network to the monitoring server. They are not able to allow data to flow from the monitoring server to the ICS network. These taps are also passive, meaning that if they were to lose power or otherwise fail, they would not disrupt the flow of data on the ICS network.

This unidirectional transmission path is enforced by the historian firewall (O20) (i.e., a Schneider Electric Tofino Firewall in the build), the historian interface component (O13), the server on which it resides, and the ICS firewall (O14) (i.e., the Radiflow 3180 firewall in the build), all of which sit between the ICS historian (i.e., Schneider Electric Citect in the build) and the monitoring server. These components are critical for ensuring that only a small amount of strictly restricted data is permitted to travel into the ICS network from the monitoring server.

In the build, the historian interface component (O13) pulls data from the ICS historian (Schneider Electric Citect, U1) and pushes this information to the historian component in the monitoring server (O8). This means that the historian interface component (O13) needs to send a message to the ICS historian (U1) that sits on the ICS to cause it to send the historian data to the historian interface component. Therefore, the historian firewall (O20) between the historian interface component and the ICS historian has to be configured to permit requests for data to flow from the historian interface component to the ICS historian. It also must be configured to allow historian data to flow in the opposite direction, i.e. from the ICS historian to the historian interface component.

The fact that requests for data pulled from the ICS historian must be permitted to be sent from the operations network to the ICS network is not ideal. To protect the ICS network, it would be preferable to prevent all data flow from the operations network to the ICS network. To ensure that requests for historian data are the only type of data that is permitted to be sent from the operations network to the ICS network, it is essential that the historian firewall (O20) that sits between these two components be configured to limit the data that is sent to the ICS network to the necessary requests for historian data and nothing more. It is also essential that this historian firewall (O20) cannot be configured remotely. This ensures that only an insider who has physical access to this firewall (O20) would be able to modify its rules to permit additional traffic to enter the ICS network from the operations network.

Once it has the historian data, the historian interface component pushes this data to the historian component (O8) on the monitoring server. This means that the firewall (O14) that sits between the

historian interface component and the historian component can (and must) be configured not to permit any data to flow in the direction from the monitoring server to the historian interface component. It is also essential not to allow this firewall (O14) to be configured remotely.

In short, the reference design balances two competing goals:

- 1. protecting the ICS network as fully as possible from receipt of potentially harmful data from the reference design itself
- 2. enabling the ICS historian to receive requests for data from the reference design

It achieves these goals by isolating the historian interface component on both sides by firewalls, ensuring that these firewalls are configured correctly, and ensuring that neither these firewalls, the historian interface component, nor the server that the historian interface component sits on is remotely configurable. It should also be noted that the historian interface component is running on a server that is distinct from the monitoring server. This separation ensures that the reference design does not depend solely on VMware's ability to separate applications running on it to ensure that no data is permitted to travel from the monitoring server to the historian interface component. As discussed, none of the components located between the ICS historian and the monitoring server may be managed remotely. Creating additional means to configure these components from outside the operations facility is considered a greater risk than being unable to monitor changes to these firewalls from outside the facility; therefore, only technicians physically on site at the operations facility may change the configuration of these components.

#### 5.2.2 Protecting the Reference Design from Outside Attack

Measures implemented to protect the monitoring and data collection subarchitecture itself from outside attack include …

- The PACS firewall situated between the physical access sensors and the VPN concentrator/PACS firewall EACMS is configured to permit only door open/close events and other valid notifications to be sent from the physical access sensors to the monitoring and data collection subarchitecture. The physical access sensors sit on the facility's operational network, which exposes them to the internet. The PACS firewall plays a crucial role in preventing external attacks to the monitoring network. It prevents the PACS devices and the operational network on which they sit from being used as an attack vector to compromise the monitoring and data collection subarchitecture.
- Data should be allowed to flow only from the enterprise network into the monitoring server under carefully controlled circumstances and with limited restrictions. The architecture's unidirectional gateway component (i.e., the Waterfall Unidirectional Security Gateway Hardware component in the build) that sits between the monitoring server and the VPN concentrator component (i.e., the Siemens RUGGEDCOM RX1501) is designed to enforce this in a unidirectional manner. This unidirectional gateway is a combination of hardware and

software. The hardware physically permits only one-way transfer across an optical connection between a hardware transmitter and a hardware receiver. The hardware ensures that monitored data may be sent from the monitoring server to the enterprise, but no data may be sent in the reverse direction on this connection into the monitoring server. Unidirectional gateway software replicates industrial servers and emulates industrial devices from the protected operations network to the enterprise network.

### 5.2.3 Protecting the Remote Management Paths

In the example solution presented, for the purpose of monitoring, the SA architecture design assumed that the data aggregation/analysis activity would be performed at a physically separate location from the data monitoring/collection activity. This scenario was used to reflect real-world operations; its risk is greater than the scenario in which the monitoring/data collection subarchitecture and the data aggregation/analysis subarchitecture are physically co-located in the same secure facility. Therefore, mechanisms for protecting the data and management path between the two parts of the architecture that support these activities are integral to the reference design.

For the purpose of monitoring, data should flow in a unidirectional manner from the operations facility to the enterprise network. For management purposes, however, there is a need for traffic to be able to flow into the operations facility from the enterprise network. In particular, incoming traffic is required to enable remote management of the following components:

- the PACS firewall (one of the Schneider Electric Tofino Firewalls in the build), which sits between the VPN concentrator and the physical access sensor
- **•** the four data collection components in the monitoring server at the operations facility
- the tap switch, which sits between the ICS taps and the monitoring server
- the PACS firewall EACMS/operations firewall

Remote management traffic destined for the monitoring server or the taps switch must instead bypass the unidirectional gateway to reach its destination. This remote management traffic can be used to monitor and configure the PACS firewall.

Remote management traffic destined for the monitoring server or the taps switch must instead bypass the data diode to reach its destination. To enable this bypass, we used the normally open cross-connect component (the Waterfall Secure Bypass component in the build). Closing this normally open crossconnect enables traffic to flow back and forth between the enterprise network and the monitoring server for limited time periods.

These remote management access paths contain numerous components and features designed to secure them. These components are as follows:

- $VPN$  concentrator is directly exposed to the internet. This component is situated on its own network in the operations facility.
- **•** Operations firewall monitors all traffic sent between the operations facility and external sources and restricts traffic flow according to its configured rules. It is exposed to the internet at all times.

This component contains a PEP for the PACS firewall (the Schneider Electric Tofino Firewall between the RS2 Door Controller and the RUGGEDCOM RX1501 in the build). This PEP is the "station access controller" shown within the RUGGEDCOM RX1501 build diagram. It enables administrative access to the console of the PACS firewall to be managed and monitored remotely.

Normally open cross-connect – enables the unidirectional gateway to be bypassed, enabling traffic to flow into the operations facility monitoring architecture. As mentioned earlier, the unidirectional gateway sits on a path between the monitoring server and the operations firewall/VPN concentrator (RUGGEDCOM RX1500) to ensure that information can flow only in a unidirectional manner from the monitoring server to the enterprise network.

This component is a physical switch that is normally open, ensuring that no data can be transmitted across it. This switch must be closed manually with a physical key by an operator who is located on site at the operations facility to enable remote traffic to enter the monitoring/data collection portion of the architecture from the enterprise. Once closed, it will remain closed for a limited, configurable amount of time (e.g., 30 minutes), and then it will automatically open (unless explicitly opened before this time period expires). The connection cannot be enabled remotely.

▪ EACMS firewall –is instantiated by using the Schneider Electric Tofino Firewall in the build. After passing through the VPN concentrator, the operations firewall, and the normally open crossconnect, traffic received from the enterprise flows to the EACMS firewall. Because of its placement behind the VPN concentrator, the operations firewall, and the normally open crossconnect, this component is not by default exposed to any traffic from outside the operations facility except for those periods of time when the normally open cross-connect has been explicitly closed, and traffic sent to the facility on a VPN meets the requirements for entry that are enforced by the operations firewall.

When such a connection into the operations facility from outside is established, the EACMS firewall is needed to monitor traffic being exchanged between the operations facility and the outside. This firewall operates at the network port and protocol level to monitor and control remote management traffic exchanged between the enterprise network and both the taps switch and the monitoring components' EACMS. Three types of traffic are permitted by the EACMS firewall:

- 1. remote management traffic exchanged between the enterprise network and the monitoring components' EACMS (TDi Technologies ConsoleWorks), which is used to manage privileged access to each of the components on the monitoring server
- 2. web interface traffic exchanged between the ICS network IDS component on the monitoring server and a remote security analyst located on the enterprise network. The traffic exchanged on this web interface might be needed either to support remote management of the ICS network IDS component or to enable the security analyst to view SA data via the ICS network IDS component's graphical user interface.
- 3. remote management traffic exchanged between the hardware component EACMS (Siemens RUGGEDCOM CROSSBOW) on the enterprise network and the taps switch, which is used to administer the taps switch
- Monitoring components' EACMS this component is instantiated by using TDi Technologies ConsoleWorks in the build. Remote management traffic coming through the EACMS firewall to the operations facility that is destined for one of the four monitoring server components may reach those components only via the monitoring components' EACMS. This is a component that administrators must use to configure user privileges or to access the consoles of the four components on the monitoring server. This component is connected to the consoles of each of the four applications running on the monitoring server so it can control access to these consoles and permit only those users with administrator privileges to access each console. It also records all activities that are performed on these consoles. The monitoring components' EACMS enables the monitoring server components to be configured remotely, but the tool itself cannot be configured remotely. Web interface traffic that is sent between the ICS network IDS component (O11) and a security analyst on the enterprise network must also be sent through the monitoring components' EACMS. This web interface traffic includes both SA monitoring data accessed via the ICS network IDS graphical user interface and traffic needed to remotely manage the ICS network IDS.

The monitoring components' EACMS runs on a server that is separate and distinct from the monitoring server. This separation is necessary to ensure that the architecture does not depend solely on VMware's ability to separate applications running on it, which would be the case if the monitoring components' EACMS were on the same VMware server as the monitoring server and its components. The server on which the monitoring components' EACMS server is running cannot be remotely managed.

PACS firewall EACMS  $(01)$  – is instantiated in the build by using the Siemens RUGGEDCOM RX1501 component that sits on the enterprise network. It enables monitoring and configuration of user privileges on the PACS firewall (O3) in a manner similar to the monitoring components' EACMS (O19). The PACS firewall EACMS is used to remotely configure and manage the PACS firewall, i.e., the firewall that sits between the VPN concentrator (O1) and the physical access sensors (O4).

To further protect the remote management path, the reference design does not permit any components that are in the remote management path to be remotely configurable. The only way that components and software that are in the remote management path can be administered and configured is in person.

#### 5.2.4 Protecting the Remote Path to the IDS Web Interface

As mentioned earlier, the ICS network IDS component has a web interface that facilitates remote management and access to its graphical user interface. Because a security analyst using the web interface to view SA data is expected to be located on the enterprise network rather than at the operations center, SA traffic will flow between the ICS network IDS and the enterprise network via this web interface. Security mechanisms are needed to monitor and restrict this traffic flowing into the operations center. The web interface traffic uses the same path as traffic remotely managing the monitoring server components; it relies on the same security mechanisms as those that protect the remote management path, namely the operations firewall (O1), the normally open cross-connect (O17), the EACMS firewall (O18), and the monitoring components' EACMS (O19).

#### 5.2.5 Protecting the SIEM

**The SIEM component** enables information collected at the reference design's disparate sensors and monitoring components to be combined, correlated, and analyzed in a way that would not be possible when using the data from a single SA component in isolation. Aggregation of SA information in the SIEM provides enormous potential in terms of anomaly detection and increased SA. Ironically, the main strength of the reference design might serve as its vulnerability unless properly protected. If a malicious actor can penetrate the SIEM to modify or delete information, alter the processes used to analyze or visualize asset information, or alter information while in transit to the SIEM, then the very system that was designed to increase SA and make a wide variety of asset information centrally available to security analysts could be used as an attack vector. It is imperative that access to the SIEM be strictly limited to a small number of authorized users. Ideally, the integrity of the monitored information will also be protected from the points at which it is collected until it reaches the SIEM component. Ensuring the integrity and completeness of all data sent to and stored in the SIEM is essential to securing the reference design solution. If the components used to implement the reference design do not inherently provide data integrity for monitored information that is sent to the SIEM, then security will rely on enforcement of strict physical access control to ensure that attackers are not given the opportunity to access and modify/delete data that is in the SIEM or in transit to the SIEM.

It is worth noting that the absence of an SIEM does not mean that an energy organization does not have this SA information stored on its networks. Access to the SA information resides instead at disparate locations on the network. Energy services organizations still need to safeguard this SA information in the various locations where it is generated and stored, and while in transit.

#### *5.2.5.1 Controlling access to the SIEM*

Only highly privileged users should be permitted to log into the SIEM. No users should be permitted to modify SA data that is being stored on this component. Monitoring, logging, and auditing of all console activity performed on this component is essential to ensuring that authorized users are not performing unauthorized activities on this component. Periodic reports should be generated, listing all users who logged into the SIEM component and activities performed.

#### *5.2.5.2 SIEM data verification*

Mechanisms are needed to help ensure that information collected or generated at a collection component is sent to and received by the SIEM, i.e., that the SIEM receives all of the monitored information that it should. If a malicious actor were to disable a sensor without the reference design being alerted, serious harm could result. Mechanisms are needed to ensure that if a monitoring or collection system is disabled or otherwise unable to send information to the SIEM, or if monitored information is deleted before reaching the SIEM, the absence of this information will be detected so that the situation can be remedied. Ideally, liveness checks for each of the devices on the enterprise network that report directly to the SIEM can be built into the SIEM, so that if heartbeat messages or other expected updates are not received at the expected intervals, alerts will be generated.

To the extent possible, these checks may be configured and implemented with the reference design components themselves. For example, ArcSight, the SIEM used in the build, can be configured to generate alerts when it does not receive data. However, this mechanism is not foolproof. Configuration of the SIEM requires that ArcSight alerts be tuned by using a baseline of received data. Accuracy of the alerts depends on the extent to which the data that is sent mimics the baseline used to tune the SIEM. There is no guarantee that every item of information that is dropped would be detected. If monitoring devices are generating heartbeat messages, the SIEM could be equipped with a script to enable it to detect missing messages and thereby infer that either a monitoring device or its communication channel to the SIEM is not operational.

The SIEM cannot be expected to detect failure of monitoring devices that do not report directly to it. If a sensor reports to an intermediate system rather than directly to the SIEM itself, the intermediate system must be involved in detecting the potential failure of the sensor. There needs to be a way for the SIEM and all intermediate components in the reference design to know if the sensors that report to them are alive and well. Having sensors send heartbeats is one example of how such a liveness detection mechanism could be implemented. Mechanisms should be designed for each sensor type so that the sensor's liveness can be validated and an alert can be generated when the sensor fails. For example, if the ICS access management system on the enterprise network does not receive an update from the ICS access management system on the operations network, it should generate an alert. Similarly, if the log collector/aggregator in the monitoring server detects that it has not received a log message that was sent to it by one of the monitoring components, it should be configured to generate an alert.

The ability to detect sensor failure is complicated by the unidirectional nature of the data transfer from the operations network to the enterprise network. This one-way transfer of information prevents components on the enterprise network from trying to ping sensors on the operational network. Given this constraint, it might make most sense to have a designated application in the operations network that is responsible for tracking the health of all monitoring devices and periodically sending a status report regarding sensor health to the enterprise network. Given that it is already receiving information from all monitoring components on the operational network, the log collector/aggregator component is a good candidate location for implementing such a centralized sensor health tracking service in the operations network.

#### *5.2.5.3 Information integrity protection*

If SA information were to be deleted, modified, or falsified, whether in transit or at rest, the result could be catastrophic. Access to each reference design component and especially the SIEM must be protected to prevent modification or deletion of collected SA information. Although end-to-end integrity protection for data at rest and for data in transit is desirable, such comprehensive protection is not a component of this reference design.

As a compensating mechanism, a malicious actor must be local to the operations network to compromise the integrity of monitored information that is on the operations network because monitoring data is not permitted to enter the operations network from outside; all data paths for monitoring data are outbound. (Note that the build's support of a web interface for monitoring ICS network IDS data via a graphical user interface violates this principle.) While this leaves the potential for malicious activity by an actor who is an authorized user on the operations network, this approach greatly reduces component threat exposure. The reference design's use of a VPN protects data integrity and confidentiality while data is in route between the operations facility and the enterprise facility.

Within the enterprise network, all data in transit to the SIEM can have its integrity protected by using ArcSight connectors that have integrity checking (and/or encryption) enabled. Such use of integritychecking connectors between all components and ArcSight might take care of integrity protection for data in transit within the enterprise network. However, there does not seem to be an equivalent general solution for protecting data in transit within the operations network. If ArcSight connectors were to be used to send syslog, historian, or other monitored data to the SIEM from the operations network, the integrity of the received data could be validated at the SIEM. However, because of the unidirectional nature of the one-way transfer between the operations network and the enterprise network, there would be no way for the SIEM to become aware that it has lost its connection to the source if the communication network should fail.

In much the same way that mechanisms are needed for each sensor type to ensure that the sensor's liveness can be validated, mechanisms for ensuring the integrity of each type of monitored data are also needed. Each data transfer in the reference design should be protected with integrity mechanisms to

 $\mathcal{L}_\text{max} = \mathcal{L}_\text{max} = \mathcal{$ This publication is available free of charge from: https://doi.org/10.6028/NIST.SP.1800-7 This publication is available free of charge from: https://doi.org/10.6028/NIST.SP.1800-7

ensure that any loss or modification of data that occurs during the transfer will be detected: the integrity of historian data sent from the operations historian component to the enterprise historian component, the integrity of information sent from the ICS asset management system sensor on the operations network to the ICS asset management system server and network visualization tool on the enterprise network, the integrity of door open and close events sent from the physical access sensor on the operations network to the PACS on the enterprise network, and the integrity of syslog data sent from the log collector/aggregator on the operations network to the log collector/aggregator on the enterprise network.

Syslog data can, in theory, be encrypted to ensure the integrity of the log data, assuming the individual products used to implement the reference design support syslog encryption. However, relying on syslog encryption to protect the integrity of data sent from monitoring devices to the SIEM suffers from the same drawback as would relying on ArcSight encryptors: If the communication network between the operations network and the enterprise network fails, the SIEM would not have any way to be alerted to this failure, and log data that is in transit between the two networks would be dropped. Instead, the proposed solution for the reference design is for the log collector/aggregator on the operations network to collect all syslog data sent from other monitoring components and apply an integrity seal to this syslog information. The integrity seal is applied not only to the syslog record but also to the entire log file up to that point, so it protects the record's place in the file in addition to protecting the content of the record. The operations network instance of the log collector/aggregator sends syslog records to the enterprise network instance of the log collector/aggregator. The enterprise instance of the log collector/aggregator applies equivalent integrity seals to the received records. Should a question arise about the integrity of syslog records, both the operations and enterprise log collector/aggregators can validate the integrity of the records they hold. Further, a comparison could be made between operations and enterprise records. Because the log records are stored in a log collector/aggregator on the operations network instead of sent directly to the enterprise network from each of the monitoring devices that generate them, these log records will not be dropped or lost if the communication channel between the operations and enterprise networks fails.

### **5.3 Securing an Operational Deployment**

When deploying the SA reference design in a live, operational environment, it is essential that organizations follow security best practices to address potential vulnerabilities, ensure that all assumptions that the solution relies upon are valid, and minimize any risk to the operational ICS network. Note that the laboratory instantiation of the reference architecture builds did not implement every security recommendation. The following list of best practices recommendations are designed to reduce this risk but should not be considered comprehensive. Merely following this list will not guarantee a secure environment:

**EXECT FROM THE INTERT COMPOOE IN THE INTERT THE INTERT CONSUMPTER THE INTERT CONSUMPTER THE INTERT FRAMEWORK F** The Test individual components to ensure that they provide the expected Cybersecurity Framework Subcategory support and that they do not introduce potential vulnerabilities. For example, the

taps deployed should be tested to verify that they are passive, i.e., that when power is turned off to them, they do not disrupt the flow of traffic on the network on which they are deployed. They should also be tested to validate that they permit data to flow in only one direction, ensuring that they cannot be used as an entry point for malicious traffic to enter the network that is being monitored by the taps.

- Harden all components: All components should be deployed on securely configured operating systems that use long and complex passwords and are configured according to best practices.
- Scan operating systems for vulnerabilities.
- Keep operating systems up-to-date on patching, version control, and monitoring indicators of compromise by performing, for example, virus and malware detection.
- **■** Maintain all components in terms of ensuring that all patches are promptly applied, anti-virus signatures are kept up-to-date, indicators of compromise are monitored, etc. (patches should be tested before they are applied).
- Change the default password when installing software.
- Identify and understand what predefined administrative and other accounts each component comes with by default to eliminate any inadvertent back doors into these components. These accounts must be disabled and, even though they are disabled, their default passwords must also be changed to complex passwords.
- On key devices that protect the ICS network (e.g., the ICS firewall and the historian firewall) and that are on the remote management path, the number of accounts on these devices should be limited, ideally, to one specific administrator and a backup account. As is the case in the reference design, all components on the remote access path should be configurable only in person.
- Implement mechanisms to monitor the ICS and historian firewalls.
- **•** Organizations leveraging the reference design solution should conduct their own evaluations of their implementation of the solution.
- All reference design components that are designed to detect anomalies and identify potential areas of concern with the use of analysis tools should be equipped with as comprehensive a set of rules as possible to take full advantage of the analysis and anomaly detection capabilities of each component. The rules that are implemented must be consistent across components, and they must enforce the organization's security policies as fully and accurately as possible. The SIEM should be configured with rules indicating the ICS systems, software, applications, connections, devices, values, and activities that are authorized to enable it to ensure that only authorized personnel, connections, devices, and software are on the ICS network.
- Identity and access management and IT asset management security infrastructures should be put into place that will protect the reference design solution (namely, control access to each

reference design component and especially to the SIEM component) and help ensure that the information fed into the SIEM component is complete and unmodified.

- The access control policies for the SIEM component should be designed to enforce best security practices such as the principles of least privilege and separation of duties, and these policies should be devised so that they can detect anomalous behavior or information that could indicate a security breach. Access to this component should require authentication and use of long and complex passwords. SA data stored in this component should be read-only with any attempt to modify or delete information generating security alerts and log entries.
- Firewall configurations should be verified to ensure that data transmission is limited to those interactions that are needed to support sending information from various data-gathering components to the SIEM component and to analysis components as explicitly indicated in the reference design flow diagram. In addition, the intercomponent connections that are permitted should be restricted to specific IP address and port combinations.
- **•** Physical access to both the operations and the enterprise networks should be strongly controlled.
- **■** If possible, SA information sent from the monitoring components to the SIEM component should have integrity-checking mechanisms applied to enable detection of tampering. Integrity mechanisms should conform to most recent industry best practices.
- **E** All components of the reference design solution should be installed, configured, and used according to the guidance provided by the component vendor.
- Only a very few users (superadministrators) should be designated to have the ability to control (initiate, modify, or stop) the types of information that each monitoring component collects and sends to the SIEM. Any changes made to the types of information to be monitored by or sent from any given collection component or device should, by policy, require approval of more than one individual, and these changes must themselves be reported to the SIEM component.
- Whenever a superadministrator logs into or out of a collection component, these events must be reported to and logged at a "monitor of monitors" system as well as to the SIEM component. Upon logging in and logging out, a list of the types of information that the midtier device will report to the SIEM component should be sent so that any permanent changes that the superadministrator has made to this list can be detected.
- Ideally, it should not be possible for anyone, including superadministrators, to modify the logging policies on any collection component so that a change to the list of information reported to the SIEM component would not itself be reported. However, this might not be how collection components are implemented. Therefore, it is imperative that a configuration management component that is part of a monitor-of-monitors system be configured to frequently validate and enforce such reporting at all collection devices. Furthermore, access to the configuration management component must be strictly controlled to ensure that its configuration is not changed so that it will not enforce reporting of configuration changes at all other midtier devices.

Superadministrator access to the configuration management component should, by policy, require more than two individuals. All changes made during superadministrator access to the configuration management component should be reviewed by more than two individuals.

#### **5.4 Security Evaluation Summary**

The SA reference design's integration, consolidation, and display of the SA information enables converged, efficient, and quick access to the variety of SA information that is collected, enabling better SA. In addition, consolidation of disparate types of PACS, IT, and OT information in a single location (the SIEM) enables the organization to correlate and analyze different types of monitored information in a way that is not possible when analyzing different categories of information in isolation, enabling security incidents to be detected and responded to in a timely and prioritized fashion. This consolidation, combined with the ability to apply rules-based analysis to the information, makes it possible for the SA system to automatically detect anomalous situations that might indicate a security breach that would otherwise have been impossible to detect by any single component of the system working in isolation.

## **6 Functional Evaluation**

We conducted a functional evaluation of the SA example solution to verify that several common key provisioning functions of the example solution, as implemented in our laboratory build, worked as expected. The SA workflow capability demonstrated the ability to:

- implement a converged alerting capability to provide a comprehensive view of cyber-related events and activities
- **E** utilize commercially available products to achieve the comprehensive view
- **•** provide a converged and comprehensive platform that can alert utilities to potentially malicious activity

Section 6.1 explains the functional test plan in more detail and lists the procedures used for each of the functional tests.

#### **6.1 SA Functional Test Plan**

This test plan includes the test cases necessary to conduct the functional evaluation of the SA use case. The SA implementation is currently in a split deployment setup, with part of the lab at the NCCoE (enterprise side) and the other at the University of Maryland (operations side). [Section 5](#page-52-0) describes the test environment. Each test case consists of fields that collectively identify the goal of the test, the specifics required to implement the test, and how to assess the results of the test. [Table 6-1](#page-88-0) provides a template of a test case, including a description of each field in the test case.

#### <span id="page-88-0"></span>**Table 6-1 Functional Test Plan**

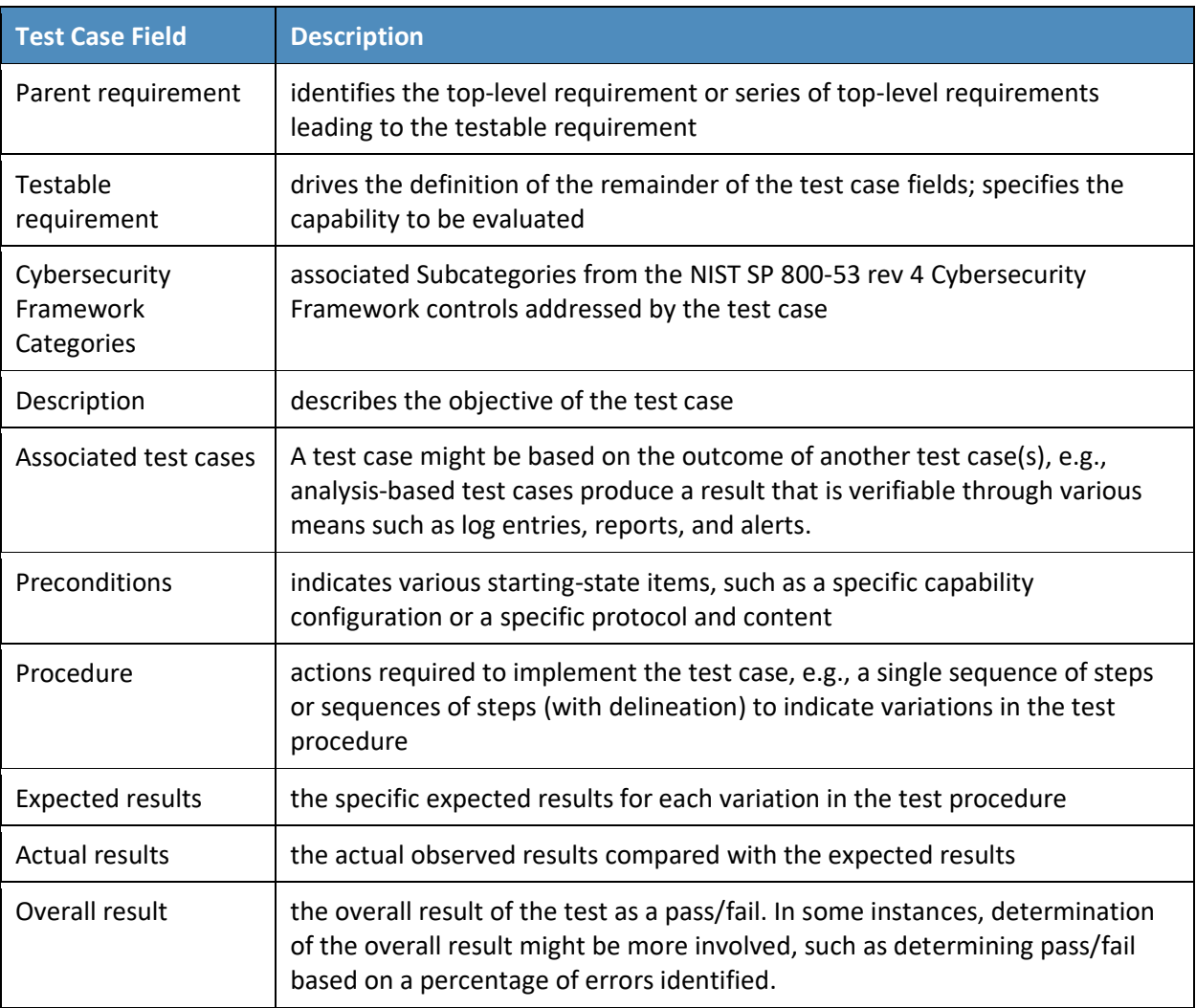

## **6.2 SA Use Case Requirements**

This section identifies the SA functional evaluation requirements that are addressed by using this test plan[. Table 6-2](#page-89-0) lists those requirements and associated test cases.

#### <span id="page-89-0"></span>**Table 6-2 Functional Evaluation Requirements**

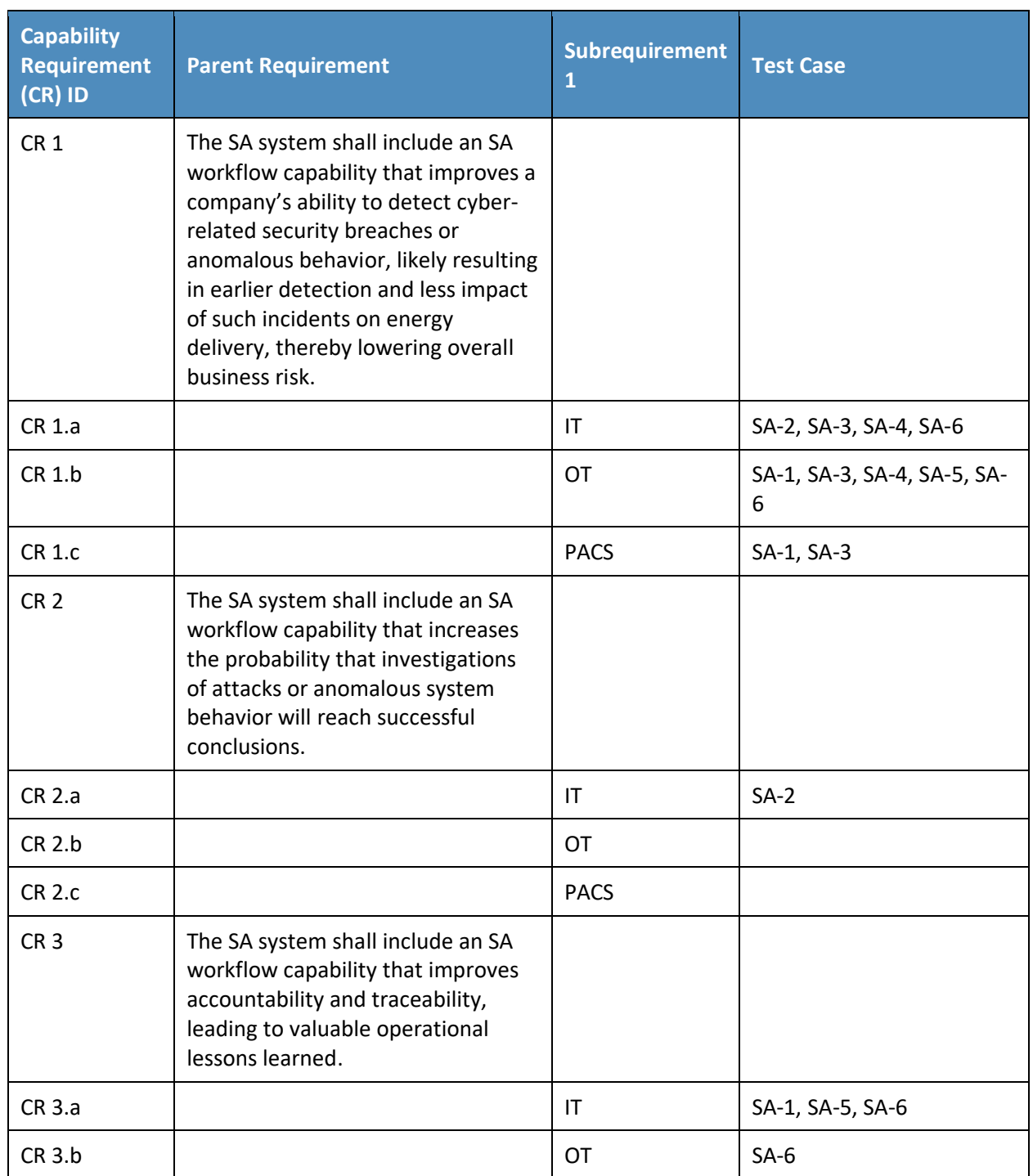

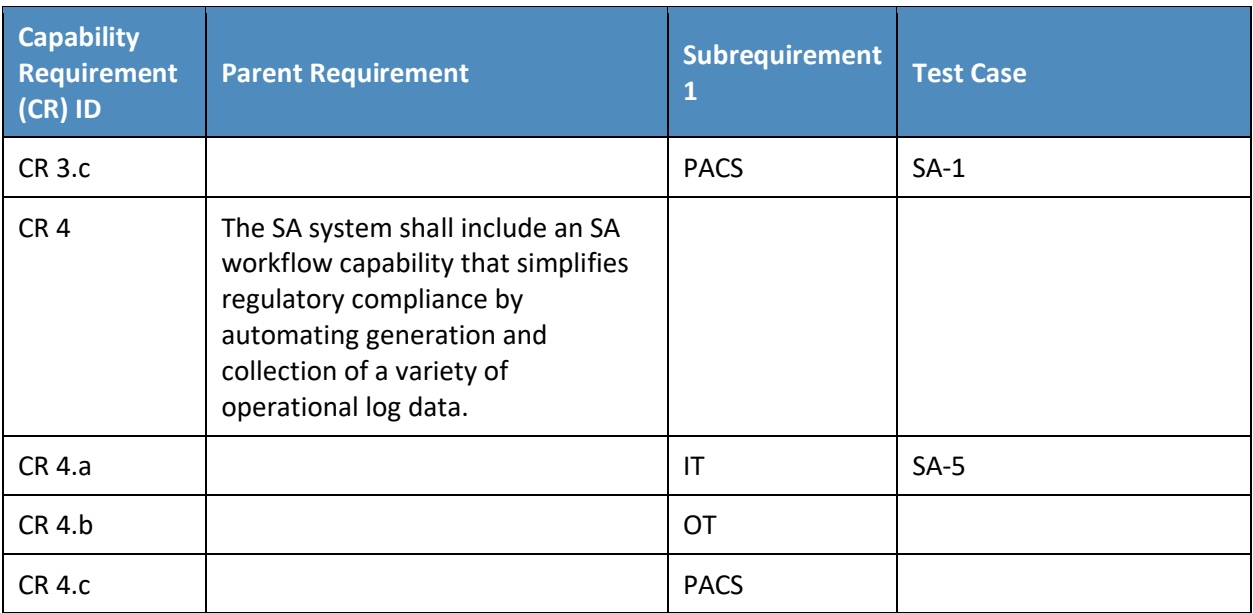

## **6.3 Test Case: SA-1**

**Table 6-3 Test Case ID: SA-1**

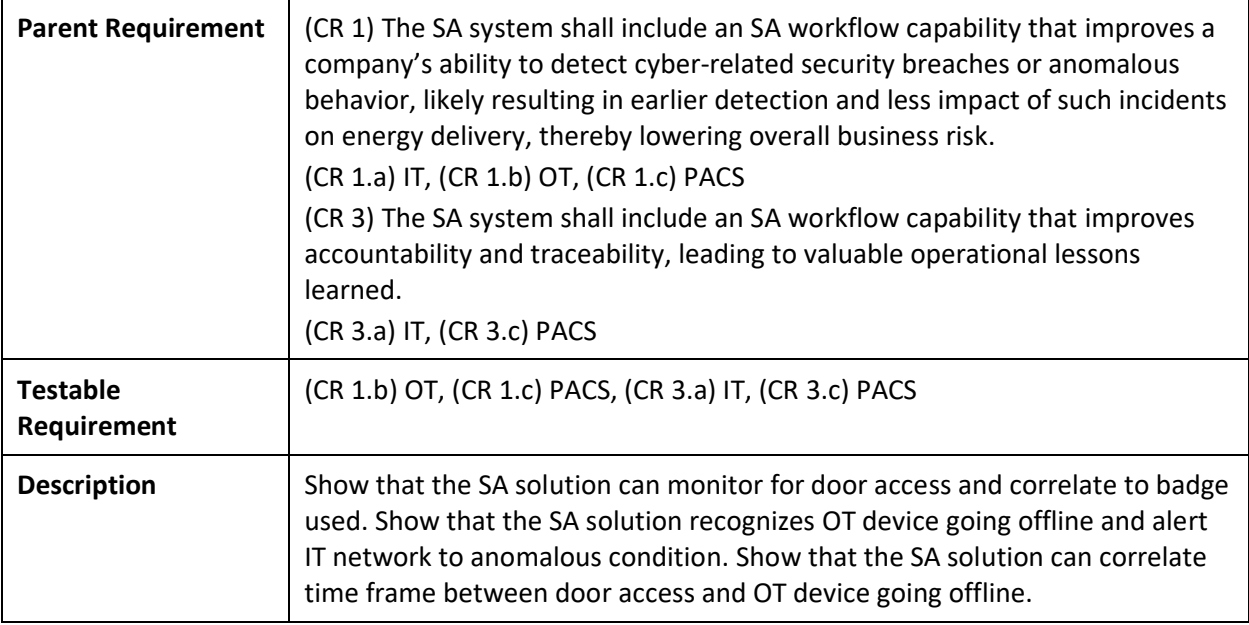

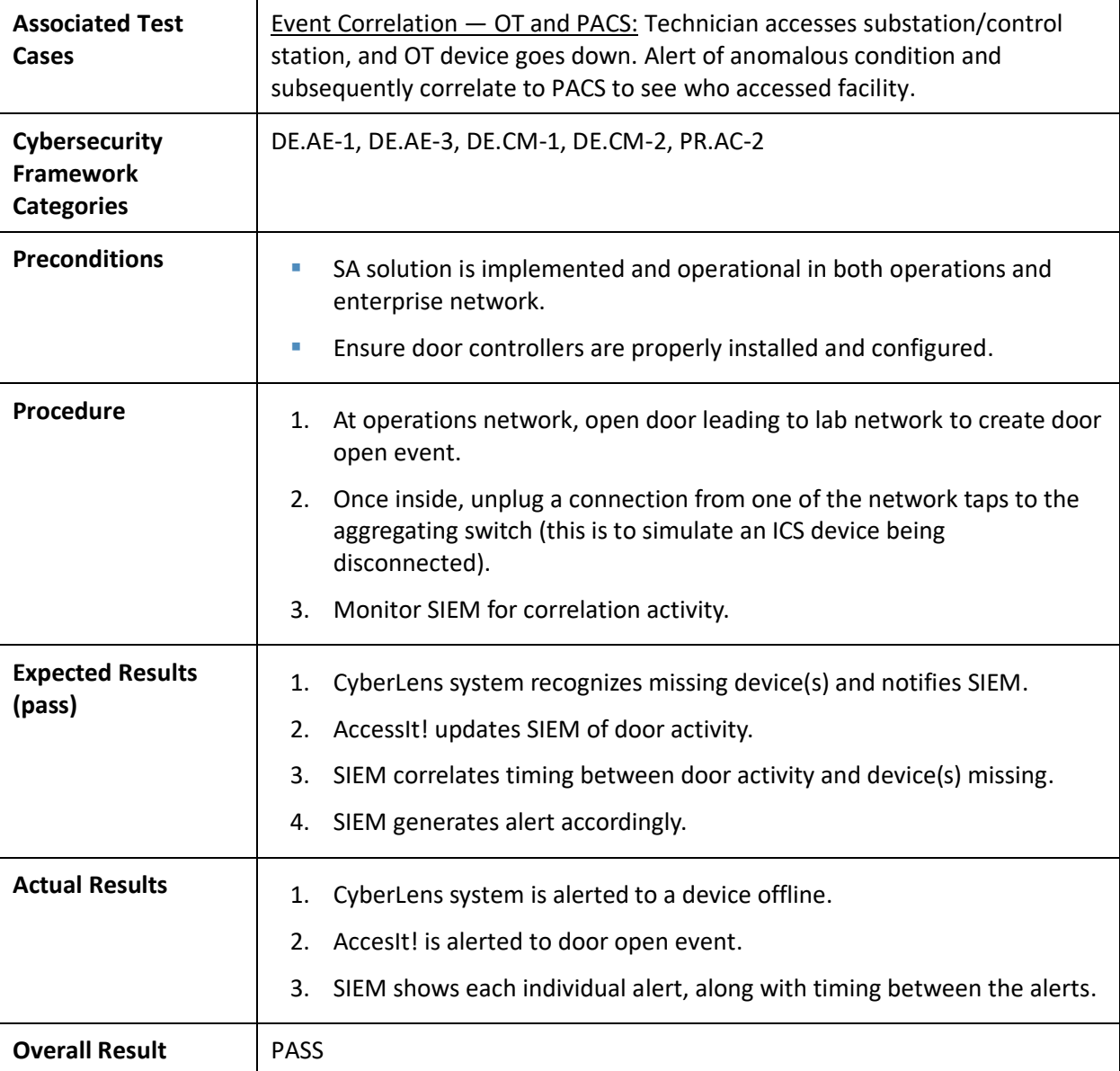

### **6.4 Test Case: SA-2**

**Table 6-4 Test Case ID: SA-2**

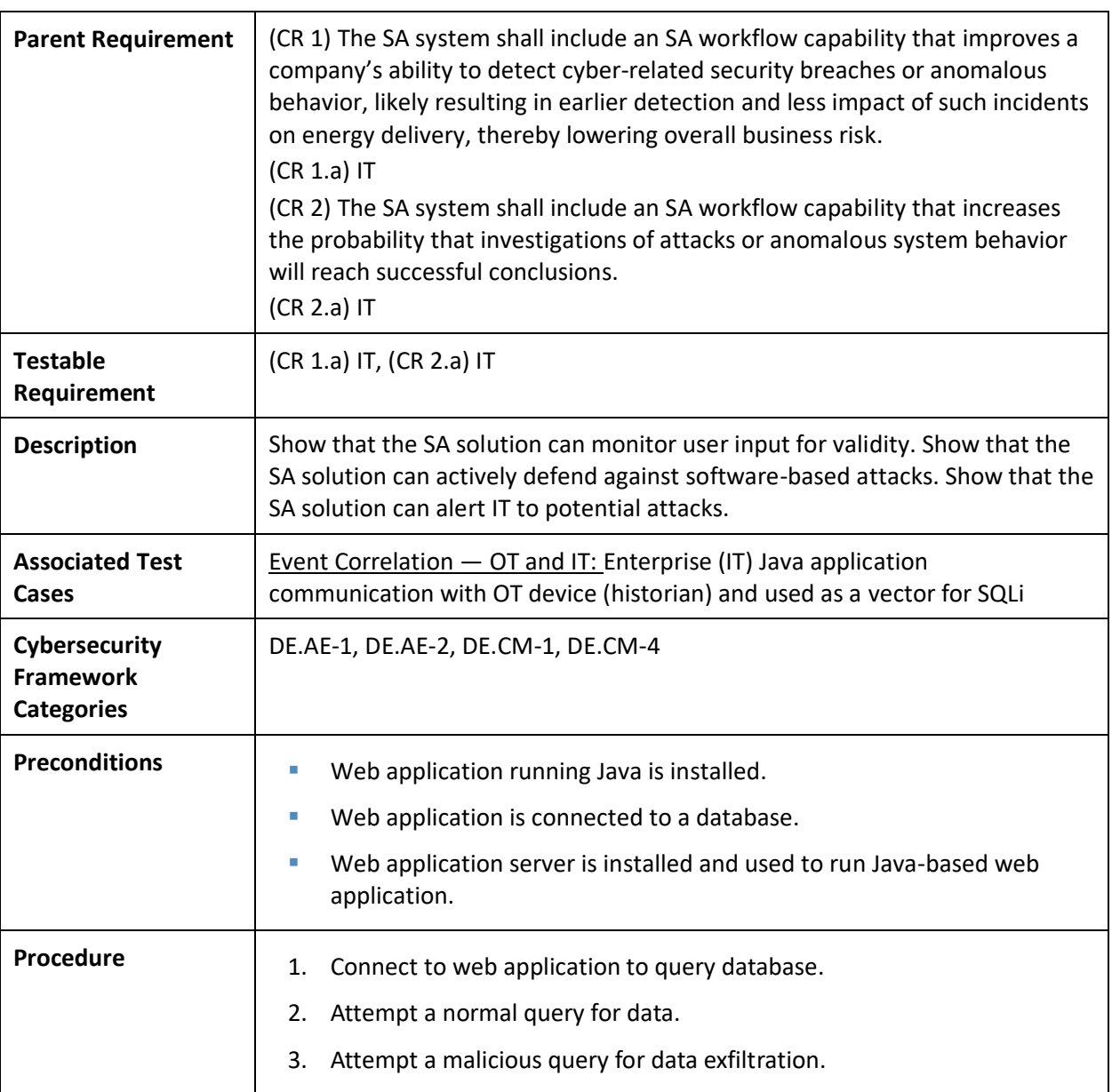

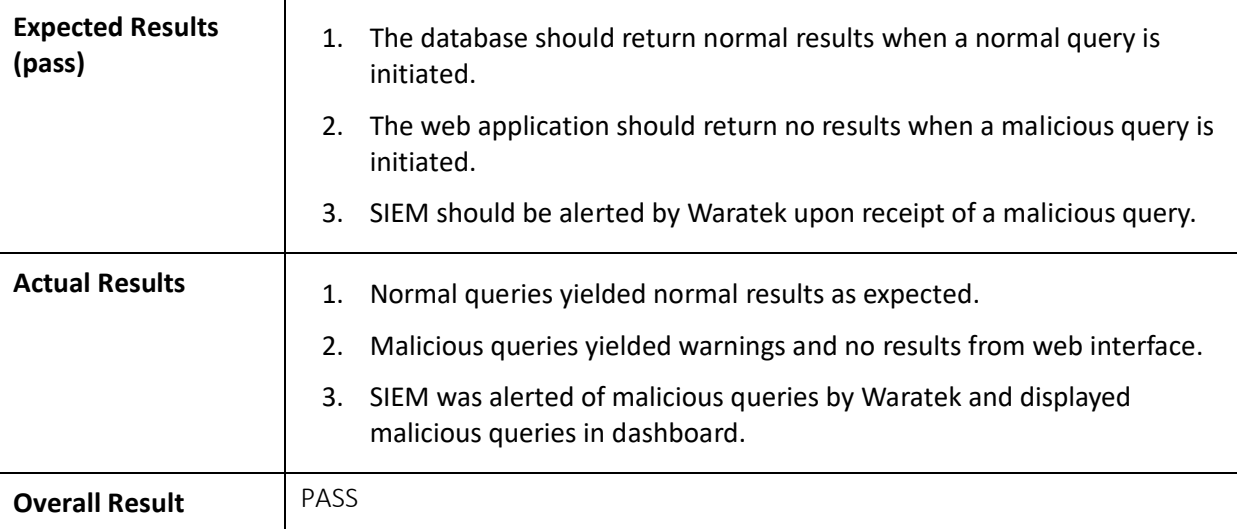

## **6.5 Test Case: SA-3**

**Table 6-5 Test Case ID: SA-3**

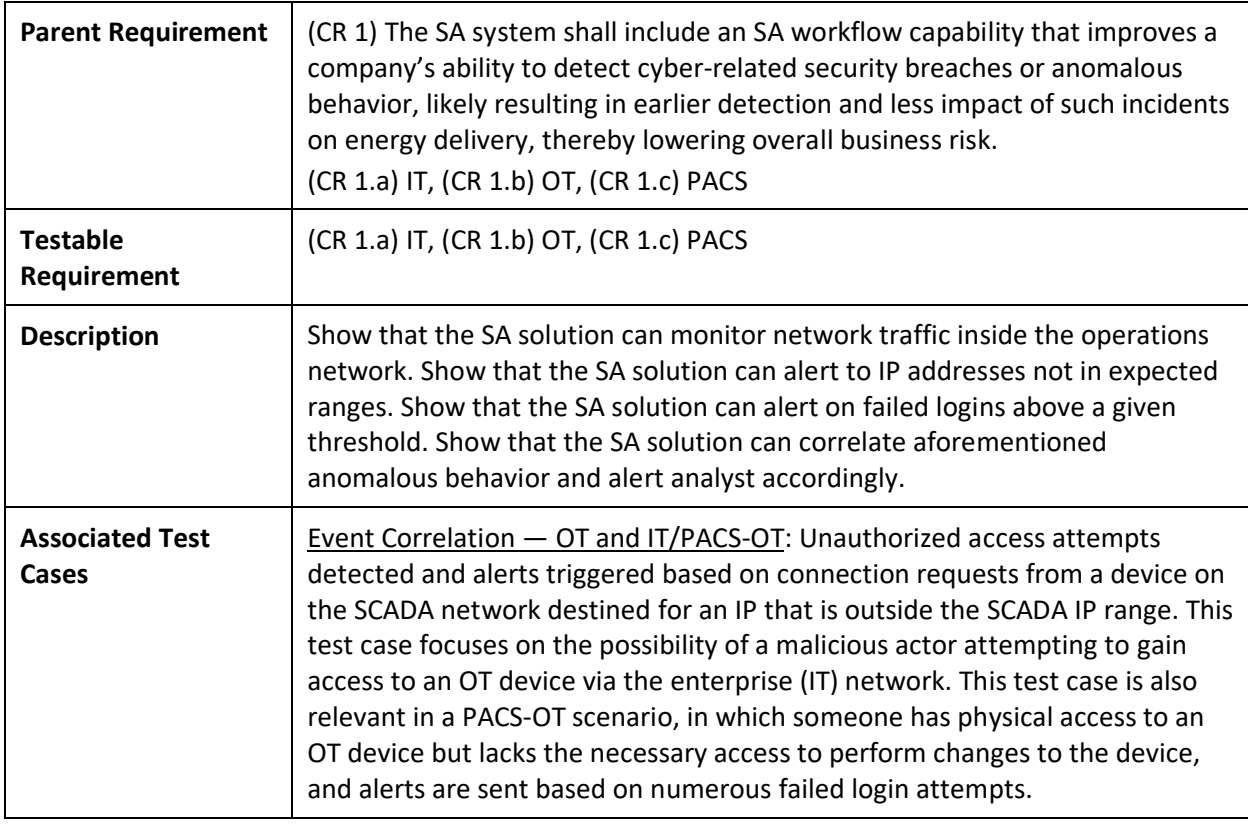

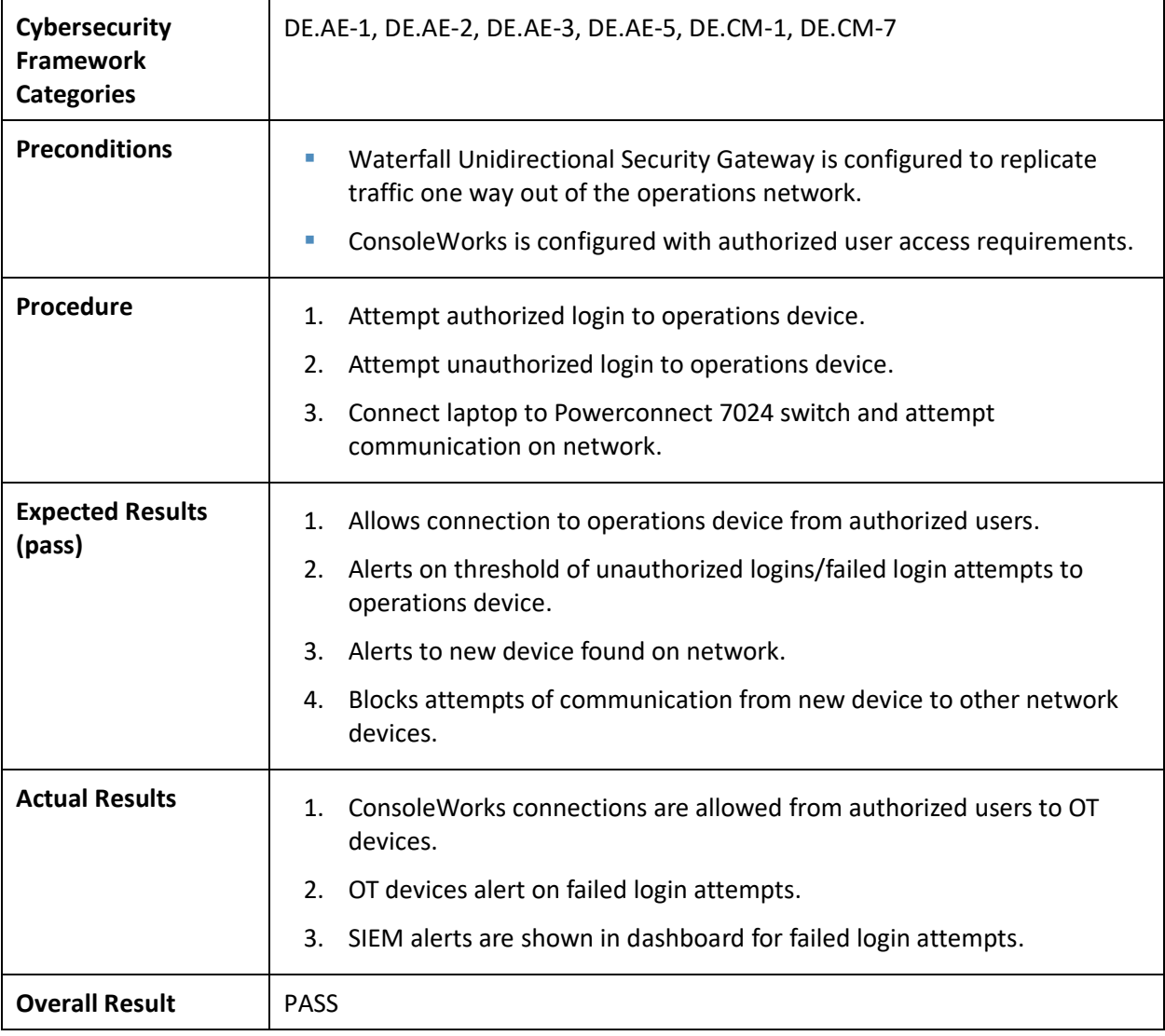

## **6.6 Test Case: SA-4**

**Table 6-6 Test Case ID: SA-4**

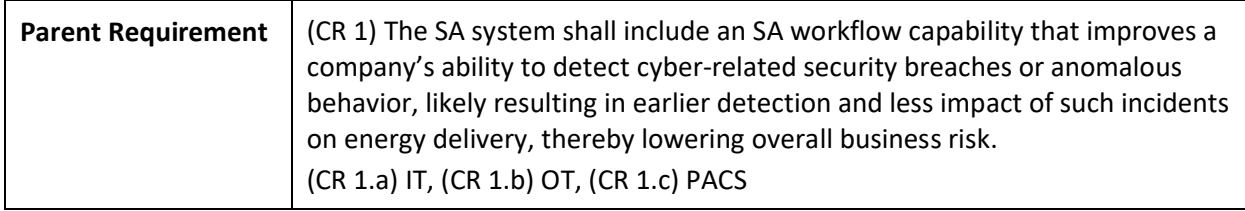

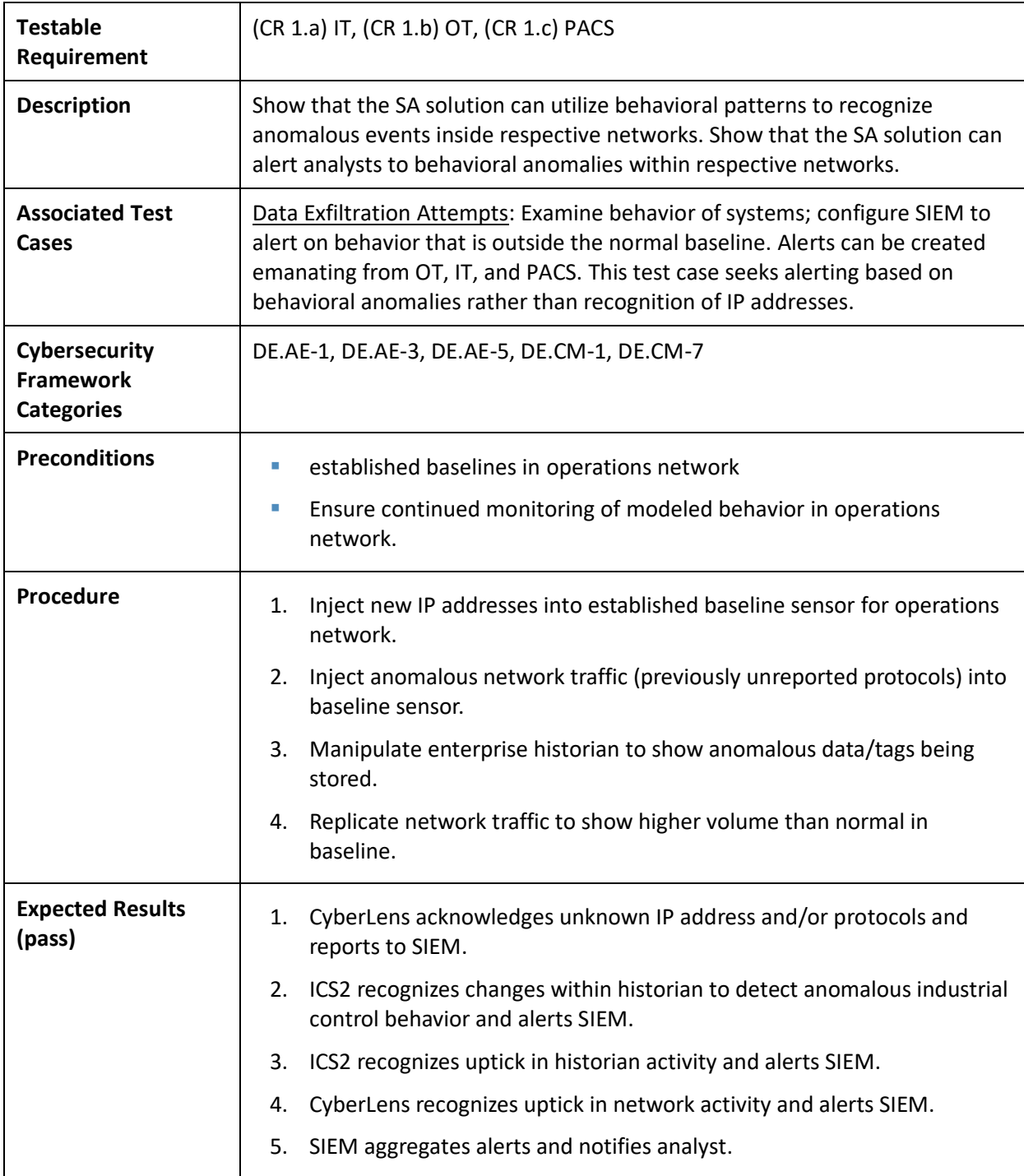

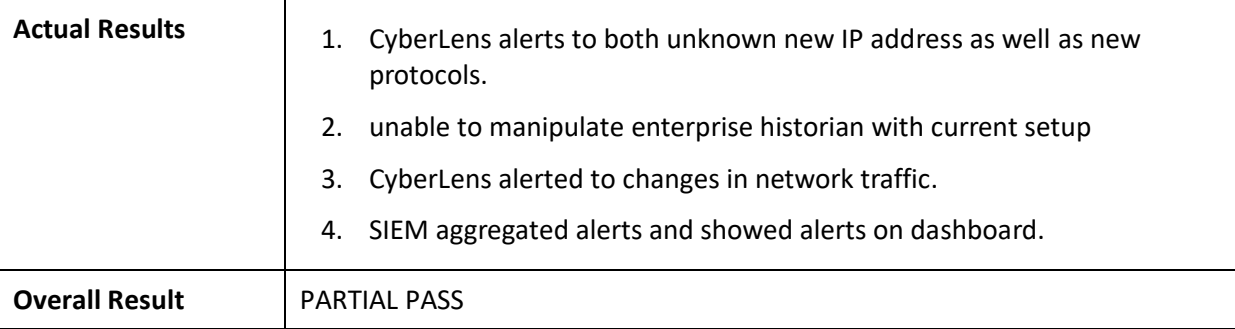

#### **6.7 Test Case: SA-5**

**Table 6-7 Test Case ID: SA-5**

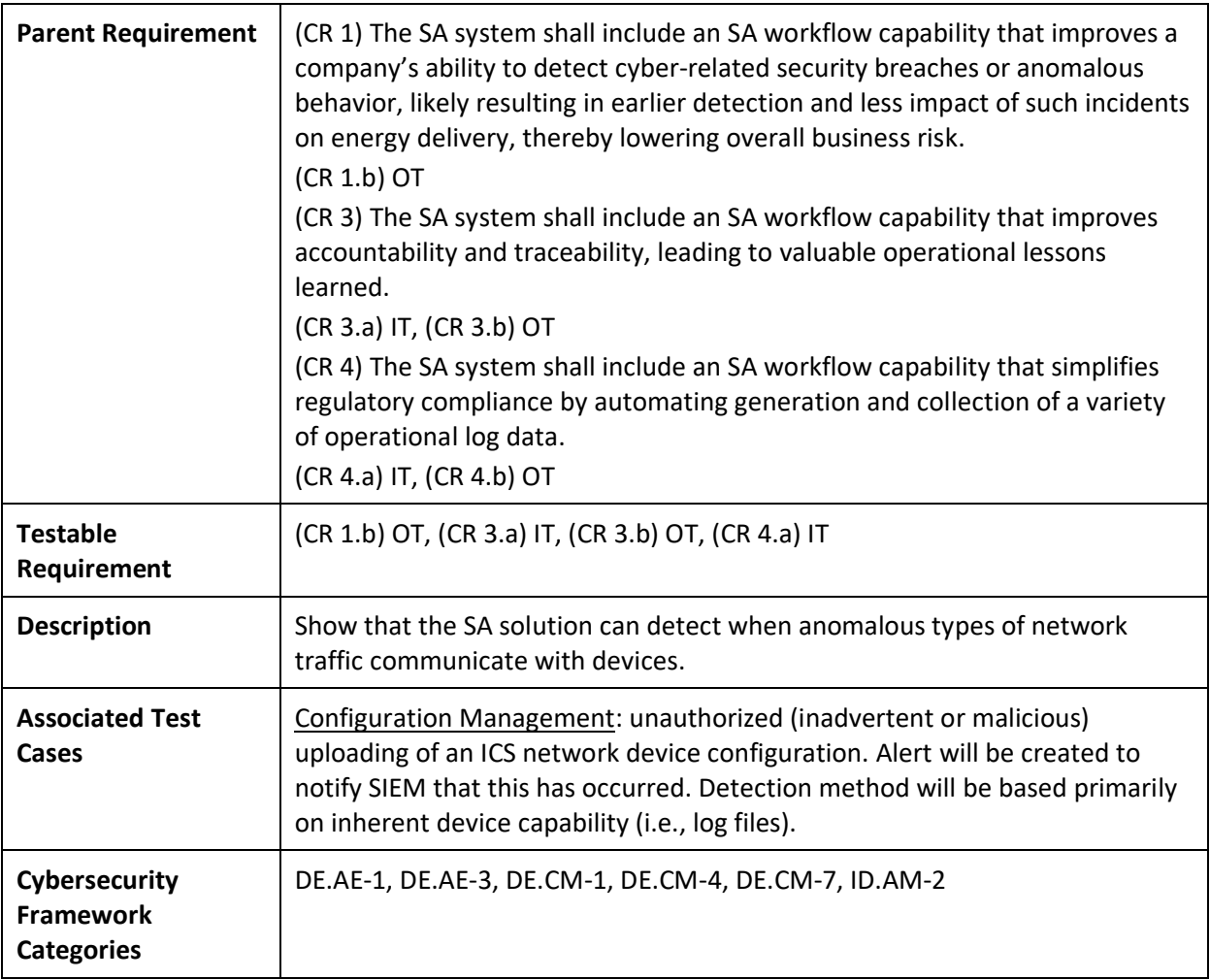

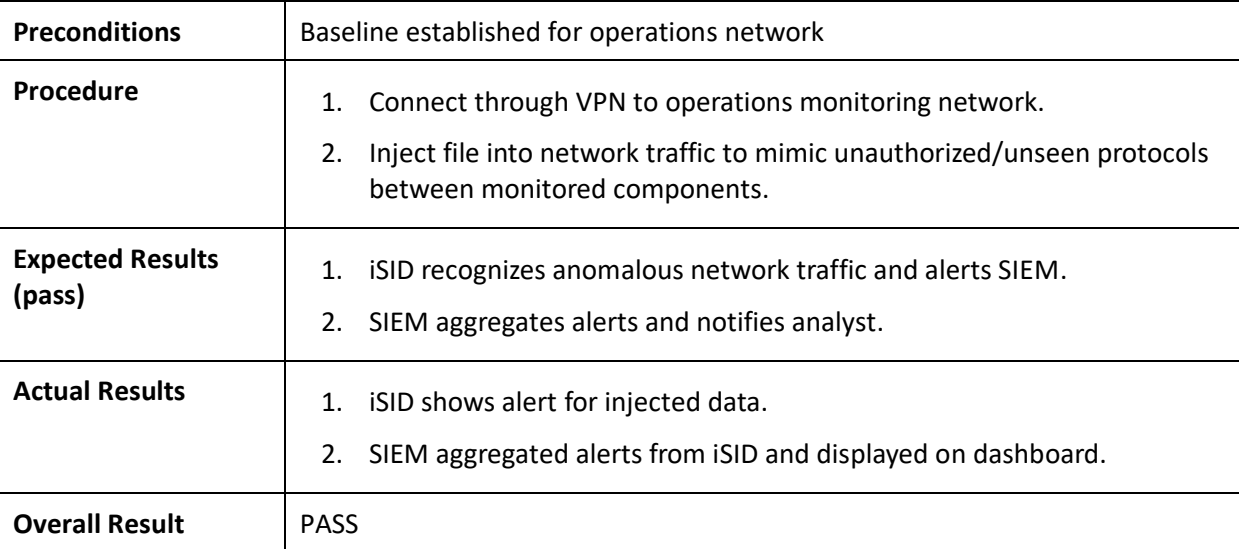

## **6.8 Test Case: SA-6**

**Table 6-8 Test Case ID: SA-6**

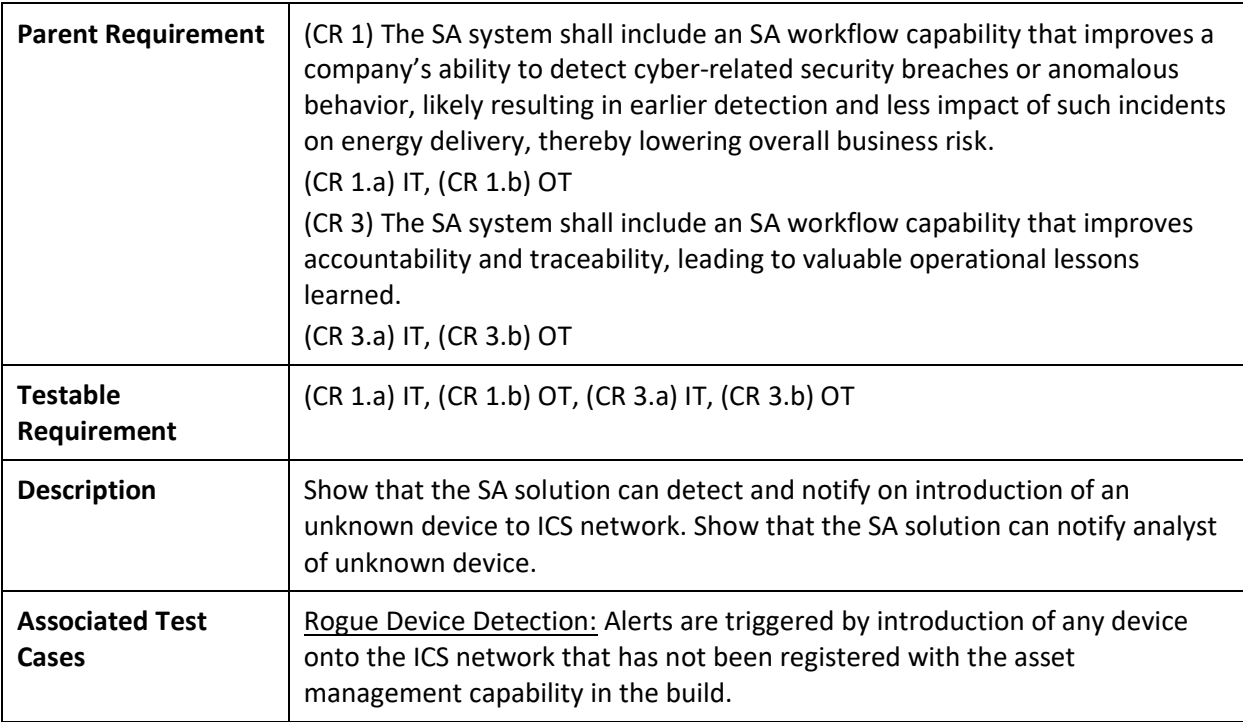

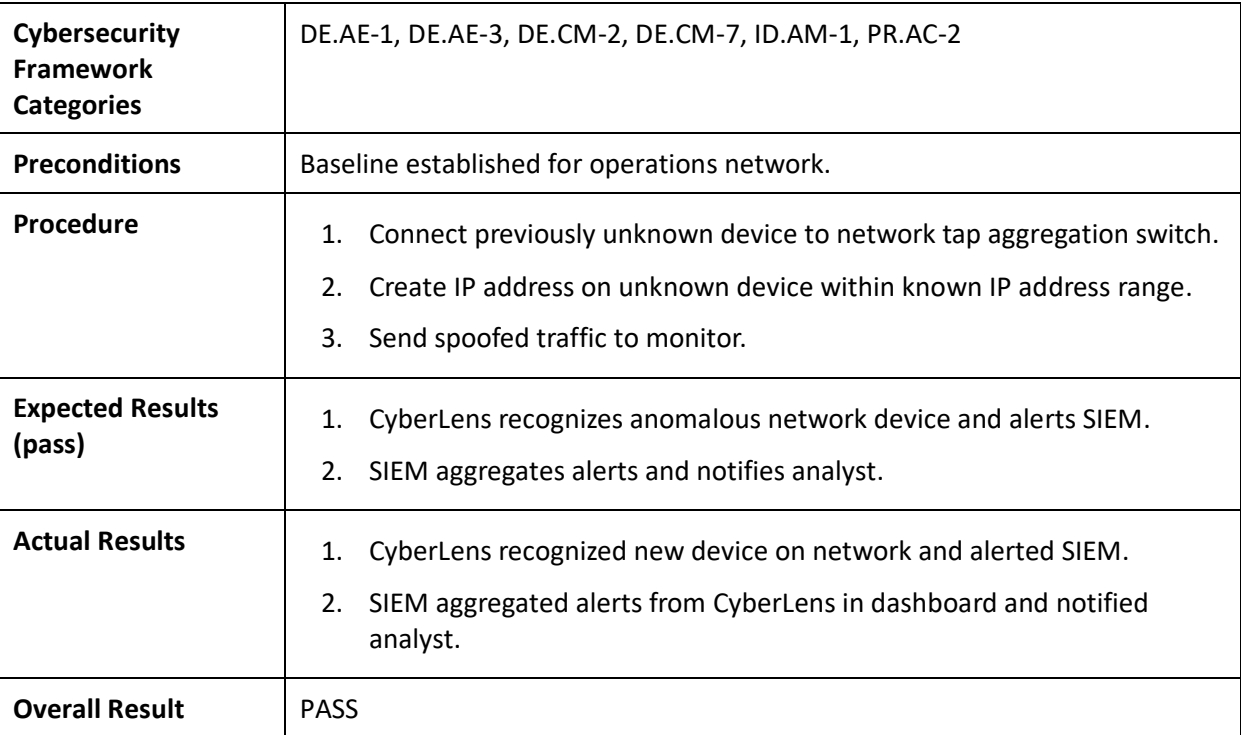

# **Appendix A List of Acronyms**

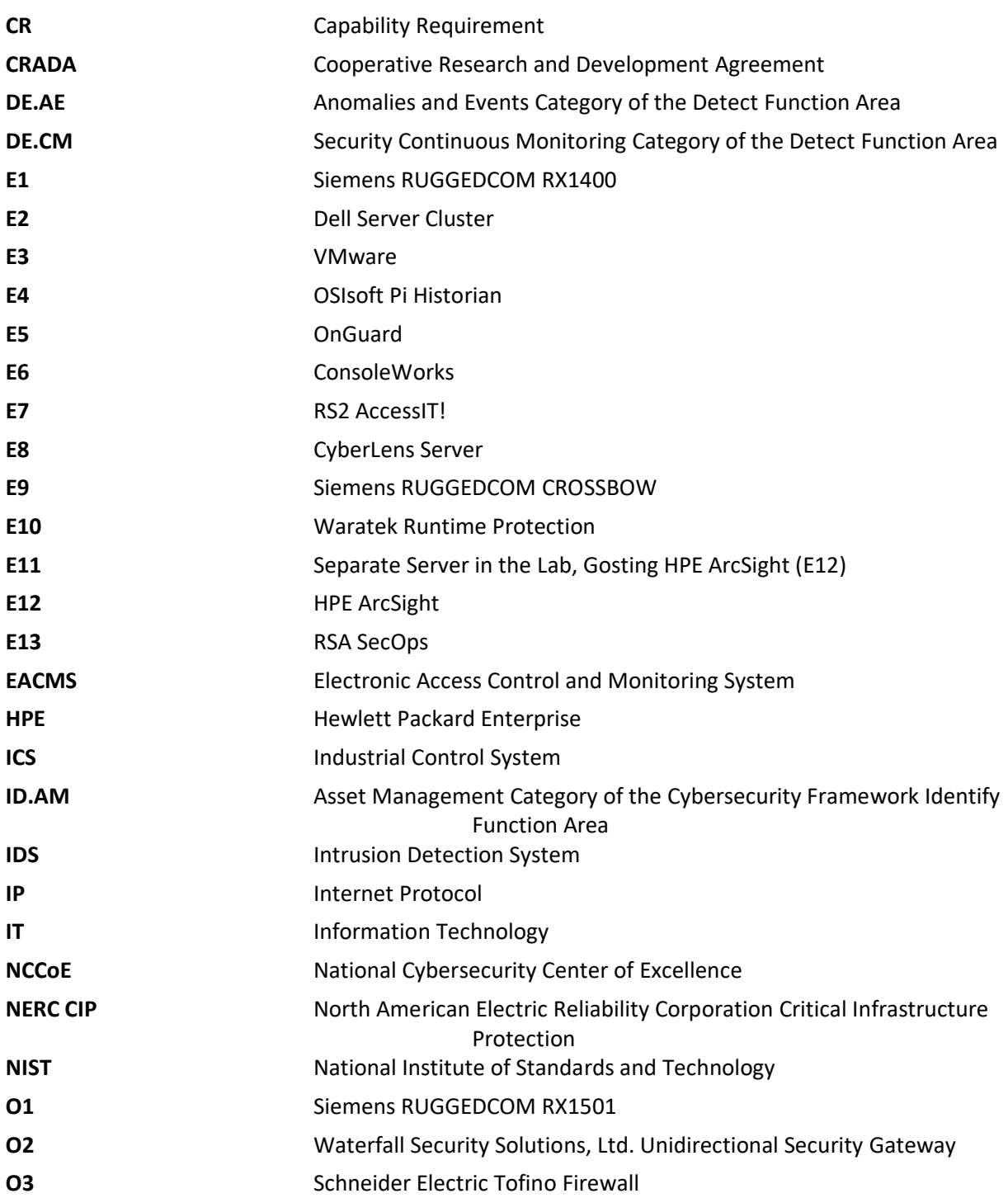

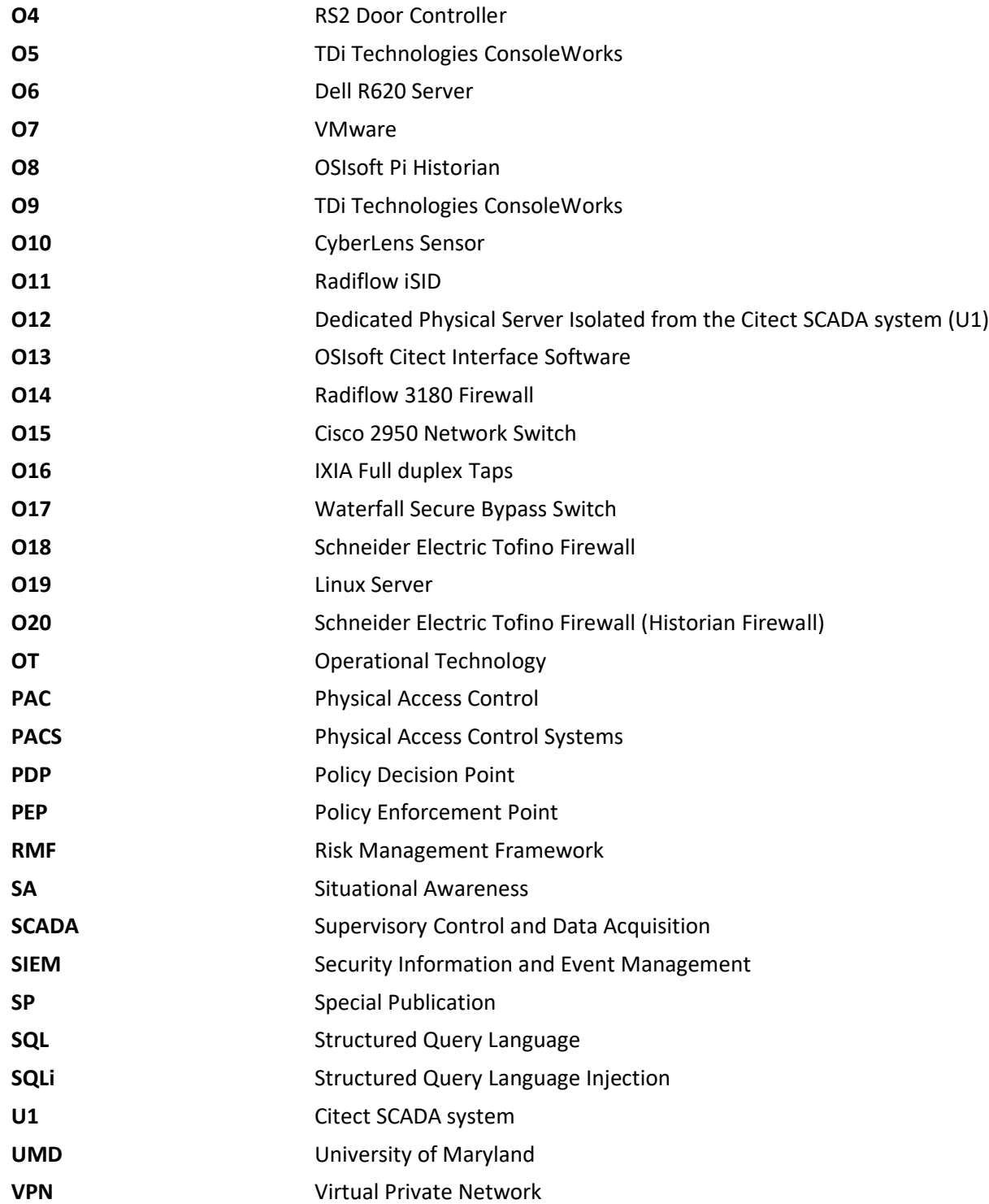

## **Appendix B References**

- [1] M. R. Endsley, "Toward a theory of situation awareness in dynamic systems," *Human Factors*, vol. 37, no. 1, pp. 32–64, March 1995.
- [2] *Risk Management Framework (RMF) – Frequently Asked Questions, Roles and Responsibilities,* and *Quick Start Guides*, National Institute of Standards and Technology (NIST): Computer Security Resource Center, Gaithersburg, Md. Available: [http://csrc.nist.gov/groups/SMA/fisma/Risk-Management-Framework/.](http://csrc.nist.gov/groups/SMA/fisma/Risk-Management-Framework/)
- [3] The IT Law Wiki: FANDOM Powered by Wikia. *Cyber situational awareness*. Available: [http://itlaw.wikia.com/wiki/Cyber\\_situational\\_awareness.](http://itlaw.wikia.com/wiki/Cyber_situational_awareness)
- [4] NIST. Cybersecurity Framework Standards, guidelines, and best practices to promote the protection of critical infrastructure. Available: [http://www.nist.gov/itl/cyberframework.cfm.](http://www.nist.gov/itl/cyberframework.cfm)

# **NIST SPECIAL PUBLICATION 1800-7C**

# Situational Awareness For Electric Utilities

**Volume C: How-to Guides**

#### **Jim McCarthy** National Cybersecurity Center of Excellence National Institute of Standards and Technology

**Otis Alexander Sallie Edwards Don Faatz Chris Peloquin Susan Symington Andre Thibault John Wiltberger Karen Viani** The MITRE Corporation McLean, VA

#### August 2019

This publication is available free of charge from: <http://doi.org/10.6028/NIST.SP1800-7>

The first draft of this publication is available free of charge from: <https://nccoe.nist.gov/sites/default/files/library/sp1800/es-sa-nist-sp1800-7-draft.pdf>

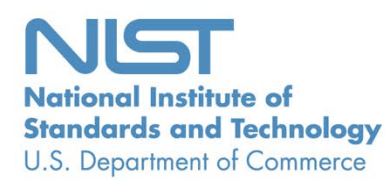

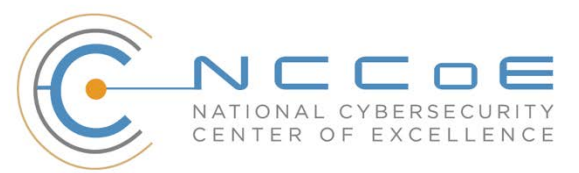

Certain commercial entities, equipment, products, or materials may be identified in this document in order to describe an experimental procedure or concept adequately. Such identification is not intended to imply recommendation or endorsement by NIST or NCCoE, nor is it intended to imply that the entities, equipment, products, or materials are necessarily the best available for the purpose.

National Institute of Standards and Technology Special Publication 1800-7C, Natl. Inst. Stand. Technol. Spec. Publ. 1800-7C, 173 pages, (August 2019), CODEN: NSPUE2

### **FEEDBACK**

As a private-public partnership, we are always seeking feedback on our Practice Guides. We are particularly interested in seeing how businesses apply NCCoE reference designs in the real world. If you have implemented the reference design, or have questions about applying it in your environment, please email us at [energy\\_nccoe@nist.gov.](mailto:energy_nccoe@nist.gov)

All comments are subject to release under the Freedom of Information Act (FOIA).

National Cybersecurity Center of Excellence National Institute of Standards and Technology 100 Bureau Drive Mailstop 2002 Gaithersburg, MD 20899 Email: [nccoe@nist.gov](mailto:nccoe@nist.gov)

#### **NATIONAL CYBERSECURITY CENTER OF EXCELLENCE**

The National Cybersecurity Center of Excellence (NCCoE), a part of the National Institute of Standards and Technology (NIST), is a collaborative hub where industry organizations, government agencies, and academic institutions work together to address businesses' most pressing cybersecurity issues. This public-private partnership enables the creation of practical cybersecurity solutions for specific industries, as well as for broad, cross-sector technology challenges. Through consortia under Cooperative Research and Development Agreements (CRADAs), including technology partners — from Fortune 50 market leaders to smaller companies specializing in IT security — the NCCoE applies standards and best practices to develop modular, easily adaptable example cybersecurity solutions using commercially available technology. The NCCoE documents these example solutions in the NIST Special Publication 1800 series, which maps capabilities to the NIST Cybersecurity Framework and details the steps needed for another entity to recreate the example solution. The NCCoE was established in 2012 by NIST in partnership with the State of Maryland and Montgomery County, Md.

To learn more about the NCCoE, visit [https://www.nccoe.nist.gov.](https://www.nccoe.nist.gov/) To learn more about NIST, visit [https://www.nist.gov.](https://www.nist.gov/)

#### **NIST CYBERSECURITY PRACTICE GUIDES**

NIST Cybersecurity Practice Guides (Special Publication Series 1800) target specific cybersecurity challenges in the public and private sectors. They are practical, user-friendly guides that facilitate the adoption of standards-based approaches to cybersecurity. They show members of the information security community how to implement example solutions that help them align more easily with relevant standards and best practices and provide users with the materials lists, configuration files, and other information they need to implement a similar approach.

The documents in this series describe example implementations of cybersecurity practices that businesses and other organizations may voluntarily adopt. These documents do not describe regulations or mandatory practices, nor do they carry statutory authority.

### **ABSTRACT**

Through direct dialogue between NCCoE staff and members of the energy sector (composed mainly of electric power companies and those who provide equipment and/or services to them) it became clear that energy companies need to create and maintain a high level of visibility into their operating environments to ensure the security of their operational resources (operational technology [OT]), including industrial control systems (ICS), buildings, and plant equipment. However, energy companies, as well as all other utilities with similar infrastructure and situational awareness challenges, also need insight into their corporate or information technology (IT) systems and physical access control systems (PACS). The convergence of data across these three often self-contained silos (OT, IT, and PACS) can better protect power generation, transmission, and distribution.

Real-time or near-real-time situational awareness is a key element in ensuring this visibility across all resources. Situational awareness, as defined in this use case, is the ability to comprehensively identify and correlate anomalous conditions pertaining to ICS, IT resources, and access to buildings, facilities, and other business mission-essential resources. For energy companies, having mechanisms to capture, transmit, view, analyze, and store real-time or near-real-time data from ICS and related networking equipment provides energy companies with the information needed to deter, identify, respond to, and mitigate cyber attacks against their assets.

With such mechanisms in place, electric utility owners and operators can more readily detect anomalous conditions, take appropriate actions to remedy them, investigate the chain of events that led to the anomalies, and share findings with other energy companies. Obtaining real-time and near-real-time data from networks also has the benefit of helping demonstrate compliance with information security standards. This NCCoE project's goal is ultimately to improve the security of operational technology through situational awareness.

This NIST Cybersecurity Practice Guide describes our collaborative efforts with technology providers and energy sector stakeholders to address the security challenges that energy providers face in deploying a comprehensive situational awareness capability. It offers a technical approach to meeting the challenge and also incorporates a business value mind-set by identifying the strategic considerations involved in implementing new technologies. The guide provides a modular, end-to-end example solution that can be tailored and implemented by energy providers of varying sizes and sophistication. It shows energy providers how we met the challenge by using open-source and commercially available tools and technologies that are consistent with cybersecurity standards. The use case is based on an everyday business operational scenario that provides the underlying impetus for the functionality presented in the guide. Test cases were defined with industry participation to provide multiple examples of the capabilities necessary to provide situational awareness.

While the example solution was demonstrated with a certain suite of products, the guide does not endorse these products. Instead, it presents the characteristics and capabilities that an organization's security experts can use to identify similar standards-based products that can be integrated quickly and cost effectively with an energy provider's existing tools and infrastructure.

#### **KEYWORDS**

*correlated events; cybersecurity; energy sector; information technology; operational technology; physical access control systems; security information and event management; situational awareness*

## **ACKNOWLEDGMENTS**

We are grateful to the following individuals for their generous contributions of expertise and time.

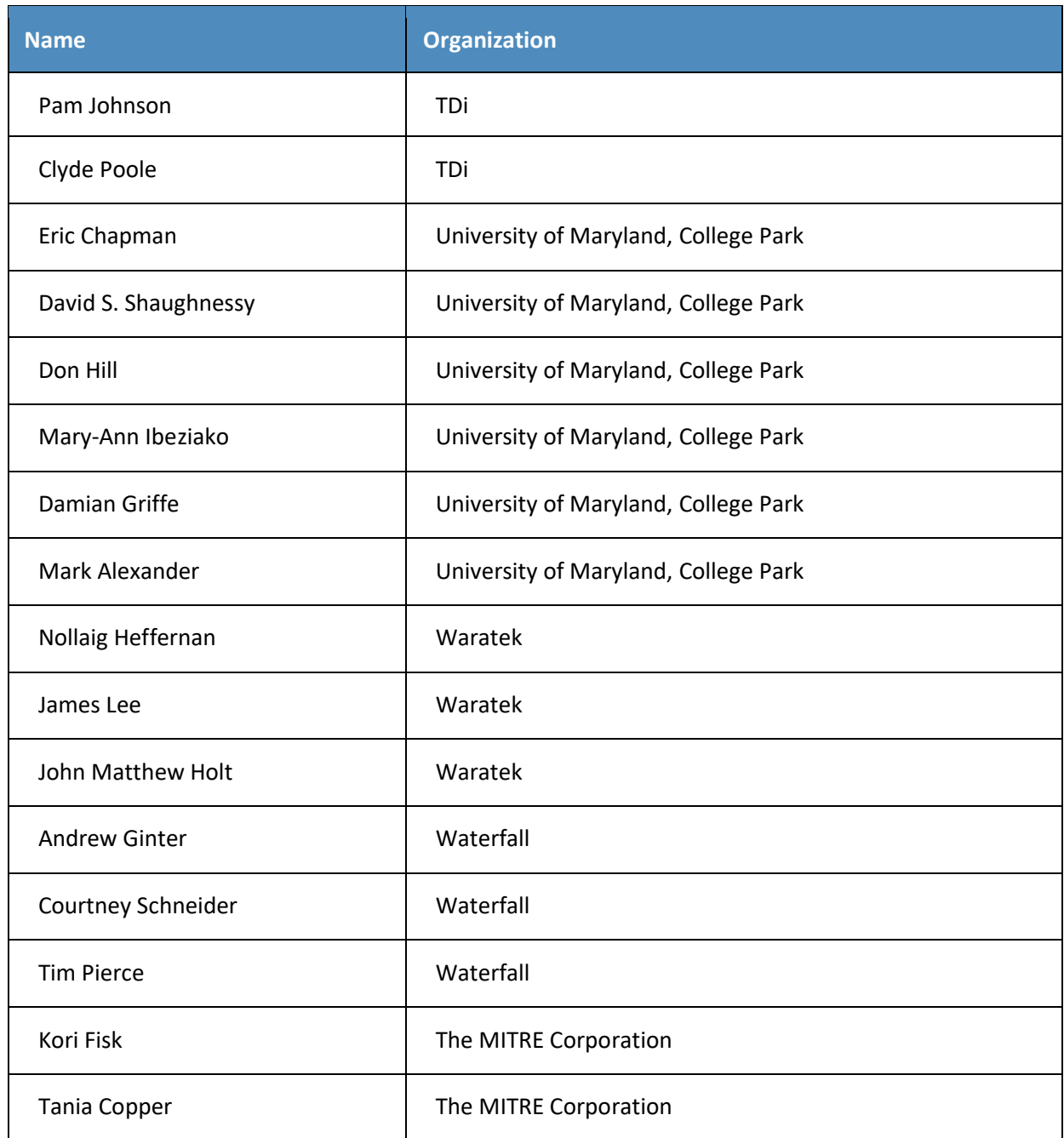

The Technology Partners/Collaborators who participated in this build submitted their capabilities in response to a notice in the Federal Register. Respondents with relevant capabilities or product components were invited to sign a Cooperative Research and Development Agreement (CRADA) with NIST, allowing them to participate in a consortium to build this example solution. We worked with:

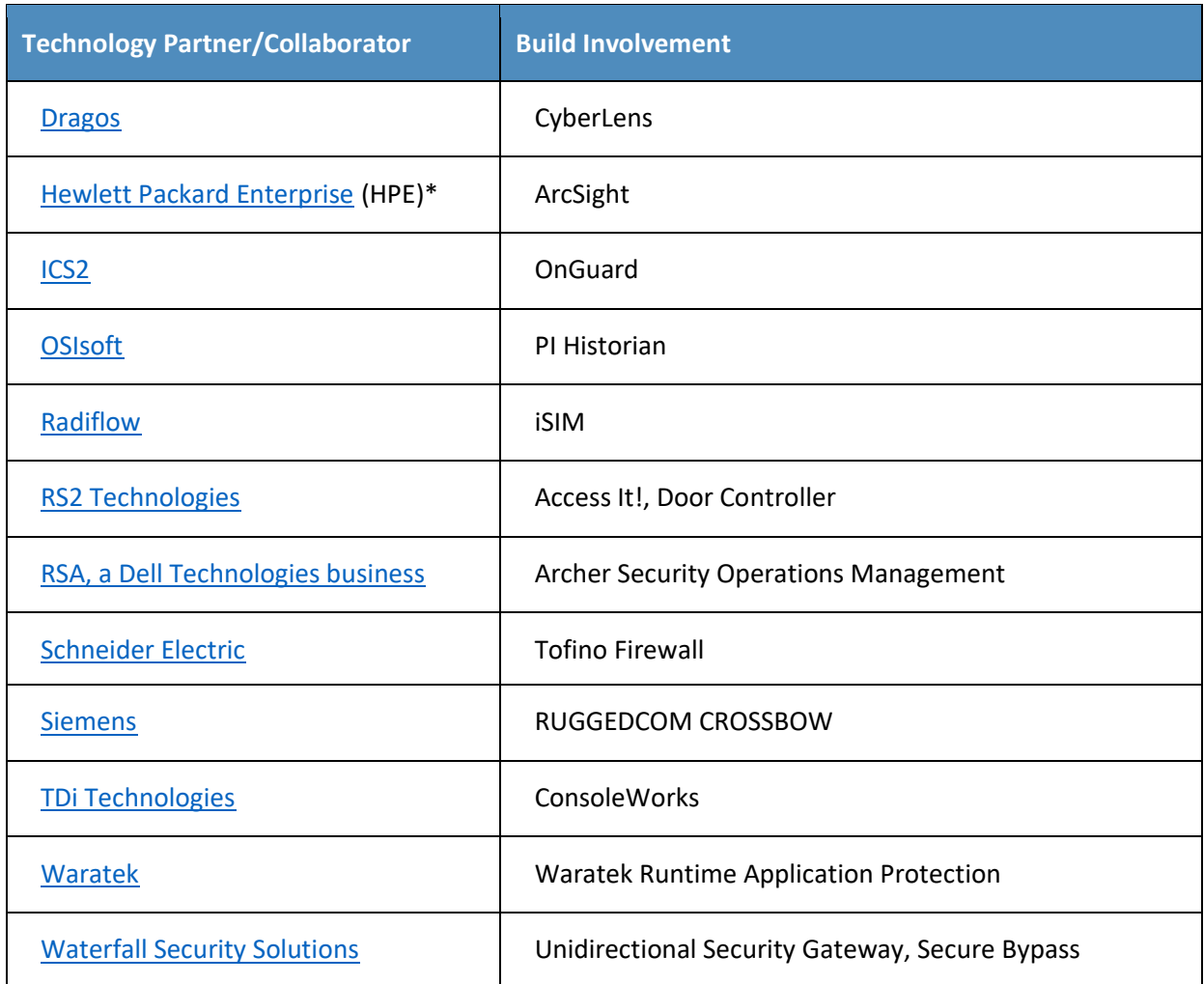

*\*Please note: HPE in this project is now Micro Focus Government Solutions, which acquired the suite of products and solutions used by the NCCoE in this build.*

The NCCoE also wishes to acknowledge the special contributions of the University of Maryland for providing us with a real-world setting for the situational awareness build; Project Performance Company for its dedication in assisting the NCCoE with the very challenging and complex integration in this build; and the NCCoE Energy Provider Community for its patience, support, and guidance throughout the life cycle of this project.
# **Contents**

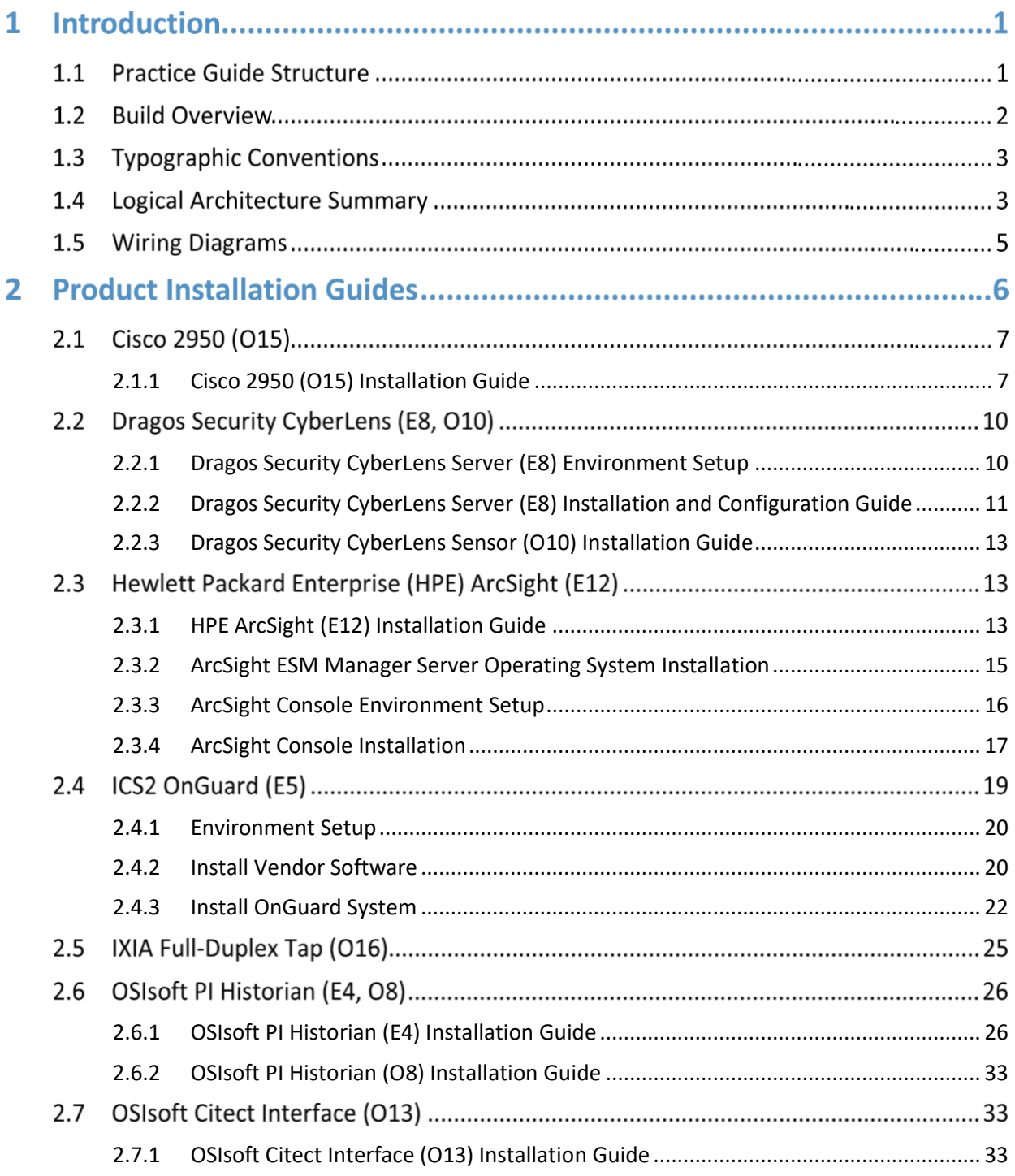

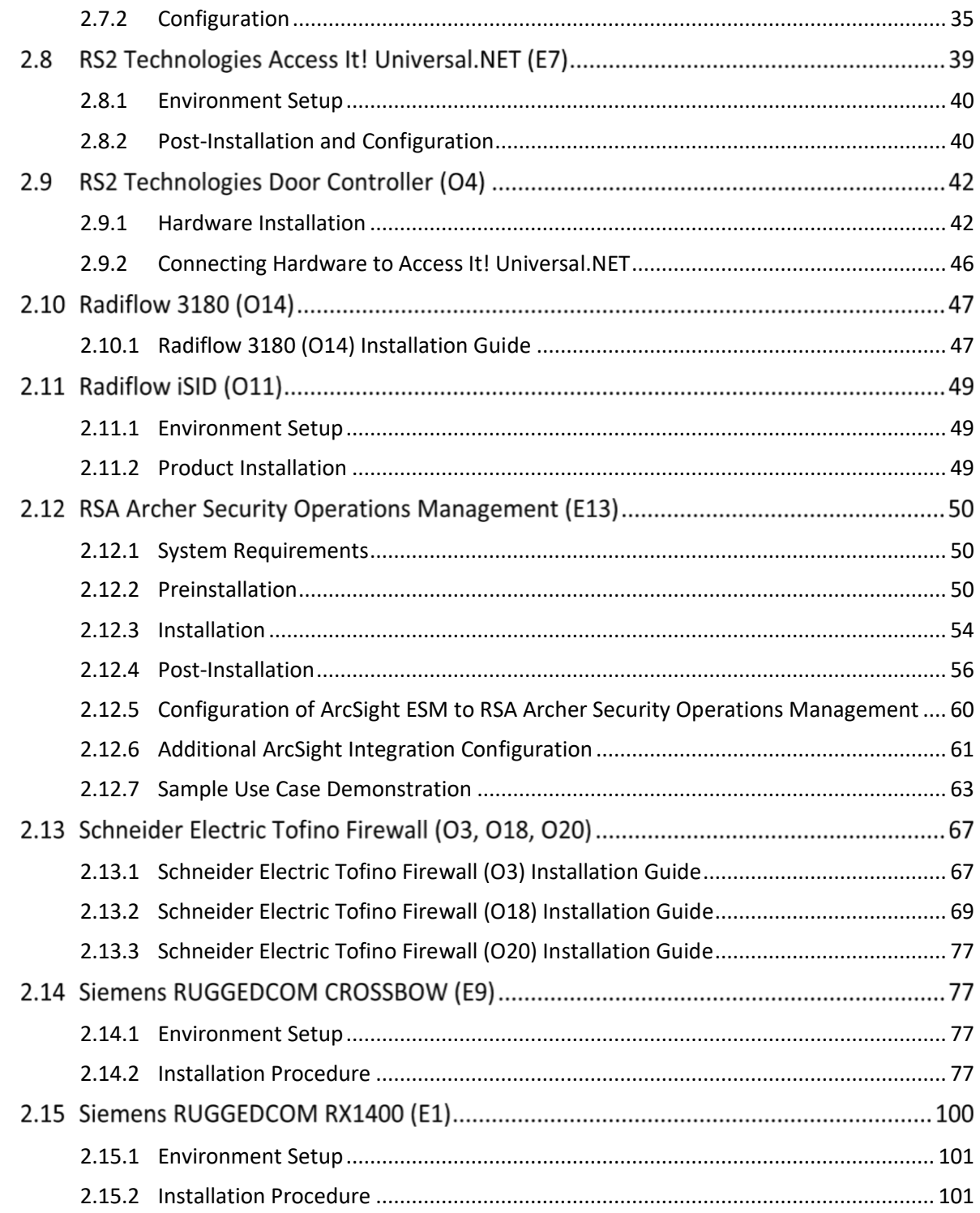

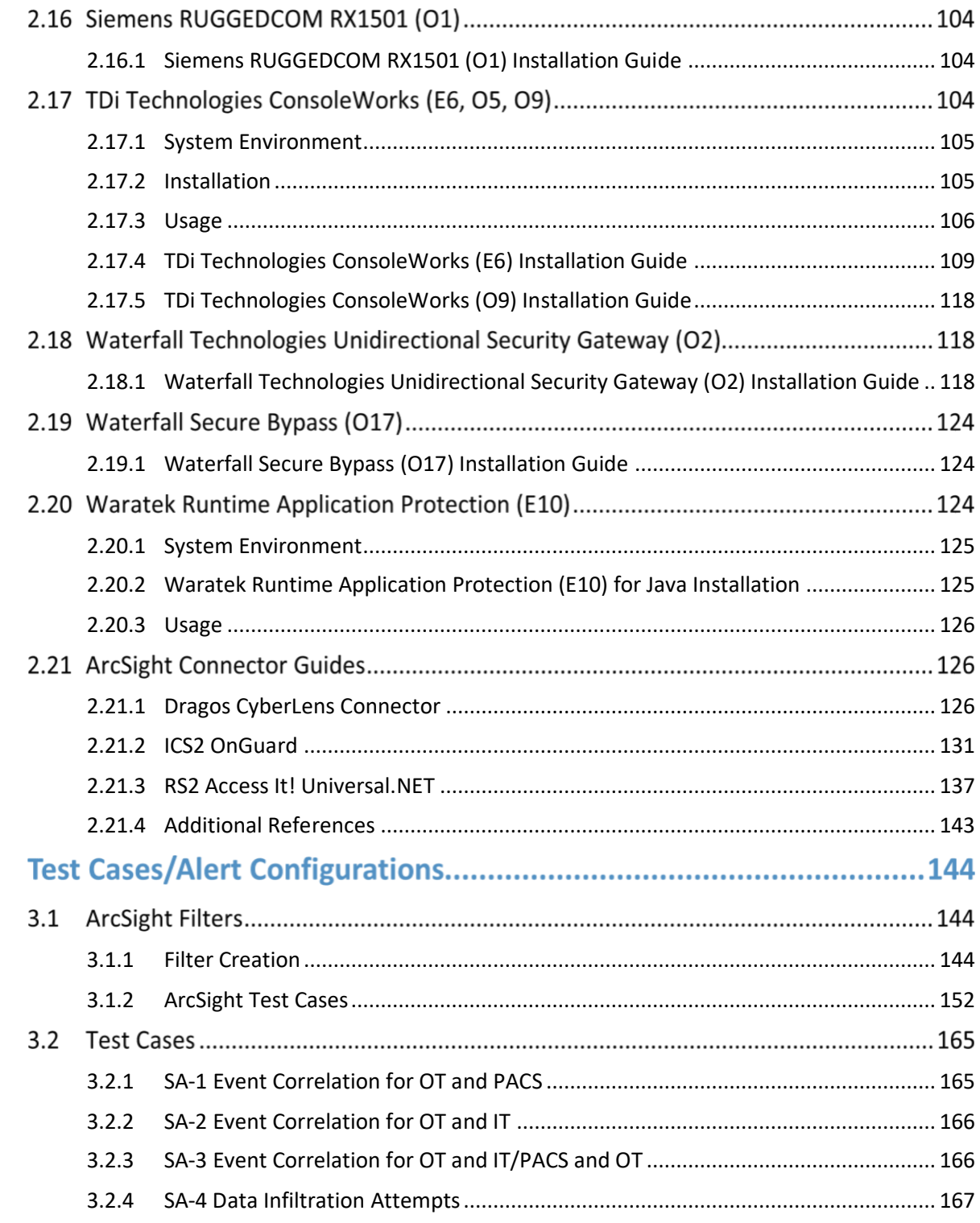

3

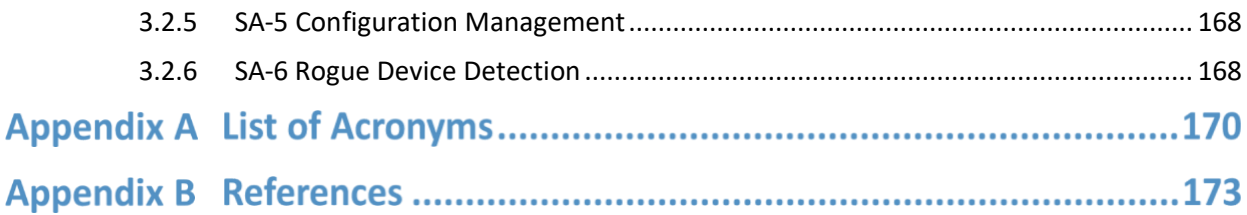

# **List of Figures**

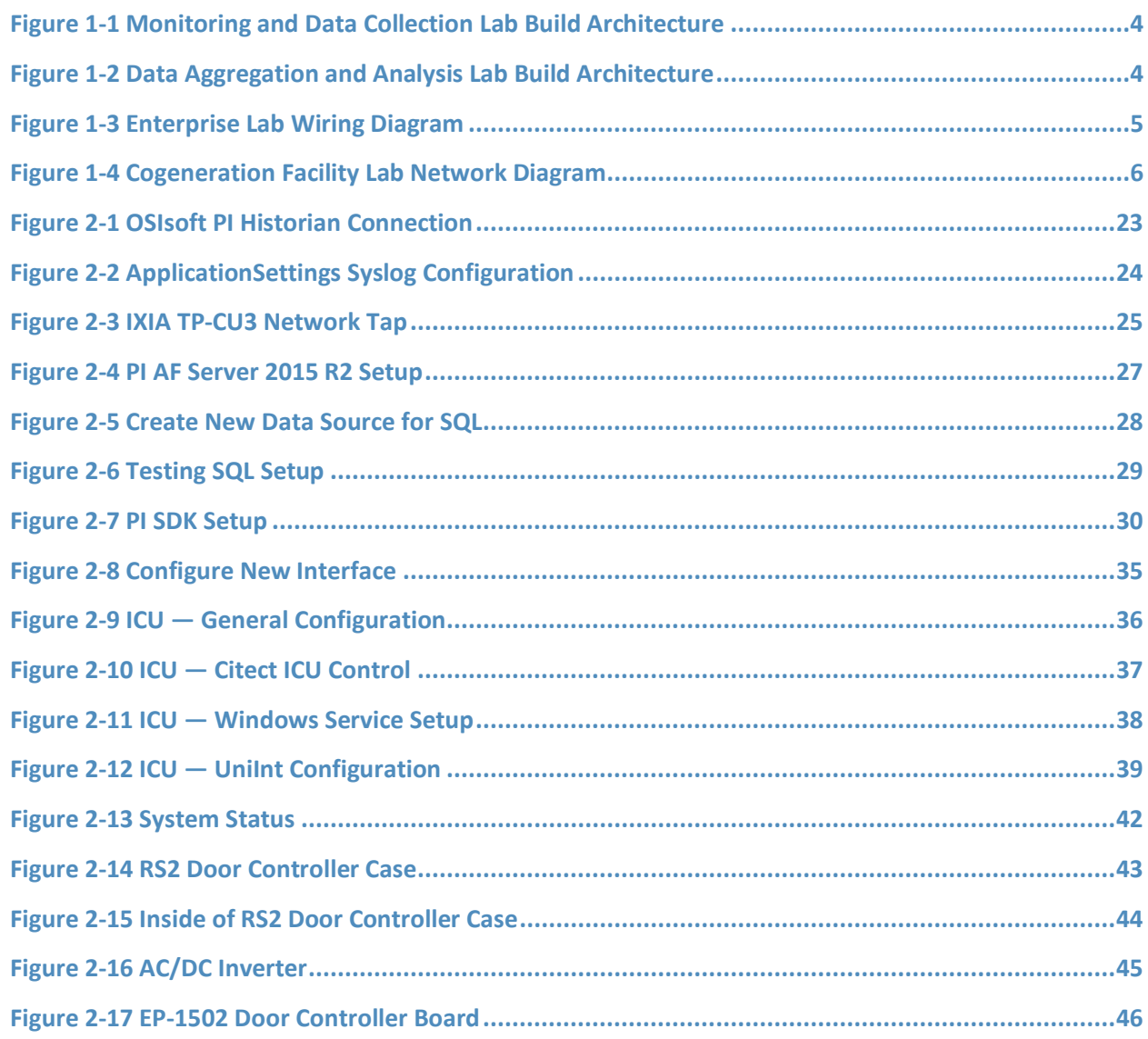

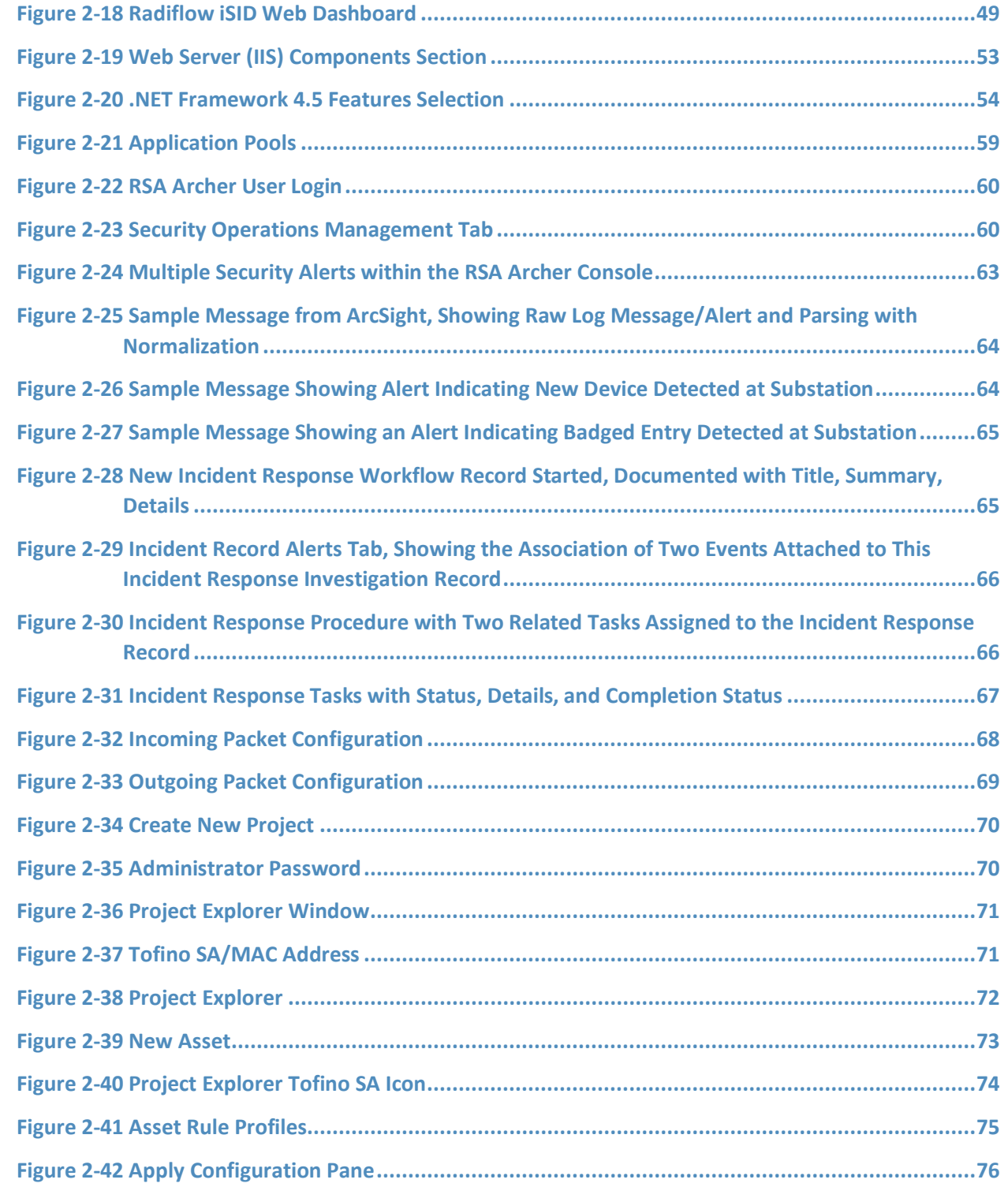

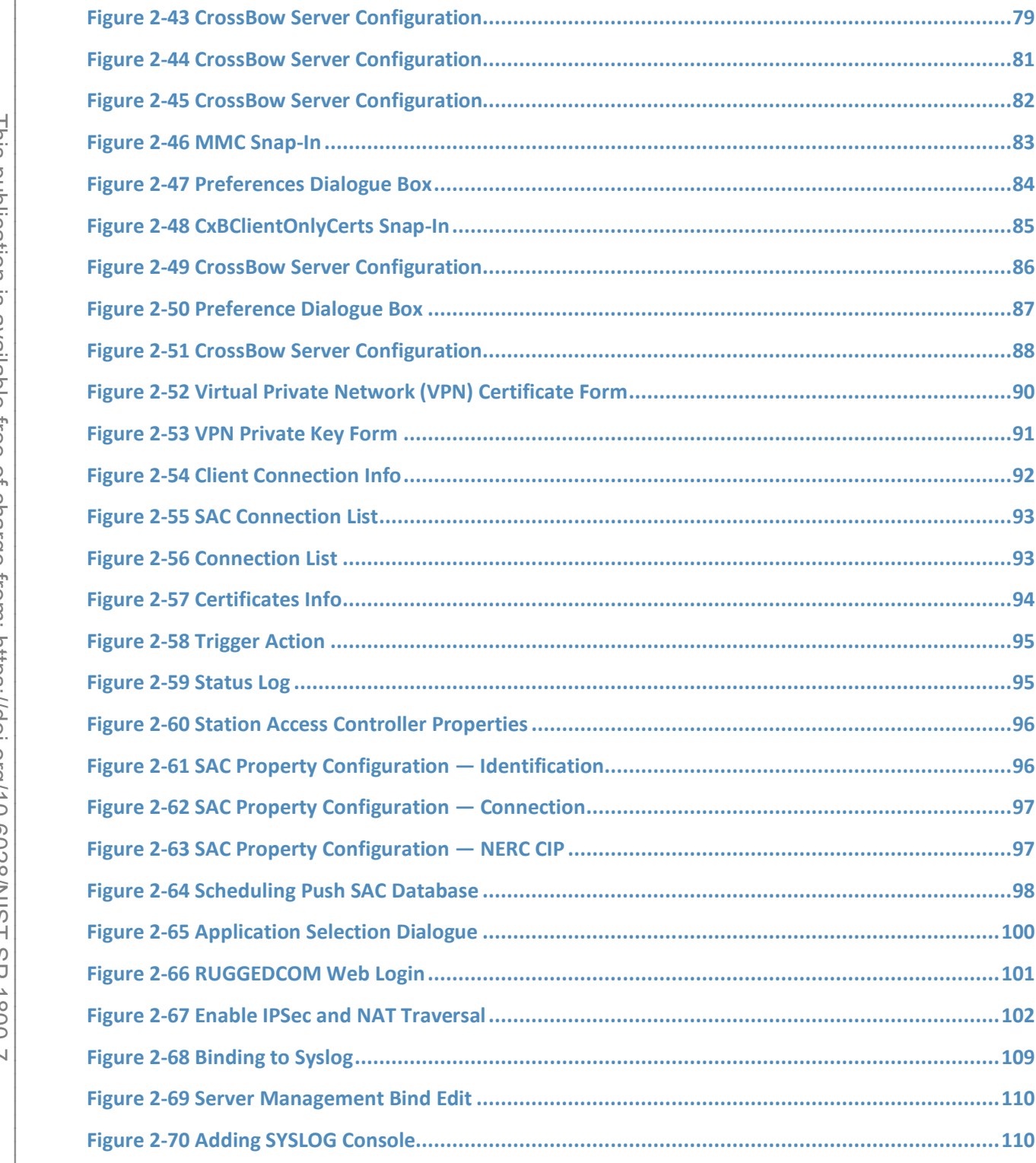

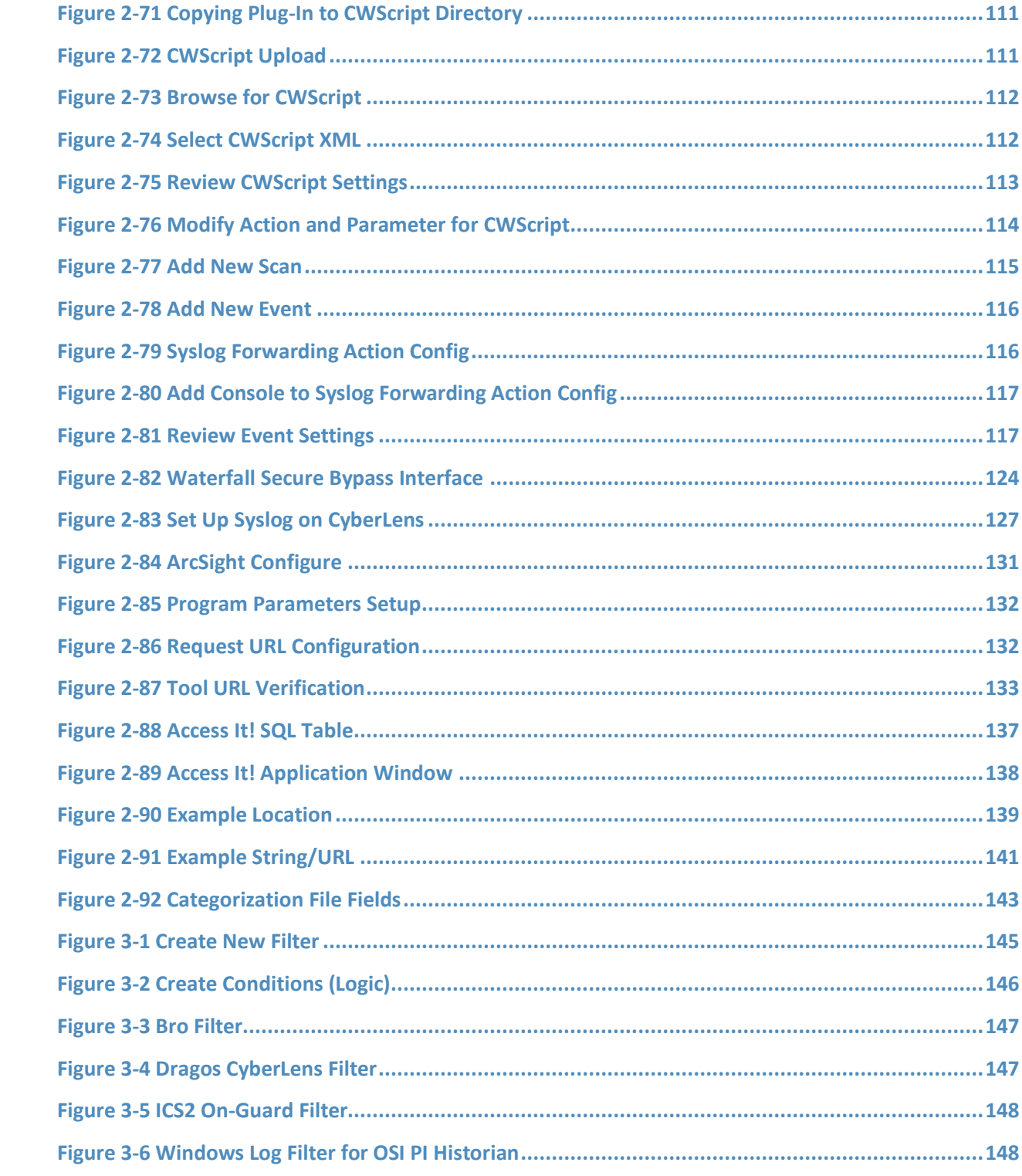

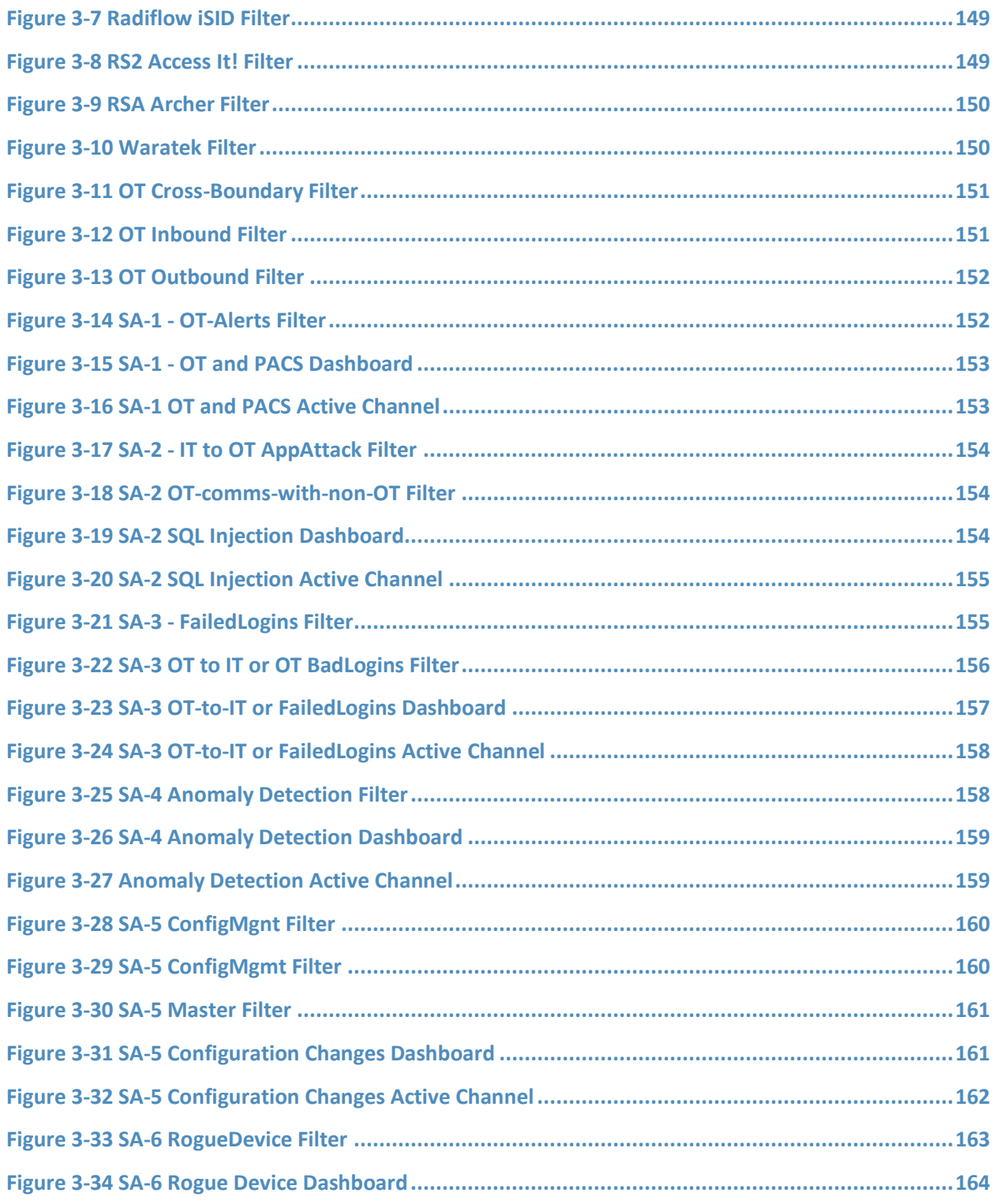

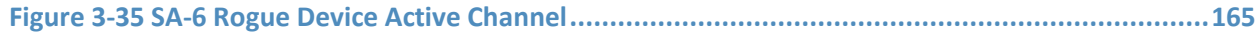

# **List of Tables**

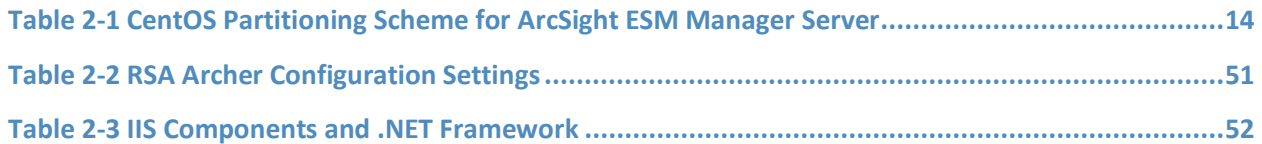

# **1 Introduction**

The following volumes of this guide show information technology (IT) professionals and security engineers how we implemented this example solution. We cover all of the products employed in this reference design. We do not recreate the product manufacturers' documentation, which is presumed to be widely available. Rather, these volumes show how we incorporated the products together in our environment.

*Note: These are not comprehensive tutorials. There are many possible service and security configurations for these products that are out of scope for this reference design.*

# **1.1 Practice Guide Structure**

This National Institute of Standards and Technology (NIST) Cybersecurity Practice Guide demonstrates a standards-based reference design and provides users with the information they need to replicate this approach to situational awareness. This reference design is modular and can be deployed in whole or in part.

This guide contains three volumes:

- NIST SP 1800-7A: *Executive Summary*
- **EXECT:** NIST SP 1800-7B: *Approach, Architecture, and Security Characteristics* what we built and why
- NIST SP 1800-7C: *How-To Guides* instructions for building the example solution **(you are here)**

Depending on your role in your organization, you might use this guide in different ways:

**Business decision makers, including chief security and technology officers,** will be interested in the *Executive Summary* (NIST SP 1800-7A), which describes the following topics:

- challenges enterprises face in maintaining cross-silo situational awareness
- example solution built at the NCCoE
- **E** benefits of adopting the example solution

**Technology or security program managers** who are concerned with how to identify, understand, assess, and mitigate risk will be interested in NIST SP 1800-7B, which describes what we did and why. The following sections will be of particular interest:

- Section 3.4.1, Risk, provides a description of the risk analysis we performed.
- Section 3.4.2, Security Control Map, maps the security characteristics of this example solution to cybersecurity standards and best practices.

You might share the *Executive Summary,* NIST SP 1800-7A, with your leadership team members to help them understand the importance of adopting a standards-based situational awareness solution.

**IT professionals** who want to implement an approach like this will find this whole practice guide useful. You can use the How-To portion of the guide, NIST SP 1800-7C, to replicate all or parts of the build created in our lab. The How-To guide provides specific product installation, configuration, and integration instructions for implementing the example solution. We do not recreate the product manufacturers' documentation, which is generally widely available. Rather, we show how we incorporated the products together in our environment to create an example solution.

This guide assumes that IT professionals have experience implementing security products within the enterprise. While we have used a suite of commercial products to address this challenge, this guide does not endorse these particular products. Your organization can adopt this solution or one that adheres to these guidelines in whole, or you can use this guide as a starting point for tailoring and implementing parts of a solution that includes physical access control systems (PACS) operational technology (OT), IT systems, and business processes. Your organization's security experts should identify the products that will best integrate with your existing tools and IT system infrastructure. We hope that you will seek products that are congruent with applicable standards and best practices. Volume B, Section 3.5, Technologies, lists the products that we used and maps them to the cybersecurity controls provided by this reference solution.

### **1.2 Build Overview**

Energy sector colleagues shared that they need to know when cybersecurity events occur throughout the organization. Additionally, the information about such events must correlate data among various sources before arriving at a converged platform. Security staff need to be aware of potential or actual cybersecurity incidents in their IT and OT systems and PACS and to view these alerts on a single converged platform. Furthermore, the ability to drill down, investigate, and subsequently fully remedy or effectively mitigate a cybersecurity incident affecting any or all of the organization is essential.

# **1.3 Typographic Conventions**

The following table presents typographic conventions used in this volume.

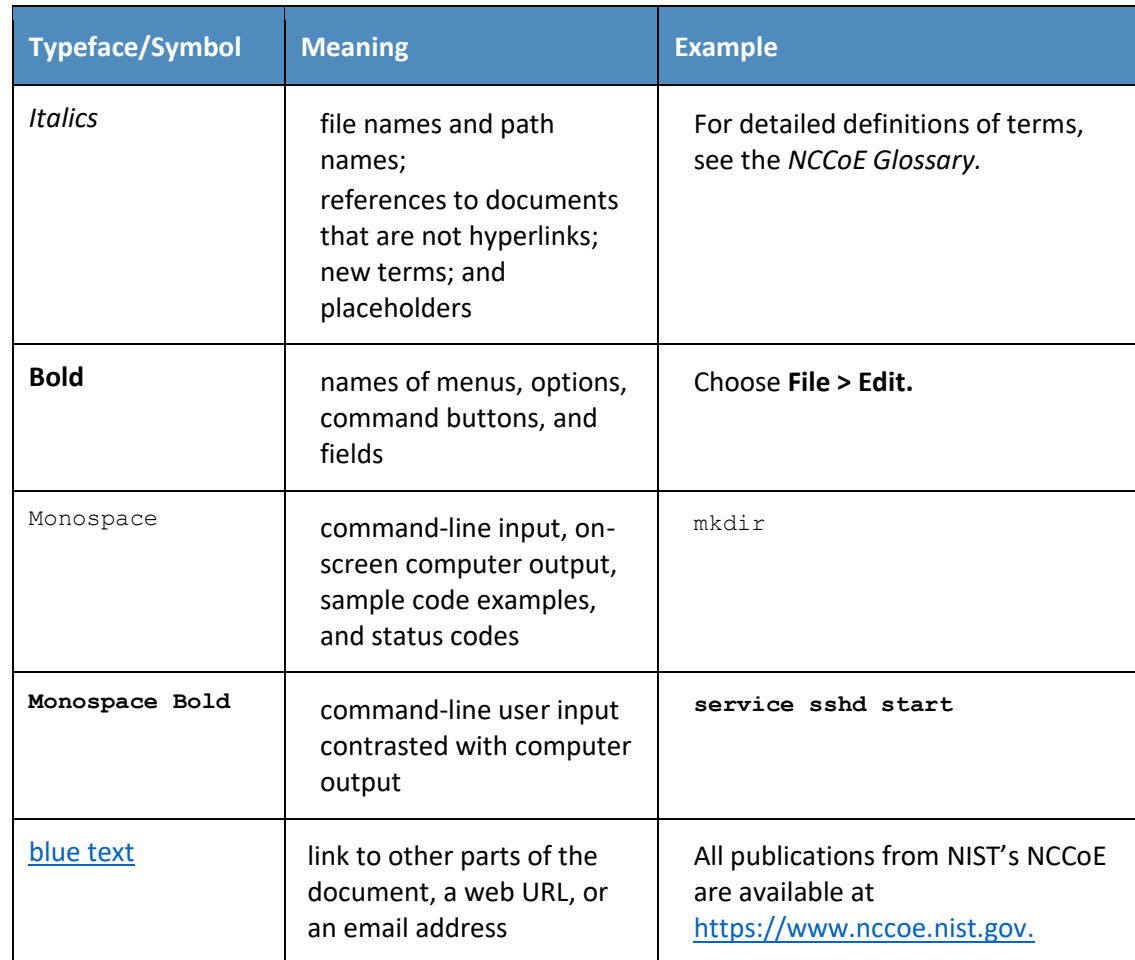

## **1.4 Logical Architecture Summary**

NIST Special Publication (SP) 1800-7B describes an example solution consisting of a monitoring/data collection component, which is deployed to operations facilities such as substations and generating plants; and a data aggregation/analysis component that is deployed as a single service for the enterprise. Data is collected from the industrial control systems (ICS) network by the monitoring/data collection component and sent to the data aggregation/analysis component. NIST SP 1800-7B also presents an architecture for building an instance of the example solution by using commercial products. That architecture is depicted in [Figure 1-1](#page-120-0) and [Figure 1-2](#page-120-1) below.

<span id="page-120-0"></span>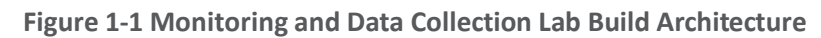

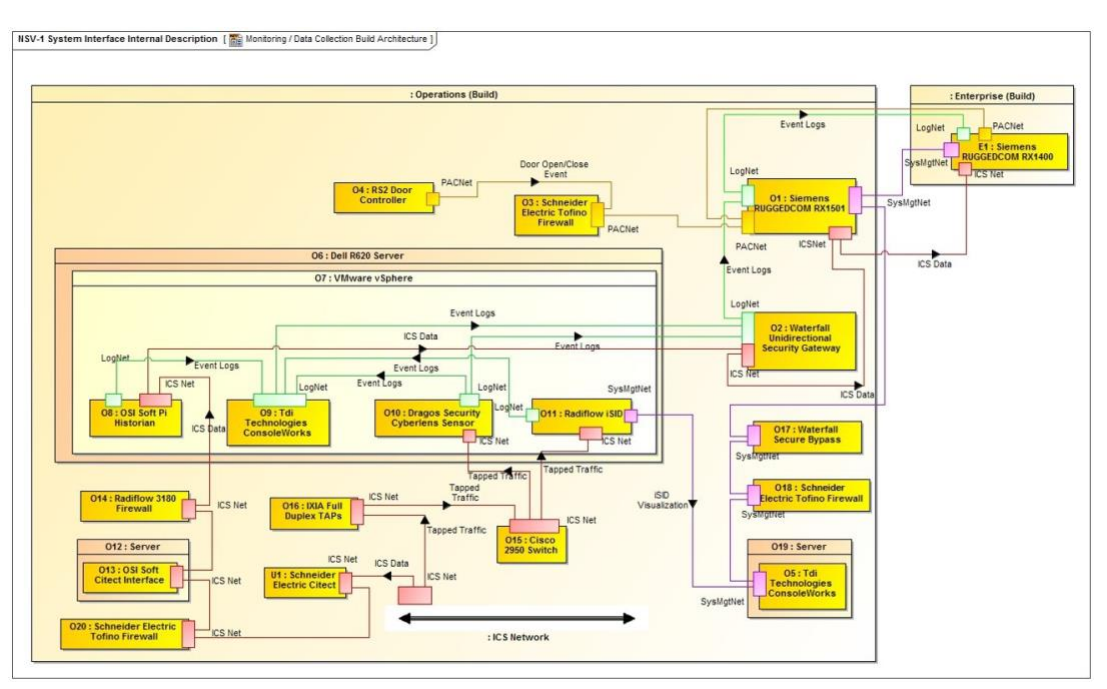

#### <span id="page-120-1"></span>**Figure 1-2 Data Aggregation and Analysis Lab Build Architecture**

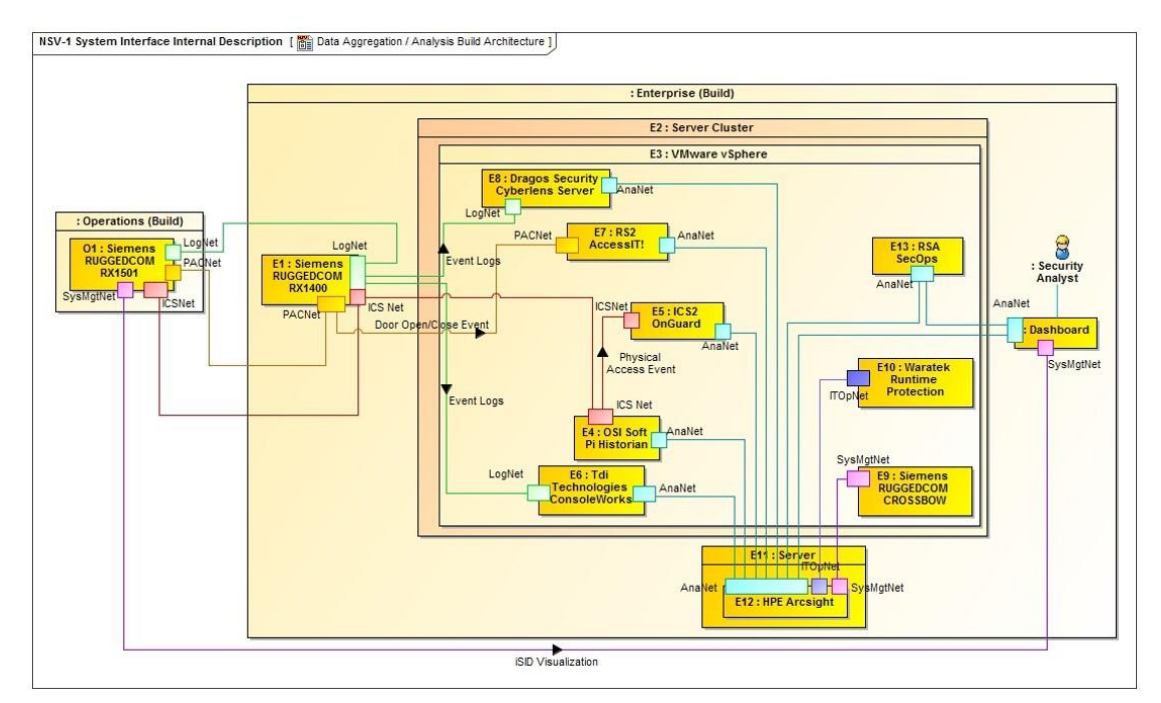

This practice guide provides detailed instructions on installing, configuring, and integrating the products used to build an instance of the example solution. The role of each product in the example solution is described in NIST SP 1800-7B, Section 4, Architecture.

## **1.5 Wiring Diagrams**

The architecture diagrams in the previous section present the logical connections needed among the products used to build an instance of the example solution. This section describes the physical wiring that implements those logical connections.

<span id="page-121-0"></span>**Figure 1-3 Enterprise Lab Wiring Diagram**

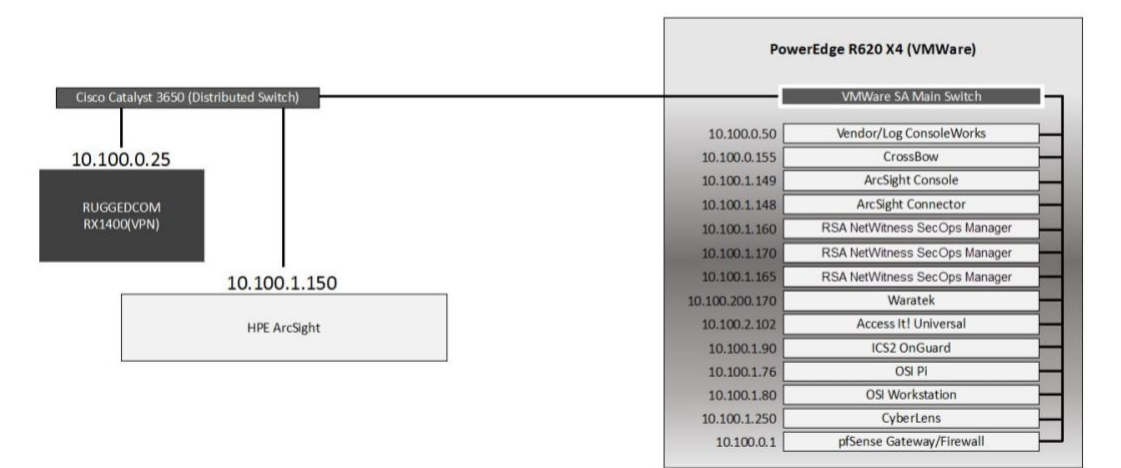

#### <span id="page-122-0"></span>**Figure 1-4 Cogeneration Facility Lab Network Diagram**

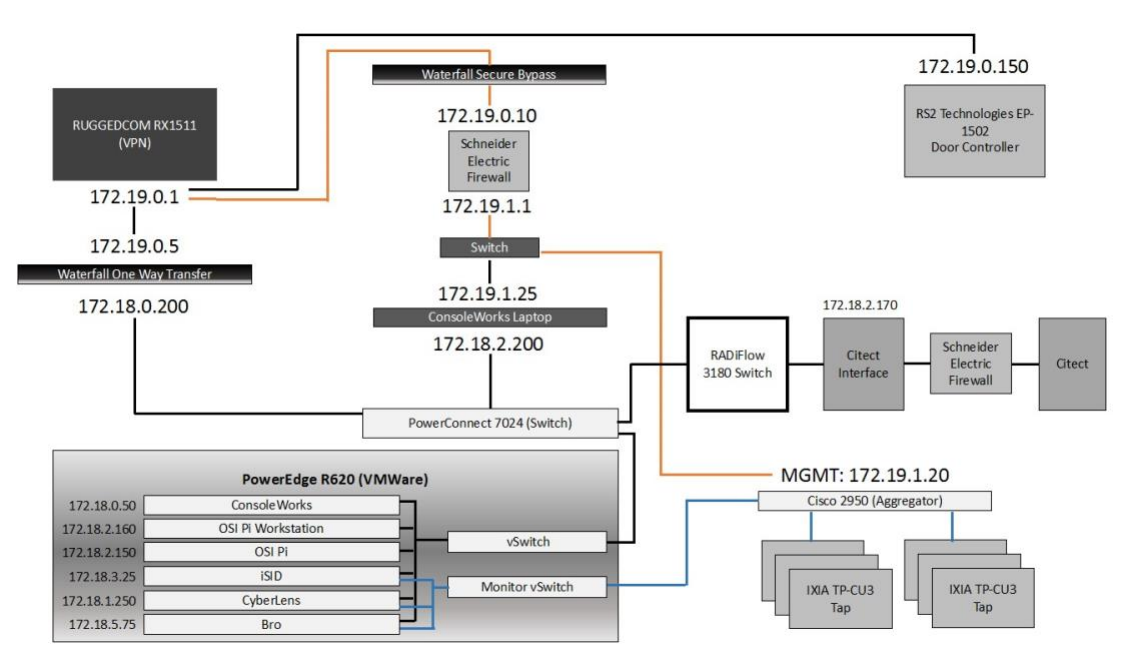

# **2 Product Installation Guides**

This section of the practice guide contains detailed instructions for installing and configuring all of the products used to build an instance of the example solution. Product installation information is organized alphabetically by vendor with one section for each instance of the product. The section heading includes the unique product instance identifier used in the example solution architecture diagrams. Those identifiers have the form "Ln" where L is a letter and n is a number. Three different letters are used in the example solution architecture diagrams:

- **En** identifies a product instance installed in the enterprise portion of the build constructed in the NCCoE energy sector lab. For example, **E1** is the Siemens RUGGEDCOM RX1400 installed in the NCCoE lab.
- On identifies a product instance installed in the operations portion of the build constructed in the build partner's cogeneration facility. For example, **O1** is the Siemens RUGGEDCOM RX1501 installed in the build partner's cogeneration facility.
- Un identifies a product instance that is an existing part of the build partner's cogeneration facility. For example, **U1** is the Citect supervisory control and data acquisition (SCADA) controller that is part of the build partner's cogeneration facility control system.

If the build contains multiple instances of the same product installed in nominally the same way, the full installation instructions are presented for one instance. Only the differences in installation and

configuration are presented for the additional instances. For example, the build includes three instances of TDi Technologies ConsoleWorks (O5, O9, E6). Full installation instructions are provided for the E6 instance of TDi Technologies ConsoleWorks. The instructions provided for the O5 and O9 instances describe only the differences between those instances and the E6 instance.

## **2.1 Cisco 2950 (O15)**

The Cisco 2950 switch is used to aggregate the IXIA network taps (O16). The configuration file is presented in the following subsection.

#### <span id="page-123-0"></span>2.1.1 Cisco 2950 (O15) Installation Guide

```
Using 1904 out of 32768 bytes
!
version 12.1
no service pad
service timestamps debug uptime
service timestamps log uptime
no service password-encryption
!
hostname aggregator
!
aaa new-model
enable secret 5 $1(s*tC$RHcpvnJts/adF.ONLSK32.
enable password C1sc0
!
username admin privilege 15 secret 5 $1*.1Gz$nHZ.CVIlq28oMB46m2X8k/
ip subnet-zero
!
ip domain-name lab-mgmt
ip ssh time-out 120
ip ssh authentication-retries 3
ip ssh version 2
!
spanning-tree mode pvst
no spanning-tree optimize bpdu transmission
spanning-tree extend system-id
!
```

```
!
!
!
interface FastEthernet0/1
no keepalive
speed 100
!
interface FastEthernet0/2
no keepalive
speed 100
!
interface FastEthernet0/3
no keepalive
!
interface FastEthernet0/4
no keepalive
!
interface FastEthernet0/5
no keepalive
!
interface FastEthernet0/6
no keepalive
!
interface FastEthernet0/7
no keepalive
!
interface FastEthernet0/8
no keepalive
!
interface FastEthernet0/9
no keepalive
!
interface FastEthernet0/10
```

```
!
```
no keepalive

```
This publication is available free of charge from: https://doi.org/10.6028/NIST.SP.1800-7
                    This publication is available free of charge from: https://doi.org/10.6028/NIST.SP.1800-7
```

```
interface FastEthernet0/11
no keepalive
!
interface FastEthernet0/12
no keepalive
!
interface FastEthernet0/13
!
interface FastEthernet0/14
!
interface FastEthernet0/15
!
interface FastEthernet0/16
!
interface FastEthernet0/17
!
interface FastEthernet0/18
!
interface FastEthernet0/19
!
interface FastEthernet0/20
switchport mode trunk
!
interface FastEthernet0/21
!
interface FastEthernet0/22
!
interface FastEthernet0/23
!
interface FastEthernet0/24
switchport access vlan 1000
switchport mode access
!
interface FastEthernet0/25
```
!

```
interface FastEthernet0/26
!
interface Vlan1
no ip address
no ip route-cache
shutdown
!
interface Vlan1000
ip address 172.19.1.20 255.255.254.0
no ip route-cache
!
ip http server
!
line con 0
line vty 0 4
password -1pqla,zMXKSOW)@
transport input ssh
line vty 5 15
password -1pqla,zMXKSOW)@
transport input ssh
!
!
!
monitor session 1 source interface Fa0/1 - 12 rx
monitor session 1 destination interface Fa0/23
end
```
## **2.2 Dragos Security CyberLens (E8, O10)**

Dragos Security CyberLens software utilizes sensors placed within critical networks to identify assets and networks, building topologies and alerting on anomalies.

#### <span id="page-126-0"></span>2.2.1 Dragos Security CyberLens Server (E8) Environment Setup

The system that was set up to run this application was a fully updated (as of 5/20/2016) Ubuntu 14.04 long-term support (LTS) operating system with the following hardware specifications:

- 4-core processor
- 8 gigabytes (GB) random access memory (RAM)

■ 40 GB hard disk drive (HDD)

Other Requirements:

- Sudo or root privileges
- CyberLens installer (cyberlens-<version>-linux-<architecture>-installer.run)
- valid CyberLens license file

#### <span id="page-127-0"></span>2.2.2 Dragos Security CyberLens Server (E8) Installation and Configuration Guide 1. As root:

- ./cyberlens-<version>-linux-<architecture>-installer.run
- Accept the agreement and select **Forward.**
- c. Select **Forward** for a randomly generated password for root on the MySQL Server. A custom password can be specified if desired.
- d. Select **Forward** for a randomly generated password for CyberLens on the MySQL Server. As in the previous step, a custom password can be specified if desired.
- e. Select **Forward** to accept the installation configuration.
- Choose a **Username, Password** (and Confirm Password), and **Email Address** for the CyberLens login, then select **Forward.**
- Select **Localhost Access Only** (the files will be transferred across the Waterfall Security Gateway), then select **Forward.**
- h. Select **Forward.** Do not check the box for Block Outbound Traffic.
- Click the **folder icon** to select the CyberLens license file, then select **Forward.**
- Select **Forward** to begin installation. j.
- 2. Configure:
	- Open a browser and navigate to *<http://localhost/>*
	- On the menu bar on the left, select **Server Console.**
	- Click the **drop-down arrow** next to **Options,** and check the box for **Use Sensor Files.**
	- d. Click **Start** to start the server.
- Set up file transfer protocol (FTP) for transferring files across the Waterfall Security Gateway:
	- a. First, set up the user login. We used the username "waterfall."
- b. adduser waterfall
- c. Specify password.
- Add additional information if desired.
- Type **y** to accept information.
- apt-get install vsftpd
- Edit /etc/vsftpd.conf
- h. Ensure anonymous\_enable=NO
- Ensure local\_enable=YES i.
- Set write\_enable=YES j.
- k. service vsftpd restart
- Τ. ln -s /var/www/html/cyberlens/lib/file\_link/ /home/waterfall/
- Permissions error: When files are copied over, the permissions default to **waterfall:waterfall.** Use the following steps to change the default to **www-data:www-data.**
	- a. sudo apt-get install incrontab
	- b. sudo vi /etc/incron.allow
		- i. Add root to file, then save and exit.
	- $c.$  sudo incrontab  $-u$  root  $-e$ 
		- i. Add /var/www/html/cyberlens/lib/file\_link IN\_CREATE /bin/chown -R www-data:www-data /var/www/html/cyberlens/lib/file link then save and exit.

New files created in the directory should now automatically change permissions and be ingested.

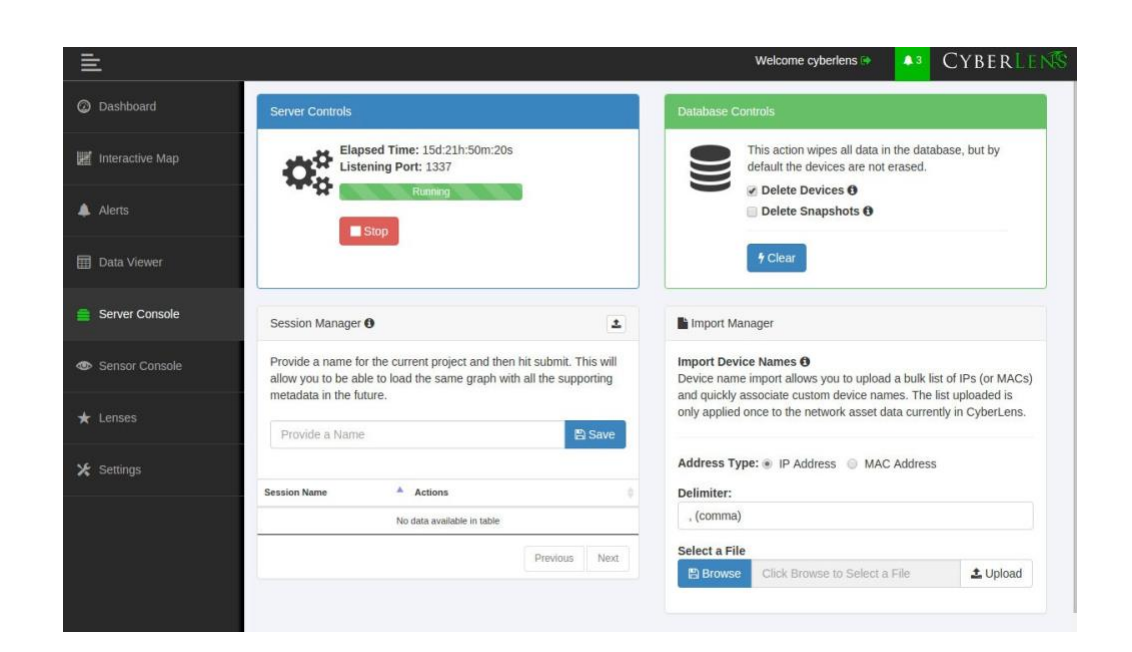

# <span id="page-129-0"></span>2.2.3 Dragos Security CyberLens Sensor (O10) Installation Guide

For Dragos Security CyberLens Sensor, follow the steps in [Section 2.2.1](#page-126-0) and [Section 2.2.2](#page-127-0) for Dragos Security CyberLens Server. There is no need to fix the permissions error.

# **2.3 Hewlett Packard Enterprise (HPE) ArcSight (E12)**

HPE ArcSight is used as a central security information and event management (SIEM) platform, collecting alerts from across the build and aggregating them in one central location. *(Please note: HPE in this project is now Micro Focus Government Solutions, which acquired the suite of products and solutions used by the NCCoE in this build.)*

# <span id="page-129-1"></span>2.3.1 HPE ArcSight (E12) Installation Guide

## *2.3.1.1 ArcSight Enterprise Security Manager (ESM) Manager Server Environment Setup*

The following configuration matched requirements for the product relative to the use in the situational awareness use case.

1. The base operating system is CentOS 7. The following partition scheme was used for the installation.

<span id="page-130-0"></span>**Table 2-1 CentOS Partitioning Scheme for ArcSight ESM Manager Server**

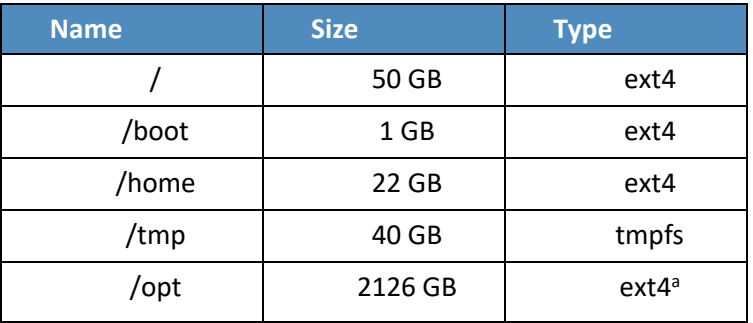

- a. It is recommended to use XFS for/opt in lieu of ext4.
- Ensure /tmp is larger than 3 GB; otherwise, ESM will fail to install.
- Ensure the installation of X Windows and "compatibility libraries" are installed as well; ESM requires them.
- Modification of user process limit may be required to ensure efficient thread usage:
	- a. If there is not already a file /etc/security/limits.d/90-nproc.conf, create it (and the limits.d directory, if necessary).
	- b. If the file already exists, delete all entries in the file.
	- c. Add the following lines:
		- \* soft nproc 10240
		- \* hard nproc 10240
- 5. Adjust networking items:
	- Set **internet protocol (IP) address** to 10.100.1.150.
	- b. Set Gateway to 10.100.0.1.
	- Set S**ubnet mask** to 255.255.0.0.
	- Add DNS server in **/etc/resolv.conf.**

10.97.74.8

Add host name in **/etc/hosts** as follows (or add to DNS):

10.100.1.150 arcsight.es-sa-b1.test arcsight

f. Set host name in /etc/sysconfig/network.

#### Set **ONBOOT** to **yes** in **/etc/sysconfig/network-scripts/ifcfg-eth0.**

Ensure ports **8443, 9443,** and **9000** are open on server firewall (e.g., check via iptables -S or iptables -L -n). If needed, add the following (as root). Adjust 0.0.0.0/0 statements as needed.

iptables -I INPUT -p tcp --dport 8443 -s 0.0.0.0/0 -j ACCEPT iptables -I INPUT -p tcp --dport 9443 -s 0.0.0.0/0 -j ACCEPT  $iptables -I$  INPUT  $-p$  tcp  $--dport$  9000  $-s$  0.0.0.0/0  $-j$  ACCEPT

If using a SuperConnector/Forwarder (e.g., to RSA Archer), add the following (adjust for user datagram protocol (UDP) or transmission control protocol (TCP) as needed):

iptables -I OUTPUT -p tcp -d 0.0.0.0/0 --dport 514 -j ACCEPT

#### 7. Save the rules:

/sbin/service iptables save

#### Set Selinux to **permissive mode** (may set back to enforcing mode upon completion of installation).

- 9. adduser arcsight
- 10. mkdir /opt/arcsight/
- 11. chown arcsight:arcsight /opt/arcsight/
- Modify files to imitate Red Hat Enterprise Linux (RHEL) 6.5 (for CentOS and newer Red Hat versions):
	- a. Edit / etc/system-release

CentOS release 6.5 (Final)

b. Edit /etc/system-release-cpe

cpe:/o:centos:linux:6:GA

Ensure the time zone (tzdata) package is version 2014F or later. To install, use …

```
rpm -Uvh tzdata
```
or

yum update

```
14. Reboot.
```
#### <span id="page-131-0"></span>2.3.2 ArcSight ESM Manager Server Operating System Installation

1. Copy the ESM installation tar file (do not untar) to /home/arcsight/Desktop/ArcSight (create folder if it does not exist).

- Copy the ESM zipped license file (do not unzip) into the folder from the previous step.
- 3. cd /home/arcsight/Desktop/ArcSight (su arcsight if not currently arcsight user)
- 4. chown arcsight: arcsight <ESM Install File>
- 5. tar xvf <ESM Install File>
- ./ArcSightESMSuite.bin -i console

Note: *Stop xwindows first if doing the installation with the -i console switch. This switch runs the installation from the command line rather than from a graphical user interface (GUI). The command line installation eases troubleshooting.*

7. As user "arcsight" run the configuration wizard:

/opt/arcsight/manager/bin/arcsight firstbootsetup -boxster -soft -i console

- 8. Settings in the wizard:
	- a. CORR-Engine (DB) password =  $\qquad \qquad$
	- b. System storage size =  $301$  GB
	- Event storage size = 361 GB
	- d. Online event archive size = 200 GB ( $\approx$ 1/6 minus 10% of total space; system reserves 10% of space)
	- e. Retention period (days) = 30
	- f. Manager host name = arcsight.es-sa-b1.test
	- Administrator username = admin
	- h. Administrator password  $=$
- As user "root" run the following to install the ArcSight services onto the operating system:
- Open a browser and navigate to ArcSight Command Center (*https://arcsight.es-sa-b1.test:8443*). Set the manager Java heap to 12288 (or another value based on available RAM).

#### <span id="page-132-0"></span>2.3.3 ArcSight Console Environment Setup

- 1. Microsoft Windows 7 64-bit with the following settings:
	- a. 1 virtual central processing unit (vCPU)
	- b. 4 GB RAM

#### c. 150 GB storage

- 2. The guest operating system (OS) IP information was set as follows:
	- a. IP address: 10.100.1.149
	- b. Gateway: 10.100.0.1?
	- c. Subnet mask: 255.255.0.0?
	- DNS: 10.97.74.8, 8.8.8.8, 8.8.4.4
- 3. Installed virtual machine (VM) Tools on guest OS to resolve missing mouse cursor issue.
- 4. Created OS user: arcsight, with password:

#### <span id="page-133-0"></span>2.3.4 ArcSight Console Installation

- 1. Download ArcSight Console installation file (for Windows).
- 2. Run ArcSight Console installation file?
- 3. Add ArcSight Manager IP address to Windows OS host file (or add to DNS) at:

C:\windows\system32\drivers\etc\hosts (edit this file as Administrator) by adding the following line:

10.100.1.150 arcsight.es-sa-b1.test arcsight

- 4. Open ArcSight Console.
- Log in to ArcSight Console with **user: arcsight, password:** \_\_\_\_\_\_\_\_\_\_, and in the **Manager** dropdown selection box type or select the server name: arcsight.es-sa-b1.test
- At certificate-related pop-up, click **Accept.**

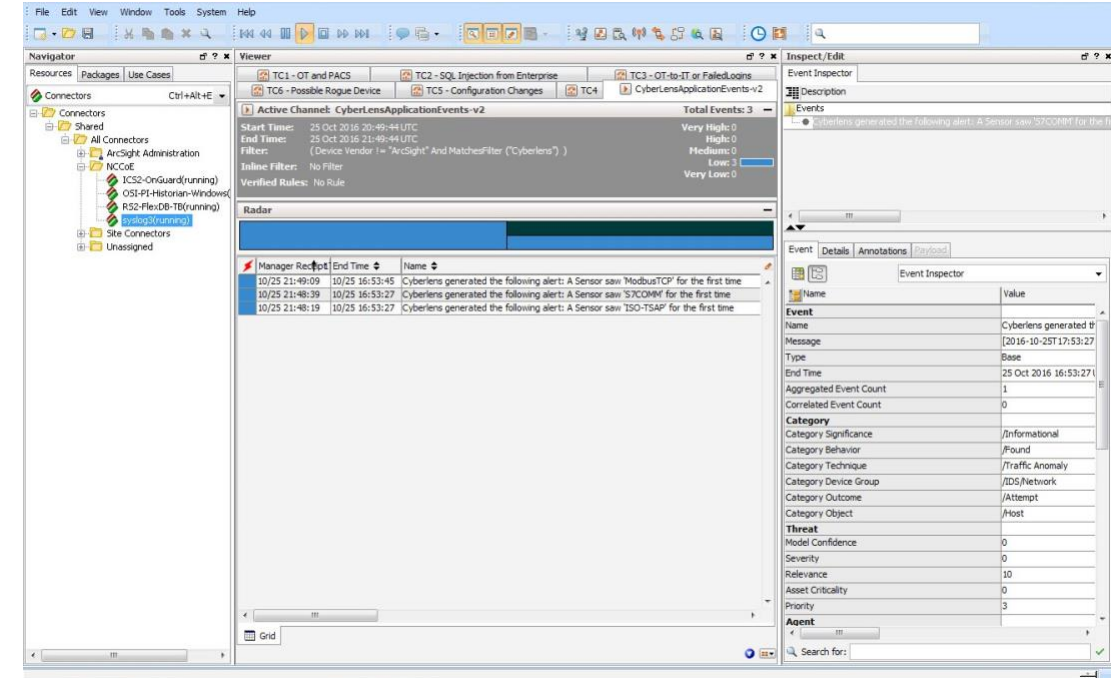

#### *2.3.4.1 ArcSight Connector Server Preparation*

- 1. CentOS 7 host with the following VM settings:
	- a. 1 vCPU
	- 12 GB RAM
	- c. 140 GB provisioned
- 2. Install CentOS using the following options:
	- a. Server with GUI Xwindows libraries are required in accordance with ArcSight guide.
	- b. File and Storage (in case file-based log collection will be used)
	- Compatibility libraries c.
	- d. Development tools
- 3. Set guest host name as follows: arcconn.es-sa-b1.test
- 4. Install VM Tools on guest OS.
- 5. Set guest OS IP information as follows:
	- a. IP address: 10.100.1.148
- b. Gateway: 10.100.0.1
- c. Subnet mask: 255.255.0.0
- d. DNS: 10.97.74.8, 8.8.8.8
- 6. Add host names in /etc/ hosts as follows (or add to DNS):

10.100.1.148 arcconn.es-sa-b1.test arcconn

- 10.100.1.150 arcsight.es-sa-b1.test arcsight adduser arcsight
- mkdir /opt/arcsight/
- chown -r arcsight:arcsight /opt/arcsight/
- 10. As user arcsight, mkdir /opt/arsight/connectors/syslog1
- Ensure UDP port 514 is open inbound on server firewall and also that connector is allowed outbound on port 8443. For example: …
	- a. As root:

iptables -I INPUT -p udp --dport 514 -s 0.0.0.0/0 -j ACCEPT iptables -I OUTPUT -p tcp -d 0.0.0.0/0 --dport 8443 -j ACCEPT

b. Save the rules:

/sbin/service iptables save

- 12. Disable firewall:
	- a. systememct1 disable firewall
	- b. systemct1 mask firewalld expressions

13. Disable OS native syslog service:

systemctl disable rsyslog.service

### **2.4 ICS2 OnGuard (E5)**

ICS2 OnGuard is used for behavioral analysis based on an extended model of historical historian information. Utilizing this information, OnGuard alerts to changes in historian activity based on deviations to original model.

### <span id="page-136-0"></span>2.4.1 Environment Setup

The following configuration matched requirements for the product relative to the use in the situational awareness build:

- Microsoft Windows Server 2012 R2
- VM with CPU Quad Core 2.199 gigahertz (GHz)
- VM with 16,384 MB of memory
- virtual hard disk
- OSIsoft PI OLE DB Driver
- ICS2\_Installation\_<version>.zip

#### <span id="page-136-1"></span>2.4.2 Install Vendor Software

- Open and extract the provided *ICS2\_Installation\_<version>.zip* file.
- Open the **ICS2 Installation folder** created by extracting the .zip file.
- Right-click the *ServerDeploy.PS1* **file** and select **Run with PowerShell.**
- 4. Press Y to change the execution policy.
- Once the directory structure has been created, press **Enter** for the default PostgreSQL directory.

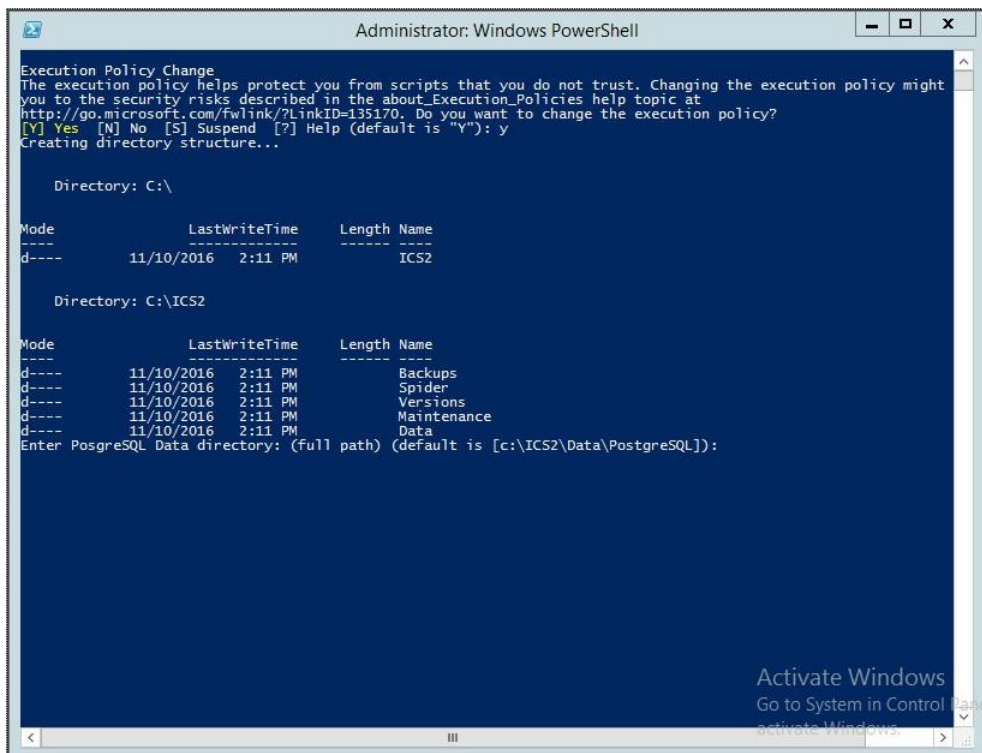

6. Press **Enter** for the default SQLServer directory.

The installer will install multiple products, including Google Chrome and Notepad++.

- When the DreamPie installer pops up, click **Next.**
- Select **Install for anyone using this computer** and click **Next.**
- 9. Keep the default destination folder and click Install.
- 10. When the installation is complete, click Next.
- 11. Close the installer by clicking Finish.

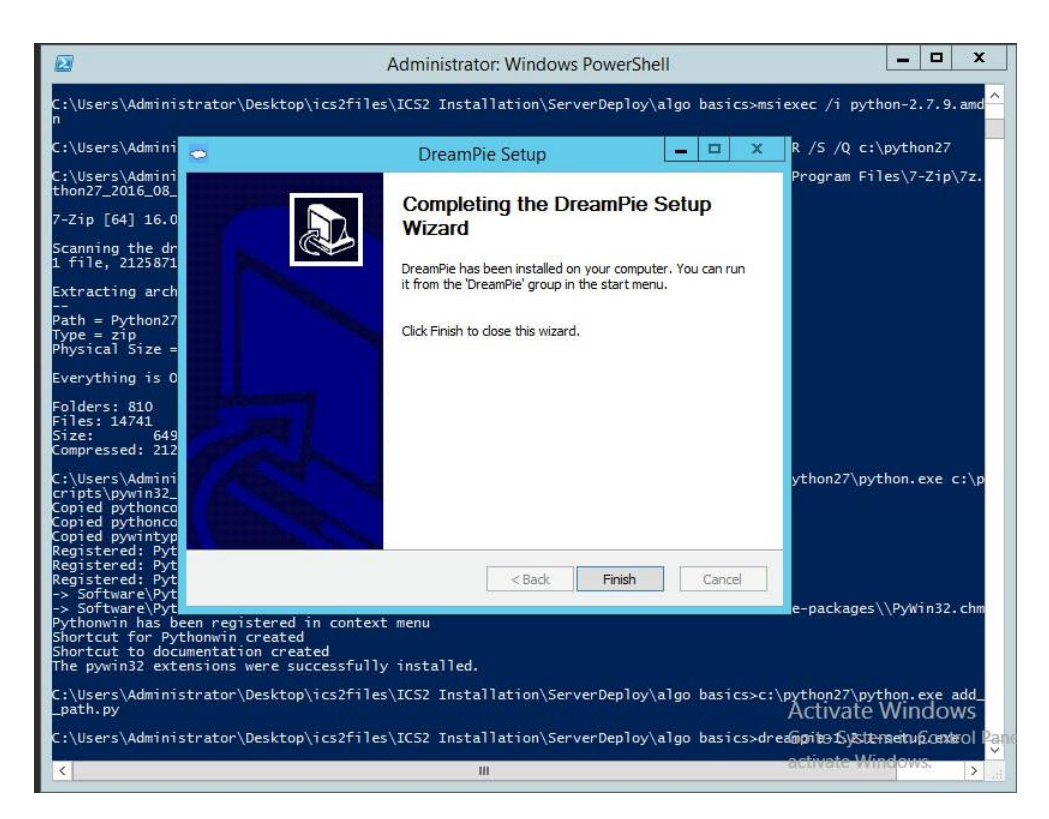

12. Once completed, PowerShell will close.

### <span id="page-138-0"></span>2.4.3 Install OnGuard System

- Open the **Deploy OnGuard <version>** folder. 1.
- $2.$ Double-click the **DeployOnGuard** Windows Batch File.
- Verify that **ApplicationSettings.config, ConnectionStrings.config**, and **SpiderSettings.json** have been created.
	- If necessary, change the historian IP address (OSIsoft PI) in **SpiderSettings.json** to the appropriate IP address (the key is **DataProviders.SqlConfig.ConnectionString).**

**Figure 2-1 OSIsoft PI Historian Connection**

<span id="page-139-0"></span>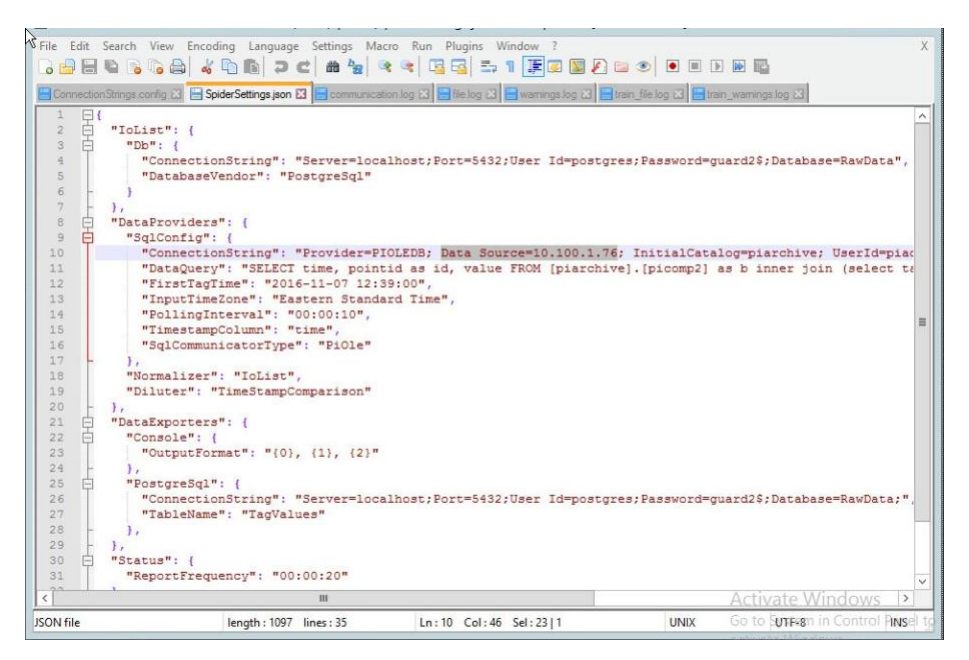

b. In ApplicationSettings.config, verify that settings LogAlarmsToSyslog is True, SyslogTargetHost is set to the syslog server IP (10.100.0.50), and the SyslogTargetPort is set to 514 (or whatever port syslog is listening on).

**Figure 2-2 ApplicationSettings Syslog Configuration**

<span id="page-140-0"></span>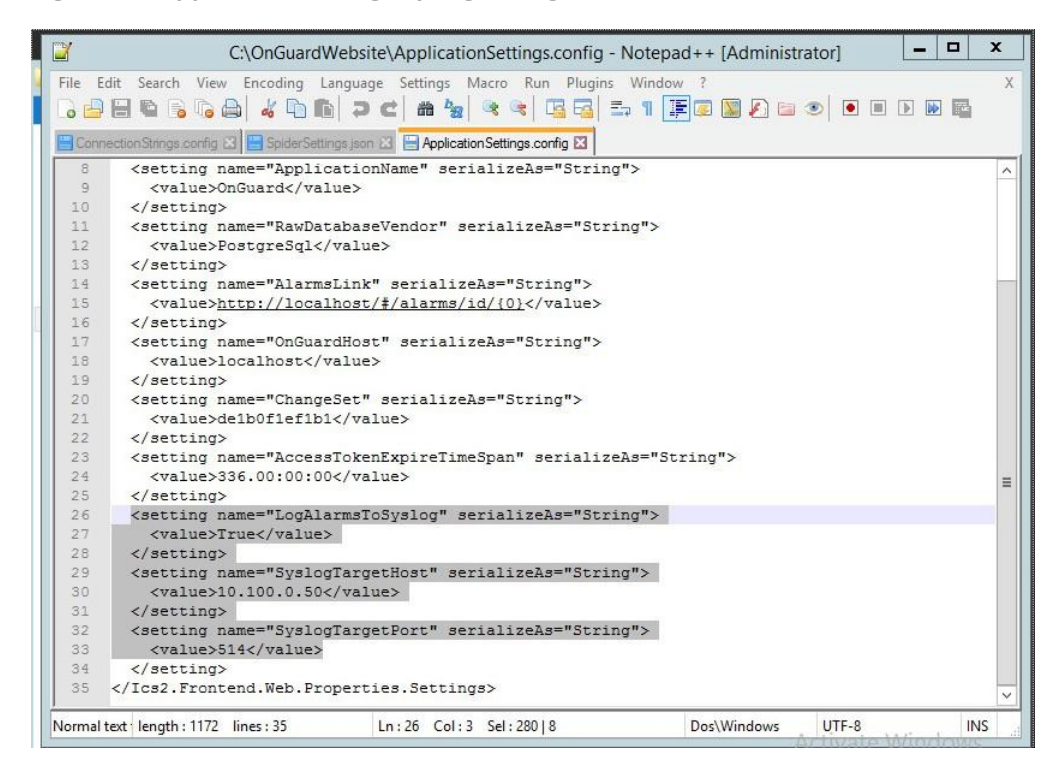

Open **C:\OnGuardWebsite\log4net.config** in Notepad++ and verify that the appender **RemoteSyslogAppender** has a **remoteAddress** value of the syslog server IP (10.100.0.50).

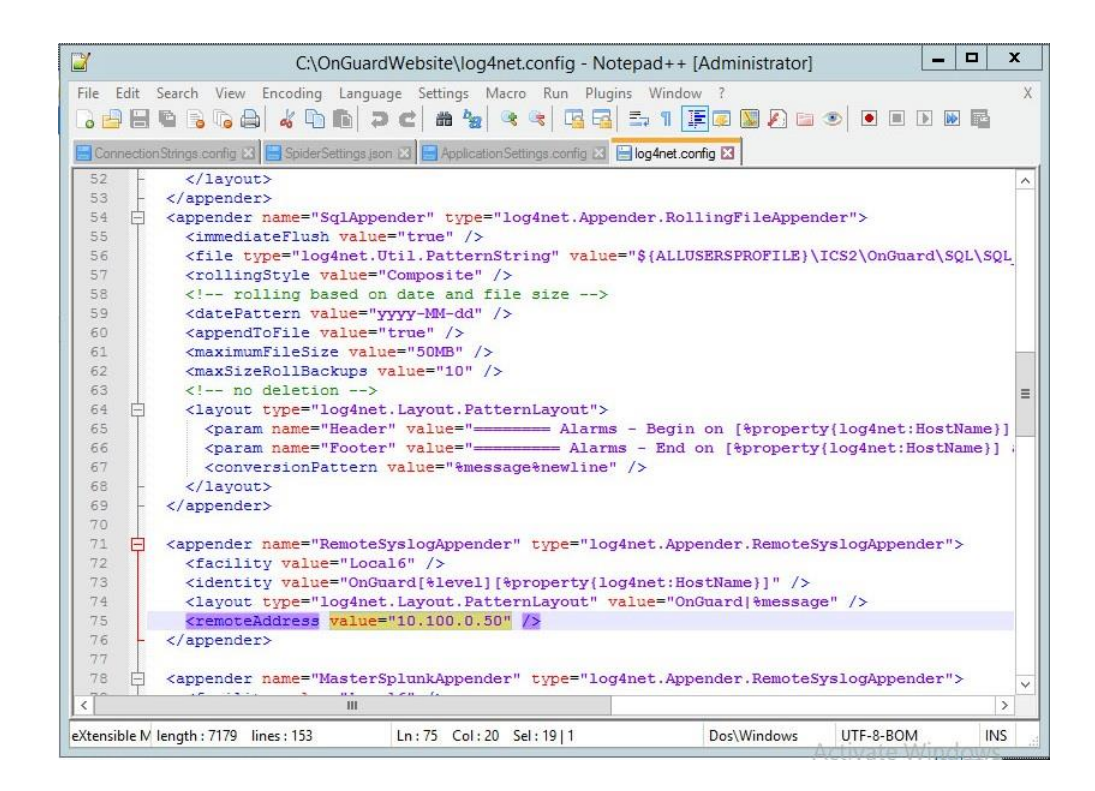

Close Notepad++ and open Google Chrome to *http://localhost/* for the login screen.

# **2.5 IXIA Full-Duplex Tap (O16)**

The following is the installation for the IXIA TP-CU3 taps used in the lab.

<span id="page-141-0"></span>**Figure 2-3 IXIA TP-CU3 Network Tap**

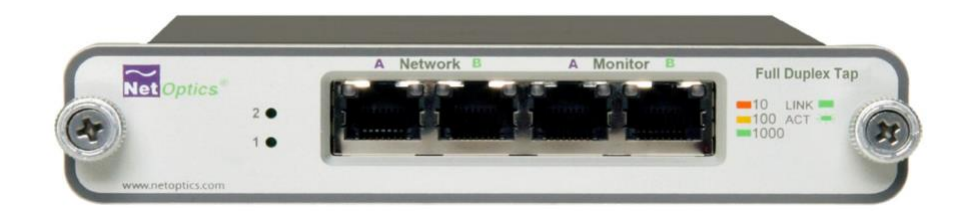

- 1. Mount the tap to the rack.
- Utilize the supplied power cord to connect an outlet to the power jacks located on the rear of the tap.
- 3. To connect to the network ...
	- Connect **Network Port A** to the Ethernet cable coming in from the control system network.
	- Connect **Network Port B** to an Ethernet cable going out to the destination port of the original Ethernet cable used in the previous step.
	- Verify that the link LEDs illuminate.
	- Connect **Monitor Port A** to the monitoring port of the device used to monitor the ingress of **Network Port A.**
	- Connect **Monitor Port B** to the monitoring port of the device used to monitor the ingress of **Network Port B.**
- 4. The tap installation and setup are complete.

# **2.6 OSIsoft PI Historian (E4, O8)**

OSIsoft PI Historian is the primary historian type utilized in the build. The two instances serve as the main mirror of the control system's historian as well as a secondary historian located in the enterprise network. The secondary historian feeds the anomaly detection platform in the enterprise network.

For further information, visit [http://www.osisoft.com/federal/.](http://www.osisoft.com/federal/)

## <span id="page-142-0"></span>2.6.1 OSIsoft PI Historian (E4) Installation Guide

The following are the installation and configuration for the OSIsoft PI Historian located within the enterprise network.

#### *2.6.1.1 Environment Setup*

- Microsoft Windows Server 2012 R2
- 2.2 GHz processor
- 8 GB RAM
- 250 GB storage
- **EXPREGED EXTENSIVE STRUCT STRUCTS** Structured Query Language (SQL) Server Express

#### *2.6.1.2 Installation Instructions*

- Create admin user in windows: **Piadmin**
- Create admin user in windows: **Afadmin**

- Create standard user in windows: **Piuser**
- Create new folder **C:\Download**
- 5. Install SQL Server 2014.
	- a. Create instance:
		- i. Name: PIAFSQL
		- ii. Instance ID: **PIAF**
	- b. SQL Server Configuration Manager:
		- i. Enable SWL Server Network Configuration -> Protocols for PIAFSQL -> {Shared Memory, Named Pipes, TCP/IP}
- Copy **PI-AF-Server\_2015-R2\_** to **C:\Download** and self-extract setup (run as administrator).
	- a. A reboot will be required.
	- After reboot, the Microsoft Visual C++ 2013 install window will appear.

**Figure 2-4 PI AF Server 2015 R2 Setup**

<span id="page-143-0"></span>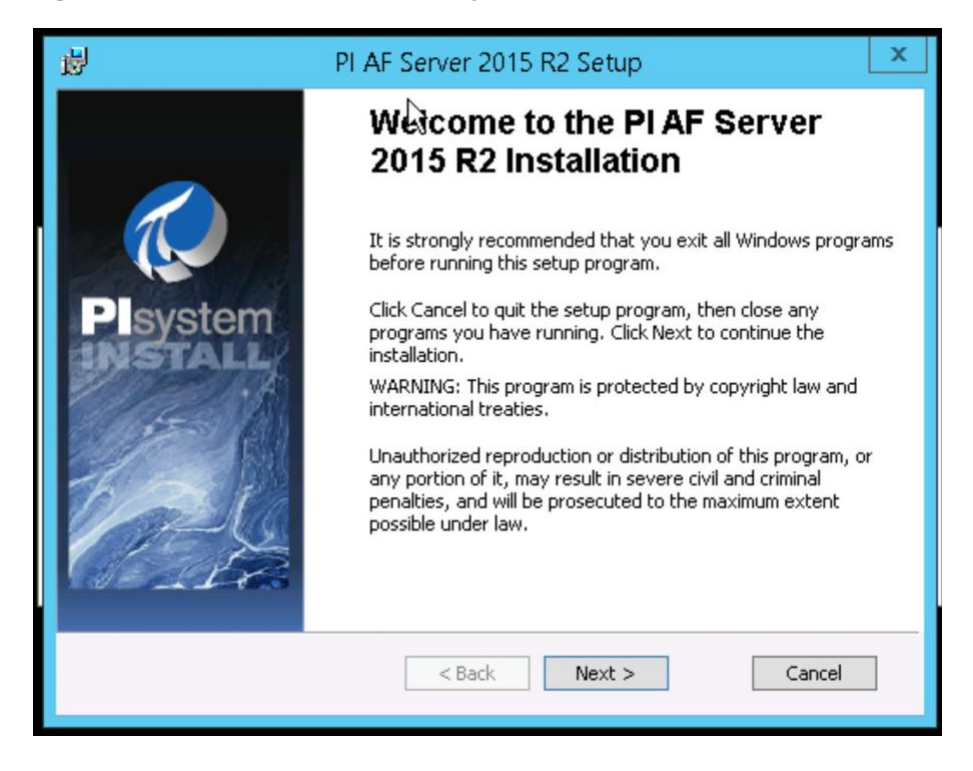
- On the "Welcome to the PI AF Server 2015 R2 Installation" screen …
	- i. Click **Next.**
	- ii. Click **Next** to select default install directory.
	- iii. Click **Next** for default features.
	- iv. Select **Virtual User Account.**
	- Under SQL Server Connection, select **<hostname>\PIAFSQL** and click **Next.**
	- vi. Click Install.
- Open **Open Database Connectivity (ODBC) Data Sources (64-bit).**
	- Under System DSN, click **Add.**
		- i. Name: **PIAFSQL**
		- Description: **OSIsoft PI AF SQL**
		- iii. Server: <hostname>\PIAFSQL

**Figure 2-5 Create New Data Source for SQL**

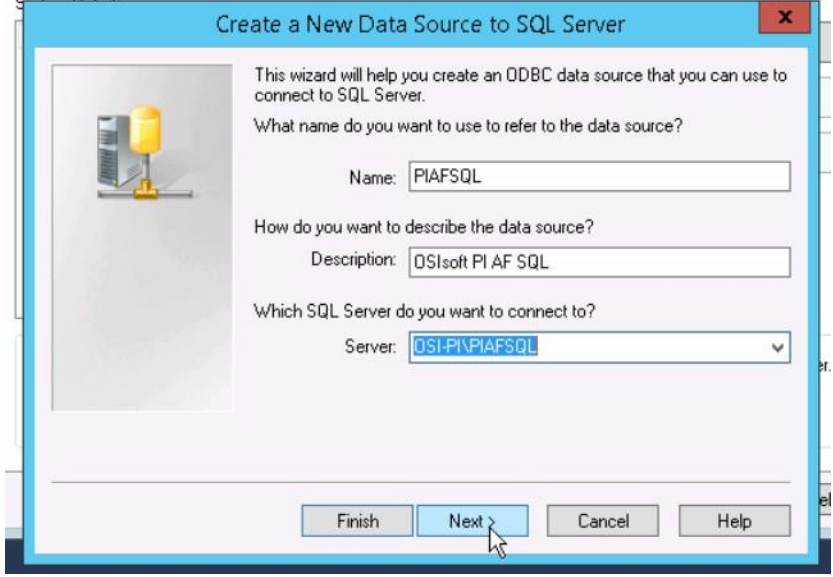

b. Click **Next.** 

- c. Click **Next.**
- Check the **Change the default database to: and select PIFD.**
- e. Click **Next.**
- Click **Finish.**
- Click **Test Data Source…**

**Figure 2-6 Testing SQL Setup**

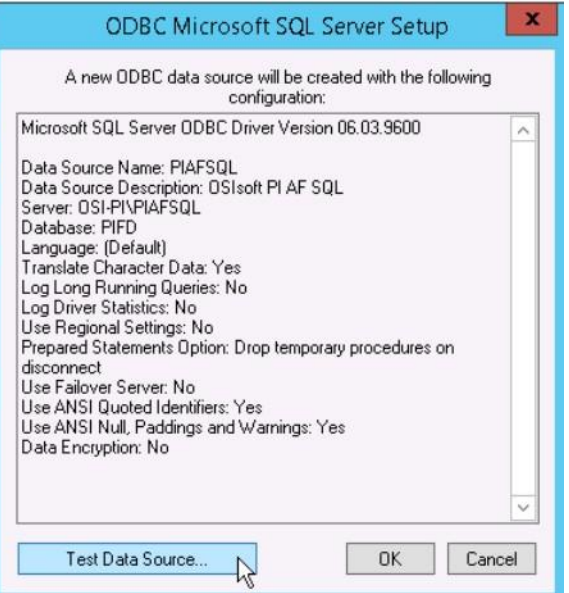

- After a successful pass, click **OK** three times to close ODBC Data Sources.
- Open Microsoft SQL Server Management Studio (as Administrator).
	- Ensure the settings are correct and click **Connect.**
	- In the left tab, select **<hostname>\PIAFSQL > Databases > PFID > Tables** and ensure tables are listed.
	- Close Microsoft SQL Server Management Studio.
- Copy **PISDK\_2014\_** and **PISMT\_2015\_R2\_** to *C:\Downloads.*
- 10. Copy PI-AF-Client\_2015-R2\_to *C:\Download* and run as administrator.

- Change the Extraction path to **.\** а.
- When the PI AF Client 2015 R2 installation screen starts up, click **OK.**
- In the Default Data server input, type piafsql and click **Next.**
- Click **Next** for the default PIHOME directory.
- Wait for the installation to finish and click **Next.**
- f. Select whether to participate in the Customer Experience Improvement and click **Next.**
- Click **Next** for default features, then click **Install.** g.
- Verify that the Service Status screen shows all services started successfully, and click **Next.**
- Click **Close.** i.
- 11. Run PISDK 2014 as administrator.
	- Change the Extraction path to **.\**
	- When the PI Software Development Kit installation screen starts up, click **OK.**

**Figure 2-7 PI SDK Setup**

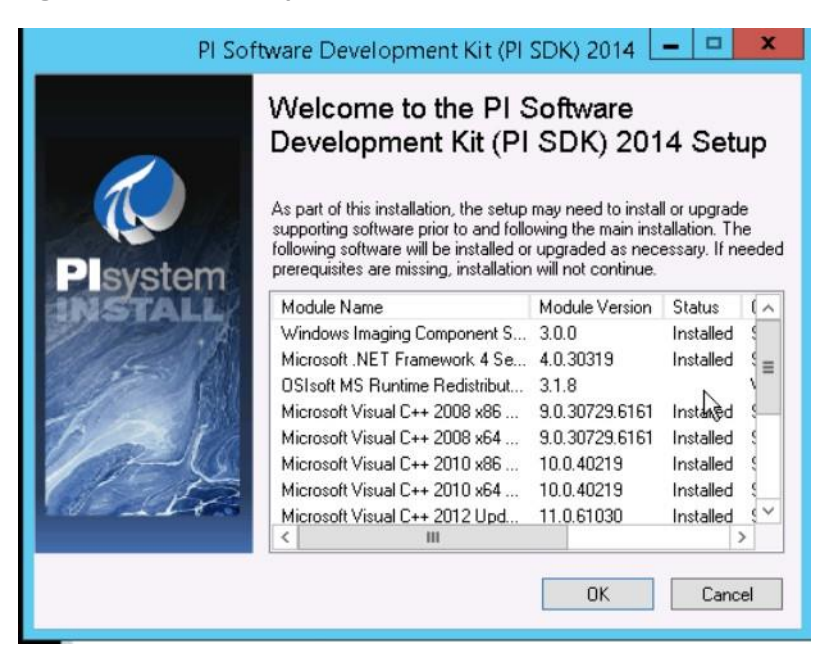

- On the screen listing services that will be stopped, click **OK.**
- Verify that the Service Status screen shows all services started successfully, and click **Next.**
- Click **Close.**

### 12. Run PISMT\_2015\_R2\_ as administrator.

- Change the Extraction path to **.\**
- When the installation screen starts up, click **Next** twice.
- On User Information, change the **Full Name** field to **PIadmin** and fill in **Organization.**
- d. Click **Next.**
- e. Click **Install.**
- Click **Close.**
- 13. Run the **MSRuntimes** and **MSRuntimes x64** applications to install the proper DLLs.
- 14. Run OSIprerequisites-standalone\_2.0.0.10\_ as administrator.
	- Click **OK.**
	- Change Unzip folder to **.\** and select **Unzip.**
	- When completed, click **Close.**

### Run **OSIprerequisites-Patch\_2.1.1\_**

- Change Unzip folder to **.\** and select **Unzip.**
- When completed, click **Close.**
- 16. Reboot the machine.
- 17. Create the following folders:
	- *C:\PI*
	- *C:\PI\Bin*
	- *C:\PI\Dat*
	- *C:\PI\License*
	- *C:\PI\Queue*

### *C:\PI\Archive*

- 18. Copy a generated license file into C:\PI\License and name pilicense.dat.
- Copy *PIServer\_2012SP\_x64\_* to *C:\Downloads.*
- 20. Run *PIServer\_2012SP\_x64\_* as Administrator.
	- Change the Unzip folder to **.\** and click **Unzip.**
	- When the PI Server 2012 SP1 64-bit installation screen starts up, click **OK.**
	- When it is showing what is installed, click **Close.**
	- On the welcome screen, click **Next.**
	- On licensing, click **Browse** and select **C:\PI\License,** then **Next**.
	- Verify that the AF Server is the host name, then click **Next.**
	- Ensure that **No** is selected for **enabling PI Module Database,** and click **Next.**
	- For PI Server Binaries, click **Browse** and select **C:\PI\Bin.**
	- For Event Queues, click **Browse** and select **C:\PI\Dat.**
	- j. For Archives, click **Browse** and select **C:\PI\Archive.**
	- k. Click **Next.**
	- Click **Next** to start installation.
	- When complete, click **Close.**

#### 21. Open PI System Management Tools.

- Under Servers on the left, select the **piafsql server.**
- b. Close PI System Management Tools.
- 22. Reboot system.
- Copy **C:\PI\Bin\admin\pisrvstart.bat** and **C:\PI\Bin\admin\pisrvstop.bat** to the **Desktop.**
- 24. Open PISDKUtility.
	- Under Tools, select **Add Server.**
		- Network Path/fully qualified domain name (FQDN): **<hostname>**
		- ii. Click OK.

- Under Default User Name for the new server, type **piadmin.**
- Under Connections, select **Options.**
	- i. Set the Connection time-out to 30 seconds.
	- For Default Server, select **<hostname>.**
	- iii. Ensure the **Protocol Order** is ...
		- 1. **PI Trust**
		- 2. **Default User**
		- 3. **Windows Security**
	- iv. Click OK.
- Under Connections, select **Aliases.**
	- Click **Add…**
	- Under Alias, type the machine's **IP Address.**
	- iii. Click OK.
	- iv. Click **Close.**
- e. Click Save.

### 2.6.2 OSIsoft PI Historian (O8) Installation Guide

Follow the installation guide for OSIsoft PI Historian in **Section 2.6.1**.

## **2.7 OSIsoft Citect Interface (O13)**

The OSIsoft Citect Interface creates a connection for the OSIsoft PI Historian to interface with the SCADA server for aggregating historian data.

### 2.7.1 OSIsoft Citect Interface (O13) Installation Guide

- Open the **pipc.ini** file located in **C:\Windows** (or the **%windir%** directory).
- The file should contain the following info. If the file does not exist, create it and add the following lines:

```
[PIPC]
PIHOME=C:\Program Files (x86)\PIPC
```
Start the installation executable **(Citect\_#.#.#.#\_.exe).**

- This will install files in **PIHOME\Interfaces\Citect\.**
- Copy the following files from the Citect machine's **Bin** directory into the **PIHOME\Interfaces\Citect\** directory.
	- **CtApi.dll**
	- **Ct\_ipc.dll**
	- **CtEng32.dll**
	- **CtRes32.dll**
	- **CtUtil32.dll**
	- **CiDebugHelp.dll**
- To install the connector as a service, run **PI\_Citect.exe /install /auto /depend tcpip.** Test the connection between the interface node and the Citect node by using the **PI\_CitectTest.exe**  connection tester.
- 7. Run the **interface configuration utility (ICU),** and configure a new instance of this interface.
- 8. Define digital states.
- **Cit\_Bad\_Conn** indicates communication problems with the Citect node.
- 10. Build input tags and, if desired, output tags for this interface by using the point builder utility **PICitect\_PointBuilder.exe.** Important point attributes and their purposes are:

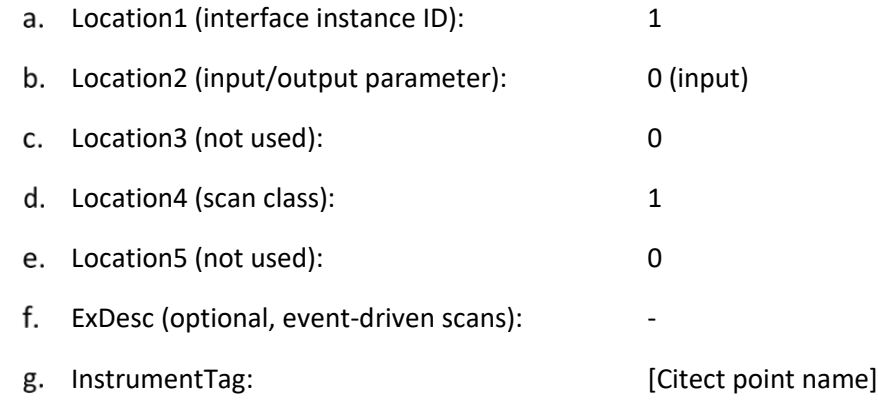

- 11. Start the interface interactively, and confirm its successful connection to the PI Server without buffering.
- 12. Confirm that the interface collects data successfully.
- 13. Stop the interface, and configure a buffering application (either Bufserv or PIBufss). When configuring buffering, use the ICU menu item **Tools > Buffering… > Buffering Settings** to make a change to the default value (32678) for the Primary and Secondary Memory Buffer Size (Bytes) to **2000000.** This will optimize the throughput for buffering and is recommended by OSIsoft.
- 14. Start the buffering application and the interface. Confirm that the interface works together with the buffering application by stopping the PI Server.
- 15. Configure the interface to run as an automatic service that depends on the PI Update Manager and PI Network Manager services.
- 16. Restart the interface node, and confirm that the interface and the buffering application restart.

## 2.7.2 Configuration

The PI Interface Configuration Utility provides a graphical user interface for configuring PI interfaces. If the interface is configured by the PI ICU, the batch file of the interface (PI\_Citect.bat) will be maintained by the PI ICU, and all configuration changes will be kept in that file and the module database. The procedure below describes the necessary steps for using PI ICU to configure the PI Citect interface.

From the PI ICU menu, select **Interface,** then **New Windows Interface Instance** from EXE..., and then **Browse** to the **PI\_Citect.exe** executable file. Then, enter values for **Host PI System, Point Source,** and **Interface ID#.** A window such as the following results:

**Figure 2-8 Configure New Interface**

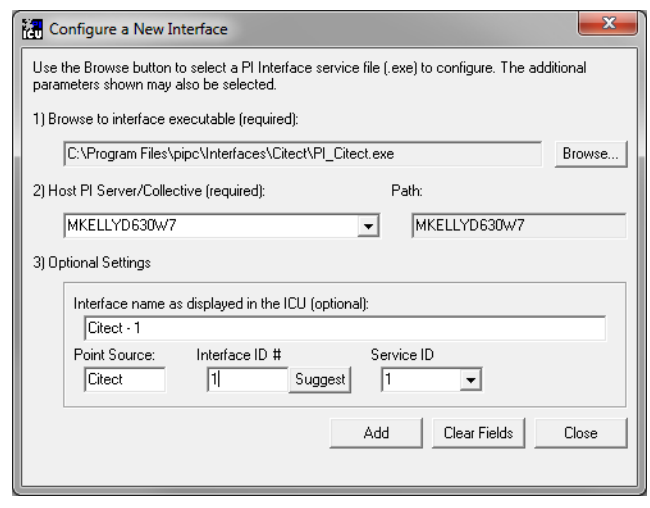

**Interface name as displayed in the ICU (optional)** will have PI- pre-pended to this name, and it will be the display name in the services menu.

- Click **Add.**
- Once the interface is added to PI ICU, near the top of the main PI ICU screen, the interface **Type**  should be **Citect.** If not, use the drop-down box to change the interface Type to be Citect.
- Click on **Apply** to enable the PI ICU to manage this instance of the PI Citect interface.

**Figure 2-9 ICU — General Configuration**

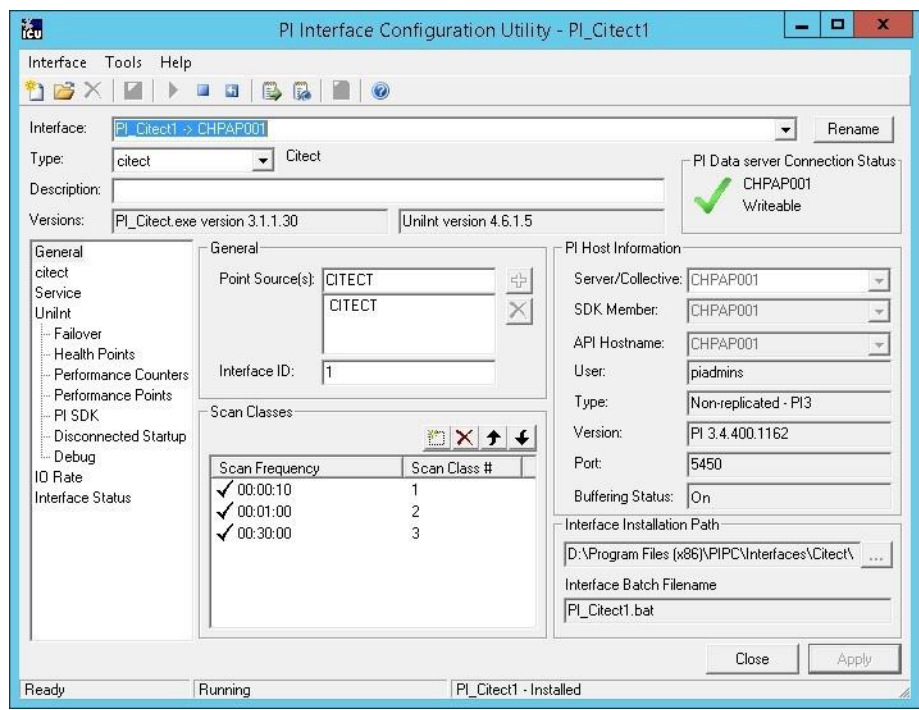

Because the start-up file of the PI Citect interface is maintained automatically by the PI ICU, use the Citect page to configure the start-up parameters, and do not make changes in the file manually.

### **Figure 2-10 ICU — Citect ICU Control**

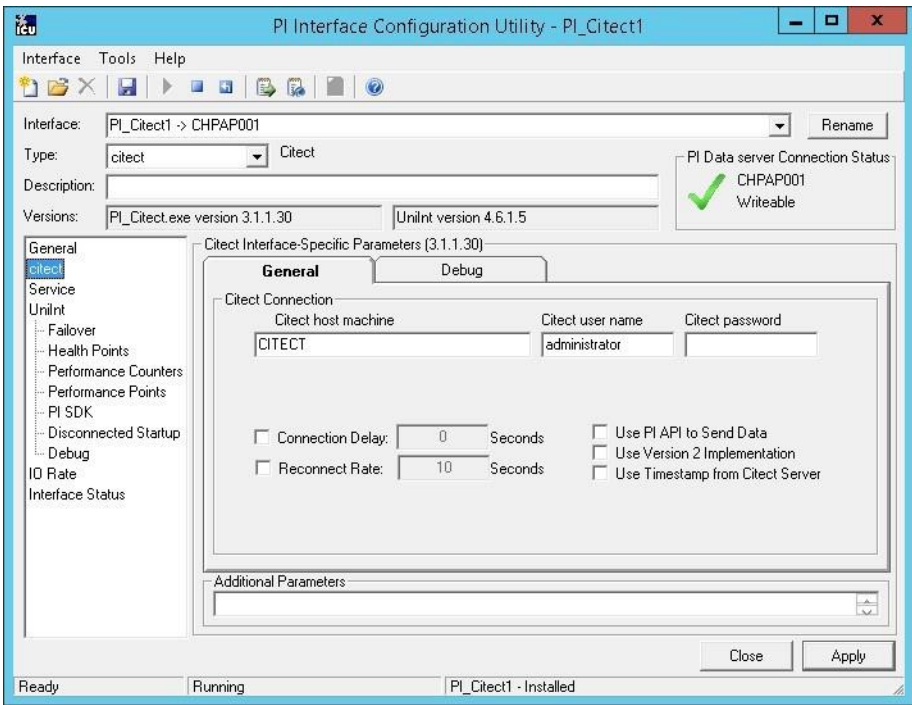

- Supply values for the fields in the Citect **General** tab as follows:
	- Citect host machine **CITECT**
	- Citect username **administrator**
	- Citect password **<enter password here>**
	- Connection Delay **none (unchecked)**
	- Reconnect Rate **none (unchecked)**
	- Use PI API data to Send Data **(unchecked)** f.
	- Use Version 2 Implementation **(unchecked)**
	- Use Timestamp from Citect Server **(unchecked)**
- 8. Keep the defaults on the Citect Debug tab.

To set up the interface as a Windows Service, use the **Service** page. This page allows configuration of the interface to run as a service as well as starting and stopping the interface service. Keep the default values, as shown below.

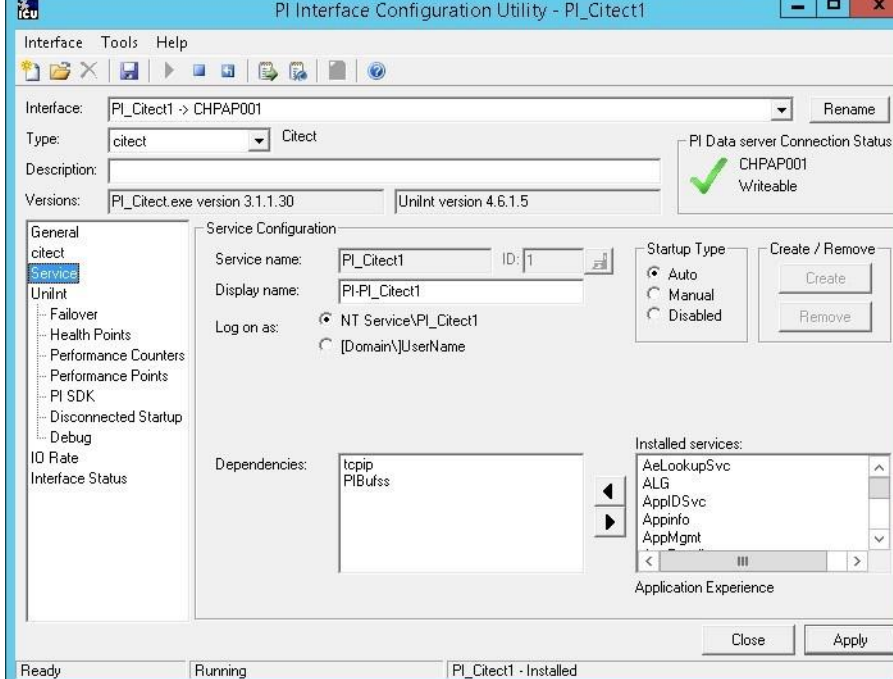

**Figure 2-11 ICU — Windows Service Setup**

10. Because the PI Citect interface is a UniInt-based interface, the UniInt page allows the user to access UniInt features through the PI ICU and to make changes to the behavior of the interface.

### **Figure 2-12 ICU — UniInt Configuration**

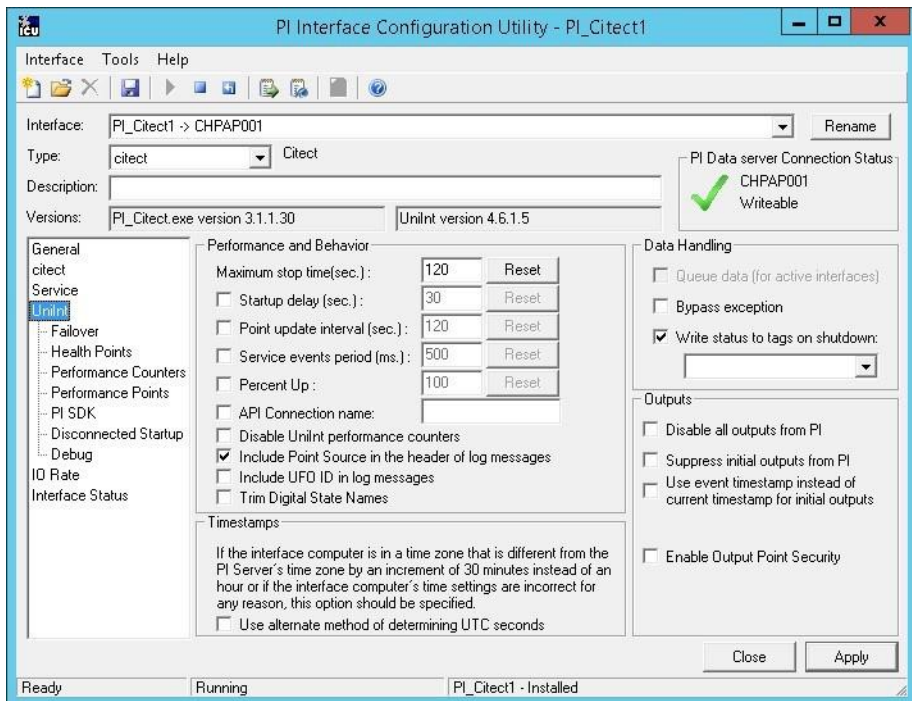

- 11. Keep the default values, but check the following boxes:
	- **Include Point Source in the header log of messages**
	- **Write status to tags on shutdown**
- 12. Uncheck the following box:

**Suppress initial outputs from PI**

# **2.8 RS2 Technologies Access It! Universal.NET (E7)**

RS2 Technologies Access It! Universal.NET pairs with the RS2 Door Controller to monitor access into the lab utilized in the build. The software then alerts the SIEM for any access into the facility, allowing the SIEM to correlate network events with physical access events.

## 2.8.1 Environment Setup

The following configuration matched requirements for the product relative to the use in the example solution:

- Microsoft Windows Server 2012 R2
- VM with CPU Quad Core 2.199 GHz
- VM with 8,192 MB of memory
- virtual hard disk containing 240 GB of storage
- .NET Framework 3.5

## *2.8.1.1 Product Installation*

- Start the provided **AIUniversalNET51044CD.exe.**
- 2. Follow the prompts for installation:
	- a. Select Stand-Alone/Server Installation.
	- b. Select I do not have a SQL Server Installed.
	- When prompted to install SQL Server 2008 R2 Express Edition, select **Yes.**
	- Select **Install Access It! Universal.NET.**
	- When prompted to install a Stand-Alone Server version of Access It! Universal.NET, select **OK.**
	- f. Select **Next >.**
	- Read the license agreement and select **Next >** if the terms of the agreement are agreeable.
	- Use the default installation folder **C:\Program Files(x86)\RS2 Technologies\Access It! Universal.NET\,** then select **Next >.**
- When the installer is ready, select **Next >** to continue.
- 4. Select **Close** to exit the installer.

## <span id="page-156-0"></span>2.8.2 Post-Installation and Configuration

Post-installation and configuration are partially dependent on installation and configuration of the RS2 Technologies Door Controller (O4). If that is not complete, please follow that guide first before attempting to complete the post-installation of Access It! Universal.NET (E7).

Launch Access It! Universal.NET by selecting it from the **Start** menu.

Log in with the default username **Admin.** Leave password blank.

### *2.8.2.1 Connecting Access It! Universal.NET*

- Select **Hardware** under the Navigation pane, then select the **Channels** pane.
- 2. Select the green + sign in the top left corner to create a new channel.
- For Channel Type, select **IP server.**
- Ensure Protocol Type is secure copy protocol (**SCP).**
- Ensure **Channel Enabled** is checked.
- 6. Select **Save.**
- 7. Select **SCPs** under the Navigation pane on the left.
- Select the **green + sign** in the top left corner to create a new SCP.
- Under the **General** tab …
	- a. Select **EP-1502** for Model.
	- Ensure **Device installed** is checked.
	- Set **SCP time zone** to the local time zone of the door controller.
- Under the **Comm.** tab …
	- Ensure that the channel created in the previous steps is listed.
	- b. Set the IP address to **10.100.2.150.**
	- Ensure the port number is set to **3001.**
	- Ensure the Encryption Settings is set to **None.**
- 11. Select Save.

### *2.8.2.2 Enable TCP/IP for Local SQL 2008 R2 Express Edition Server*

- Launch **Microsoft SQL Server Configuration Manager.**
- Expand **SQL Server Network Configuration (32-bit).**
- Select **Protocols** for **AIUNIVERSAL.**
- 4. Right-click on TCP/IP, then select Properties.

- Select the **IP Addresses** tab.
- Under **IP1,** ensure that **IP Address** is set to **0.0.0.0,** and **TCP Port** is set to **1433.**
- Under **IPALL,** ensure that **TCP Dynamic Ports** is set to **52839,** and **TCP Port** is set to **1433.**
- Restart the SQL Server. Select **SQL Server Services,** then right-click on **SQL Server (AIUNIVERSAL)**  and select **Restart.**

**Figure 2-13 System Status**

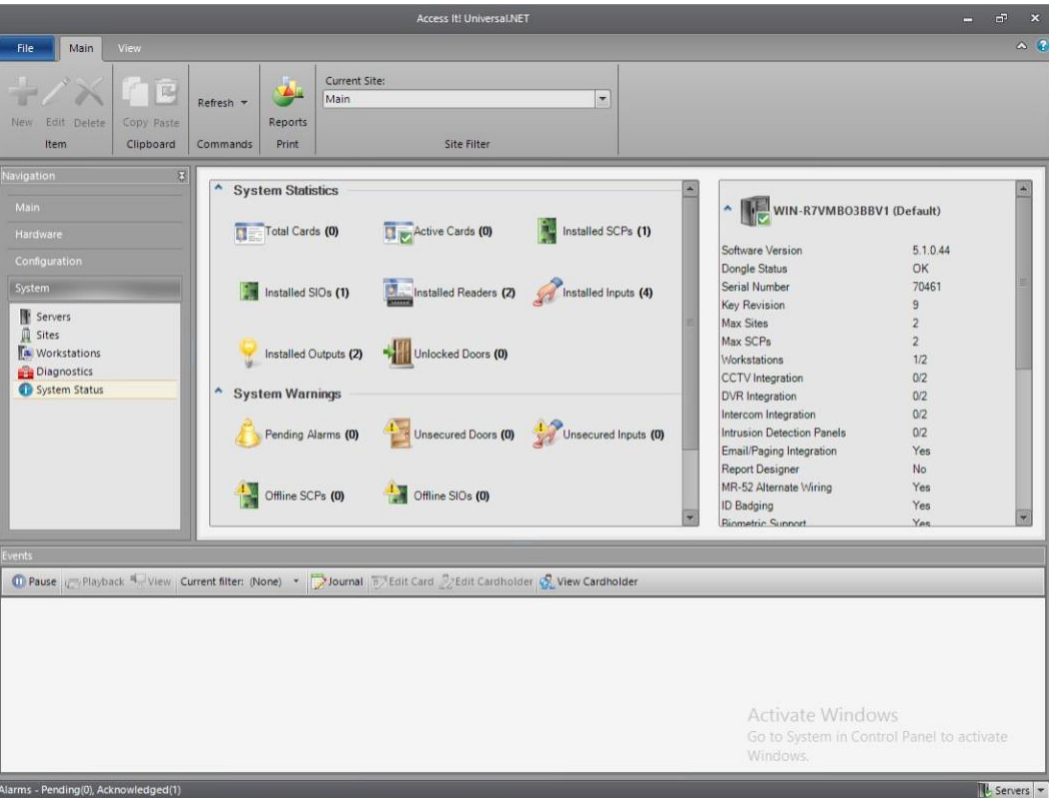

## **2.9 RS2 Technologies Door Controller (O4)**

The RS2 Technologies Door Controller is the physical piece to the Access It! Universal.NET product. This piece connects to the door itself, alerting the software to any access to the location.

## 2.9.1 Hardware Installation

The following instructions detail the hardware installation for the door controller:

1. The fully assembled and closed case:

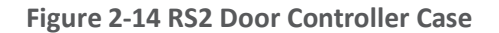

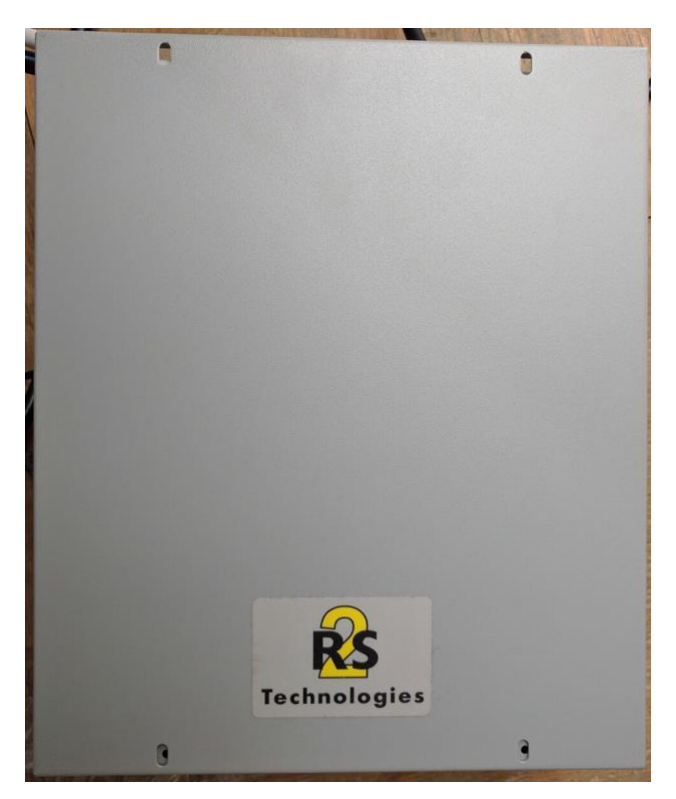

2. The interior modules:

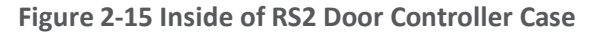

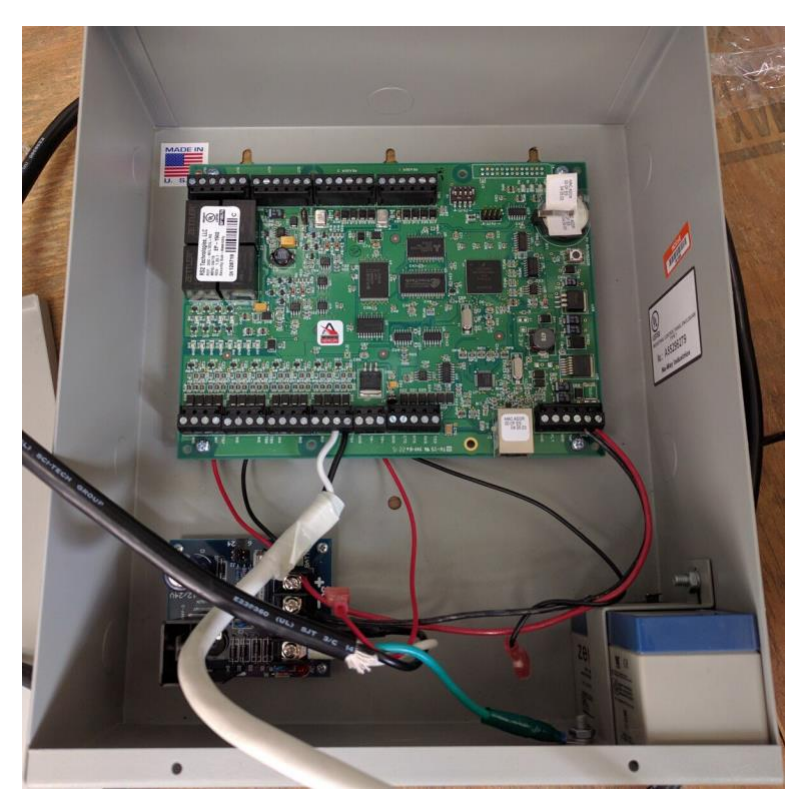

The battery is pictured in the lower right corner of the case. The smaller board (AC/DC inverter) is pictured below:

### **Figure 2-16 AC/DC Inverter**

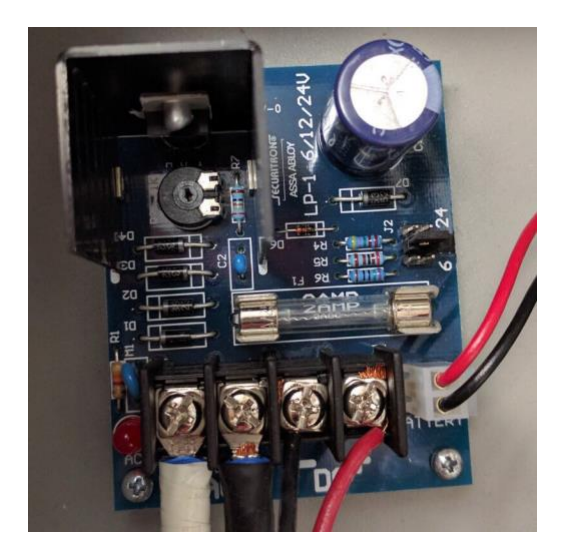

The two cables to the left are for positive and neutral input from a low voltage AC power supply. The ground (green) cable from the AC power supply attaches to a grounding nut on the case (pictured in the previous figure).

The black and red cables to the left of AC are the DC outputs. These supply power directly to the door controller EP-1502 board.

The other two black and red wires, connected to a harness, sit in the BATTERY port of the smaller board. These provide a trickle charge to the battery, which can be used in the event of a power outage.

The larger EP-1502 board is pictured below:

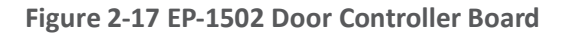

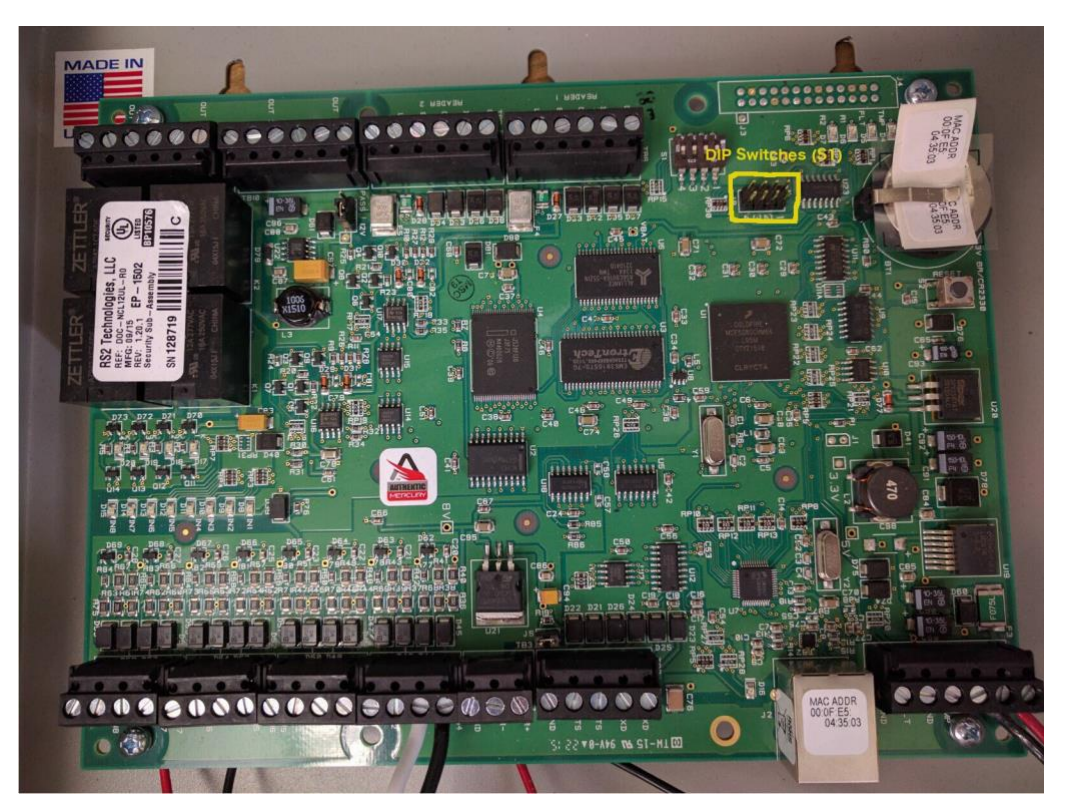

- The white and black wires on the bottom center of the figure go into **Door Contact 1 - IN1,** and these connect to the physical door-monitoring devices.
- 6. Power is supplied to the board via the bottom right corner posts, for 12 to 24 VDC (max 500 mA).

## 2.9.2 Connecting Hardware to Access It! Universal.NET

Conduct the following steps to connect the EP-1502 Door Controller Board to the Access It! Universal.NET software. The DIP switches referenced in these steps apply to those highlighted in yellow in the figure above.

- Ensure that DIP Switch **DIP 2** is **ON** and **1, 3,** and **4** are **OFF.**
- Power on the EP-1502.  $2.$
- Manually configure a computer to **192.168.0.100.** 3.
- 4. Using a crossover cable, connect the computer to the EP-1502 board.
- Open a web browser, and navigate to *http://192.168.0.251.*

- Set DIP Switch **DIP 1** to **ON.**
- 7. Select Click Here to Login.
- Select **Continue to this website (not recommended)**.
- Log in with username **admin** and password **password.**
- 10. Select **Network** on the left-hand menu.
- 11. Select Use Static IP configuration.
	- IP Address: **172.18.3.50**
	- b. Subnet Mask: **172.18.0.0/16**
	- Default Gateway: **172.18.0.1**
- 12. Click **OK.**
- 13. Click Apply Setting.
- 14. Click Apply, Reboot.
- 15. Wait 60 seconds for the EP-1502 to reboot.
- 16. Remove power from the EP-1502.
- 17. Set all DIP switches to OFF.
- 18. Remove the crossover cable, and connect to the network.
- 19. Apply power to the EP-1502 and follow the instructions in Section 2.8.2, Post-Installation and [Configuration.](#page-156-0)

## **2.10 Radiflow 3180 (O14)**

Radiflow's 3180 is a secure, ruggedized router used to handle connections between the OSIsoft Citect Interface and the OSIsoft PI Historian. This device ensures that proper communication is allowed while stopping any traffic that is not required.

## 2.10.1 Radiflow 3180 (O14) Installation Guide

- Log in with the **su** user with the provided username and password.
- 2. Enter the following commands:
	- a. config terminal
	- b. ip access-list extended 1001

d. exit

- interface fastethernet 0/1
- f. ip access-group 1001 in

g. exit

- h. ip access-list extended 1002
- permit tcp host 172.16.2.150 eq 5450 host 172.18.2.170 eq 5450 priority 2

j. exit

- interface fastethernet 0/2
- 1. ip access-group 1002 in

m. exit

n. ip access-list extended 2001

0. deny ip any any priority 51

p. exit

- interface fastethernet 0/1
- ip access-group 2001 in
- S. exit
- t. ip access-list extended 2002

U. deny ip any any priority 52

V. exit

- W. interface fastethernet 0/2
- X. ip access-group 2002 in
- y. exit
- Z. write start

aa. reload

# **2.11 Radiflow iSID (O11)**

Radiflow's iSID product is a software industrial intrusion detection system that monitors for anomalies within the control systems network and builds a network topology model.

## 2.11.1 Environment Setup

Radiflow supplies an open virtual appliance (OVA) to be deployed to a virtualized environment, so environment setup should be minimal.

## 2.11.2 Product Installation

- After deploying the vendor-provided OVA on a virtualized platform, navigate to **/home/radiflow/isid.**
- Modify the **server.conf** file to reflect the IP address of the syslog server:

rfids\_remote\_syslog\_server=172.18.0.50

poco\_source\_dir=/home/radiflow/tools/poco

- Run **sudo ./build\_install\_all.sh stop start install config bridge.**
- Open a web browser, and navigate to *https://localhost/dashboard.*

**Figure 2-18 Radiflow iSID Web Dashboard**

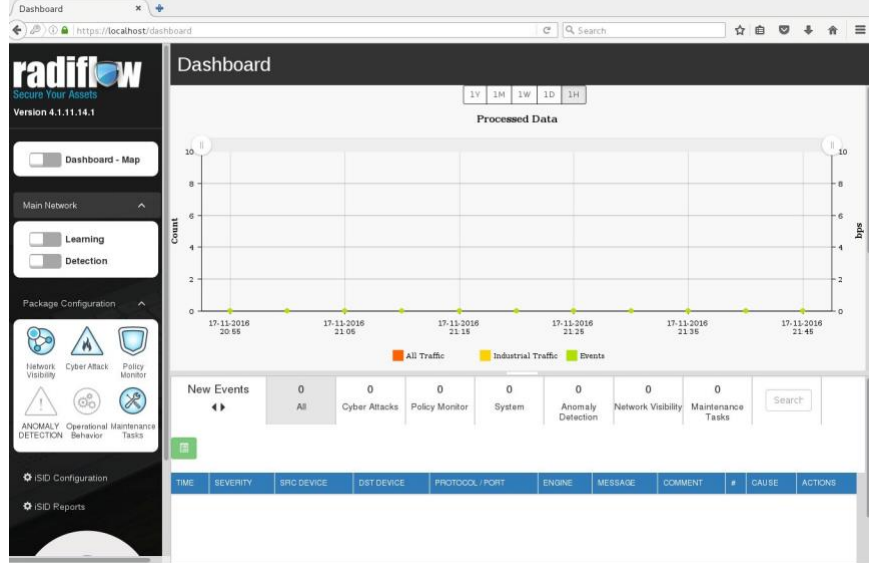

Toggle the **Learning** switch on the left bar under Main Network.

Allow learning to take place for **5 to 7 days.**

- Toggle the **Detection** switch on the left bar under Main Network.
- 7. Setup and configuration are now complete.

## **2.12 RSA Archer Security Operations Management (E13)**

Governance, risk, and compliance (GRC) platforms allow an organization to link strategy and risk, adjusting strategy when risk changes, while remaining in compliance with laws, regulations, and security policies. RSA Archer Security Operations Management, based in part on the RSA Archer GRC platform, was used to perform the task of the Analysis Workflow Engine and Security Incident Response and Management.

For more information, visit …

- <https://www.rsa.com/en-us/resources/rsa-netwitness-secops-manager>
- [https://www.rsa.com/en-us/products/threat-detection-and-response/rsa-netwitness-secops](https://www.rsa.com/en-us/products/threat-detection-and-response/rsa-netwitness-secops-manager)[manager](https://www.rsa.com/en-us/products/threat-detection-and-response/rsa-netwitness-secops-manager)
- [https://www.rsa.com/en-us/products/threat-detection-and-response/network-monitoring-and](https://www.rsa.com/en-us/products/threat-detection-and-response/network-monitoring-and-forensics)[forensics](https://www.rsa.com/en-us/products/threat-detection-and-response/network-monitoring-and-forensics)

## 2.12.1 System Requirements

This build installed a multihost RSA Archer GRC platform node on a VMware VM with the Microsoft Windows Server 2012R2 operating system to provide the Security Incident Response Management environment needed.

Note: *All components, features, and configurations presented in this guide reflect what we used based on vendors' best practices and requirements. Please refer to vendors' official documentation for complete instructions for other options.*

## 2.12.2 Preinstallation

We chose the multihost deployment option for installing and configuring the GRC platform on multiple VMs under the Microsoft Windows Server 2012R2 Operating System. The web application and services are running on one server, instance database/Microsoft SQL Server is running on one server, and integration components for Security Incident Response are running on a third server. Below are the preinstallation tasks that we performed prior the RSA Archer installation:

- Operating System: Windows Server 2012R2 Enterprise
- Database: Microsoft SQL Server 2012 Enterprise (x64)

Follow Microsoft's installation guidelines and steps to install the SQL Server Database Engine and SQL Server Management tools. Refer to [https://msdn.microsoft.com/en](https://msdn.microsoft.com/en-us/library/bb500395(v=sql.110).aspx)[us/library/bb500395\(v=sql.110\).aspx](https://msdn.microsoft.com/en-us/library/bb500395(v=sql.110).aspx) for additional details.

We used the following configuration settings during the installation and configuration process. We also created the required database instances and users for the RSA Archer installation. Test the database instances by using different users to verify the login permissions on all database instances and configuration databases to ensure that database owners have sufficient privileges and correct user mappings.

**Table 2-2 RSA Archer Configuration Settings**

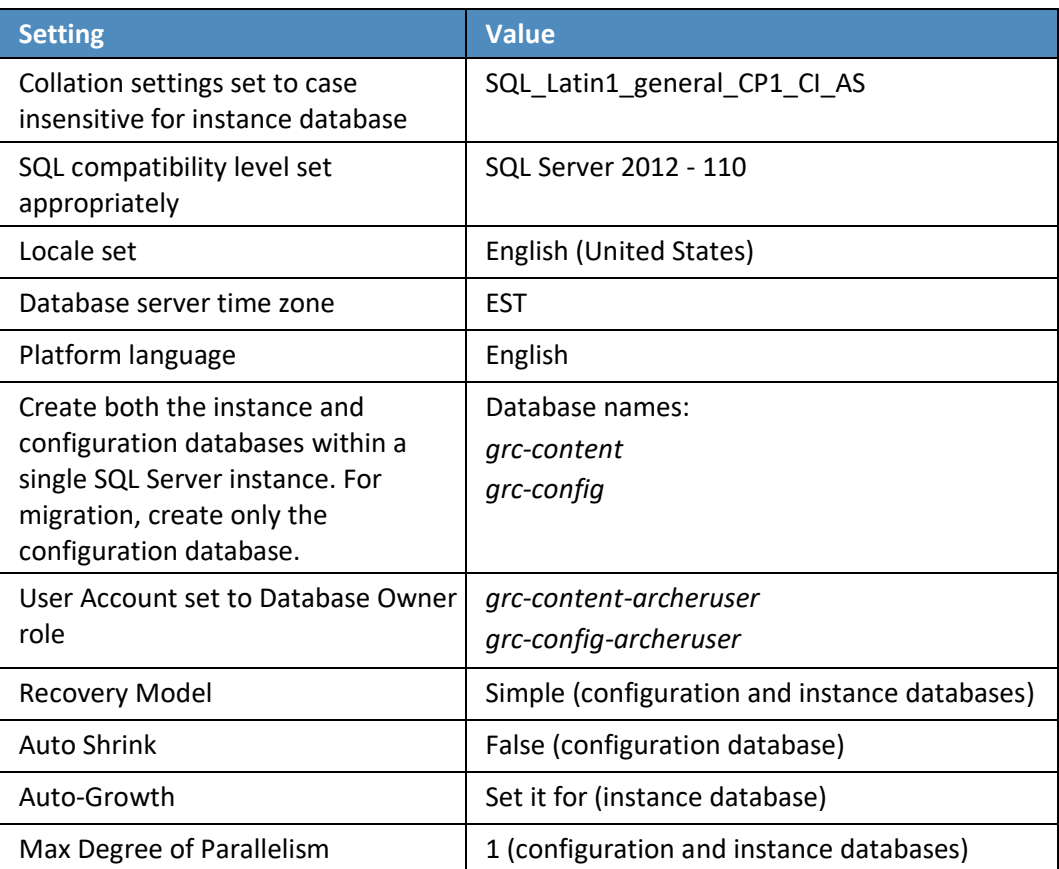

### **Web and Services**

- **E** Microsoft Internet Information Services (IIS) 8
- **■** Microsoft .NET Framework 4.5

Use Server Manager for installing IIS and .NET Framework, referring to [http://www.iis.net/learn/get](http://www.iis.net/learn/get-started/whats-new-in-iis-8/installing-iis-8-on-windows-server-2012)[started/whats-new-in-iis-8/installing-iis-8-on-windows-server-2012](http://www.iis.net/learn/get-started/whats-new-in-iis-8/installing-iis-8-on-windows-server-2012) for detailed steps and corresponding screenshots.

First install IIS and then install the .NET Framework.

[Table 2-3](#page-168-0) below summarizes the required IIS components and .NET Framework features followed by the screenshots.

<span id="page-168-0"></span>**Table 2-3 IIS Components and .NET Framework**

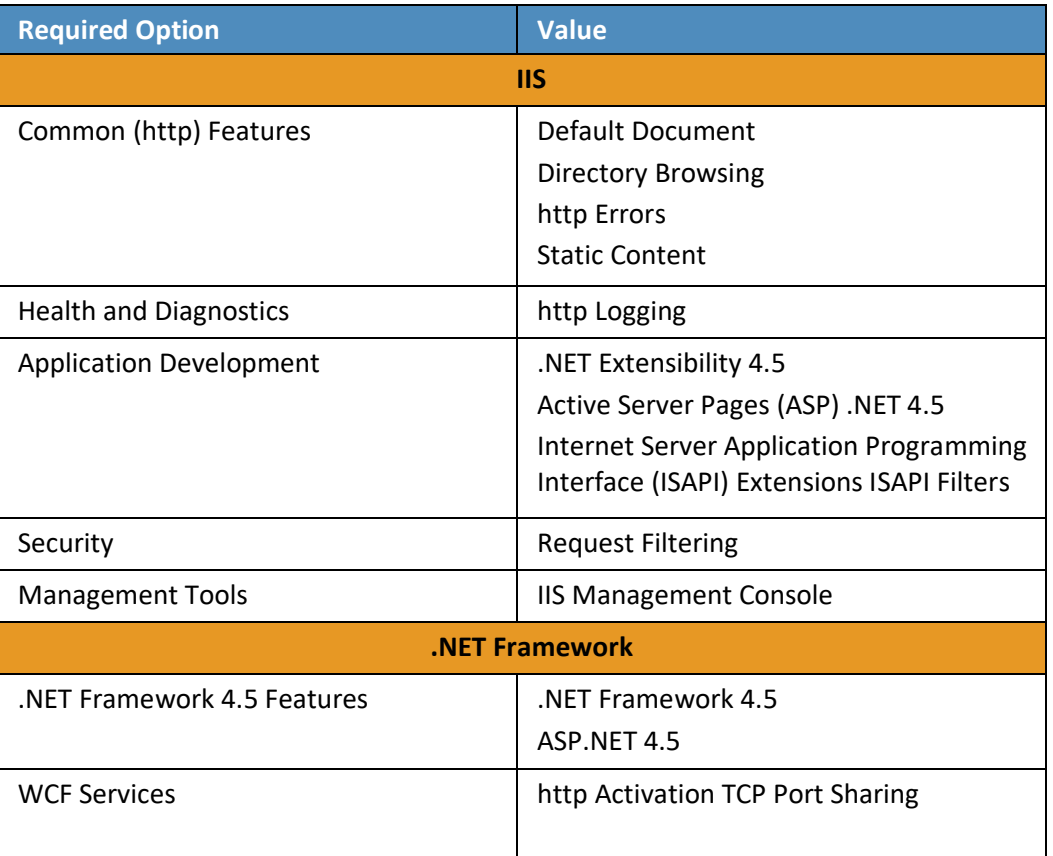

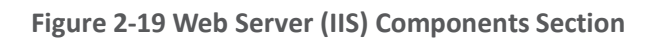

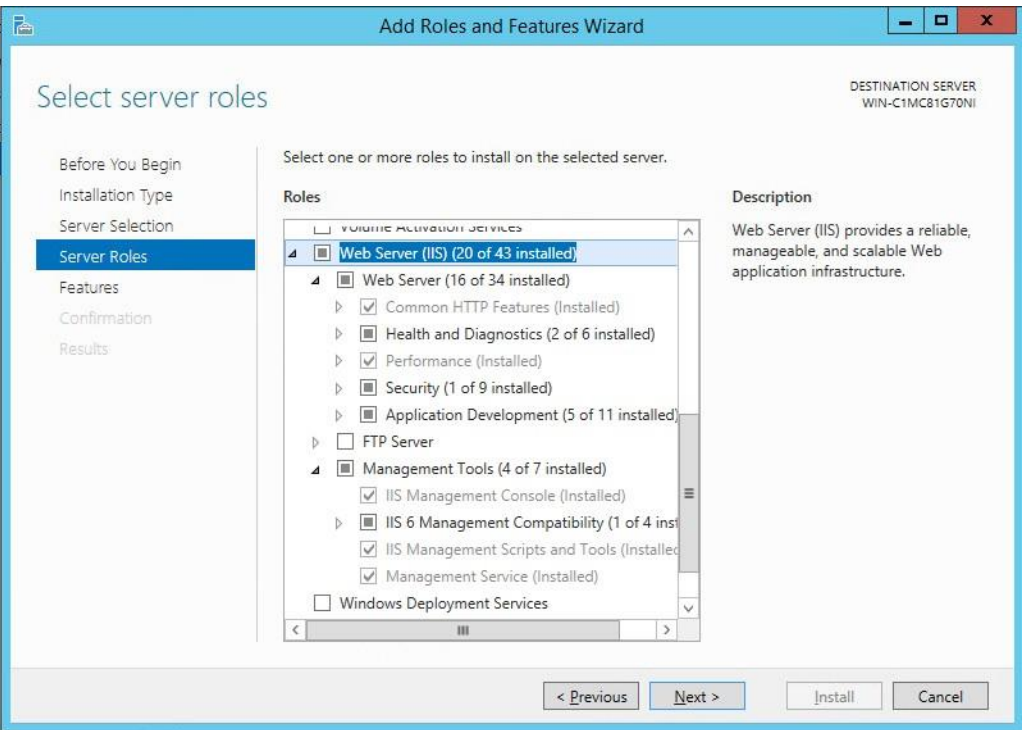

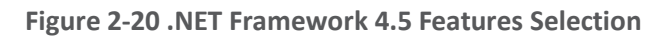

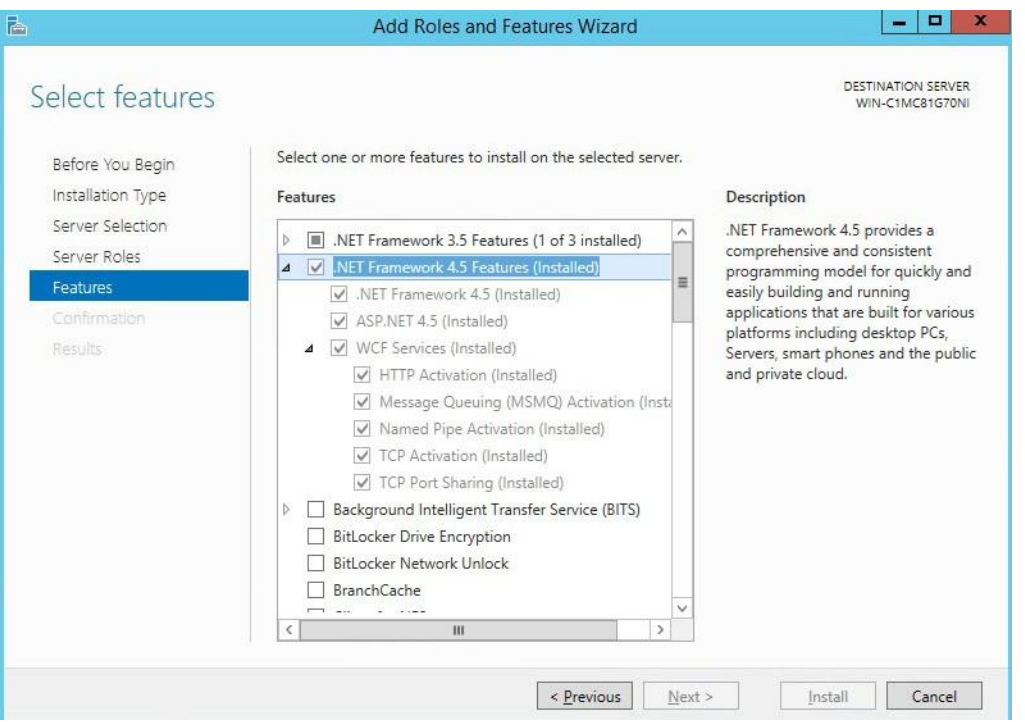

### **Microsoft Office 2013 Filter Pack**

Download it from Microsoft website [http://www.microsoft.com/en-us/download/details.aspx?id=40229](http://www.microsoft.com/en-us/download/details.aspx?id=40229%20)  and install it.

### **Java Runtime Environment (JRE) 8**

Download and install JRE 8. Refer to [http://www.oracle.com/technetwork/java/javase/install-windows-](http://www.oracle.com/technetwork/java/javase/install-windows-64-142952.html)[64-142952.html](http://www.oracle.com/technetwork/java/javase/install-windows-64-142952.html) for details.

Note: *All preinstallation software must be installed and configured before installing RSA Archer.*

### 2.12.3 Installation

- Create folders **C:\ArcherFiles\Indexes** and **C:\ArcherFiles\Logging** (will be used later).
- Obtain/Download the installer package from RSA; extract the installation package.
- 3. Run installer.
	- Open installation folder; right-click on **ArcherInstall.exe.**

- b. Select **Run as Administrator.**
- c. Click OK to run the installer.
- Follow the prompts from the installer for each step, set the value, and click **Next.**
- e. Select all components (Web Application, Services, Instance Database) for installation, then click **Next.**
- f. Specify the X.509 Certification by selecting it from the checklist (create new cert or use existing cert). We created a new cert.
- g. Set the Configuration Database options with the following properties:

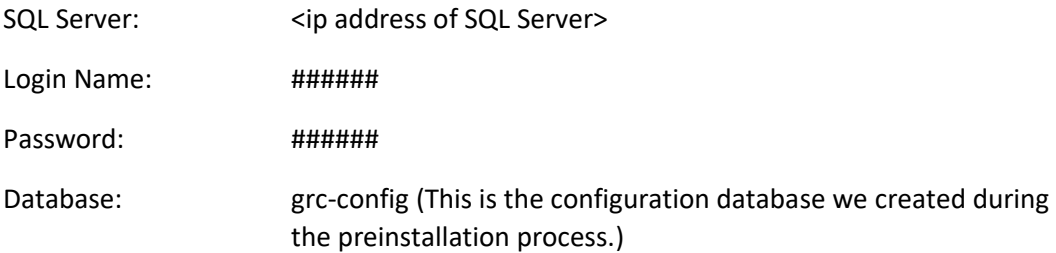

h. Set the Configuration Web Application options with the following properties:

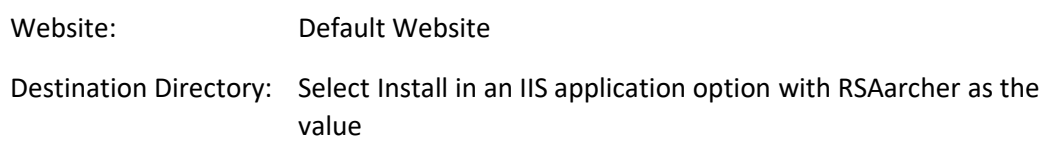

i. Set Configuration of the Service Credentials.

Select **Use the Local System Account to Run All** from the checklist.

- j. Set the Services and Application Files paths with the following properties:
	- i. Services: use the default value C:\Program Files\RSA Archer\Services\.
	- Application Files: use the default value **C:\Program Files\RSA Archer\.**
- k. Set the Log File Path to C:\ArcherFiles\Logging.
- Perform the installation by clicking **Install,** wait for the installer to complete installing all L. components, then click **Finish.** The RSA Archer Control Panel opens.

## 2.12.4 Post-Installation

### *2.12.4.1 Configure the Installation Settings*

Verify and set the configurations for the following by clicking on **RSA Archer Control Panel > Installation Settings,** then select corresponding sections:

- 1. Logging Section
	- Path: **Archer Files\Logging**
	- Level: **Error**
- Locale and Time Zone Section
	- Locale: **English (United States)**
	- Time Zone: **(UTC-05:00) Eastern Time (US & Canada)**
- On the Toolbar, click **Save.**
- 4. Create the Default GRC Platform Instance.
	- a. Start the RSA Archer Queuing Service by doing the following steps:
		- Go to **Start.**
		- ii. Open Server Manager.
		- Locate **RSA Archer Queuing** in the list under the **SERVICES** section.
		- iv. Right-click RSA Archer Queuing, and click Start.
	- b. Add a new instance by doing the following steps:
		- i. Open the RSA Archer Control Panel.
		- ii. In Instance Management, double-click Add New Instance.
		- Enter **SituationalAwareness** as the **Instance Name,** then click **Go.**
		- iv. Complete the properties as needed.
	- c. Configure the Database Connection Properties by doing the following steps:
		- i. Open the RSA Archer Control Panel.
		- ii. In the **Database** tab, go to the **Connection Properties** section.
		- iii. In Instance Management, double-click the SituationalAwareness instance.

- d. In the **Database** tab, set up the following:
	- SQL Server: **<ip address of SQL Server>**
	- ii. Login name: xxxxxx
	- Password: **xxxxxx**
	- iv. Database: grc-content
- Click on the **Test Connection** link to make sure the **Success** message appears.
- Configure the **General Properties** by doing the following steps:
	- Open **RSA Archer Control Panel.**
	- Go to **Instance Management.**
	- Under **All Instances,** click on **SituationalAwareness.**
	- d. In the General tab, set up the following:
		- **File Repository** section Path **C:\ArcherFiles\Indexes**.
		- **Search Index** section **Content Indexing:** Check on Index design language only; Path: **C:\ArcherFiles\Indexes\SituationalAwareness**
- Configure the **Web Properties** by doing the following steps:
	- Open the **RSA Archer Control Panel.**
	- Go to **Instance Management.**
	- Under **All Instances,** click on **SituationalAwareness.**
	- d. In the **Web** tab, set up the following:
		- Base uniform resource locator (URL): *http://localhost/RSAArcher/*
		- Authentication URL: **default.aspx**
- Change **SysAdmin** and **Service Account** passwords by doing the following steps:
	- a. Open the **RSA Archer Control Panel.**
	- Go to **Instance Management.**
	- Under **All Instances,** click on **SituationalAwareness.**
	- d. Select the **Accounts** tab.

- Change the password on the page by using a strong password.
- Complete the Default GRC Platform Instance Creation by clicking **Save** on the toolbar.
- 9. Register the Instance by doing the following steps:
	- Open the **RSA Archer Control Panel.**
	- Go to **Instance Management.**
	- Under **All Instances,** right-click on **SituationalAwareness.**
	- Select **Update Licensing,** enter the following information, then click on **Active:**
		- **i.** Serial Number (obtained from RSA)
		- **Contact Info** (First Name, Last Name, Company, etc.)
		- **Activation Method** (select Automated)
- 10. Activate the Archer Instance by doing the following steps:
	- Start the **RSA Archer Services.**
	- On **Server Manager,** go to **Local Services** or **All Services.**
	- Locate the following services, right-click on each service, and click **Start.**
		- **RSA Archer Configuration**
		- **ii.** RSA Archer Job Engine
		- **RSA Archer Lightweight Directory Access Protocol (LDAP) Synchronization**
	- d. Restart the RSA Archer Queuing Service.
		- i. Open Server Manager.
		- Go to **Local Services** or **All Services.**
		- iii. Locate the RSA Archer Queuing.
		- iv. Right-click on RSA Archer Queuing, and click Restart.
	- e. Rebuild the Archer Search Index.
		- Open **RSA Archer Control Panel.**
		- Go to **Instance Management.**

- Under **All Instances,** right-click on **SituationalAwareness,** then click on **Rebuild Search Index.**
- 11. Configure and activate the Web Role (IIS).
	- a. Set up **Application Pools** as shown in the screenshot.
		- Open **Server Manager.**
		- ii. Navigate to **Tools > IIS Manager > Application Pools** (in the left side bar).
		- iii. Right-click to add applications (.NET, ArcherGRC, etc.); example screenshot is below.

**Figure 2-21 Application Pools**

| $\mathbf{e}_1$                                                                                                    | Internet Information Services (IIS) Manager                                                                                                    |         |      |                                   |                   |                                                                            | ▫                                         |
|----------------------------------------------------------------------------------------------------|----------------------------------------------------------------------------------------------------|---------|------|-----------------------------------|-------------------|----------------------------------------------------------------------------|-------------------------------------------|
| WIN-C1MC81G70NI > Application Pools<br>画<br>$(\Leftarrow)$                                                                |                                                                                                    |         |      |                                   |                   |                                                                            | $\mathbf{r}$ $\mathbf{r}$<br><b>un</b> is |
| File<br>View<br>Help                                                                                                    |                                                                                                    |         |      |                                   |                   |                                                                            |                                           |
| <b>Connections</b>                                                                                                    | <b>Application Pools</b><br>This page lets you view and manage the list of application pools on the server. Application pools<br>are associated with worker processes, contain one or more applications, and provide isolation<br>among different applications.<br>Go - Show All   Group by: No Grouping<br>Filter: |         |      |                                   |                   | <b>Actions</b>                                                             |                                           |
| $0 - 100$<br>Start Page<br>4 G WIN-C1MC81G70NI (WIN-C1<br>Application Pools<br>$4 - 9$ Sites<br><b>D</b> Default Web Site |                                                                                                    |         |      |                                   |                   | Add Application Pool<br>Set Application Pool Defaults<br>$\bullet$<br>Help |                                           |
|                                                                                                    | Name                                                                                                    | Status  |      | .NET CLR V Managed Pipel Identity |                   | Appli                                                                      |                                           |
|                                                                                                    | DefaultAppPool                                                                                                    | Started | V4.0 | Integrated                        | ApplicationPoolld |                                                                            |                                           |
|                                                                                                    | NET v4.5 Classic                                                                                                    | Started | v4.0 | Classic                           | ApplicationPoolld | $\Omega$                                                                   |                                           |
|                                                                                                    | In: .NET v4.5                                                                                                    | Started | v4.0 | Integrated                        | ApplicationPoolId | $\theta$                                                                   |                                           |
|                                                                                                    | ArcherGRC                                                                                                    | Started | v4.0 | Classic                           | ApplicationPoolld | $\theta$                                                                   |                                           |

- b. Restart IIS.
- Verify that RSA Archer GRC is accessible by opening a browser and inserting the **Base** and **Authentication URL** from the Web tab of the RSA Archer Control Panel. The RSA Archer GRC Login screen appears as shown below.

### **Figure 2-22 RSA Archer User Login**

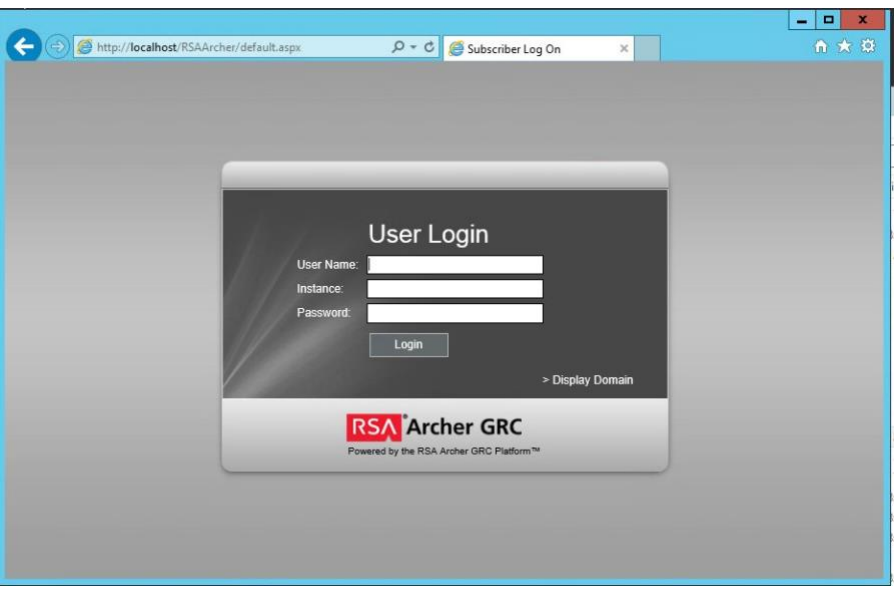

### 13. Log in to **SituationalAwareness** Instance.

**Figure 2-23 Security Operations Management Tab**

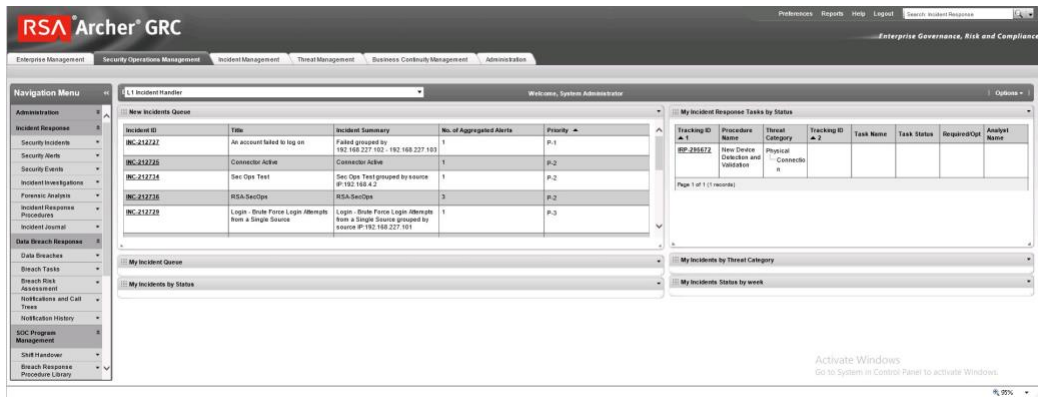

# 2.12.5 Configuration of ArcSight ESM to RSA Archer Security Operations Management

After a base installation of RSA Archer and the associated RSA Archer Security Operations Management functionality, an additional configuration is required to connect the Security Incident Response use case to external data providers, such as ArcSight ESM. In this environment, this required an installation and

configuration of the RSA Archer Unified Collector Framework on the third Windows Server in the Archer multihost setup. For full details, please consult the installation and configuration guide for the RSA Collector Framework.

- Create user within RSA Archer framework for the Collector Framework Web Services access. For testing, this user was granted appropriate privileges to read and write data for Security Alert Data originating from ArcSight.
- Execute Archer Unified Collector Framework installer. When prompted, provide the Archer Collector Framework Web Services username and password created in step 1.
- When prompted, follow the instructions for importing the Data Feed for the Unified Collector Framework (UCF).

## 2.12.6 Additional ArcSight Integration Configuration

Additional details for the ArcSight installation can be found in the RSA Archer Security Operations Management Implementation Guide from RSA. Below are the steps that were followed specifically for this environment to enable the connection to ArcSight.

- 1. Create ArcSight Forwarding Connector User.
	- From **ArcSight ESM Console**:
		- Create a new group under custom user groups and name as follows: **FwdConnector**
		- Create a new user under that group and name as follows: **FwdConnectorUser**
		- iii. Set the user type to **Forwarding Connector.**
		- iv. For additional detail, see pages  $7 9$  of FwdConn\_ConfigGuide\_7.0.7.7286.0.pdf.
- 2. Install **SuperConnector** (also known as Forwarding Connector).
	- From the **ArcSight ESM Manager command line** …
		- i. Su to **arcsight** user
		- Find the install file **ArcSight-7.0.7.7286.0-Superconnector.bin,** and run the following command (to allow the installation to execute):

chmod + x ArcSight-7.0.7.7286.0-Superconnector.bin

iii. Make a folder for the connector:

e.g., mkdir /opt/arsight/superconnector

iv. As arcsight user, execute the installation file:

#### **./ArcSight-7.0.7.7286.0-Superconnector.bin**

v. Choose to install to the folder that was just made:

e.g., **/opt/arcsight/superconnector**

- vi. Accept defaults.
- vii. Choose Don't Create Links.
- viii. **Install.**
- ix. Next.
- Enter the ArcSight ESM Manager name: **[hostname]**
- Enter the ArcSight ESM Manager port: **8443**
- Enter the name of the user that was just created: **FwdConnectorUser**
- xiii. Enter the ArcSight Manager password:
- xiv. Import the manager certificate.
- Select **CEF Syslog.**
- Enter the IP address of the RSA Archer UCF IP, Port: **514**, **TCP** (not UDP)
- Select **Next** twice, **Exit, Done.**
- xviii. As user **root**, install the service as follows:

/opt/arcsight/superconnector/current/bin/arcsight agentsvc -i

-u arcsight

xix. Start the service as follows:

./etc/init.d/arc superagent ng start

Note: *If another forwarding destination needs to be added, see page 32 of FwdConn\_ConfigGuide\_7.0.7.7286.0.pdf.*

## 2.12.7 Sample Use Case Demonstration

For the use of the Security Incident Response use case and integration with ArcSight, the following sample use case was simulated:

Event 1

An individual enters a substation, an event that is detected by a door controller. This door reader is able to log its data or a SIEM, such as ArcSight, including identifying information (such as a badge ID or user).

### 2. Event 2

A new device appears on the substation network, detected by a tool (for example, CyberLens). This data is reported via a log event to a SIEM such as ArcSight.

3. Action 1

An Alert/Correlation Rule appropriate for these events fires in ArcSight, triggering message delivery to RSA Archer Security Incident Response for review and possible action.

Below are screenshots and narratives of this sample use case within the RSA Archer Security Operations Management Use Case.

User is logged into the Archer Interface and is examining the Security Alerts that have been delivered for review.

**Figure 2-24 Multiple Security Alerts within the RSA Archer Console**

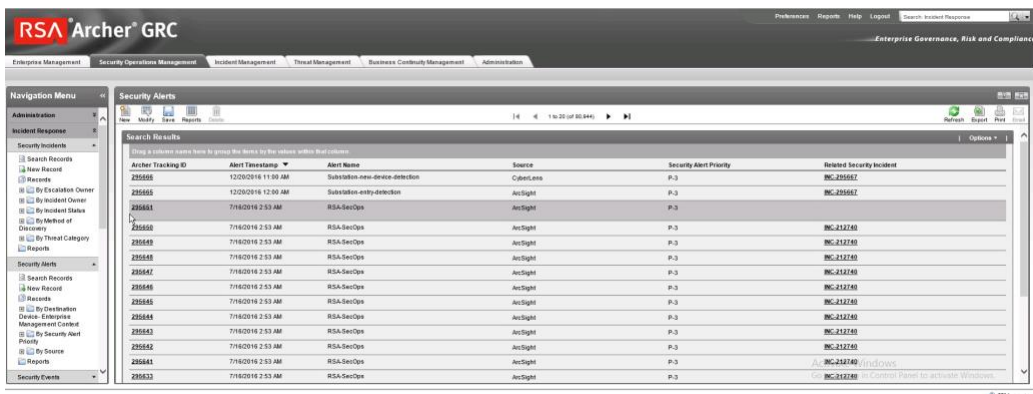
**Figure 2-25 Sample Message from ArcSight, Showing Raw Log Message/Alert and Parsing with Normalization**

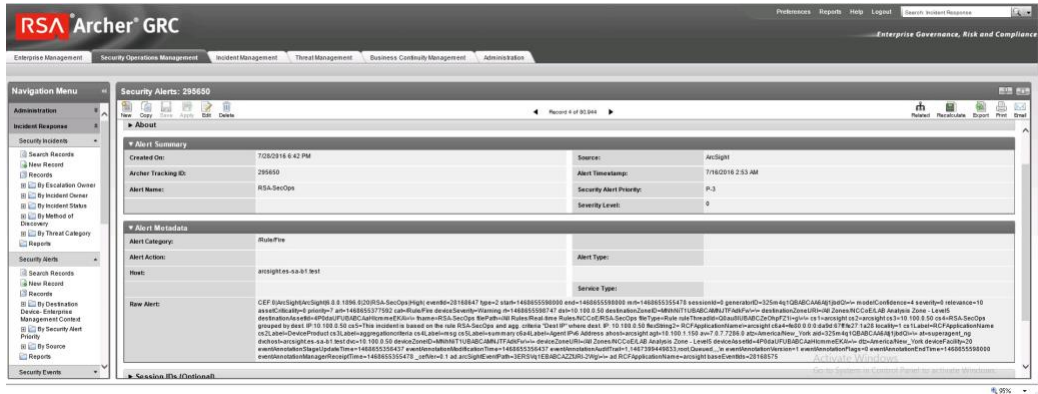

**Figure 2-26 Sample Message Showing Alert Indicating New Device Detected at Substation**

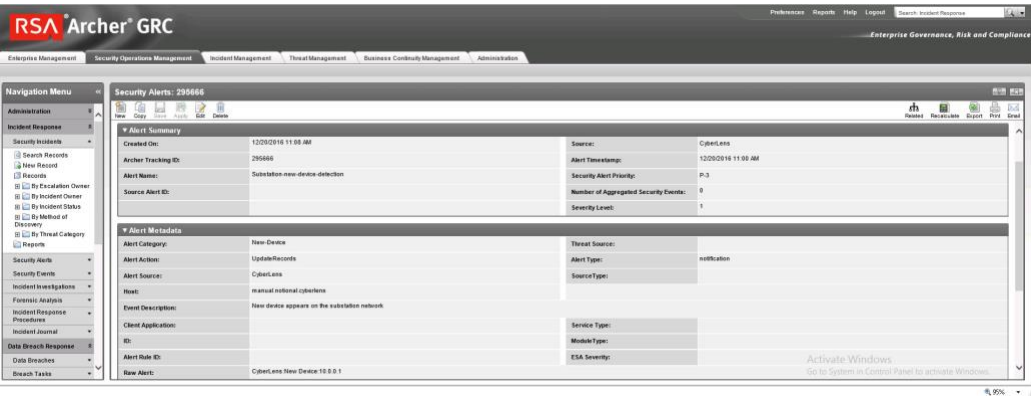

**Figure 2-27 Sample Message Showing an Alert Indicating Badged Entry Detected at Substation**

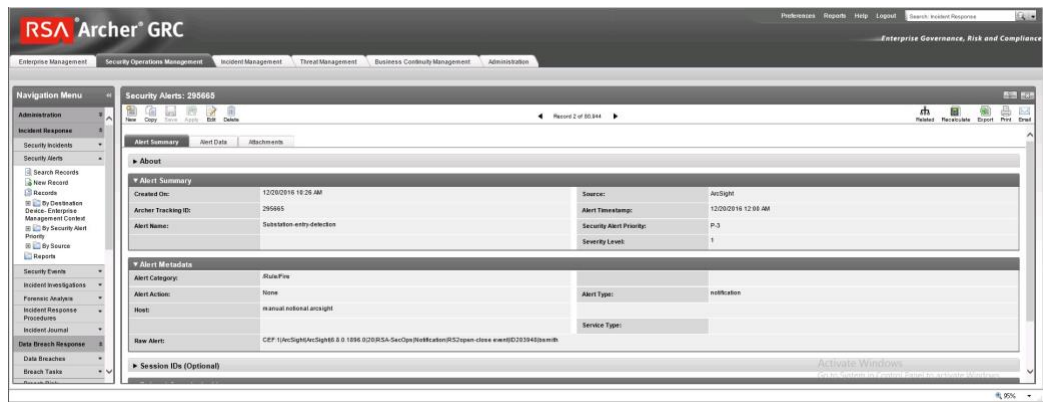

2. Based on rule or physical examination, these alerts are deemed Incident Investigation material and instantiate a full Incident Response Workflow.

**Figure 2-28 New Incident Response Workflow Record Started, Documented with Title, Summary, Details**

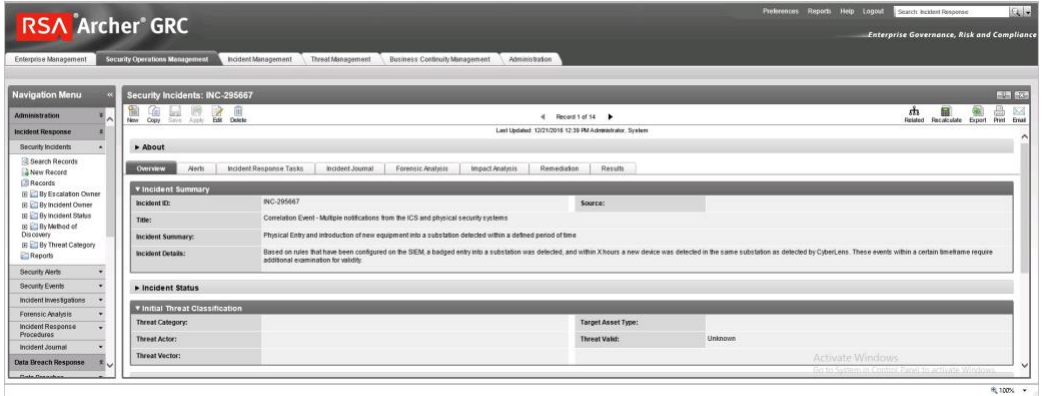

**Figure 2-29 Incident Record Alerts Tab, Showing the Association of Two Events Attached to This Incident Response Investigation Record**

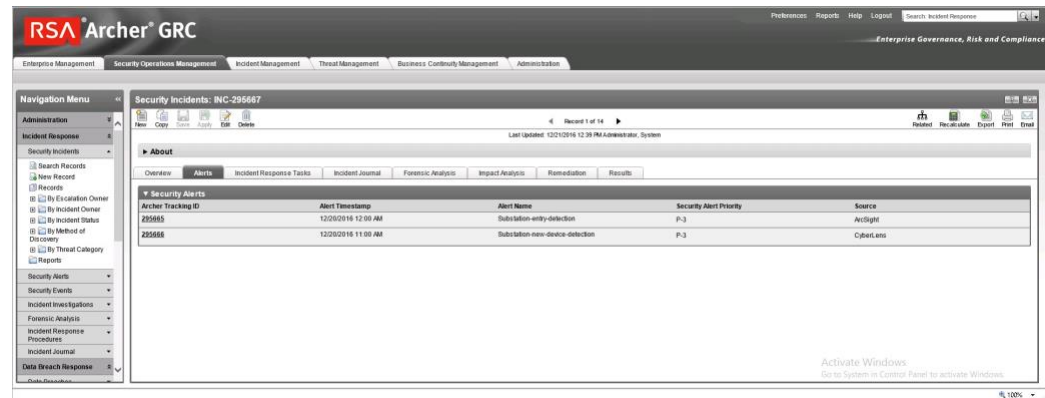

Based on Incident type, Appropriate Incident Response Procedure(s) and related tasks are assigned to the Record for completion. This directly represents the defined policy and procedure(s) outlines and maintained by an organization's security policy program and response.

**Figure 2-30 Incident Response Procedure with Two Related Tasks Assigned to the Incident Response Record**

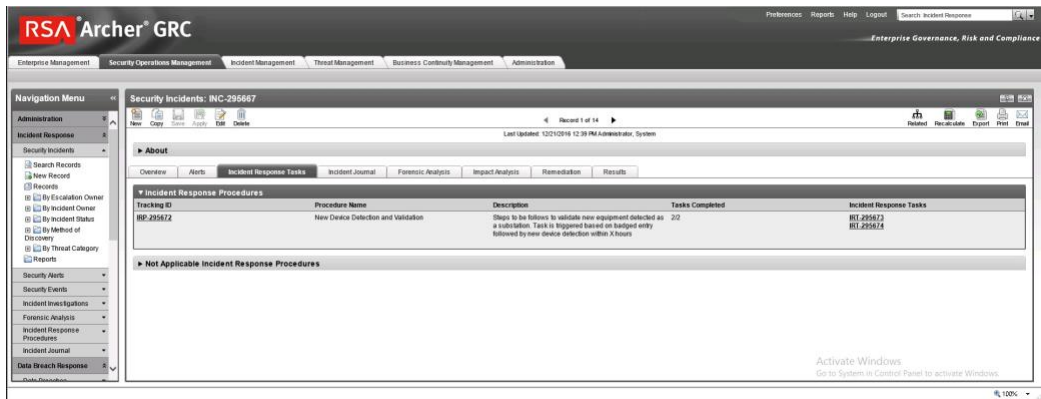

**Figure 2-31 Incident Response Tasks with Status, Details, and Completion Status**

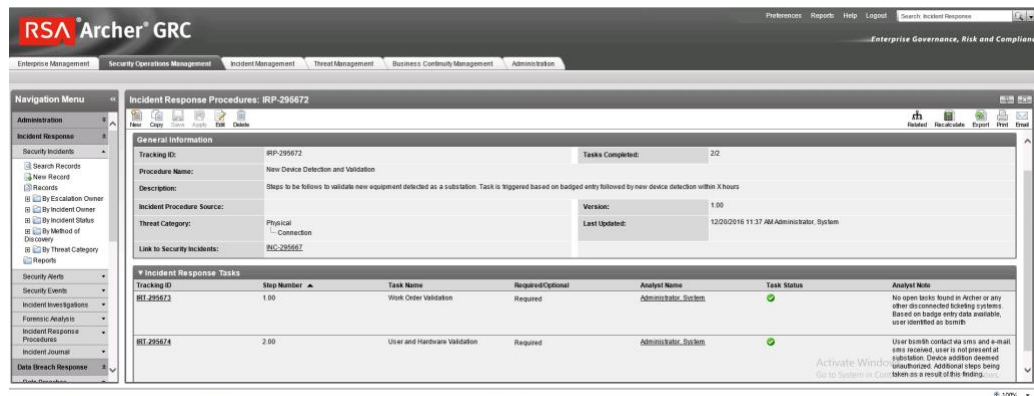

# **2.13 Schneider Electric Tofino Firewall (O3, O18, O20)**

Schneider Electric Tofino Firewalls are used in multiple points throughout the build, supplying the necessary protection for network devices, including the door controller, the TDi ConsoleWorks operations management instance, and the connection between the OSIsoft Citect connector and the SCADA server.

## 2.13.1 Schneider Electric Tofino Firewall (O3) Installation Guide

- 1. Log in to the web interface:
	- Open a browser and navigate to the IP address assigned to device.
	- Enter the username **admin** and password **private.**
- For Login-Type, select **Administration,** then select **OK.**
- From the menu on the left, select **Network Security -> Packet Filter -> Incoming IP Packets.** This is where the firewall rules will be created.
- Click the **Create** button on the bottom of the main window.
- Fill in the text fields for Description, Source IP (CIDR), Source Port, Destination IP (CIDR), Destination Port, Protocol, Action Log, and Error according to the rules needed for incoming packets.

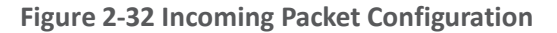

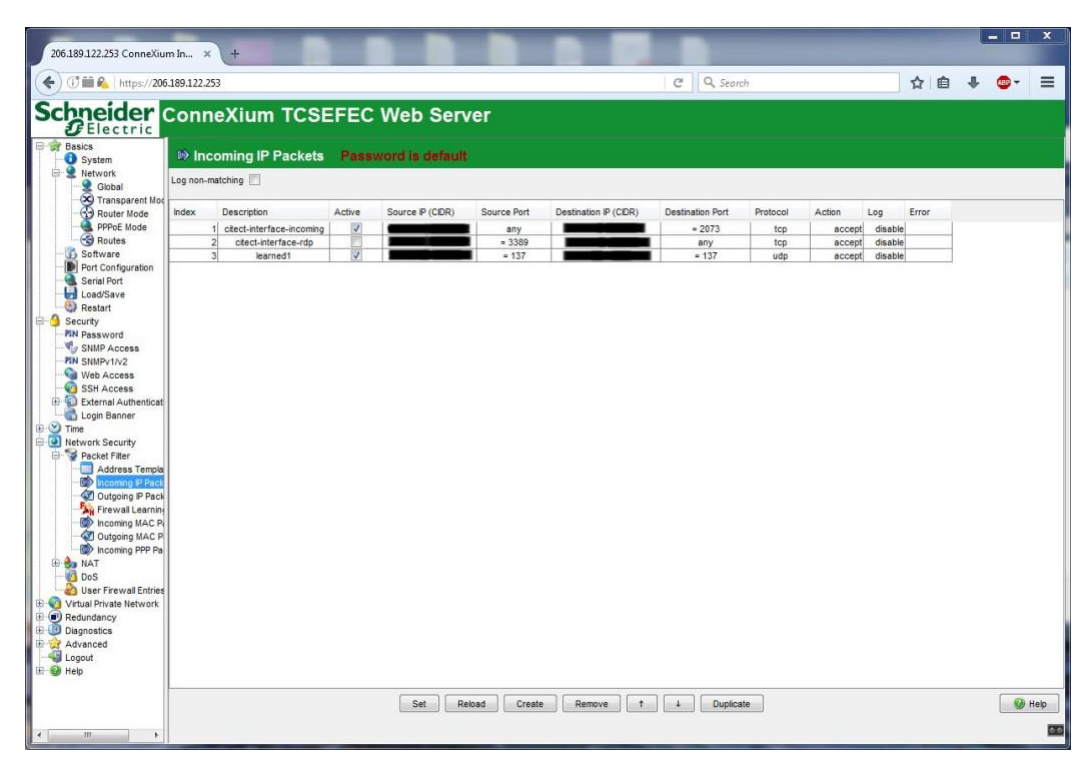

- From the menu on the left, select **Network Security -> Packet Filter -> Outgoing IP Packets.**
- 7. Follow the previous steps to create outgoing firewall rules.

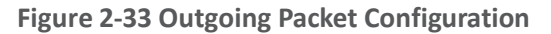

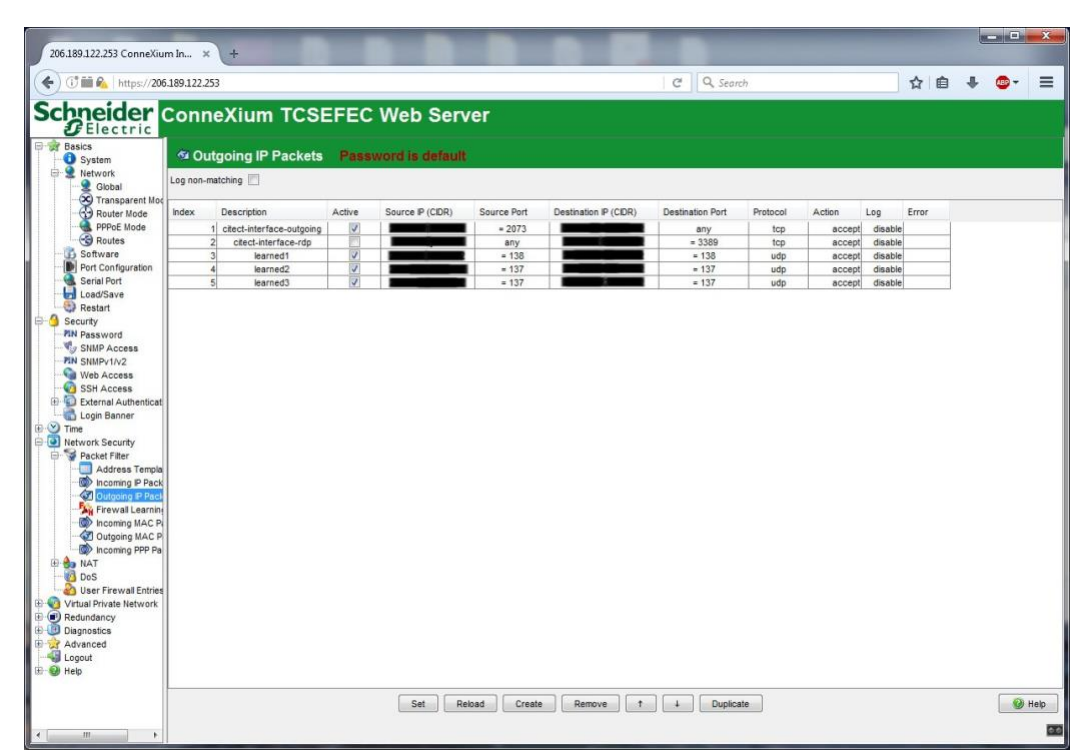

If necessary, configure the interface IP addresses from the menu on the left by selecting **Basics -> Network -> Transparent Mode.**

## <span id="page-185-0"></span>2.13.2 Schneider Electric Tofino Firewall (O18) Installation Guide

Install and Configure the Schneider Tofino Firewall:

- Download the ConneXium software from the Schneider site as stated in the instructions accompanying the firewall, then start the ConneXium Tofino Configurator.
- In the start-up screen, click **Create New Project…**

### **Figure 2-34 Create New Project**

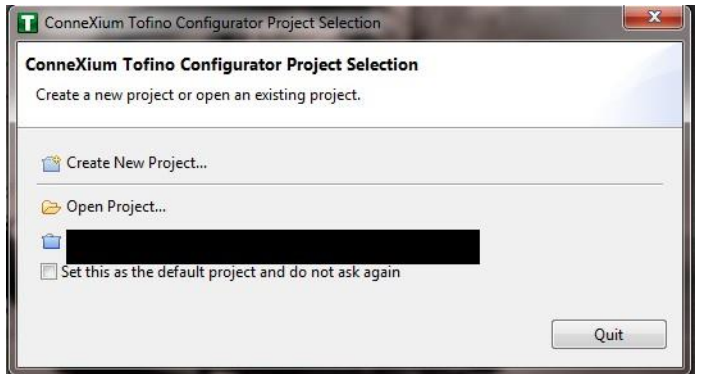

- Enter the name for the project in the **Project name** field, the company name in the **Company** field, then click **Next.**
- In the Project Protection screen, choose a password to protect the project, then click **Next.**

**Figure 2-35 Administrator Password**

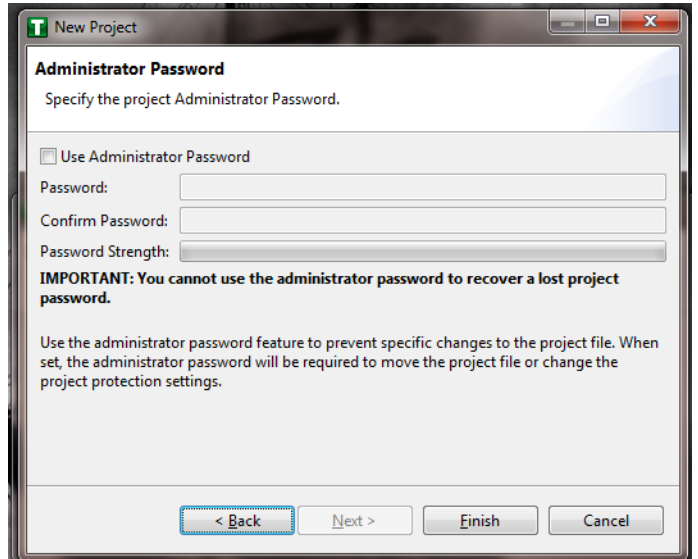

- In the Administrator Password screen, choose the administrator password, then click **Finish.**
- In the Project Explorer window, right-click **Tofino SAs,** and select **New Tofino SA.** A folder can also be created for the SAs to help organize multiple areas.

**Figure 2-36 Project Explorer Window**

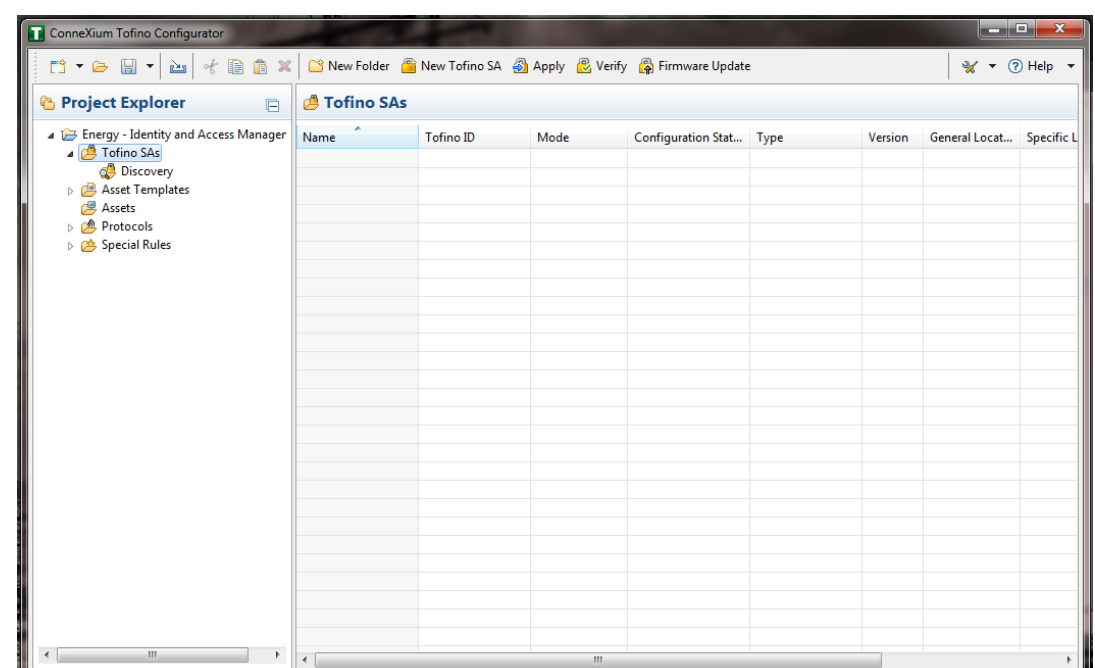

In the **Tofino ID** field, enter the MAC address listed on the firewall hardware sticker. Fill out the rest of the fields as necessary, then click **Finish.**

**Figure 2-37 Tofino SA/MAC Address**

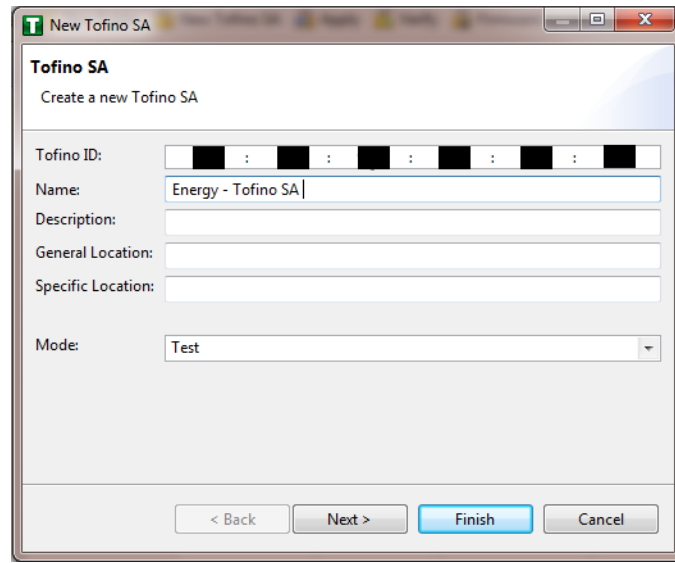

### **Figure 2-38 Project Explorer**

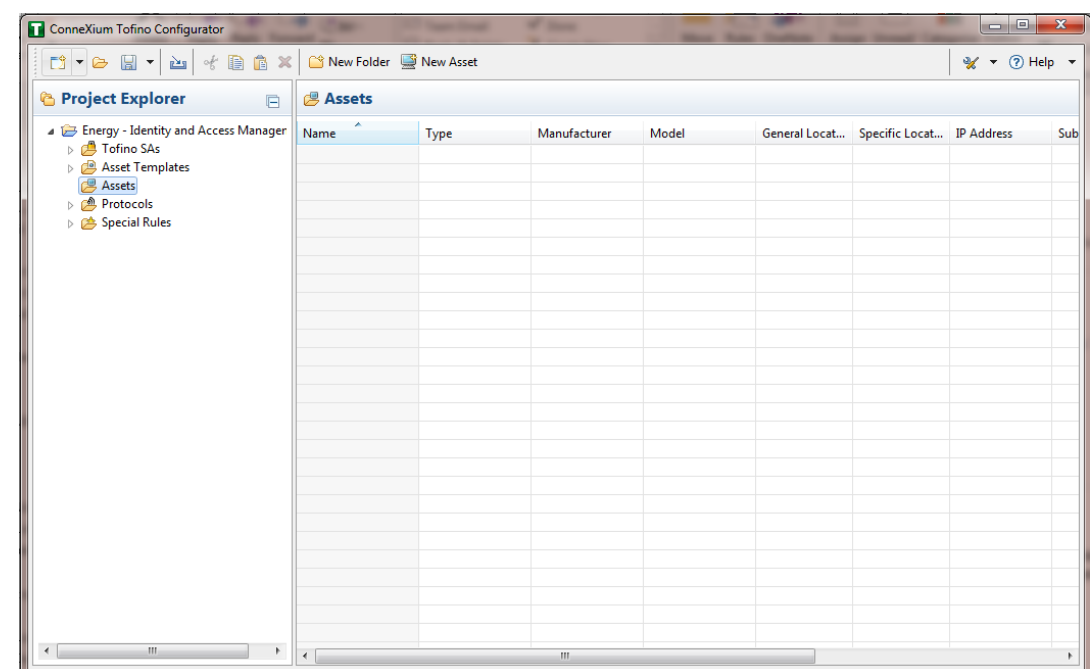

- Right-click on the **Assets** icon in the Project Explorer frame, then click **New Asset.**
- 9. In the New Asset window, set the name and type of the device and all other fields as necessary, then click **Next.**

#### **Figure 2-39 New Asset**

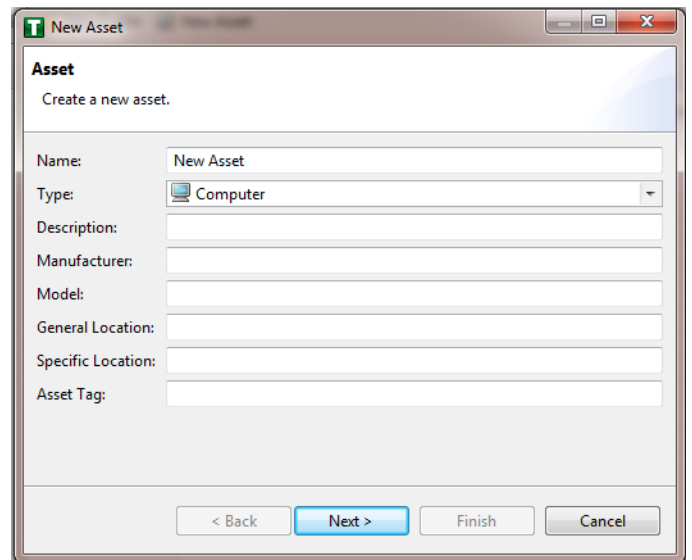

- Fill in the **IP address** and/or the **MAC address** fields, then click **Finish.**
- 11. Repeat for all devices on the network. When they are configured, click on the Assets icon in the Project Explorer frame (if it is not already selected). There should be a list of all configured assets.
- Under the Project Explorer frame, click the **drop-down arrow** next to Tofino SAs, then choose the SA created earlier. From there, click **Firewall** in the Project Explorer frame to display current firewall rules. This should currently be empty.

**Figure 2-40 Project Explorer Tofino SA Icon**

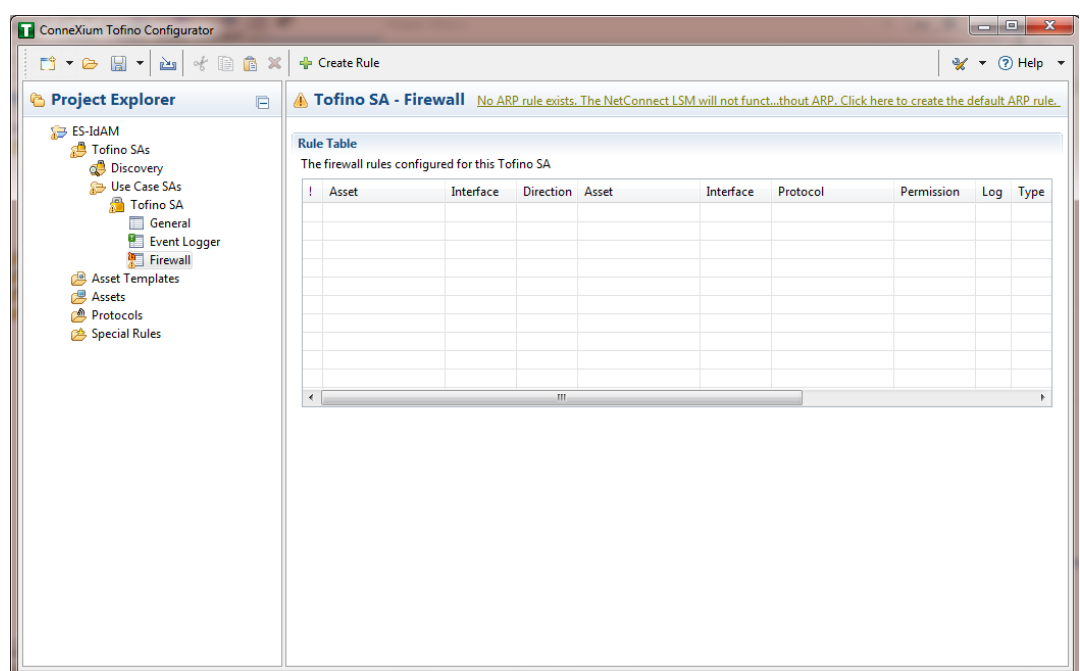

- To create the first rule, click the **+ Create Rule** button above the Tofino SA-Firewall title. Then, ensure the **Standard rule** radio button is selected, and click **Next.**
- 14. On the next screen, choose the interface for Asset 1. This is where traffic originates before going into the device.

Select a source asset and a destination asset from the radio buttons below. Set the direction of the traffic by using the arrow buttons in the middle. When finished, select **Next.**

In the Asset Rule Profiles window, select the **Manually create the firewall rules for the selected assets** radio button, then click **Next.**

#### **Figure 2-41 Asset Rule Profiles**

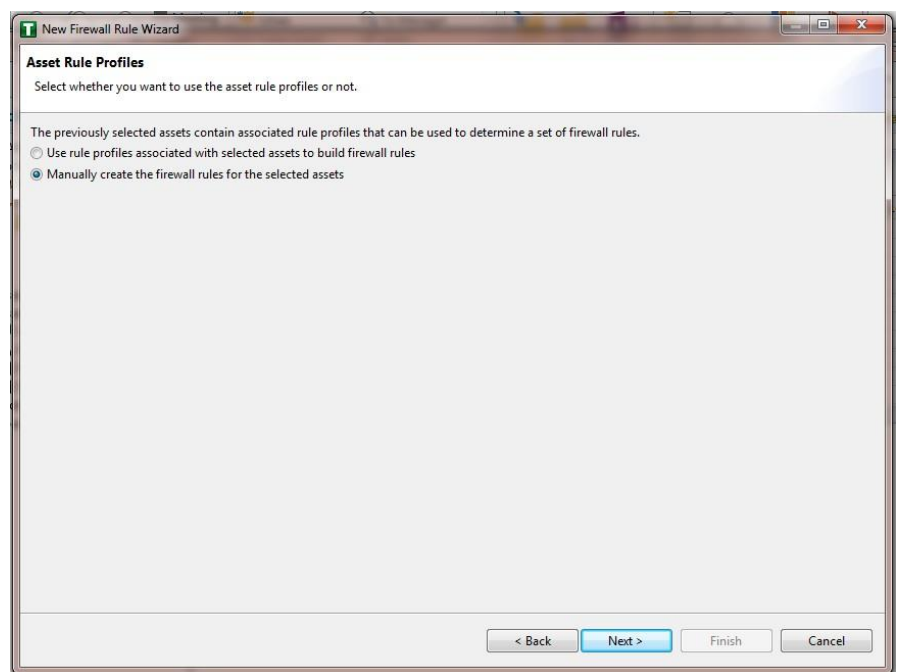

- On the Protocol screen, choose the protocol to be checked against. Then choose the **Permission** on the right side of the screen, as well as whether to log, then click **Finish.**
- After these steps are completed, the firewall rule should be listed in the **Rule Table.**
- 18. Repeat steps for the remainder of the rules needed.
- 19. Finally, click the **Save** button on the menu bar.
- 20. Place a FAT/FAT32 formatted Universal Serial Bus (USB) device into the computer running the ConneXium Tofino Configurator, then right-click **Tofino SAs** in the Project Explorer pane and select **Apply.** If the project asks that it be saved, click **OK.**

#### **Figure 2-42 Apply Configuration Pane**

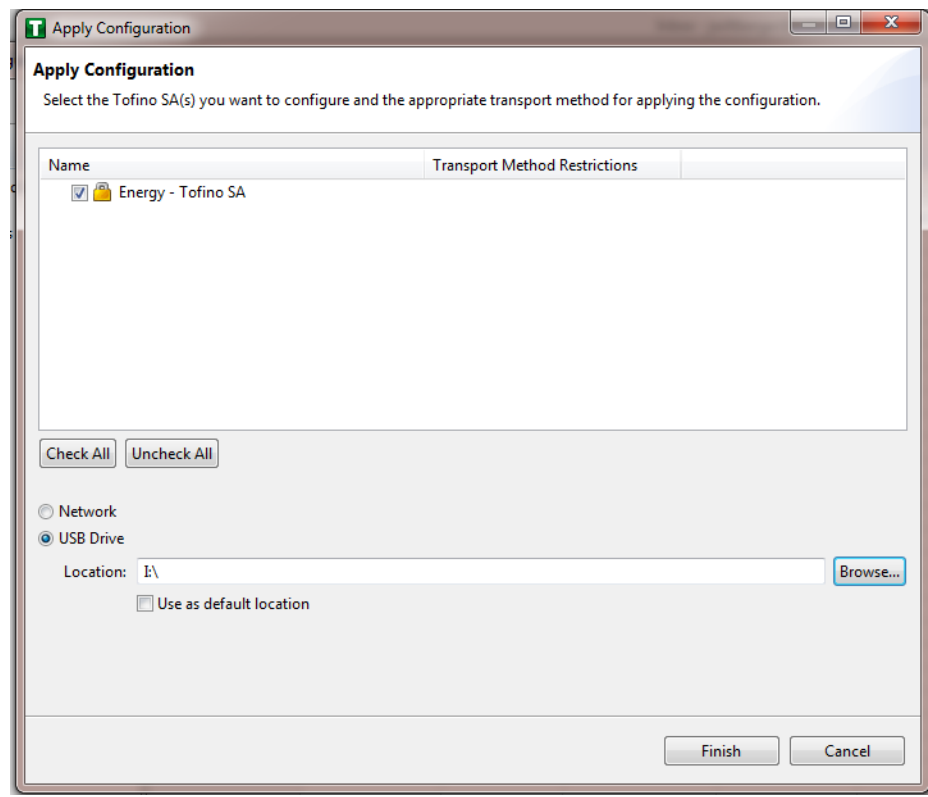

- 21. In the Apply Configuration pane, ensure that the appropriate SA is selected in the table at the top and that the **USB Drive** radio button is selected. Browse to the top-level directory of the USB drive, then click **Finish.**
- 22. A pop-up will announce successful completion.
- 23. Ensure that the firewall has been powered on and has been running for at least one minute, then plug the USB device used to copy the Tofino configuration into the USB port on the back of the firewall.
- Press the **Save/Load/Reset** button twice, setting it to the **Load** setting. (Pressing once should turn the indicator light to green pressing it again will change it from green to amber.) After a few seconds, the device will begin displaying lights that move from right to left across the LEDs on the back, indicating the configuration is being loaded.

- Once the lights stop moving right to left, wait a few seconds to ensure that the **Fault** LED does not light up. Then remove the USB drive and place it back into the computer running the ConneXium Tofino Configurator software.
- 26. Right-click **Tofino SAs** in the Project Explorer pane and select Verify.
- At the Verify Loaded Configuration window, select the **Tofino SA** in the table, and select the **USB Drive** radio button. Then select the USB drive by using the **Browse** button. Finally, click **Finish.**
- A pop-up will announce successful verification, and configuration is complete.

## 2.13.3 Schneider Electric Tofino Firewall (O20) Installation Guide

Refer to the guide in **Section 2.13.2** on installing the Schneider Electric Tofino Firewall (O18).

## **2.14 Siemens RUGGEDCOM CROSSBOW (E9)**

Siemens RUGGEDCOM CROSSBOW is a platform that allows remote connections and controls from the enterprise side of the lab to the control systems network lab. The product does require the Waterfall Secure Bypass to be in the closed position, however CROSSBOW also monitors the IXIA Network TAP aggregator Cisco switch for any configuration changes, which then prompts an alert to the centralized SIEM.

## 2.14.1 Environment Setup

- **■** Microsoft Windows Server 2012 (64-bit)
- 4 GB RAM
- 4 cores
- 200 GB HDD
- Software:
	- Microsoft SQL Server 2012 (version 11.0.2100.60)

## 2.14.2 Installation Procedure

The following sections detail the installation procedure for the Siemens RUGGEDCOM CROSSBOW used in the build.

## *2.14.2.1 Installing CROSSBOW Database*

- On the RUGGEDCOM CROSSBOW Server, extract the contents of **SQLScripts.zip** to RUGGEDCOMCROSSBOW install directory (e.g. **C:\ProgramFiles\RuggedCom\CrossBow).**
- On a Microsoft SQL Server, launch **SQL Server Management Studio,** and connect to the SQL Server as a System Administrator (SA) or administrator.

- In **Object Explorer,** expand the SQL Server.
- Right-click **Databases,** and then click **New Database.** The New Database screen will appear.
- In the **Database name** field, type the name of the new database (e.g. **CROSSBOW).**
- Click **….** and the **Select Database Owner** dialogue box will appear.
- 7. Select a user to be the RUGGEDCOM CROSSBOW database owner in the SQL Server. This grants the RUGGEDCOM CROSSBOW Server full access to the RUGGEDCOM CROSSBOW database.
- If the desired account is unavailable, add a Windows domain user account for authenticating against the database. This account must be added to the database as an authorized user.
- 9. Click OK.
- 10. Optional: Further configure the database (such as the recovery model) as required based on the chosen database backup strategy. For more information, contact the local Database Administrator (if available) or visit the Microsoft Developer Network website [\(https://msdn.microsoft.com/en](https://msdn.microsoft.com/en-us/library/bb545450)[us/library/bb545450\)](https://msdn.microsoft.com/en-us/library/bb545450).
- 11. Click OK.
- 12. In Object Explorer, expand the **Security** folder, followed by Logins.
- 13. Right-click the desired Windows domain account, and then click **Properties.** The Login Properties dialogue box will appear.
- Under **Default database,** select the **CROSSBOW** database, then click **OK.**
- 15. Execute the following scripts in order:
	- a. Crossbow\_db\_create.sql
	- b. Crossbow\_db\_functions.sql
	- Crossbow\_db\_initial\_data.sql
	- d. Crossbow\_db\_scripts.sql
	- e. Crossbow\_db\_client\_queries.sql

### *2.14.2.2 Installing CROSSBOW Server and Services*

Contact Siemens Customer Support, and obtain a compressed zip file containing the latest CROSSBOW Server installer for RUGGEDCOM CROSSBOW v4.4.

- Open the compressed zip file, and double-click **Server Strong Setup.msi.** The CROSSBOW Server with Strong Authentication Setup installation wizard will appear.
- Follow the onscreen instructions to install CROSSBOW Server.

## *2.14.2.3 Configuring Server Host Connection*

- 1. Access the RUGGEDCOM CROSSBOW Server, and launch CROSSBOW Server.
- Make sure the **CROSSBOW Main Server** service is **stopped.**
- Under **CrossBow Main Server,** click **Configure.** The CrossBow Server Configuration dialogue box will appear.

**Figure 2-43 CrossBow Server Configuration**

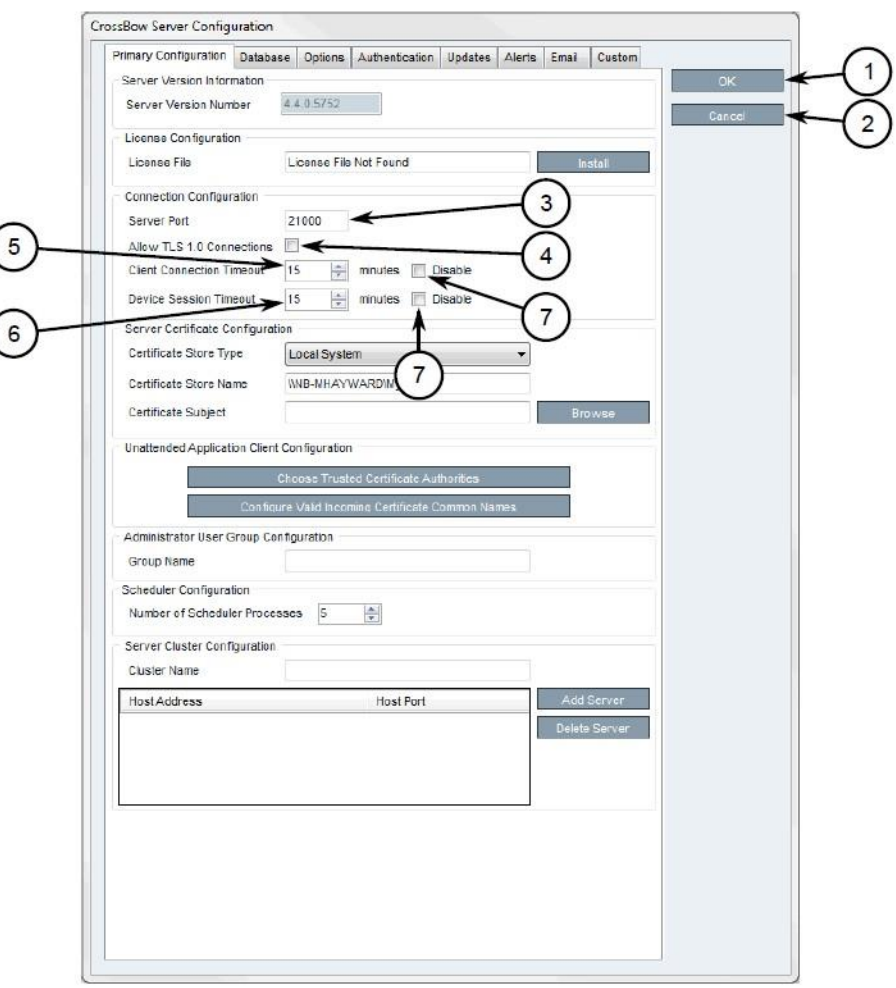

- *1. OK Button*
- *2. Cancel Button*
- *3. Server Port Box*
- *4. Allow Transport Layer Security 1.0 Connections Check Box*
- *5. Client Connection Timeout Box*
- *6. Device Session Timeout Box*
- *7. Disable Check Box*
- On the Primary Configuration tab, under **Connection Configuration,** type the TCP port number that the CROSSBOW Client application will use to connect to the CROSSBOW Server in the **Server Port**  field. The default port number is 21000 but can be changed as needed.
- In the **Client Connection Timeout** field, type or select the maximum amount of time (in minutes) for the server to wait before disconnecting an inactive client. To disable this feature, select **Disable.**
- In the **Device Session Timeout** field, type or select the maximum amount of time (in minutes) for the server to wait before disconnecting an inactive remote device. To disable this feature, select **Disable.**
- 7. Click OK to save changes.
- Start the CROSSBOW Main Server service.

## *2.14.2.4 Installing a License File*

- 1. Access the RUGGEDCOM CROSSBOW Server, and launch CROSSBOW Server.
- Make sure the **CROSSBOW Main Server** service is **stopped.**
- Under **CrossBow Main Server,** click **Configure.** The CrossBow Server Configuration dialogue box will appear.

### **Figure 2-44 CrossBow Server Configuration**

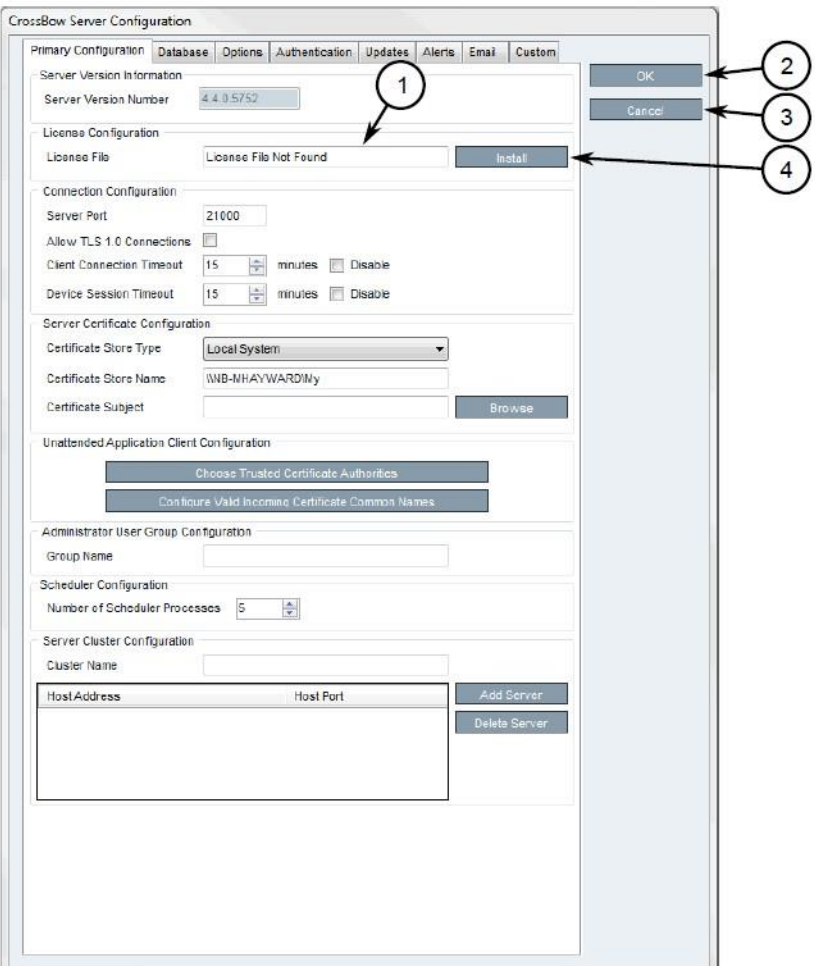

- *1. License File Box*
- *2. OK Button*
- *3. Cancel Button*
- *4. Install Button*
- On the **Primary Configuration** tab, under **License Configuration,** either type the name of the license file (including the system path) or click **Install** and select the desired file.
- 5. Click OK to save changes.
- 6. Start the CROSSBOW Main Server service.

## *2.14.2.5 Selecting/Installing the CROSSBOW Server Certificate*

- 1. Access the RUGGEDCOM CROSSBOW Server, and launch CROSSBOW Server.
- Make sure the **CROSSBOW Main Server** service is **stopped.**
- Under **CrossBow Main Server,** click **Configure.** The CrossBow Server Configuration dialogue box will appear.

**Figure 2-45 CrossBow Server Configuration**

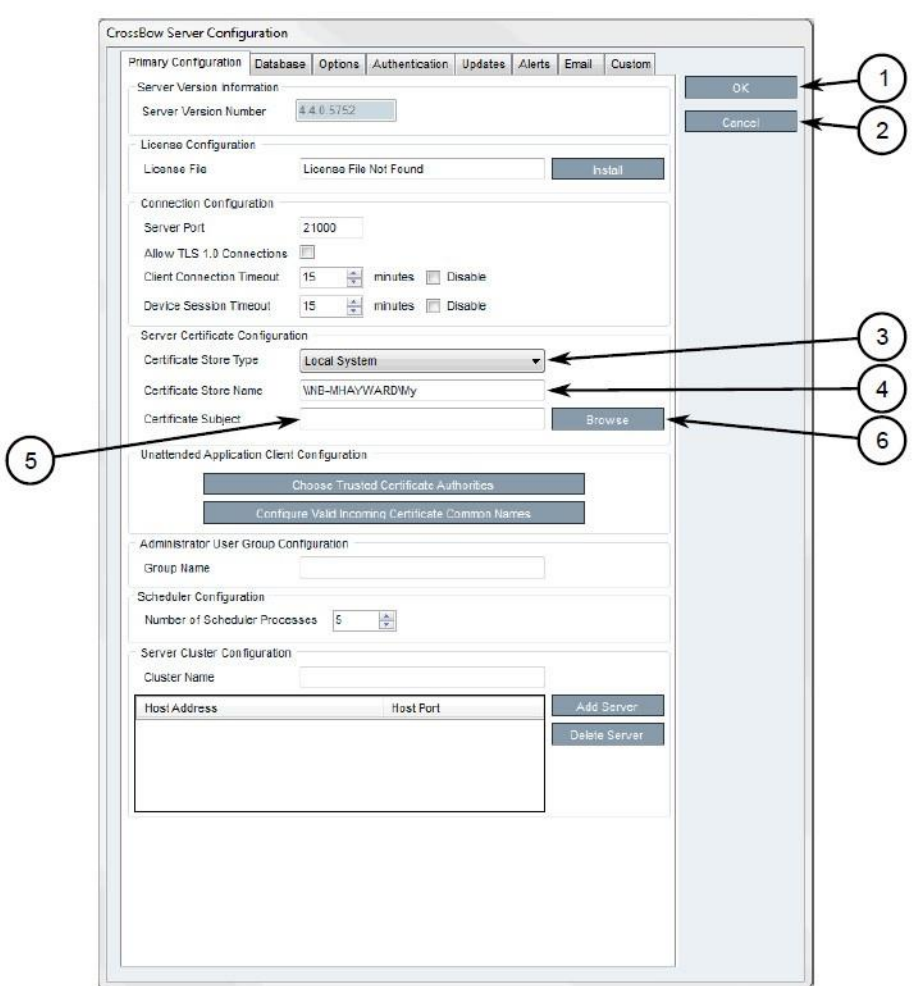

- *1. OK Button*
- *2. Cancel Button*
- *3. Certificate Store Type List*
- *4. Certificate Store Name Box*
- *5. Certificate Subject Box*
- *6. Browse Button*
- On the Primary Configuration tab, under **Server Certificate Configuration,** click **Browse.** The Select Server Certificate dialogue box will appear.
- 5. Click Import. A confirmation dialogue box will appear.
- Click **Yes.** A confirmation dialogue box will appear, as well as the Microsoft Management Console (MMC) snap-in.

**Figure 2-46 MMC Snap-In**

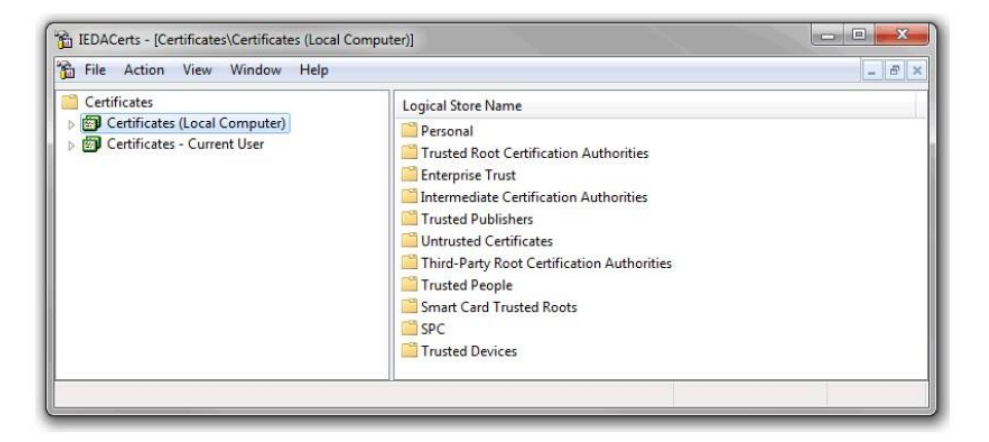

- Expand **Certificates (Local Computer).**
- Right-click either **Personal** or **Trusted Root Certification Authorities,** point to **All Tasks,** then click **Import.** The Certificate Import Wizard will appear.
- Follow the onscreen instructions to import the certificate.
- 10. Close the Microsoft Management Console snap-in.
- 11. Once the certificate is imported, click OK to close the dialogue box.
- On the Select Server Certificate dialogue box, select the certificate from the list, and click **OK**. The certificate name appears in the **Certificate Subject** field.
- 13. Click OK to save changes.
- 14. Start the CROSSBOW Main Server service.

## *2.14.2.6 Verifying/Installing the CROSSBOW Client Certification Authority (CA) Certificate*

- 1. Launch CROSSBOW Client, but do not connect to the RUGGEDCOM CROSSBOW Server.
- On the toolbar, click **File,** then click **Preferences.** The Preferences dialogue box will appear.

**Figure 2-47 Preferences Dialogue Box**

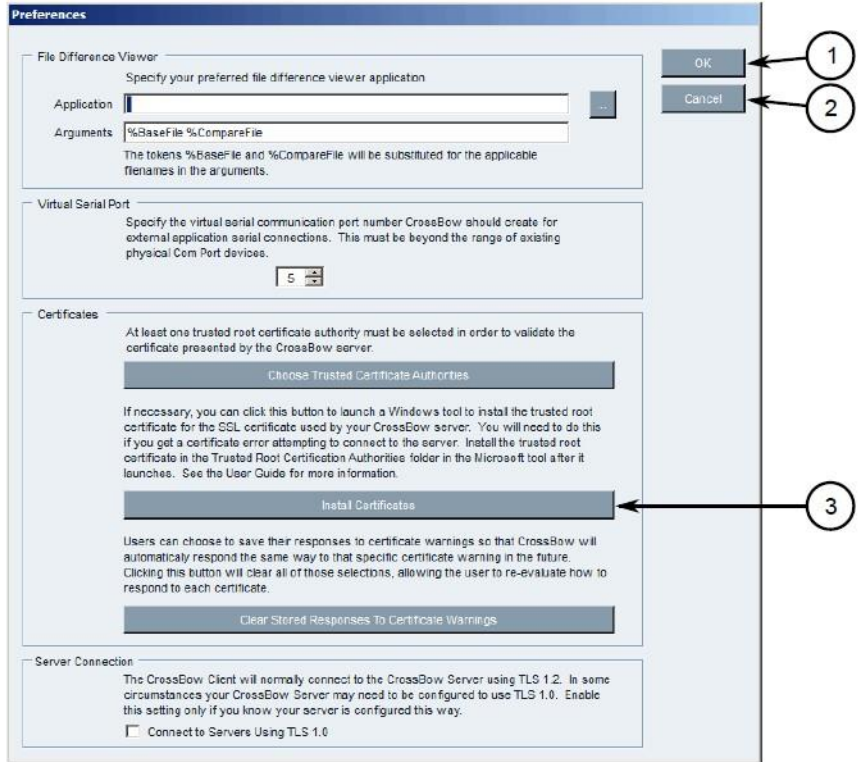

- *1. OK Button*
- *2. Cancel Button*
- *3. Install Certificates Button*
- Click **Install Certificates.** The CxBClientOnlyCerts snap-in will appear.

### **Figure 2-48 CxBClientOnlyCerts Snap-In**

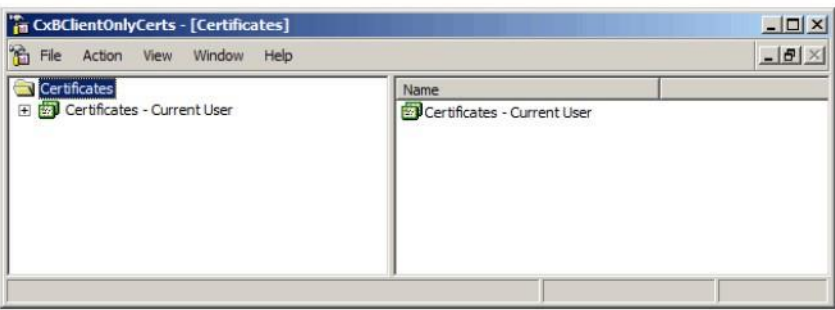

- In the left pane, navigate to **Certificates — Current User ->Trusted Root Certification Authorities -> Certificates.**
- Verify the appropriate CA certificate is listed in the right pane.
- 6. If the certificate is not listed, proceed to the next step.
- Right-click **Trusted Root Certification Authorities,** point to **All Tasks,** then click **Import.** The Certificate Import Wizard will appear.
- Follow the onscreen instructions to import a new CA certificate.
- 9. Close the snap-in.

## *2.14.2.7 Select a Trusted CA for the CROSSBOW Server*

- 1. Access the RUGGEDCOM CROSSBOW Server, and launch CROSSBOW Server.
- Make sure the **CROSSBOW Main Server** service is **stopped.**
- Under **CrossBow Main Server,** click **Configure.** The CrossBow Server Configuration dialogue box will appear.

### **Figure 2-49 CrossBow Server Configuration**

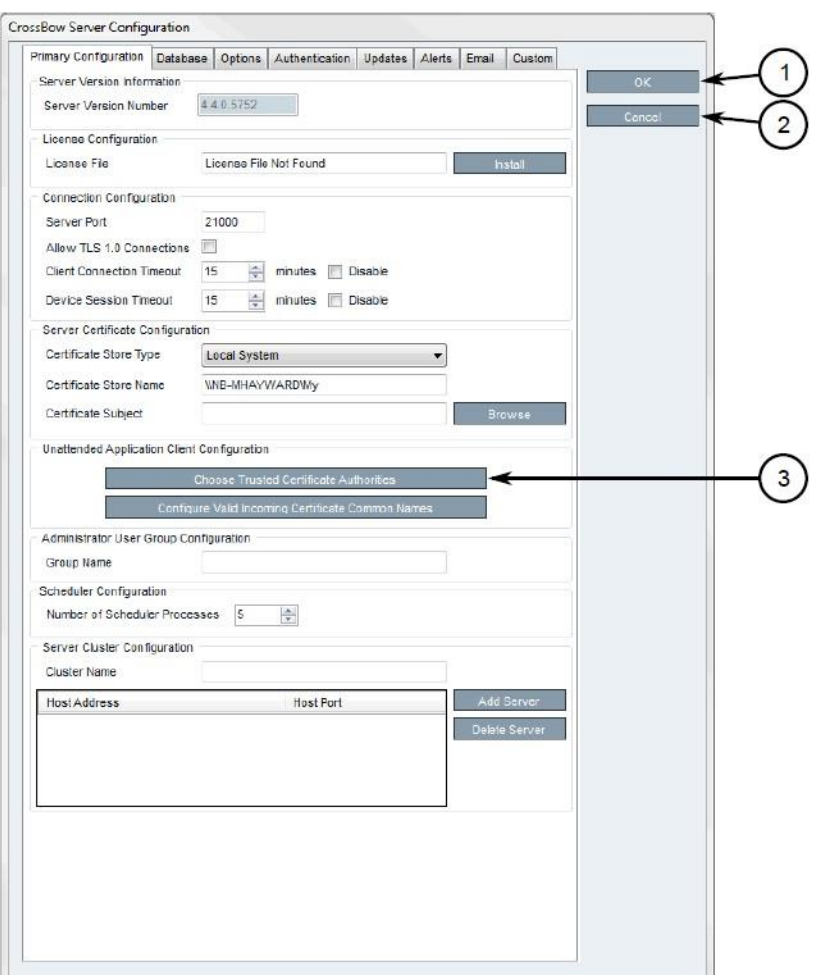

- *1. OK Button*
- *2. Cancel Button*
- *3. Choose Trusted Certificate Authorities Button*
- Click **Choose Trusted Certificate Authorities.** A dialogue box will appear.
- Optional: Filter the list of CAs by selecting **Show Root Certificate Authorities, Show Intermediate Certificate Authorities,** and/or **Show Third Party Certificate Authorities.**
- Select one or more CAs from the list, or select **Specify a certificate authority** and define the CA in the box below.
- 7. Click OK to save changes.
- 8. Start the CROSSBOW Main Server service.

### *2.14.2.8 Selecting a Trusted CA for a CROSSBOW Client*

- 1. Launch CROSSBOW Client, but do not connect to the RUGGEDCOM CROSSBOW Server.
- On the toolbar, select **File,** then click **Preferences.** The Preferences dialogue box will appear.

**Figure 2-50 Preference Dialogue Box**

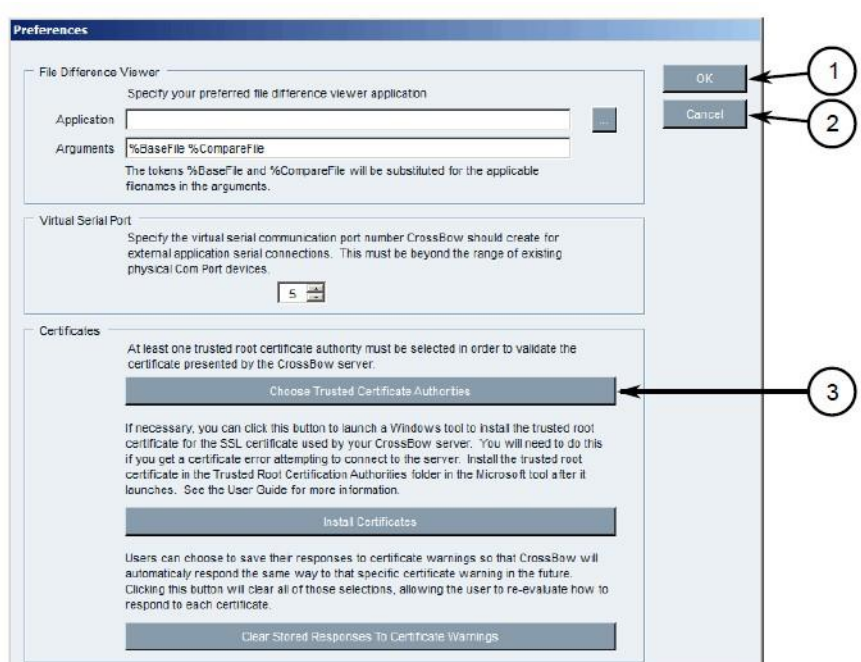

- *1. OK Button*
- *2. Cancel Button*
- *3. Choose Trusted Certificate Authorities Button*
- Click **Choose Trusted Certificate Authorities.** A dialogue box will appear.
- Optional: Filter the list of CAs by selecting **Show Root Certificate Authorities, Show Intermediate Certificate Authorities,** and/or **Show Third Party Certificate Authorities.**
- Select one or more CAs from the list, or select **Specify a certificate authority** and define the CA in the box below.
- 6. Click OK to save changes.

## *2.14.2.9 Adding a Common Name*

- 1. Access the RUGGEDCOM CROSSBOW Server, and launch CROSSBOW Server.
- Make sure the **CROSSBOW Main Server** service is **stopped.**
- Under **CrossBow Main Server,** click **Configure.** The CrossBow Server Configuration dialogue box will appear.

**Figure 2-51 CrossBow Server Configuration**

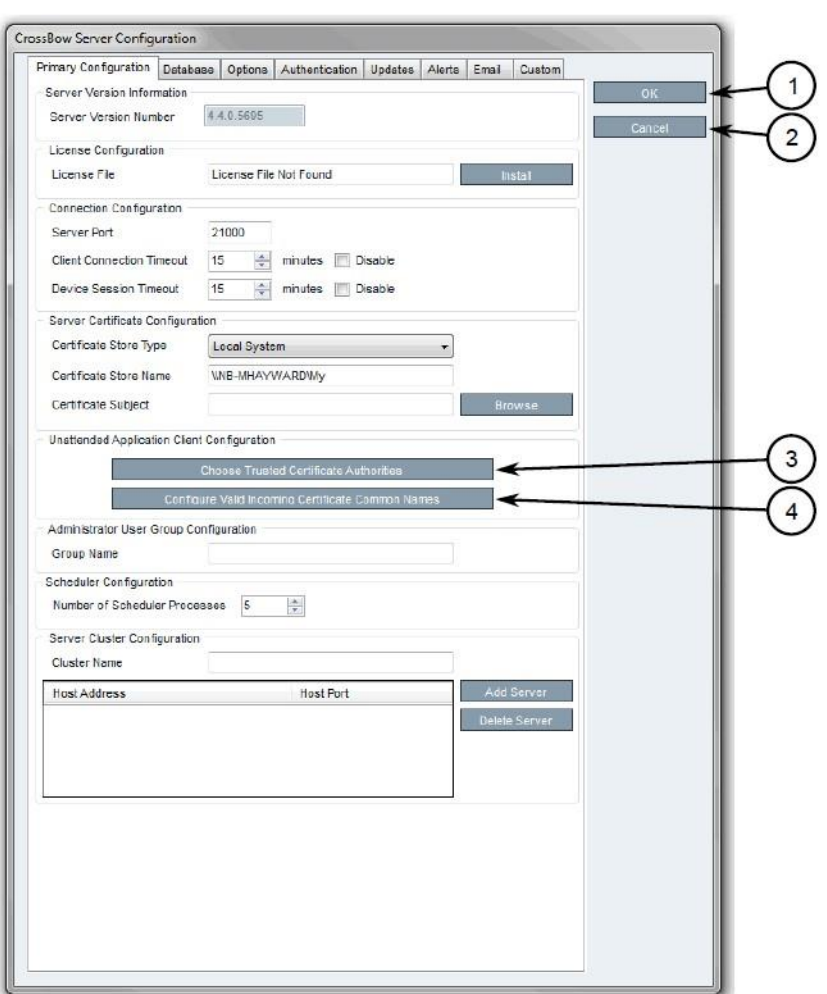

- *1. OK Button*
- *2. Cancel Button*
- *3. Choose Trusted Certificate Authorities Button*
- *4. Configure Valid Incoming Certificate Common Names Button*
- On the **Primary Configuration** tab, under **Unattended Application Client Configuration,** click **Configure Valid Incoming Certificate Common Names.** The Incoming Certificate Common Name dialogue box will appear.
- Click **Add Name.** The Common Name dialogue box will appear.
- In the **Common Name** box, type the common name, then click **OK** to close the dialogue box.
- 7. Click OK.
- Start the CROSSBOW Main Server service.

## *2.14.2.10 Managing the RUGGEDCOM CROSSBOW Certificates and Keys*

The following references the RUGGEDCOM RX1400 and RX1511 web interface:

- Navigate to **security -> crypto -> ca** and click **<Add ca>.** The Key Settings form will appear.
- 2. Configure the following parameter as required:
	- a. name
- Click **Add.** The CA form will appear.

### **Figure 2-52 Virtual Private Network (VPN) Certificate Form**

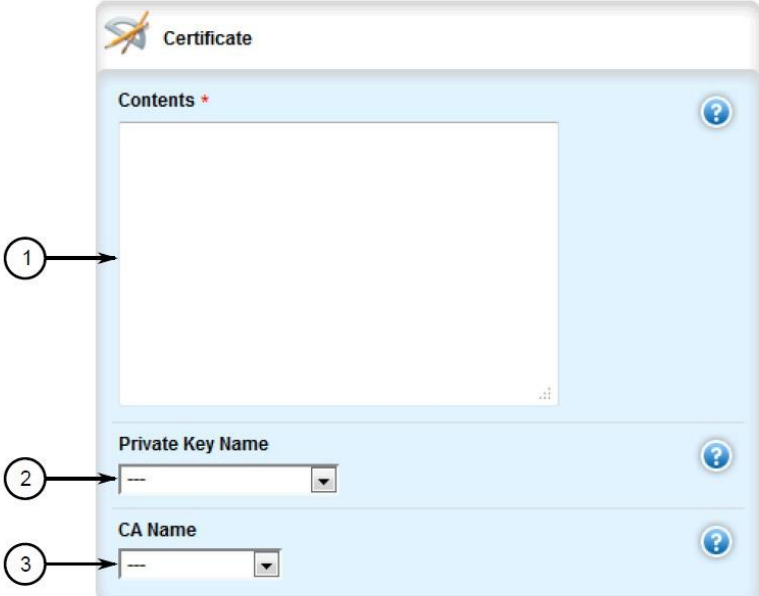

- *1. Contents Box*
- *2. Private Key Name List*
- *3. CA Certificate Name List*
- Copy the contents of the CA certificate into the **Key Cert Sign Certificate** field.
- Add the associated Certificate Revocation List.
- Navigate to **security -> crypto -> private-key** and click **<Add private-key>.** The Key Settings form will appear.
- 7. In the Key Settings form, configure the following parameter as required:
	- a. name
- Click **Add** to create the new private key. The Private Key form will appear.

### **Figure 2-53 VPN Private Key Form**

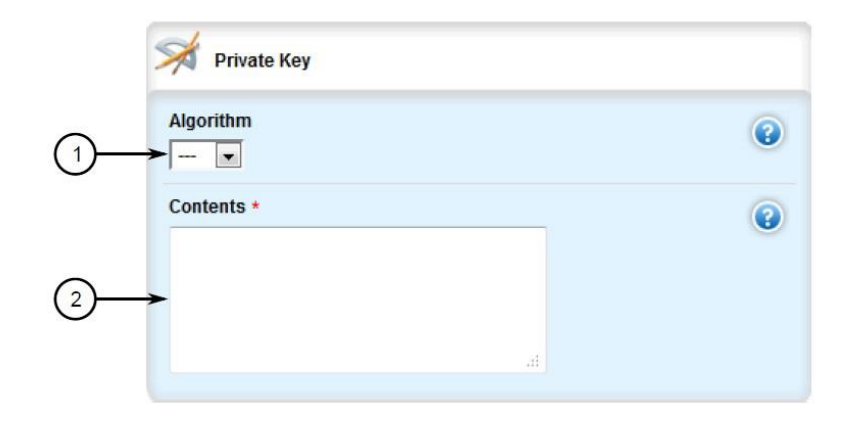

- *1. Algorithm List*
- *2. Contents Box*
- 9. In the Private Key form, configure the following parameters as required:
	- a. Algorithm
	- b. Contents

## *2.14.2.11 Managing the RUGGEDCOM CROSSBOW Application on RX1501*

To enable or disable communication with a RUGGEDCOM CROSSBOW system, do the following:

- Change the mode to **Edit Private** or **Edit Exclusive.**
- Navigate to **apps -> crossbow**. The CROSSBOW form will appear.  $2.$
- Ensure that the **Enabled** check box is selected.
- Navigate to **apps -> crossbow -> client-connection.** The Client Connection Info form will appear.

### **Figure 2-54 Client Connection Info**

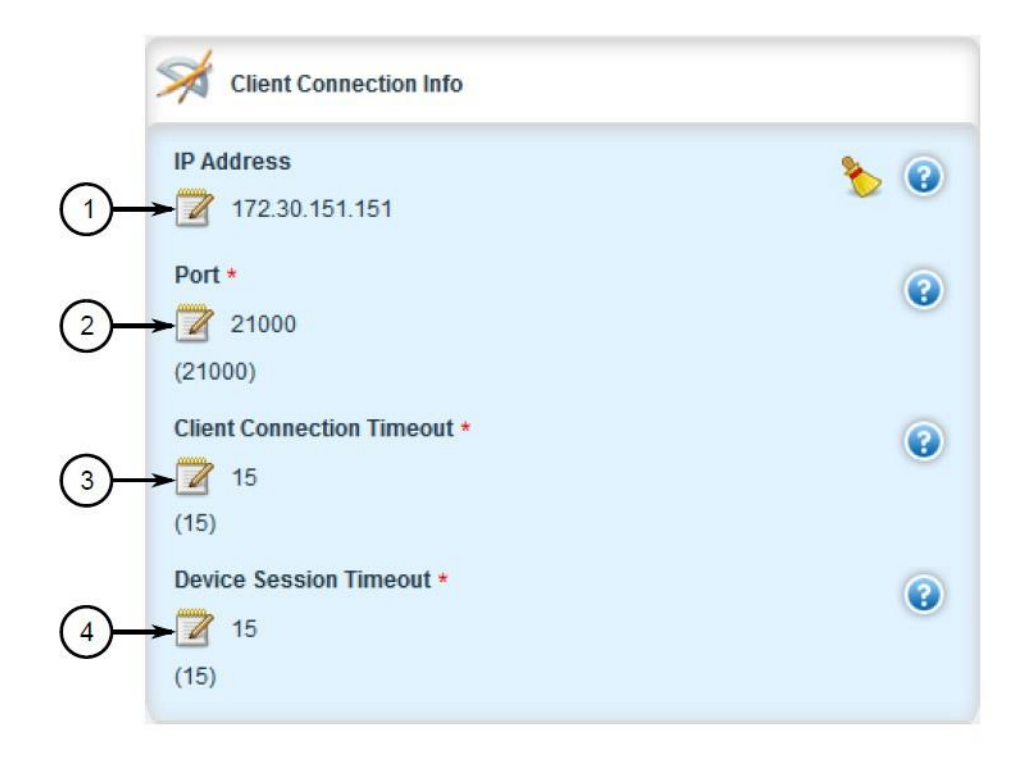

- *1. IP Address Box*
- *2. Port Box*
- *3. (Keep default)*
- *4. (Keep default)*
- 5. Configure the following parameters as required:
	- a. ipaddr
	- b. port
- Navigate to **apps -> crossbow -> sac-connection.** The station access controller (SAC) Connection List will appear.

#### **Figure 2-55 SAC Connection List**

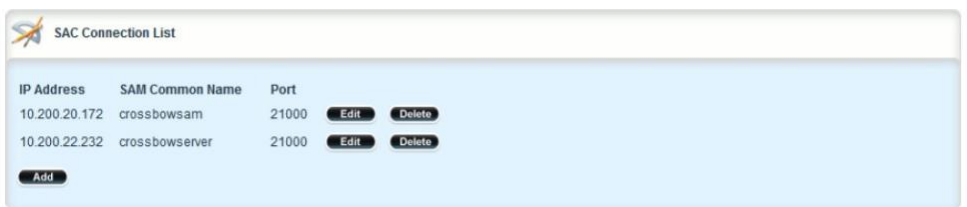

- Navigate to **apps -> crossbow -> sac-connection -> Add connection-list.** The Key Settings form will appear.
- 8. Configure the following parameter(s) as required:
	- a. sam-ipaddr
- 9. Click Add. The Connection List form will appear.

**Figure 2-56 Connection List**

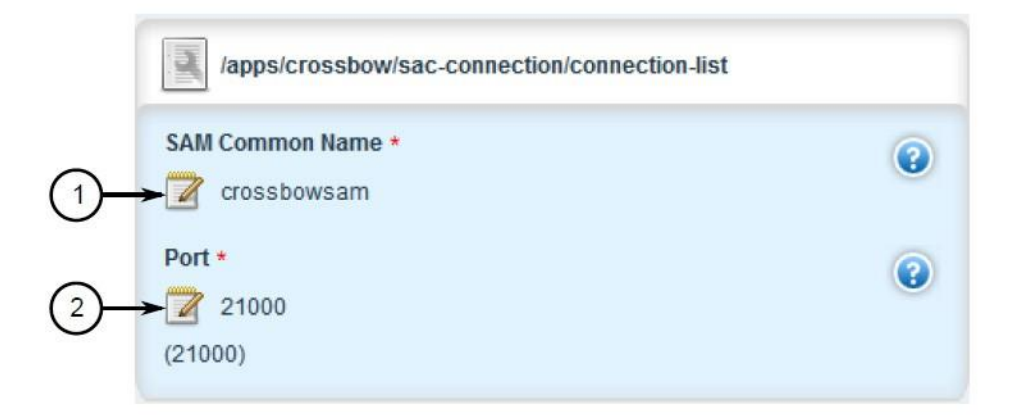

- *1. SAM Common Name Box*
- *2. Port Box*
- 10. Configure the following parameters as required:
	- a. sam-name
	- b. sam-port
- 11. Navigate to apps -> crossbow -> certificate. The Certificates Info forms will appear.

#### **Figure 2-57 Certificates Info**

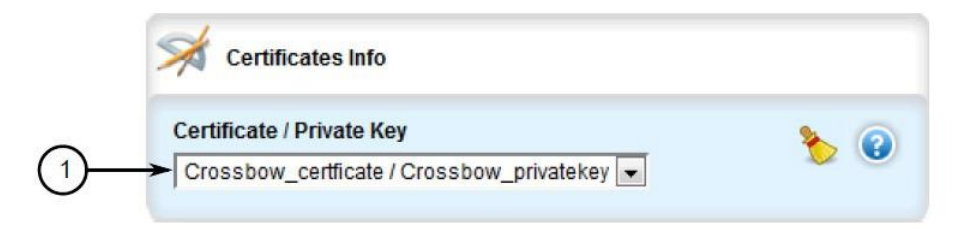

- *1. Certificate/Private Key List*
- 12. Configure the following parameters as required:
	- a. cert
	- b. cert-private-key
- Navigate to **apps -> crossbow -> certificate -> ca-cert-list** and click **<Add ca-cert-list>.** The Key Settings form will appear.
- 14. Configure the following parameter as required:
	- a. name
- 15. Click Commit to save the changes or click Revert All to abort. A confirmation dialogue box will appear. Click **OK** to proceed.
- 16. Click Exit Transaction, or continue making changes.

## *2.14.2.12 Viewing the RUGGEDCOM CROSSBOW Log*

Navigate to **apps -> crossbow -> status** and click **log** in the menu. The Trigger Action form will appear.

### **Figure 2-58 Trigger Action**

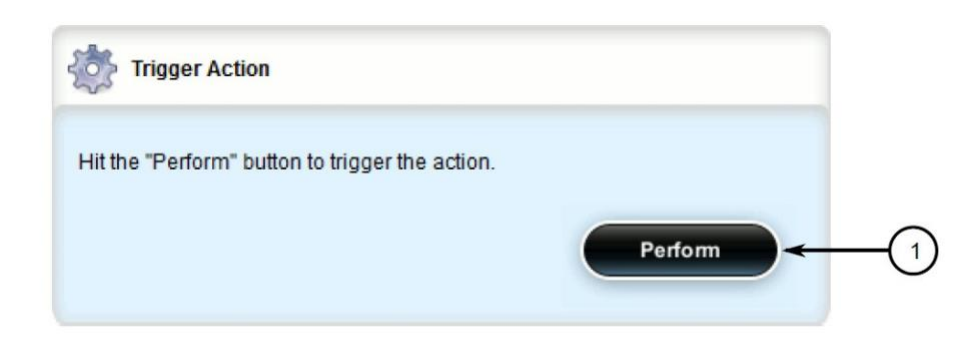

- *1. Perform Button*
- 2. Click Perform. The Log form will appear.

### **Figure 2-59 Status Log**

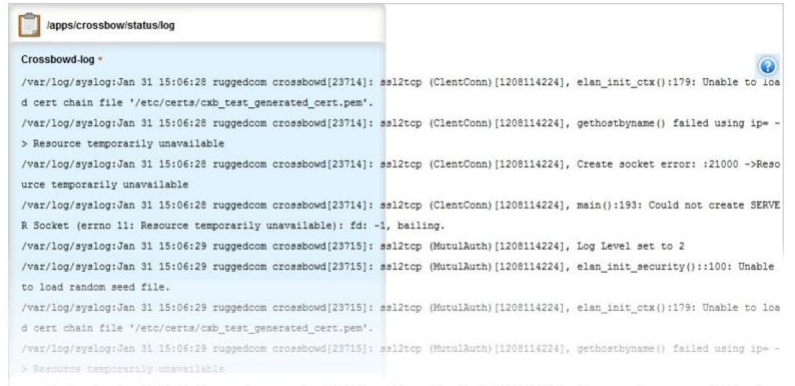

## *2.14.2.13 Managing SACs*

- 1. Access the RUGGEDCOM CROSSBOW client workstation, launch CROSSBOW Client, and log in as a user with the necessary administrative privileges. The Field Layout tab appears by default.
- In the right pane, right-click the associated facility or gateway, and click **Add Station Access Controller.** The Station Access Controller Properties dialogue box will appear.

**Figure 2-60 Station Access Controller Properties**

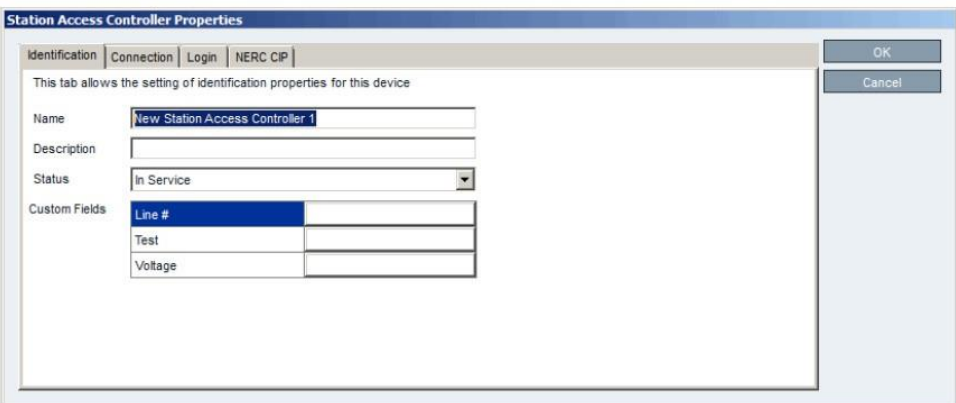

- *1. Name Box*
- *2. Description Box*
- *3. Status List*
- *4. Custom Fields*
- *5. OK Button*
- *6. Cancel Button*
- Configure the identification properties (e.g., name, description) for the SAC.

**Figure 2-61 SAC Property Configuration — Identification**

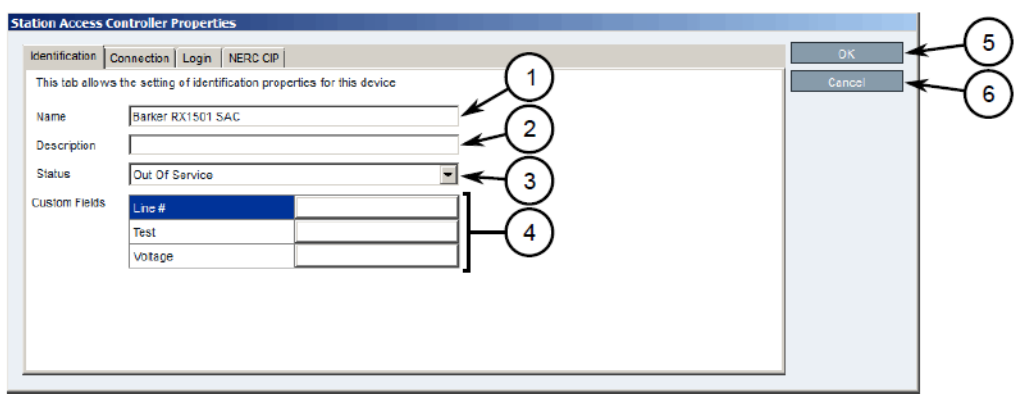

- *1. Name Box*
- *2. Description Box*
- *3. Status List*
- *4. Custom Fields*
- *5. OK Button*
- *6. Cancel Button*
- Configure the connection properties (e.g., IP address, port, platform) for the SAC.

**Figure 2-62 SAC Property Configuration — Connection**

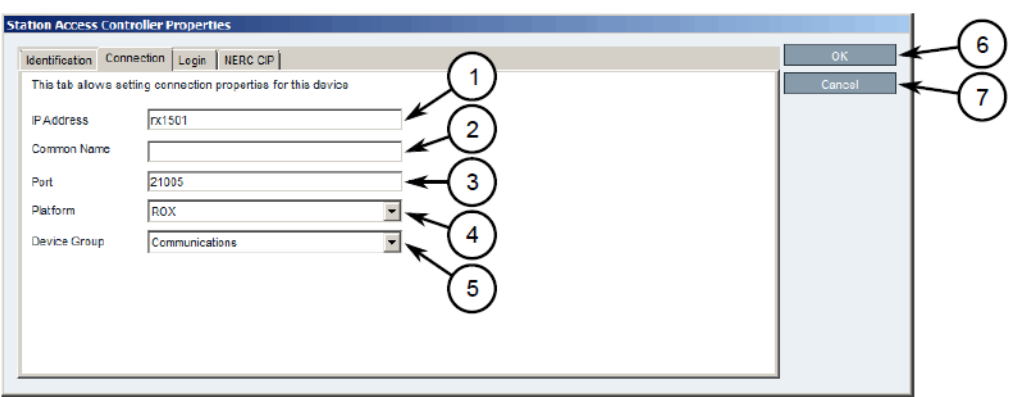

- *1. IP Address Box*
- *2. Common Name Box*
- *3. Port Box*
- *4. Platform List*
- *5. Device Group*
- *6. OK Button*
- *7. Cancel Button*
- 5. Configure the North American Electric Reliability Corporation Critical Infrastructure Protection (NERC CIP) properties for the SAC.

**Figure 2-63 SAC Property Configuration — NERC CIP**

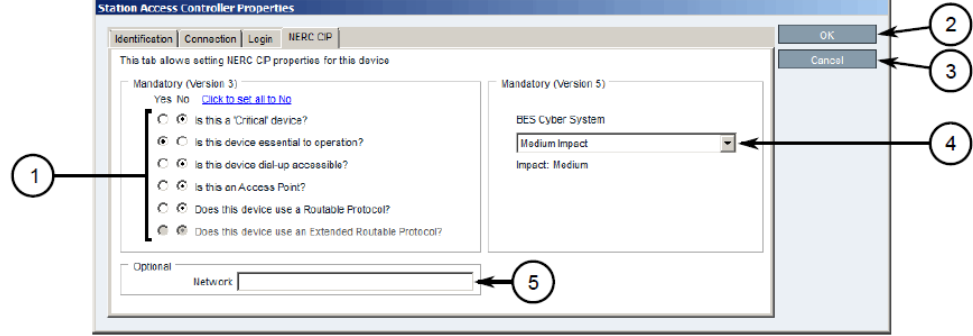

- *1. Questions*
- *2. Network Box*
- *3. OK Button*
- *4. Cancel Button*
- *5. BES Cyber System List*

## *2.14.2.14 Updating the SAC Database*

- 1. Access the RUGGEDCOM CROSSBOW client workstation, launch CROSSBOW Client, and log in as a user with the necessary administrative privileges. Make sure to enter the host name and port number for the SAC during the login process.
- Search for the SAC's device family on the **Devices** tab.
- Right-click the **Station Access Controller** device family, point to **Special Operations,** then click **Push SAC Database.** The Scheduling Push SAC Database dialogue box will appear.

**Figure 2-64 Scheduling Push SAC Database**

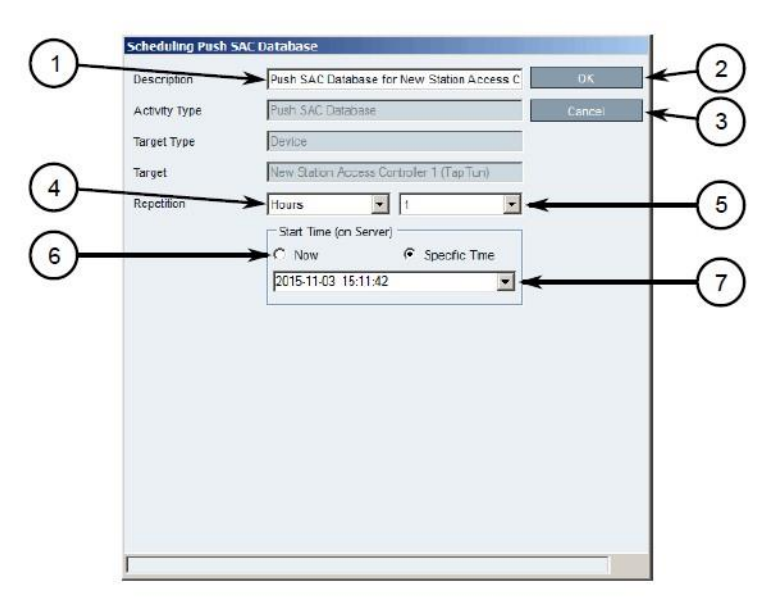

- *1. Description Box*
- *2. OK Button*
- *3. Cancel Button*
- *4. Repetition Lists*
- *5. Start Time Options*
- *6. Start Time Box*
- Optional: Under **Description,** type a description for the operation. Include details such as the affected target, the purpose of the operation, etc. This description will appear in the list of scheduled operations.
- Under **Repetition,** select the interval and value (if applicable).
- Under **Start Time (On Server),** select **Now** or **Specific Time.**
- 7. Click OK to save changes. The operation will commence at the selected time.

### *2.14.2.15 Managing Devices and Gateways*

- 1. Access the RUGGEDCOM CROSSBOW client workstation, launch CROSSBOW Client, and log in as a user with the necessary administrative privileges.
- On the **Field Layout** tab, right-click the desired facility or gateway, and click **Add Device, Add Gateway,** or **Add Subordinate Gateway (gateways only).** The Device Properties or Gateway Properties dialogue box will appear.
- Configure the identification properties (e.g., name, description) for the device/gateway.
- Configure the connection properties (e.g., host name, user names, passwords) for the device/gateway.
- 5. Configure the interfaces available for the device/gateway.
- Enable or disable the applications available for the device/gateway.
- 7. Configure the NERC CIP properties for the device/gateway.
- Configure any advanced parameters associated with the device/gateway.
- 9. Click OK to save changes.

## *2.14.2.16 Connecting to a Device/Gateway*

- 1. Access the RUGGEDCOM CROSSBOW client workstation, launch CROSSBOW Client, and log in as a user with the necessary administrative privileges.
- 2. If connecting to the device/gateway via a Station Access Controller, make sure to enter the host name and port number for the SAC during the login process. Otherwise, provide the host name and port number for the RUGGEDCOM CROSSBOW Server.
- Search for the desired device/gateway on the **Field Layout** or **Devices** tab by either facility or device type.
Right-click the device/gateway, and then click either **Connect (devices)** or **Connect to Gateway (gateways).** The Application Selection dialogue box will appear.

**Figure 2-65 Application Selection Dialogue**

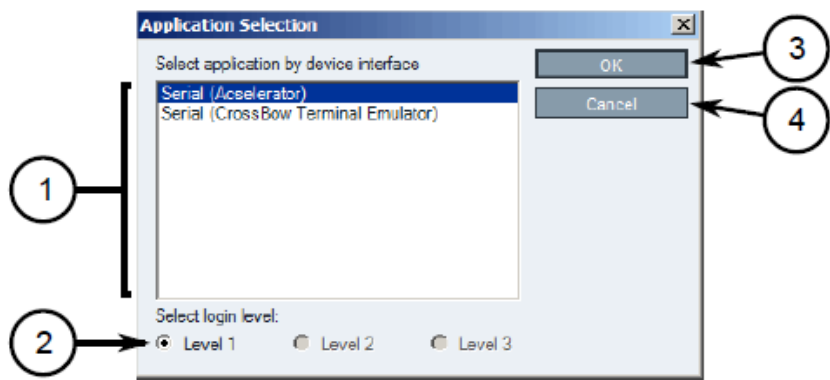

- *1. Available Applications*
- *2. Select Login Level Options*
- *3. OK Button*
- *4. Cancel Button*
- 5. Select an application to connect to the device's interface.
- Under **Select login level,** select the login level to use when connecting to the device.
- 7. Click OK. RUGGEDCOM CROSSBOW will attempt to connect to the device. Review the Messages pane for details.
- Once connected, the device/gateway and the connection status are displayed in the **Device Connection History** pane.
- When the application launches, if required, enter the local host IP address or the real IP address of the end-device or gateway, followed by the port number.

# <span id="page-216-0"></span>**2.15 Siemens RUGGEDCOM RX1400 (E1)**

The Siemens RUGGEDCOM RX1400 device is used on the enterprise side of the lab and creates an always-on VPN connection to the Siemens RUGGEDCOM RX1501, located on the boundary of the control network lab.

# 2.15.1 Environment Setup

Requirements for installation:

- **•** personal computer/laptop with Ethernet port
- CAT5 or higher Ethernet cables
- RUGGEDCOM VPN device
- **E** any type of terminal emulator
- web browser
- **■** When connecting the device to the network, the NCCoE used switch.0001 as the wide area network (WAN) port and switch.0010 as the local area network port connected to the local network.

## 2.15.2 Installation Procedure

- After powering on the device, connect to the IP address that the device supplies itself via a web browser. The connection will most likely require an interim switch for connecting, but this varies between cases.
- 2. The following screen should appear:

**Figure 2-66 RUGGEDCOM Web Login**

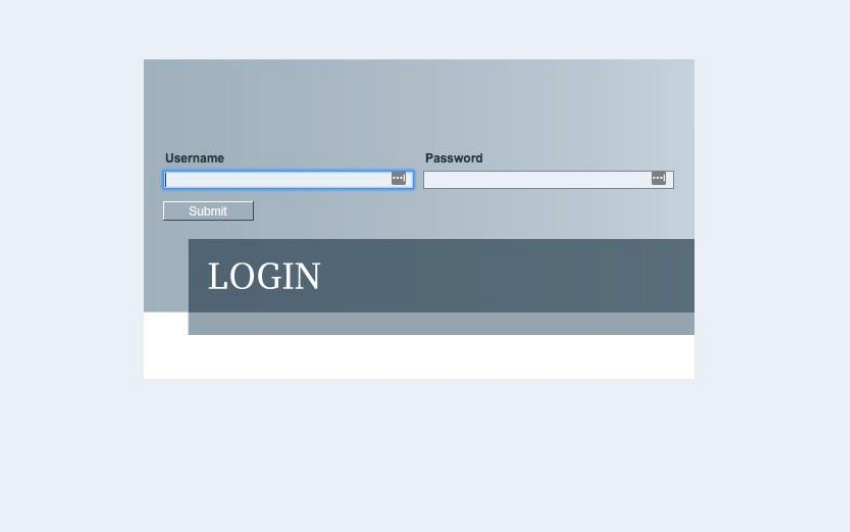

Once logged in, click the link for **Edit Private** to go into Edit mode.

Navigate to **tunnel -> ipsec,** and check the boxes for **Enable IP security (IPSec)** and network address translator (**NAT) Traversal.**

**Figure 2-67 Enable IPSec and NAT Traversal**

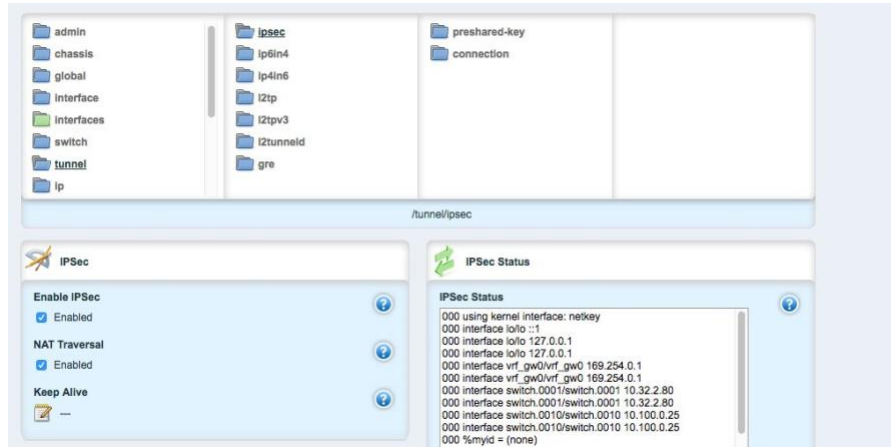

- Click **preshared-key,** then **<Add preshared-key>.**
- In the **Remote Address** field, type the remote IP address (the cogeneration plant's IP address).
- In the **Local Address** field, type the local IP address (the enterprise network).
- 8. Click Add.
- 9. Click the newly created entry under the preshared-key folder.
- Under **Secret Key,** create a new secret key that will be shared between devices.
- Under **ipsec->connection,** click **<Add connection>** to create a new connection.
- Fill in a name for **Connection Name,** then click **Add.**
- Click on the new connection, and click the **Enable** check box for **Dead Peer Detect.**
- Ensure that the settings under **Dead Peer Detect** are:
	- a. Interval: 30
	- b. Timeout: 120
	- Action: **Restart**
- 15. Under **Connection**, set the following parameters:

- a. Startup Operation: start
- Authenticate By: **secret**
- Connection Type: **tunnel**
- Address-family: **ipv4**
- Perfect Forward Secrecy: **yes**
- SA Lifetime: **default**
- IKE Lifetime: **default**
- L2TP: **Unchecked (disabled)**
- i. Monitor Interface: **switch.0001**
- In the top window row, select the folder **ike,** and click **<Add algorithm>.**
- Under **Key settings,** ensure the following parameters and click **Add:**
	- Cipher Algorithm: **aes256**
	- b. Hash Method: sha2
	- Modpgroup: **modp8192**
- Going back to the top window row, select the **esp** folder directly underneath **ike,** then select **algorithm** and click **<Add algorithm>.**
- Under **Key settings,** ensure the following parameters and click **Add:**
	- Cipher Algorithm: **aes256**
	- b. Hash Method: sha2
- Going back to the top window row, select **left** under **esp.**
- Under **Public IP Address,** ensure **Type** is **address,** then type the IP address into the **Hostname** or **IP Address** field.
- Going back to the top window row, select **subnet,** and click **<Add subnet>.**
- Under **Key Settings,** in the **Subnet Address** field, type the local subnet on the inside of the RX1400 in the box (lab used 10.100.0.0/16) and click **Add.**
- Going back to the top window row, select **right** under **left.**
- Under **Public IP Address,** ensure **Type** is **address,** then type the remote VPN IP Address into the **Hostname** or **IP Address** field.
- Under the **Right** heading, for **NAT Traversal Negotiation Method,** select **rfc-3947.**
- Going back to the top window row, select **subnet,** then click **<Add subnet>.**
- Under **Key Settings,** in the **Subnet Address** field, type the remote subnet on the inside of the remote VPN in the box (lab used 172.19.0.0/16) and click **Add.**
- Going back to the beginning of the top row, ensure that **interfaces->ip->switch.0001->ipv4** contains a folder named after the externally facing network IP address.
- Ensure that **interface->ip->switch.0010->ipv4** contains a folder named after the internal network (lab used 10.100.0.0/16).

# **2.16 Siemens RUGGEDCOM RX1501 (O1)**

The Siemens RUGGEDCOM RX1501 device is used on the boundary of the control network lab and creates an always-on VPN connection to the Siemens RUGGEDCOM RX1400, located on the inside of the enterprise network lab.

# 2.16.1 Siemens RUGGEDCOM RX1501 (O1) Installation Guide

The instructions for installation of the RUGGEDCOM RX1501 are very similar to those in [Section 2.15,](#page-216-0) with the following additional information:

- Ensure that the shared key used in this installation is the same as the one used in the previous installation.
- The remote IPs and local IPs will be different for this installation as they are relative to the device.
- **NAT Traversal Negotiation Method** will be on the **left** menu option (as opposed to the **right** listed earlier) and must be the same value (e.g., rfc-3947).

# **2.17 TDi Technologies ConsoleWorks (E6, O5, O9)**

TDi Technologies ConsoleWorks creates multiple consoles (both GUI- and terminal-based) that allow connections through a web interface to internal devices, utilizing a protocol break to separate connections. ConsoleWorks is also utilized to normalize syslogs from the control network before sending them to the SIEM.

# 2.17.1 System Environment

The system that was set up to run this application was a fully updated (as of 4/20/2016) CentOS 7 Operating System with the following hardware specifications:

- 4 GB RAM
- 500 GB HDD
- 2 network interface controllers (NICs)
- This installation required a preconfigured network where one NIC was located on the WAN side (connected to the Waterfall Secure Bypass) and the other was connected to the Dell R620 ESXi server.

#### Other requirements:

- ConsoleWorks install media (a CD was used in the build)
	- ConsoleWorksSSL-<version>.rpm
	- ConsoleWorks\_gui\_gateway-<version>.rpm
- ConsoleWorks license keys (TDI\_Licenses.tar.gz)
- software installation command:
	- yum install uuid libbpng12 libvncserver

## 2.17.2 Installation

#### As Root:

- Place ConsoleWorks Media into the system (assuming from here on that the media is in the form of a CD).
- 2. mount /dev/sr0 /mnt/cdrom
- 3. mkdir /tmp/consoleworks
- cp /mnt/cdrom/consolew.rpm /tmp/consoleworks/consolew.rpm
- rpm -ivh /tmp/consoleworks/ConsoleWorksSSL-<version>.rpm
- mkdir /tmp/consoleworkskeys/
- 7. Copy ConsoleWorks keys to /tmp/consoleworkskeys/
- 8. cd /tmp/consoleworkskeys/
- 9. tar xzf TDI Licenses.tar.gz
- 10. cp /tmp/consoleworkskeys\* /etc/TDI licenses/

- 11. /opt/ConsoleWorks/bin/cw\_add\_invo
- **Accept** the License Terms.
- 13. Press **Enter** to continue.
- 14. Name the instance of ConsoleWorks.
- 15. Press **Enter** to accept default port (5176).
- 16. Press N to deny SYSLOG listening.
- 17. Press **Enter** to accept parameters entered.
- 18. Press Enter to return to /opt/ConsoleWorks/bin/cw add invo.
- 19. rpm -ivh /tmp/consoleworks/ConsoleWorks qui gateway-version>.rpm
- 20. /opt/gui gateway/install local.sh
- 21. /opt/ConsoleWorks/bin/cw start <invocation name created early>
- 22. service gui gatewayd start

### 2.17.3 Usage

- Open a browser and navigate to *https://<ConsoleWorksIP>:5176*.
- Log in with Username **console\_manager,** Password **Setup.**
- 3. Change the default password.
- Choose **Register Now.**

## <span id="page-222-0"></span>*2.17.3.1 Initial Configuration*

All instructions below start with a menu on the sidebar.

1. Tags

**Security > Tags > Add**

- i. Set **Name.**
- ii. Click Save.
- 2. Profiles

#### **Users > Profiles > Add**

i. Set **Name.** 

- ii. Select Tag.
- iii. Click Save.
- 3. Users

#### **Users->Add**

- i. Set **Name.**
- ii. Set **Password.**
- iii. Set **Profile.**
- iv. Set Tag.
- v. Click Save.

## <span id="page-223-0"></span>*2.17.3.2 Graphical Connections*

Use the following steps to set up graphical connections (specifically virtual network computing (VNC)):

1. Graphical Gateway:

### **Graphical->Gateways->Add**

- b. Set a name, then set Host as **Localhost** and port as **5172.**
- Check the **Enabled** check box and click **Save.**
- Verify that it works by clicking **Test** in the top left corner.
- 2. Add a graphical connection (We will use VNC.):
	- **Graphical->Add**
	- b. Set **Name.**
	- c. Set the Type (VNC/remote desktop protocol (RDP)).
	- d. Set the **Hostname/IP.**
	- If recordings are desired, set **Directory** and **Recordings.**
	- f. Set the **Authentication.**
	- Add **Graphical Gateway.**
	- h. Add Tags.

#### 3. Access Controls

- **Security->Access Control->Add**
- b. Set **Name.**
- c. Check **Enabled.**
- d. Set **Priority.**
- e. Set **ALLOW.**
- f. Set **Component Type** to **Graphical Connection.**
- The following will appear under **Profile Selection**:
	- *i*. Property Profile Equals \*Profile Name\* <join>
	- ii. The correct profile should appear in the box on right.

#### The following will appear under **Resource Selection**:

- **i.** Associate With a Tag that
- $\mathsf{ii}$ . Property Tag Equals \*Tag name\* <join>
- iii. The correct Graphical Console should appear in the box on right.
- Under **Privileges**, check …
	- **Aware**
	- **View**
	- **iii.** Connect
	- **Enable**
	- **Monitor**
- Click **Save.** j.

### **Figure 2-68 Binding to Syslog**

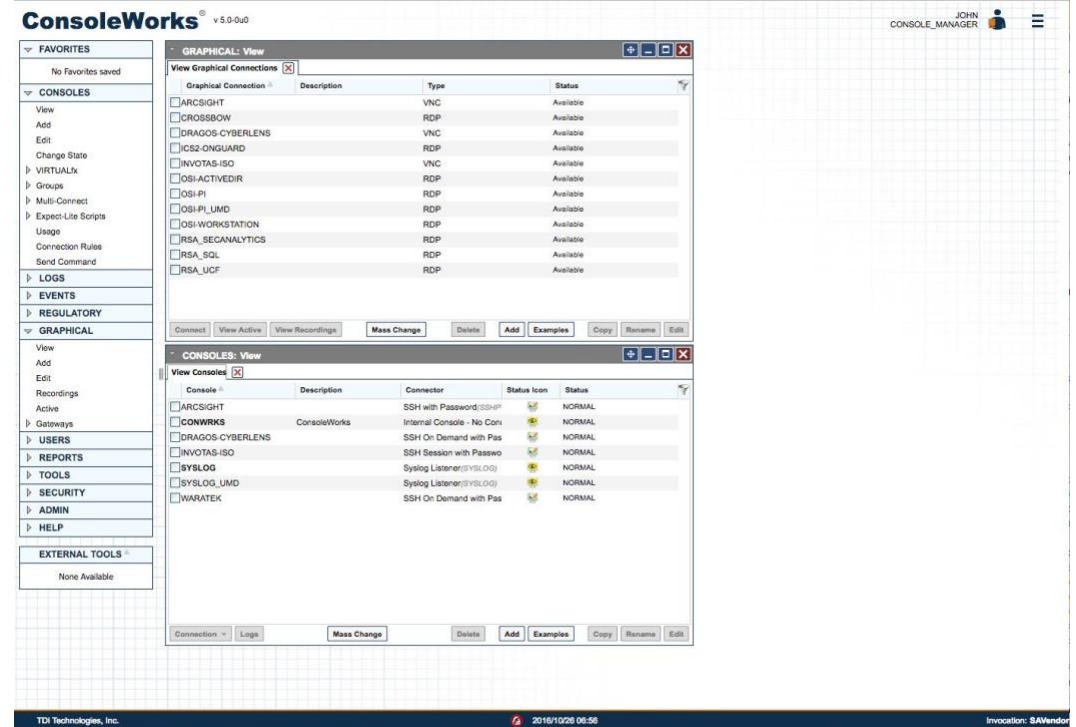

# <span id="page-225-0"></span>2.17.4 TDi Technologies ConsoleWorks (E6) Installation Guide

Follow the guide above on installing ConsoleWorks instance (O5), however, do not follow [Section 2.17.3.1, Initial Configuration;](#page-222-0) or [Section 2.17.3.2, Graphical Connections.](#page-223-0)

- Navigate to **Server Management > Bind List > Add.**
- Enter a name for **Binding** (e.g. SYSLOG\_514).
- Leave **Address** as default (0.0.0.0).
- Set **Port** to **514.**
- Set Bind type to **SYSLOG** and **Enable.**

**Figure 2-69 Server Management Bind Edit**

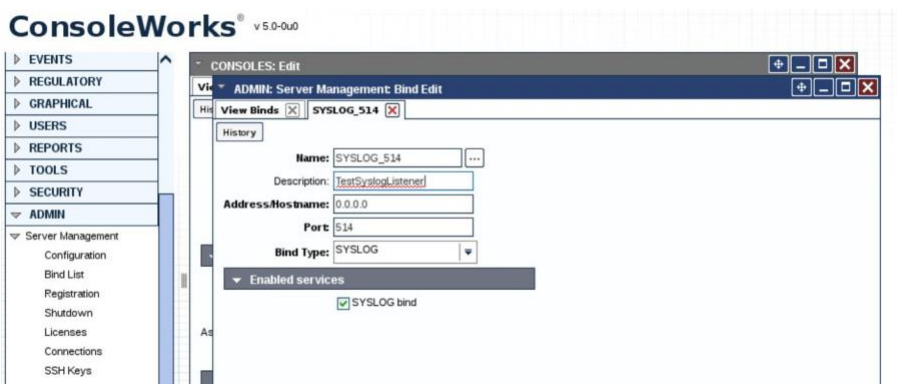

- 6. Navigate to **Consoles > Add.**
- 7. Add **Console** and set a name (e.g., SYSLOG).
- In the **Connector** field, click the drop-down menu, and select **Syslog Listener.**
- Under **Connection Details,** click the drop-down menu, and select the **Binding** that was created above (e.g., SYSLOG\_514).
- 10. Check the **Catch All** check box.

**Figure 2-70 Adding SYSLOG Console**

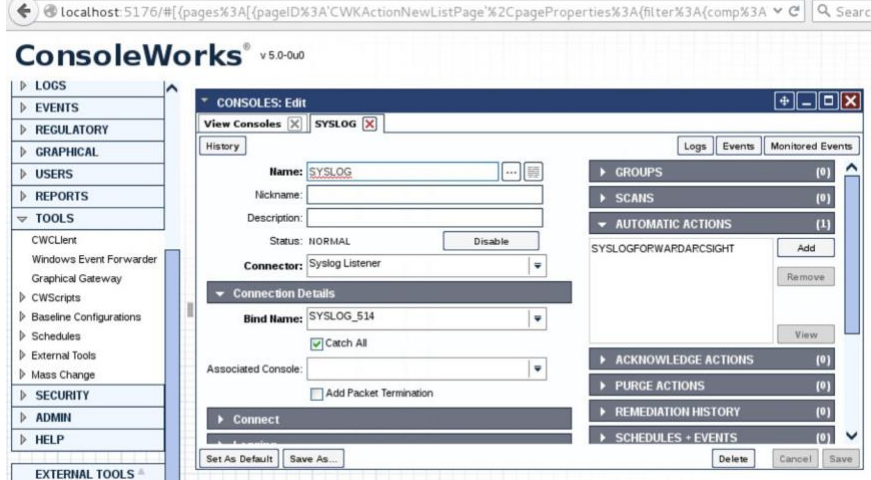

11. Copy the socket plug-in to the cwscript directory under the ConsoleWorks instance directory.

**Figure 2-71 Copying Plug-In to CWScript Directory**

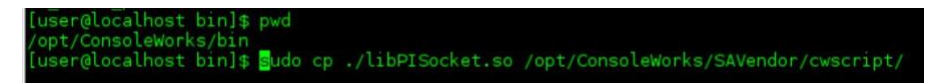

Navigate to **Admin > Database Management > XML Imports > Import > Upload a file,** then click **Next.**

**Figure 2-72 CWScript Upload**

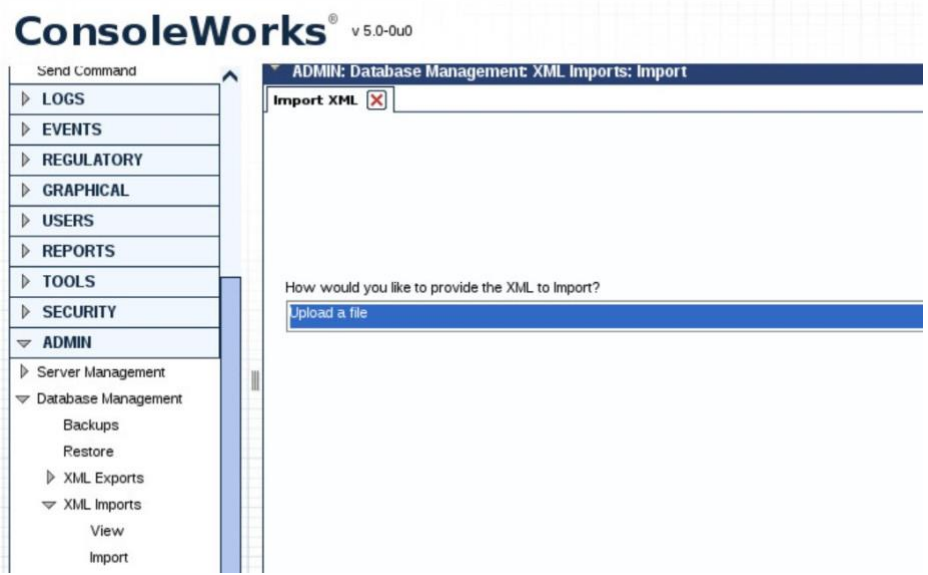

### 13. Click **Browse.**

**Figure 2-73 Browse for CWScript**

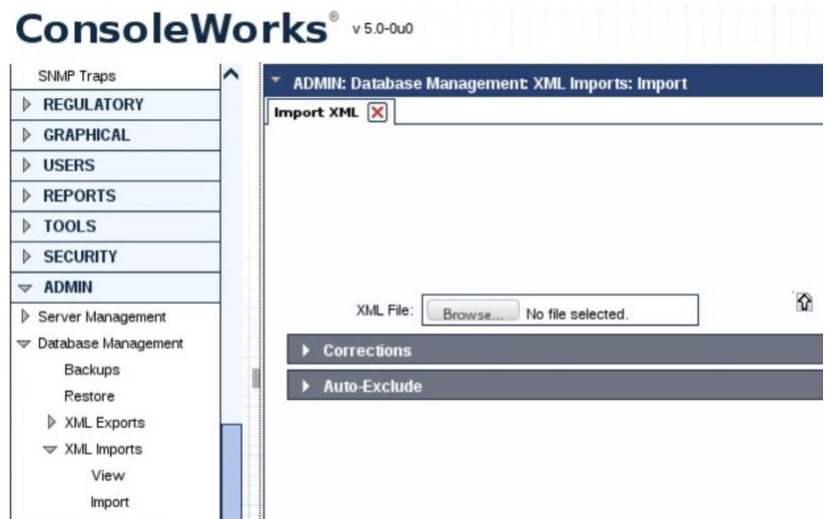

## 14. Select the syslog.xml file, then click Next.

**Figure 2-74 Select CWScript XML**

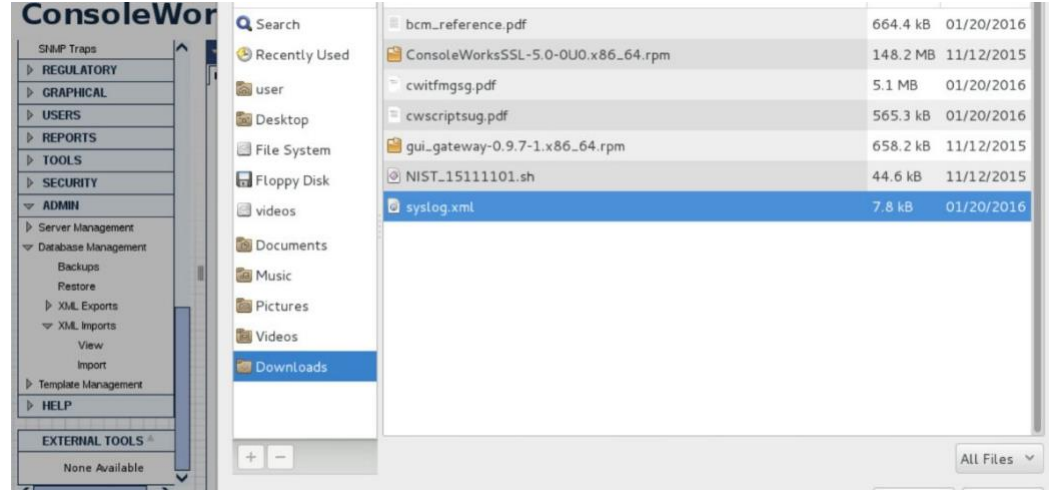

### Navigate to **Tools > CWScripts > Select SYSLOG\_FORWARD > Review Settings.**

### **Figure 2-75 Review CWScript Settings**

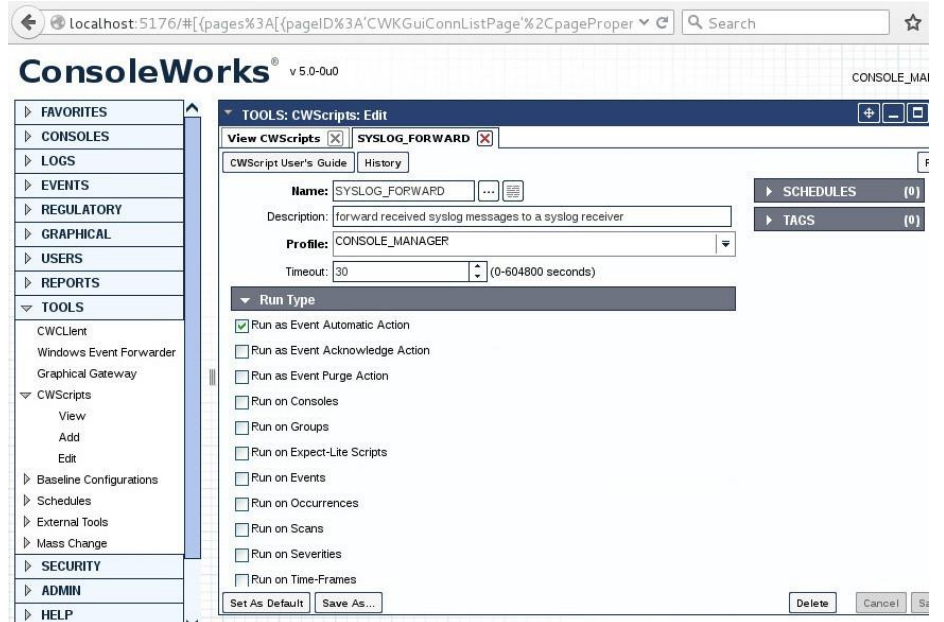

16. Navigate to **Actions > Automatic > Add.** 

#### 17. Set **Name.**

- 18. Set Type to **CWScript.**
- In the **Action** field, click the drop-down menu, and select **SYSLOG\_FORWARD.**
- 20. In the Parameter field, enter the IP address (or FQDN) of the Syslog target.

**Figure 2-76 Modify Action and Parameter for CWScript**

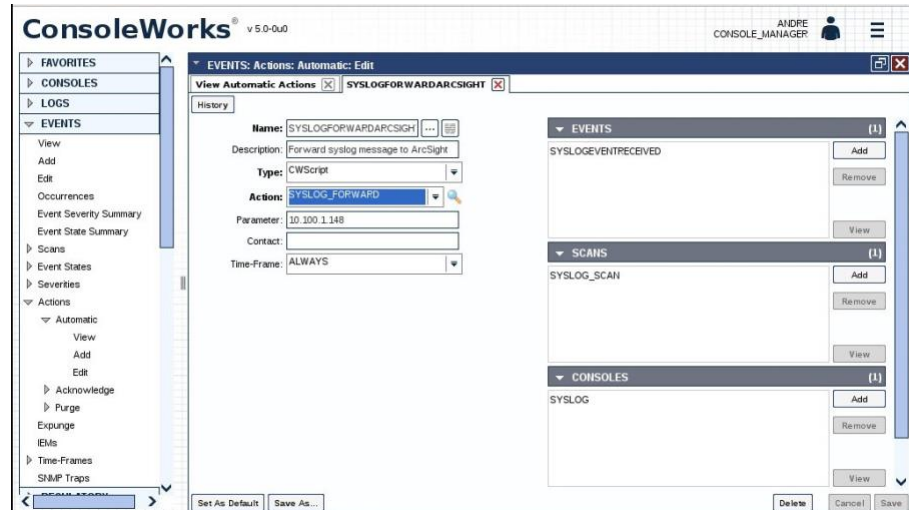

- 21. Navigate to Scans, then select Add.
- 22. Set **Name.**
- 23. In the **Consoles** field, add/select the Console defined in the previous steps.
- 24. In the **Automatic Action** field, add/select the Action defined in the previous steps.

Note: *The Events field will be updated later*.

#### **Figure 2-77 Add New Scan**

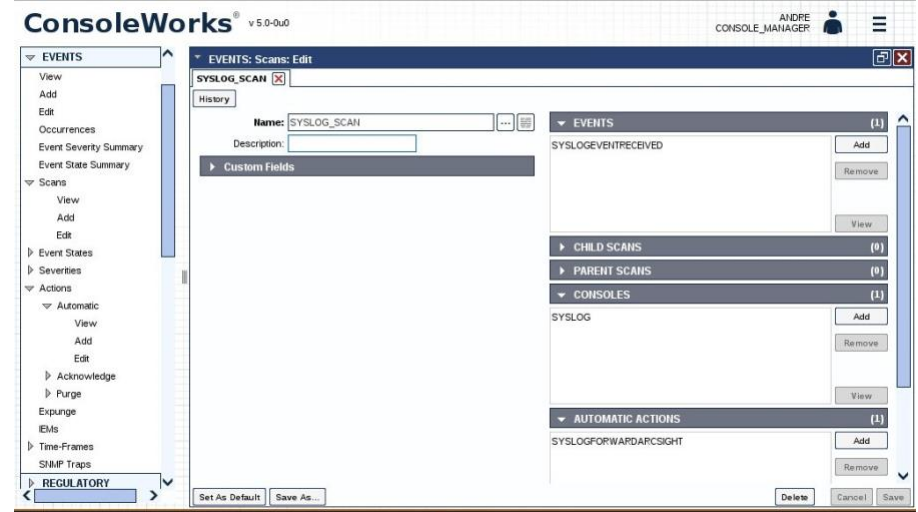

- 25. Navigate to Events, then select Add.
- **Name** the Event.
- 27. Set the **Severity** level.
- In the **Pattern** fields, line 1, type in a character pattern that matches the syslog data. Set **Wildcarding** to **Standard Wildcards.**
- In the context **Lines Below** field, enter **1.**
- In the **Scans** field, click **Add,** then select the name of the Scan that was defined in the previous steps.
- In the **Automatic Actions** field, click **Add,** then select the name of the Action that was defined in the previous steps.

#### **Figure 2-78 Add New Event**

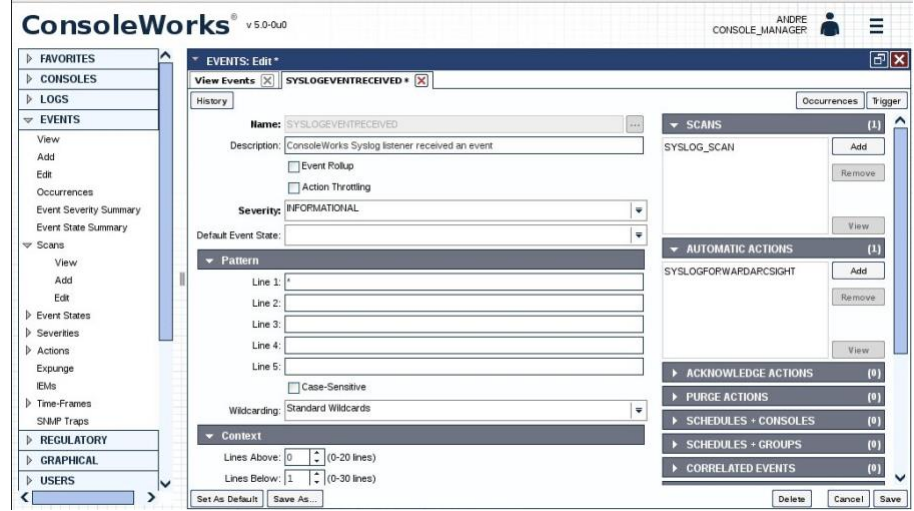

- Navigate back to **Actions > Automatic,** then edit the Action defined in the previous steps.
- In the **Event** field, confirm that the Event that was just created is selected.

**Figure 2-79 Syslog Forwarding Action Config**

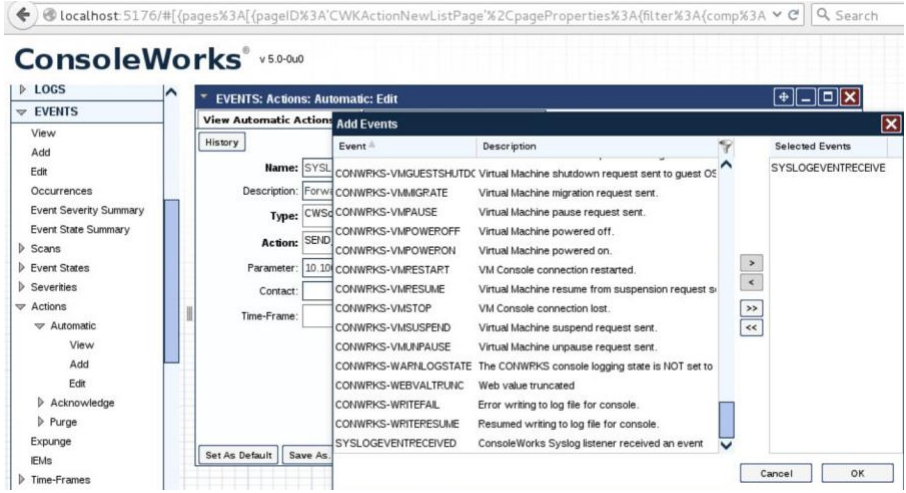

34. In the **Console** field, select the Syslog Console that was defined in previous steps.

**Figure 2-80 Add Console to Syslog Forwarding Action Config**

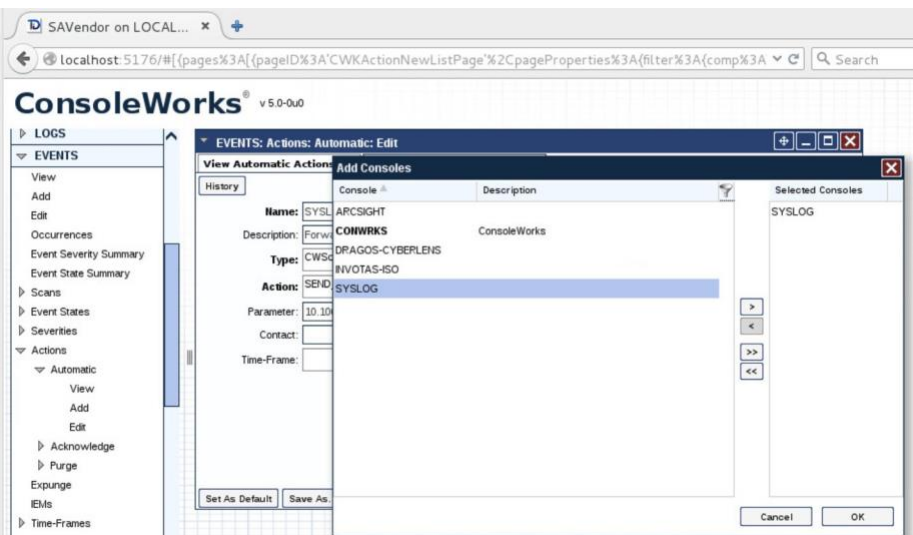

#### 35. Review settings.

**Figure 2-81 Review Event Settings**

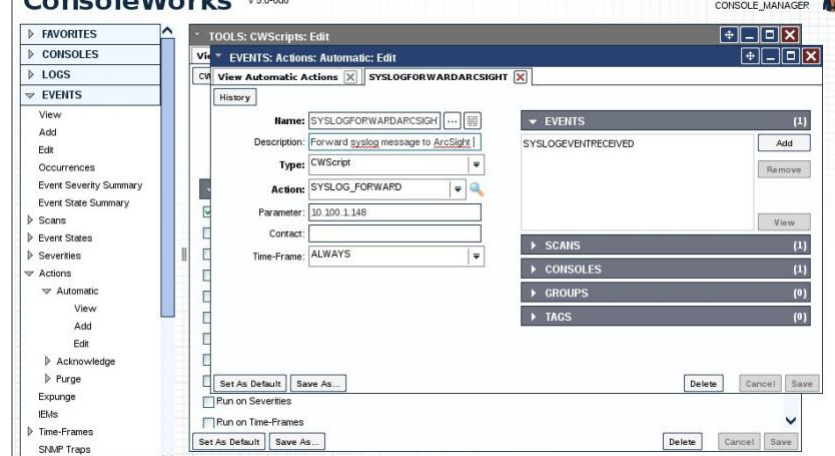

### 36. Add rules to ConsoleWorks host OS firewall:

iptables -I INPUT -p udp --dport 514 -s 0.0.0.0/0 -j ACCEPT iptables -I OUTPUT -p udp -s 0.0.0.0/0 --dport 514 -j ACCEPT

### 37. Save the rules:

/sbin/service iptables save

# 2.17.5 TDi Technologies ConsoleWorks (O9) Installation Guide Follow the guide for ConsoleWorks (E6) in [Section 2.17.4.](#page-225-0)

# **2.18 Waterfall Technologies Unidirectional Security Gateway (O2)**

Waterfall's Unidirectional Security Gateway delivers a security gateway solution for replicating servers and emulating devices from the control system lab to the enterprise system lab. The replication occurs through hardware that is physically able to transmit information in only one direction and physically unable to transmit any information or attack in the reverse connection. The Unidirectional Gateway's combination of hardware and software supports many kinds of replications, including process historians, many open platform communication (OPC) variants, syslog, FTP, and others.

# 2.18.1 Waterfall Technologies Unidirectional Security Gateway (O2) Installation Guide

The Unidirectional Security Gateway was shipped to the NCCoE as an appliance in a 1U server chassis. The chassis contains two Host Modules, each running Microsoft Windows 8. The chassis also contains a Transmit (TX) Module and a Receive (RX) Module, linked by a short fiber-optic cable. The TX Module is physically able to send information/light to the fiber but is unable to receive any signal from the fiber. Conversely, the RX Module is able to receive information from the fiber but has no transmitter and so is physically unable to send any information to the fiber. In this guide, we will refer to the Windows Host Module connected to the TX Module as the Tx host, and the Windows Host Module connected to the RX Module as the Rx host.

# *2.18.1.1 Rx Configuration*

Open the **Waterfall RX Configuration** utility located in the **Start** menu.

## 2.18.1.1.1 FTP Stream

- Expand **wfStreamRx** from the left sidebar.
- Expand **Files.**
- From the sidebar, select **Local Folder.**
- Under **Channels,** select **Add.** Ensure that the **Active** check box is checked.
- Fill out the **Channel Name** field, and make a note of the **Channel ID** in parenthesis.
- From the sidebar, select **NCFTP.**
- Under **Channels,** select **Add.** Ensure that the **Active** check box is checked.
- Select the **Automatically Bind to Local Folder with ID** radio button. Ensure that the ID for the Local Folder is selected by using the same ID that was automatically generated for the Local Folder that was just created.
- 9. Fill out the correct values for the following form fields:
	- FTP folder: **/file\_link**
	- FTP host: **10.100.1.250**
	- FTP port: **21**
	- Username: **waterfall**
	- Password: **<insert password here>**
- 10. For Transfer mode, select the Passive radio button.
- 11. For Transfer type, select the Binary radio button.
- Ensure that the **Enable recursive transfer** check box is checked.
- Ensure that the **File pattern** check box is checked and that the form field contains this value: **\***.

### 2.18.1.1.2 OSI Pi Streams

- 1. Digital
- Expand **wfStreamRxPI\_D** from the left sidebar.
- b. Expand **SME** from the left sidebar.
- Expand **PiPoint** from the left sidebar.
- Ensure that the **Active** check box is checked.
- e. Fill out the correct values for the following form fields:
	- Channel name: **PiPt Digital**
	- Server IP: **10.100.1.76**
	- iii. Points type: Digital
	- iv. Snapshots/Sec limit: 5000
	- v. Snapshots/Sec warning: 500
- 2. Numeric
	- Expand **wfStreamRxPI\_N** from the left sidebar.

- b. Expand **SME** from the left sidebar.
- Expand **PiPoint** from the left sidebar.
- Ensure that the **Active** check box is checked.
- e. Fill out the correct values for the following form fields:
	- Channel name: **PiPt Numeric**
	- Server IP: **10.100.1.76**
	- iii. Points type: **Numeric**
	- iv. Snapshots/Sec limit: 5000
	- v. Snapshots/Sec warning: 5000

#### 3. String

- Expand **wfStreamRxPI\_S** from the left sidebar.
- b. Expand **SME** from the left sidebar.
- Expand **PiPoint** from the left sidebar.
- Ensure that the **Active** check box is checked.
- e. Fill out the correct values for the following form fields:
	- Channel name: **PiPt String**
	- Server IP: **10.100.1.76**
	- iii. Points type: String
	- iv. Snapshots/Sec limit: 5000
	- v. Snapshots/Sec warning: 5000

#### 2.18.1.1.3 Syslog Streams

- Expand **wfStreamRx** from the left sidebar.
	- Expand I**T Monitoring** from the left sidebar.
	- Select **Syslog UDP** from the left sidebar.
	- Under **Channels,** select **Add.** Ensure that the **Active** check box is checked.
	- 5. Fill out the correct values for the following form fields:

Channel name: **Syslog 1**

Send report every: **500**

Under T**arget Addresses,** select **Add,** and set the IP address to **10.100.0.50** and port to **514.**

## *2.18.1.2 TX Configuration*

Open the **Waterfall TX Configuration** utility located in the **Start** menu.

#### 2.18.1.2.1 FTP Stream

- 1. Expand wfStreamTx from the left sidebar.
- Expand **Files.**
- From the sidebar, select **Local Folder.**
- Under **Channels,** select **Add.** Ensure that the **Active** check box is checked.
- Fill out the **Channel name** field, and make a note of the **Channel ID** in parenthesis.
- From the sidebar, select **NCFTP.**
- Under **Channels,** select **Add.** Ensure that the **Active** check box is checked.
- Select the **Automatically Bind to Local Folder with ID** radio button. Select the ID that was automatically generated for the Local Folder created in the previous steps.
- 9. Fill out the correct values for the following form fields:
	- FTP folder: **/file\_link**
	- FTP host: **172.18.1.250**
	- FTP port: **21**
	- Username: **root**
	- Password: **<insert password here>**
- 10. For Transfer mode, select the Passive radio button.
- 11. For Transfer type, select the Binary radio button.
- Ensure that the **Enable recursive transfer** check box is checked.
- Ensure that the **File pattern** check box is checked and that the field contains this value: **\***.

# 2.18.1.2.2 OSI Pi Streams

1. Digital

- Expand **wfStreamTxPI\_D** from the left sidebar.
- b. Expand **SME** from the left sidebar.
- Expand **PiPoint** from the left sidebar.
- Ensure that the **Active** check box is checked.
- e. Fill out the correct values for the following form fields:
	- Channel name: **PiPt Digital**
	- ii. Server IP: **172.18.2.150**
	- iii. Points type: Digital
	- iv. Snapshots/Sec limit: 5000
	- v. Snapshots/Sec warning: **5000**
	- APS port: **3010**

#### 2. Numeric

- a. Expand **wfStreamTxPI\_N** from the left sidebar.
- b. Expand **SME** from the left sidebar.
- c. Expand **PiPoint** from the left sidebar.
- Ensure that the **Active** check box is checked.
- e. Fill out the correct values for the following form fields:
	- Channel name: **PiPt Numeric**
	- ii. Server IP: **172.18.2.150**
	- iii. Points type: **Numeric**
	- iv. Snapshots/Sec limit: 5000
	- v. Snapshots/Sec warning: 5000
	- APS port: **3000**

- 3. String
- Expand **wfStreamTxPI\_S** from the left sidebar.
- b. Expand **SME** from the left sidebar.
- Expand **PiPoint** from the left sidebar.
- Ensure that the **Active** check box is checked.
- e. Fill out the correct values for the following form fields:
	- Channel name: **PiPt String**
	- Server IP: **172.18.2.150**
	- iii. Points type: String
	- iv. Snapshots/Sec limit: 5000
	- v. Snapshots/Sec warning: 5000
	- APS port: **3020**

### 2.18.1.2.3 Syslog Streams

- Expand **wfStreamTx** from the left sidebar.
- Expand **IT Monitoring** from the left sidebar.
- Select **Syslog UDP** from the left sidebar.
- Under **Channels,** select **Add.** Ensure that the **Active** check box is checked.
- 5. Fill out the correct values for the following form fields:
	- Channel name: **Syslog 1**
	- b. Send report every: **500**
	- Port: **514**
	- IP (Listening): **0.0.0.0**
- Under **target addresses,** select **Add.** Set the IP address to **10.100.0.50** and port to **514.**

# **2.19 Waterfall Secure Bypass (O17)**

Waterfall Secure Bypass is used as a secure connection solution that allows bidirectional communication into the product lab at the control system. It is solely dependent on a person turning a physical key, and it has an automated time-out of two hours.

# 2.19.1 Waterfall Secure Bypass (O17) Installation Guide

The Waterfall Secure Bypass Solution is installed directly between the Siemens RUGGEDCOM RX1501 (O1) and a Schneider Electric Tofino Firewall (O18).

- Connect an Ethernet cable from the RX1501 to the **Ext** interface of the Secure Bypass.
- Connect an Ethernet cable from the WAN interface of the Tofino to the **Int** interface of the Secure Bypass.
- When the key is fully turned clockwise, the Secure Bypass will allow bidirectional traffic between the Tofino and the RX1501.
- When the key is fully turned counterclockwise, the Secure Bypass will block all traffic between the Tofino and the RX1501.
- If the key is left fully turned clockwise for more than two hours (time was configured at Waterfall location prior to receiving the device), the Secure Bypass will block all traffic between the Tofino and the RX1501. To allow for traffic to pass again, the user must fully turn the key counterclockwise and then clockwise again.

**Figure 2-82 Waterfall Secure Bypass Interface**

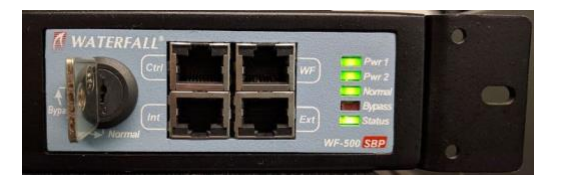

# **2.20 Waratek Runtime Application Protection (E10)**

Waratek Runtime Application Protection is a software agent plug-in for monitoring and protecting user interactions with enterprise applications. In the build, Waratek is monitoring a database application for any attempts the user may undertake to pull unauthorized data from the database (mainly through SQL injection).

For further information, see<http://www.waratek.com/solutions/> or [http://www.waratek.com/runtime](http://www.waratek.com/runtime-application-self-protection-rasp/)[application-self-protection-rasp/.](http://www.waratek.com/runtime-application-self-protection-rasp/)

# <span id="page-241-0"></span>2.20.1 System Environment

A CentOS 7 Operating System (fully updated as of 4/20/2016) was set up to run this application. Other requirements:

Web application that demonstrates protection capabilities (this build used Spiracle, Waratek's demo application: [https://github.com/waratek/spiracle\)](https://github.com/waratek/spiracle).

- web application server (This build used Apache Tomcat 9.)
- SQL database (can be MSSQL, MySQL, or Oracle. In the build, we used MySQL.)

### 2.20.2 Waratek Runtime Application Protection (E10) for Java Installation

- Download JDK 8 from the Oracle site, and unzip in **/opt** directory (e.g. /opt/jdk1.8.0\_121).
- 2. To configure for apache tomcat (or other web server), in \$CATALINA\_HOME/bin/Catalina.sh, point JAVA HOME to /opt/<jdk version>
- Add the following line to Catalina.sh:

JAVA\_OPTS="-javaagent:/opt/waratek/waratek.jar

-Dcom.waratekContainerHome=/opt/<jdk version>"

- Change directories to **/opt,** and untar the **waratek\_home.tar.gz** package.
- 5. cd waratek home
- 6. Create the **Rules** directory in the current directory.
- Move the provided **LICENSE\_KEY** file from Waratek to **/var/lib/javad/.**
- Create a rules file: **/opt/waratek-home/Rules/global.rules**

```
VERSION 1.0
```
# SQL Injection Blocking sqli:database:mysql:deny:warn

file:read:/opt/tomcat/\*:allow:trace

#### Create a logging XML file: **/opt/waratek/mylogProps.xml**

```
<logProps-array>
<logProps>
        <logMode>BOTH</logMode>
```
<logFile>SECURITYLOG</logFile>

<fileName>/opt/waratek/alerts.log</fileName>

```
<remoteHost>**INSERT REMOTE SYSLOG HERE (i.e. 
10.100.100.10:514)**</remoteHost>
```
<patternLayout>%m</patternLayout>

<priorityLevel>WARN</priorityLevel>

</logProps>

</logProps-array>

#### Edit the **/opt/waratek\_home/setenv.sh** file as follows:

export WARATEK OPTS="-Dcom.waratek.jvm.name=tomcat7

```
-Dcom.waratek.rules.local=/opt/waratek_home/Rules/jvc.rules
```

```
-Dcom.waratek.log.properties=/opt/waratek_home/logProps.xml
```
-Dcom.waratek.jmxh

## 2.20.3 Usage

To utilize the Runtime Protection for Java product, start the web application mentioned in [Section 2.20.1, System Environment.](#page-241-0) The web application server (Tomcat 9 in our case) should load the Runtime Protection JDK that was configured.

## **2.21 ArcSight Connector Guides**

The following detail the custom configuration for the ArcSight connectors to individual monitoring and alerting products.

## 2.21.1 Dragos CyberLens Connector

### *2.21.1.1 Configure Source Product*

- 1. Connect to the CyberLens console.
- In the CyberLens application, go to **Settings.**
- In the **CyberLens Alertin**g drop-down, select **On.**
- In the **Syslog Logging** section …
	- a. Select the drop-down for On Rsyslog.
	- b. Enter the **IP address** of the syslog server, e.g.:
		- 172.18.0.50
	- Enter the **port** of the syslog server, e.g.:

514

#### **Figure 2-83 Set Up Syslog on CyberLens**

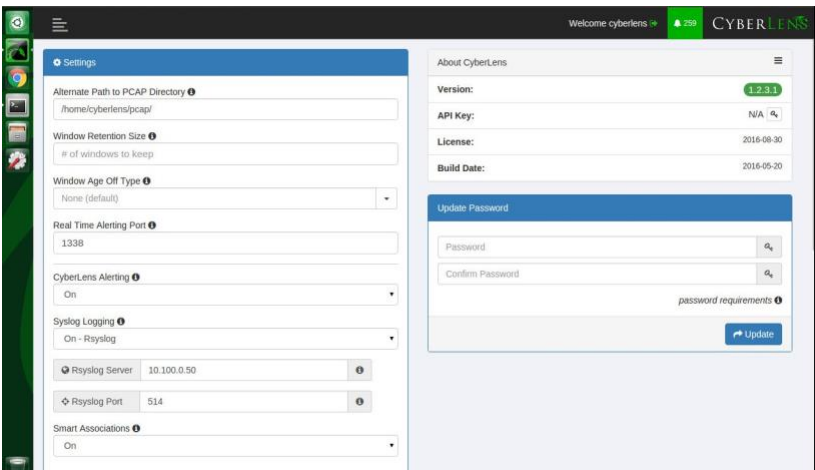

From the command line, using the **cybersudo** account, check the OS firewall to see if it allows the syslog traffic by running **sudo ufw status. Add** and **save** the rule if needed.

Note: *Upon upgrading CyberLens software, the rsyslog settings may be lost. Be sure to check and update these settings as needed after any upgrades*.

## *2.21.1.2 Install/Configure Custom ArcSight FlexConnector*

- Follow ArcSight's instructions for installing a Linux-based syslog SmartConnector [\[1\].](#page-289-0)
- 2. Copy the custom FlexConnector configuration files to the appropriate locations.
- Start the Connector service:

/etc/init.d/arc\_<connectorName> start

### *2.21.1.3 Custom Parser — ArcSight FlexConnector Parser*

Create a file containing the text below, and copy this file to **/opt/arcsight/connectors/<connector directory>/current/user/agent/flexagent/cyberlens.subagent.sdkrfilereader.properties**

```
#::::::::::::::::::::::::::::::::::::::::::::::
# Syslog custom subagent regex properties file: for CyberLens rsyslog
#
# raw syslog example:
# "Sep 6 16:04:48 ubuntu CyberLensApp: I, [2016-09-06T16:04:48.839937
#65401] INFO -- : Cyberlens generated the following alert: A Sensor 
saw 'S7COMM' for the first time"
```

```
#
#::::::::::::::::::::::::::::::::::::::::::::::
```

```
# without double slashes
```

```
# regex=(CyberLensApp):\sI, (\[\d+-\d\d-\d\d\S\d\d:\d\d:\d\d.\d+
```

```
\forall x \in \mathbb{P}: (\mathcal{A}^+, \mathcal{A}^+), (\mathcal{A}^+, \mathcal{A}^+), (\mathcal{A}^+, \mathcal{A}^+), (\mathcal{A}^+, \mathcal{A}^+), (\mathcal{A}^+, \mathcal{A}^+), (\mathcal{A}^+, \mathcal{A}^+), (\mathcal{A}^+, \mathcal{A}^+), (\mathcal{A}^+, \mathcal{A}^+), (\mathcal{A}^+, \mathcal{A}^+), (\mathcal{A}^+, \mathcal{A}^+), (\mathcal{A}^+, \mathcal{A}^+), (\mathcal{A}^+, \mathcal{A}^+), (\mathcal{A
```

```
# with double slashes and newline 
regex=(CyberLensApp):\\sI,
```

```
\label{L1} $$\hbox{\rm\bf\dd}({\rm\bf\dd}({\rm(.*)\n\in \mathbb{P}: (\\\d^+.\\d^+.\\d^+.\\d^+)\\n?(.*)
```
token.count=6 token[0].name=Application

```
token[1].name=Message 
token[2].name=Severity 
token[3].name=Name 
token[4].name=SourceIP 
token[4].type=IPAddress
```

```
token[5].name=CatchAnyDoubledLines
```

```
event.name=Name
```

```
event.deviceProduct= stringConstant("CyberLens") 
event.deviceVendor= stringConstant("DragosSecurity")
event.deviceSeverity=Severity
event.message=Message event.deviceProcessName=Application 
event.deviceAddress=SourceIP 
event.deviceCustomString1=CatchAnyDoubledLines
```

```
severity.map.veryhigh.if.deviceSeverity=1,2
severity.map.high.if.deviceSeverity=3,4
severity.map.medium.if.deviceSeverity=5,6
severity.map.low.if.deviceSeverity=INFO
```
# *2.21.1.4 ArcSight agent.properties File*

Modify the agent.properties file settings as needed based on the example below:

## **/opt/arcsight/connectors/<connector directory>/current/user/agent/agent.properties**

Modify the **customsubagent** list as needed for the environment.

#### 3. Replace the **IP address** to suit the environment.

#ArcSight Properties File

#Fri Mar 18 17:37:10 GMT 2016

agents.maxAgents=1

agents[0].aggregationcachesize=1000

agents[0].customsubagentlist=cyberlens.subagent.sdkrfilereader.propert ies\_syslog|cyberlensPREFIX.subagent.sdkrfilereader.properties\_syslog|s ourcefire\_syslog|ciscovpnios\_syslog|apache\_syslog|ciscovpnnoios\_syslog

|ciscorouter\_syslog|pf\_syslog|nagios\_syslog|cef\_syslog|ciscorouter\_non ios syslog|catos syslog|symantecnetworksecurity\_syslog|snare\_syslog|mc afeesig\_syslog|symantecendpointprotection\_syslog|citrix\_syslog|linux\_a uditd\_syslog|vmwareesx\_syslog|citrixnetscaler\_syslog|vmwareesx\_4\_1\_sys log||pulseconnectsecure\_syslog|pulseconnectsecure\_keyvalue\_syslog|flex agent\_syslog|generic\_syslog

#agents[0].customsubagentlist=sourcefire\_syslog|ciscorouter\_syslog|pf\_ syslog|cef\_syslog|ciscorouter\_nonios\_syslog|catos\_syslog|symantecnetwo rksecurity\_syslog|symantecendpointprotection\_syslog|linux\_auditd\_syslo g|vmwareesx\_syslog|vmwareesx\_4\_1\_syslog|flexagent\_syslog|generic\_syslo g

agents[0].destination.count=1

agents[0].destination[0].agentid=3R9bQilMBABCIy6NStvvaDA\=\=

agents[0].destination[0].failover.count=0

agents[0].destination[0].params=<?xml version\="1.0" encoding\="UTF-8"?>\n<ParameterValues>\n

<Parameter Name\="aupmaster" Value\="false"/>\n

<Parameter Name\="port" Value\="8443"/>\n

<Parameter Name\="fipsciphers" Value\="fipsDefault"/>\n

<Parameter Name\="host"

Value\="arcsight.es-sa-b1.test"/>\n

<Parameter Name\="filterevents"

Value\="false"/>\n</ParameterValues>\n

agents[0].destination[0].type=http

agents[0].deviceconnectionalertinterval=60000

agents[0].enabled=true

agents[0].entityid=0WbNilMBABCAAoBJrJmUOw\=\=

agents[0].fcp.version=0

agents[0].filequeuemaxfilecount=100

agents[0].filequeuemaxfilesize=10000000

agents[0].forwarder=false agents[0].forwardmode=true

agents[0].id=3R9bQilMBABCIy6NStvvaDA\=\=

```
\mathcal{L}_\text{max} = \mathcal{L}_\text{max} = \mathcal{This publication is available free of charge from: https://doi.org/10.6028/NIST.SP.1800-7
                                                This publication is available free of charge from: https://doi.org/10.6028/NIST.SP.1800-7
```

```
agents[0].ipaddress=10.100.1.148 
agents[0].overwriterawevent=false 
agents[0].persistenceinterval=0 
agents[0].port=514 agents[0].protocol=UDP 
agents[0].rawloginterval=-1 
agents[0].rawlogmaxsize=-1 
agents[0].tcpbindretrytime=5000 
agents[0].tcpbuffersize=10240 
agents[0].tcpcleanupdelay=-1 
agents[0].tcpmaxbuffersize=1048576 
agents[0].tcpmaxidletime=-1 
agents[0].tcpmaxsockets=1000 
agents[0].tcppeerclosedchecktimeout=-1 
agents[0].tcpsetsocketlinger=false 
agents[0].tcpsleeptime=50 
agents[0].type=syslog
agents[0].unparsedevents.log.enabled=true 
agents[0].usecustomsubagentlist=true 
agents[0].usefilequeue=true
remote.management.ssl.organizational.unit=HzjHilMBABCAAWiR1ATijw
```
# *2.21.1.5 Map File*

Create a file containing the text below, and copy this file to **/opt/arcsight/<connector directory>/current/user/agent/map/map.1.properties**

Note: *If an existing* map.1.properties *file exists, increment the suffix as needed (e.g.,* map.2.properties*).*

```
!Flags,CaseSens-,Overwrite 
regex.event.name,set.event.deviceVendor,set.event.deviceProduct
.*Cyberlens.*,DragosSecurity,CyberLens
```
# *2.21.1.6 Categorization File*

Create a .csv file containing the text below, and copy this file to **/opt/arcsight/<connector directory>/current/user/agent/acp/categorizer/current/<deviceproduct>/deviceproduct.csv**

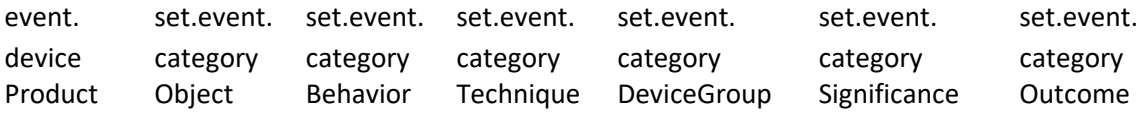

CyberLens /Host /Found /Traffic

Anomaly

/IDS/Network /Informational /attempt

# 2.21.2 ICS2 OnGuard

# *2.21.2.1 Integration Setup*

This will allow a user to right-click on a URL in an event to spawn OnGuard with the URL passed as a parameter.

## Select **Tools > Local Commands > Configure.**

**Figure 2-84 ArcSight Configure**

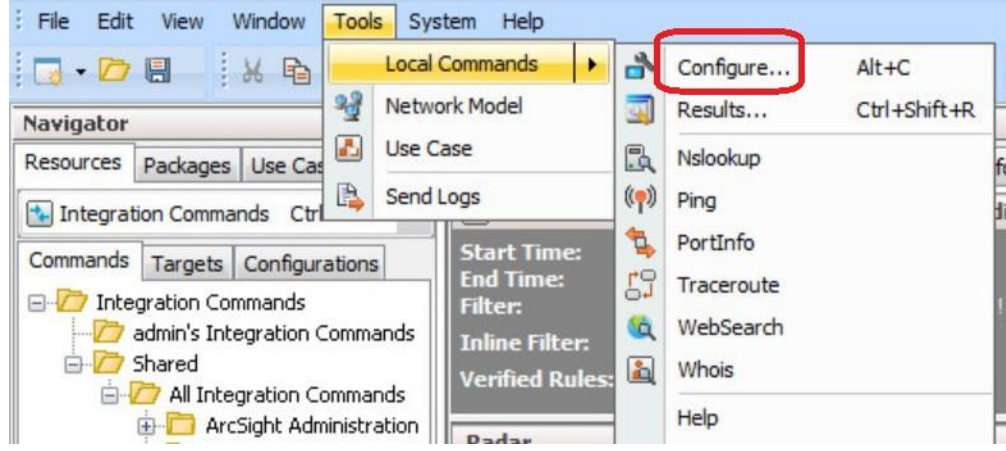

In the **name** field, type I**CS2-URL,** then select the **Program Parameters** browse button.

#### **Figure 2-85 Program Parameters Setup**

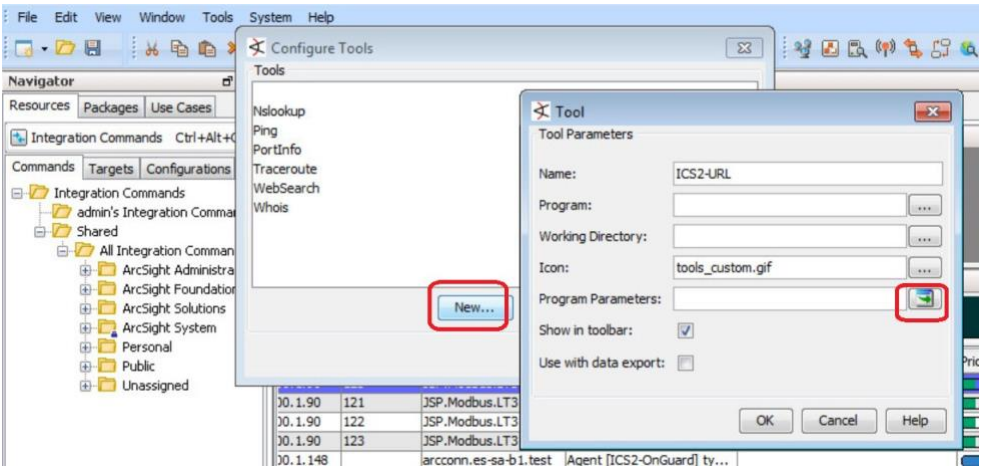

## Select **Event Attributes > Request > Request URL**.

**Figure 2-86 Request URL Configuration**

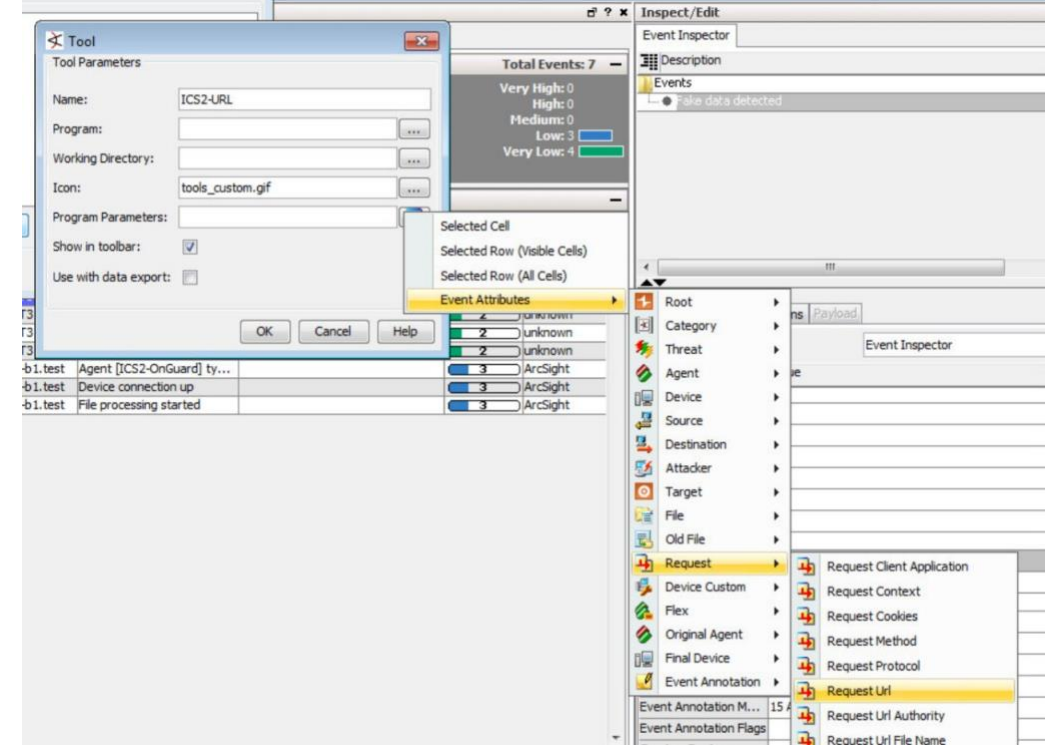

#### 4. Select OK.

**Figure 2-87 Tool URL Verification**

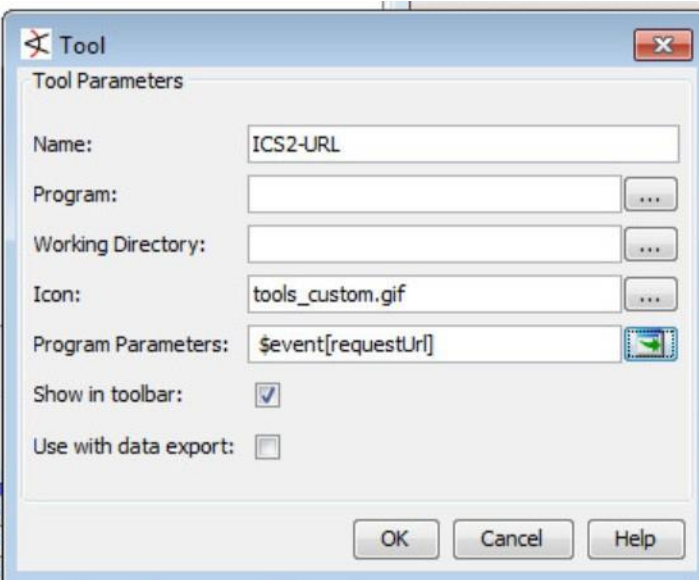

Right-click on a **URL** in an event, select **Tools,** and verify that the **ICS2-URL tool** appears in the menu.

## *2.21.2.2 Install/Configure Custom ArcSight FlexConnector*

- Follow ArcSight's instructions for installing a Linux-based syslog SmartConnector.
- 2. Copy the custom FlexConnector configuration files to the appropriate locations.
	- a. See Sections 6-8 of cyberlens-syslog-configuration-v2\_3.docx.
- 3. Start the Connector service:

/etc/init.d/arc\_[connectorName] start

# *2.21.2.3 Custom Parser — ArcSight FlexConnector Parser*

- Create a file containing the text below, and copy the file to **/opt/arcsight/connectors/[connectordirectory]/current/user/agent/flexagent/onguard.s dkrfilereader.properties**
	- #::::::::::::::::::::::::::::::::::::::::::::::
	- # Syslog custom regex properties file
	- # for ICS^2 OnGuard CEF syslog

```
This publication is available free of charge from: https://doi.org/10.6028/NIST.SP.1800-7
                This publication is available free of charge from: https://doi.org/10.6028/NIST.SP.1800-7
```
 $\mathcal{L}_\text{max} = \mathcal{L}_\text{max} = \mathcal{$ 

```
delimiter=| text.qualifier=" 
comments.start.with=\# 
trim.tokens=true 
contains.empty.tokens=true
```
#### token.count=8

```
token[0].name=Token0 token[0].type=String 
token[1].name=Token1 token[1].type=String 
token[2].name=Token2 token[2].type=Integer 
token[3].name=Token3 token[3].type=String 
token[4].name=Token4 token[4].type=String 
token[5].name=Token5 
token[5].type=TimeStamp 
token[5].format=yyyy-MM-dd HH\:mm\:ssz 
token[6].name=Token6 
token[6].type=TimeStamp 
token[6].format=yyyy-MM-dd HH\:mm\:ssz 
token[7].name=Token7 token[7].type=String
# mappings 
event.deviceCustomString1=Token0 
event.deviceHostName=Token1 
event.externalId=Token2 
event.name=Token3 event.message=Token4 
event.startTime=Token5 
event.endTime=Token6 
event.requestUrl=Token7
event.deviceVendor= stringConstant("ICS2") 
event.deviceProduct= stringConstant("OnGuard")
```
#severity.map.veryhigh.if.deviceSeverity=1,2 severity.map.high.if.deviceSeverity=HIGH severity.map.medium.if.deviceSeverity=MEDIUM severity.map.low.if.deviceSeverity=LOW severity.map.verylow.if.deviceSeverity=INFO

### *2.21.2.4 ArcSight agent.properties File*

Example, from the following directory: **/opt/arcsight/connectors/[connector directory]/current/user/agent/agent.properties**

```
#ArcSight Properties File
#Fri Apr 08 22:28:12 BST 2016
agents.maxAgents=1 
agents[0].AgentSequenceNumber=0 
agents[0].configfile=onguard 
agents[0].destination.count=1
agents[0].destination[0].agentid=3dfzD91MBABDtvfjvZeFjZw\=\= 
agents[0].destination[0].failover.count=0
agents[0].destination[0].params=<?xml version\="1.0"
encoding\="UTF-8"?>\n<ParameterValues>\n <Parameter Name\="host"
Value\="arcsight.es-sa-b1.test"/>\n <Parameter Name\="aupmaster"
Value\="false"/>\n <Parameter Name\="filterevents" 
Value\="false"/>\n<Parameter 
Name\="port" Value\="8443"/>\n
<Parameter Name\="fipsciphers" 
Value\="fipsDefault"/>\n</ParameterValues>\n
agents[0].destination[0].type=http 
agents[0].deviceconnectionalertinterval=60000 
agents[0].enabled=true 
agents[0].entityid=3dfzD91MBABDtvfjvZeFjZw\=\= 
agents[0].extractfieldnames= 
agents[0].extractregex=
agents[0].extractsource=File Name
agents[0].fcp.version=0 
agents[0].fixedlinelength=-1 
agents[0].followexternalrotation=true 
agents[0].id=3dfzD91MBABDtvfjvZeFjZw\=\= 
agents[0].internalevent.filecount.duration=-1 
agents[0].internalevent.filecount.enable=false 
agents[0].internalevent.filecount.minfilecount=-1 
agents[0].internalevent.filecount.timer.delay=60 
agents[0].internalevent.fileend.enable=true
```
```
This publication is available free of charge from: https://doi.org/10.6028/NIST.SP.1800-7
           This publication is available free of charge from: https://doi.org/10.6028/NIST.SP.1800-7
```
 $\mathcal{L}_\text{max} = \mathcal{L}_\text{max} = \mathcal{$ 

```
agents[0].internalevent.filestart.enable=true
```

```
agents[0].logfilename=/opt/arcsight/connectors/syslogfiledata/OnGuardS 
yslogExample.txt
```
agents[0].maxfilesize=-1

- agents[0].onrotation=RenameFileInTheSameDirectory
- agents[0].onrotationoptions=processed
- agents[0].persistenceinterval=0
- agents[0].preservedstatecount=10
- agents[0].preservedstateinterval=30000
- agents[0].preservestate=false
- agents[0].roationonlywheneventexists=false
- agents[0].rotationdelay=30
- agents[0].rotationscheme=None
- agents[0].rotationsleeptime=10
- agents[0].startatend=false
- agents[0].type=sdkfilereader
- agents[0].unparsedevents.log.enabled=true
- agents[0].usealternaterotationdetection=false
- agents[0].usefieldextractor=false
- agents[0].usenonlockingwindowsfilereader=false
- remote.management.second.listener.port=10051
- remote.management.ssl.organizational.unit=vRTB91MBABCAASNGV81kQQ
- server.base.url=https\://arcsight.es-sa-b1.test\:8443

```
server.registration.host=arcsight.es-sa-b1.test
```
#### *2.21.2.5 Additional Configuration Files*

#### 2.21.2.5.1 Map File

Create a file containing the text below, and copy this file to **/opt/arcsight/connector directory]/current/user/agent/map/map.1.properties**

Note: *If an existing map.1.properties file exists, increment the suffix as needed (e.g.,* map.2.properties*)*.

```
!Flags,CaseSens-,Overwrite 
regex.event.name,set.event.deviceVendor,set.event.deviceProduct
```
- .\*On-Guard.\*,ICS2,OnGuard
- .\*OnGuard.\*,ICS2,OnGuard

#### 2.21.2.5.2 Categorization File

Create a .csv file containing the text below, and copy this file to **/opt/arcsight/connector directory]/current/user/agent/acp/categorizer/current/[deviceproduct]/ deviceproduct.csv**

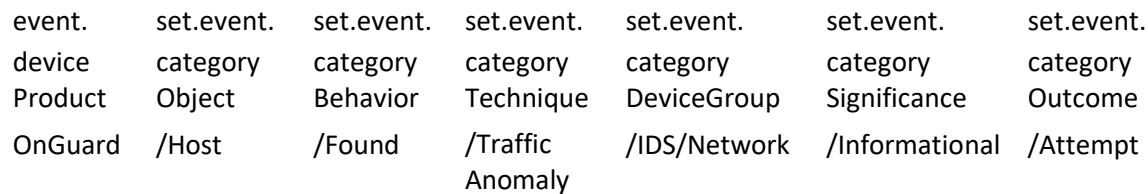

### 2.21.3 RS2 Access It! Universal.NET

#### *2.21.3.1 Review Data Source*

1. Review the relevant fields in Access It!'s Microsoft SQL Server Management Studio.

**Figure 2-88 Access It! SQL Table**

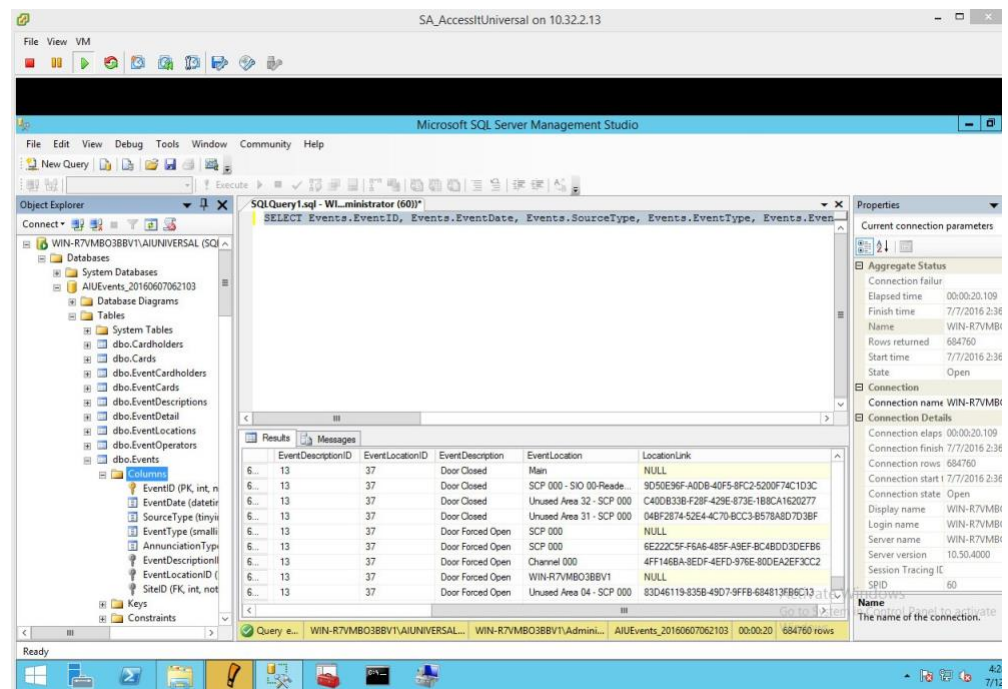

2. Review the data in RS2's Access It! application.

**Figure 2-89 Access It! Application Window**

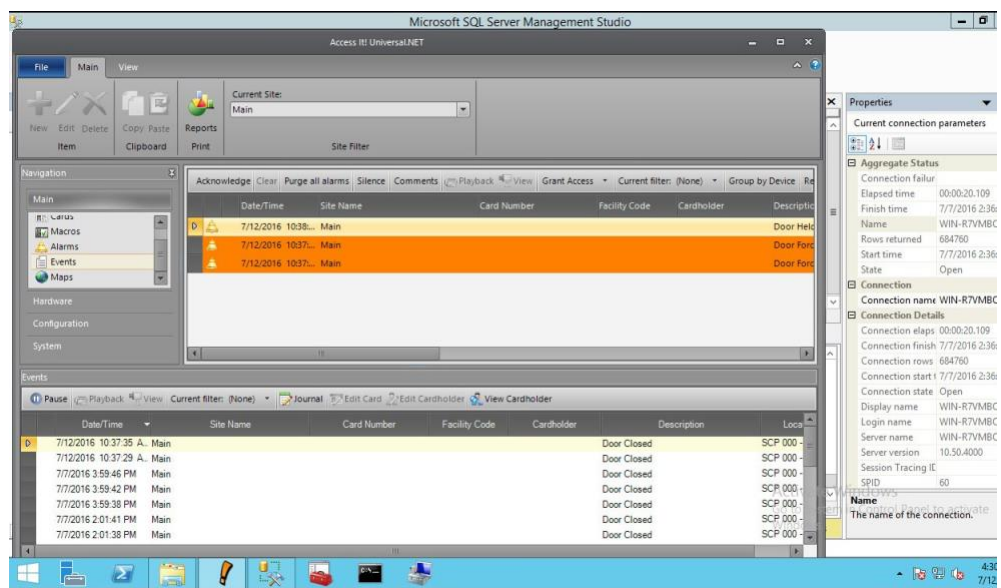

### *2.21.3.2 Install/Configure Custom ArcSight FlexConnector*

- On the Access It! server, follow ArcSight's instructions for installing a Microsoft Windows-based Flex Connector, and specify the **Time Based Database** option [\[1\].](#page-289-0)
- 2. Copy the custom FlexConnector configuration files to the appropriate locations. See Sections 6-8 of cyberlens-syslog-configuration-v2\_3.docx.
- Start the Connector service via the **Windows Administrative Tools > Services** control panel item.

### *2.21.3.3 Custom Parser — ArcSight FlexConnector Parser*

This parser will allow ArcSight to query the RS2 Access It! SQL database for door controller event data.

- Create a file containing the text below, and copy this file to the connector installation directory.
- Example location: **C:\ArcSight\FlexConnector\user\agent\flexagent\RS2AccessIt**

#### **Figure 2-90 Example Location**

```
RS2AccessIt
    \mathbf{D} \mathbf{B} = 1
       Home
             Share
                   View
       - \uparrow\odot \odotDownloads
                                                       Date modified
                                                                               Si
                        Name
                                                                   Type
    Music
                        RS2Accessit.sdktbdatabase
                                                       7/7/2016 6:09 PM
                                                                   PROPERTIES File
    Pictures
    Videos
    Local Disk (C:)
# Flex Connector for RS2 AccessIt Door Controller MS SQL Database 
version.id=1.0
version.order=0
version.query=SELECT Max(EventDate) FROM Events
# Pull events from which time period lastdate.query=SELECT 
Max(EventDate) FROM Events
additionaldata.enabled=true
# Database Query
query= SELECT Events.EventID, Events.EventDate, Events.SourceType, 
Events.EventType, Events.EventDescriptionID, Events.EventLocationID, 
EventDescriptions.EventDescription \
   FROM Events \
   LEFT OUTER JOIN EventDescriptions ON Events.EventDescriptionID = 
   EventDescriptions.EventDescriptionID \
   WHERE Events.EventDate > ? \ ORDER
   BY Events.EventDate
# gets all the day's events once, and no new events
#timestamp.field=Events.EventDate
# gets events every time a new event occurs timestamp.field=EventDate 
uniqueid.fields=EventDescription,EventLocation,LocationLink
# DB Column Mapping
event.deviceEventClassId= concatenate(EventDescription,":",EventID) 
event.externalId=EventID
```
event.endTime=EventDate event.name=EventDescription #event.message=EventLocation event.deviceCustomString1=SourceType event.deviceCustomString2=EventType event.deviceCustomString3=EventDescriptionID event.deviceCustomString4=EventLocationID #event.deviceCustomString5=LocationLink

# Constants Mapping

event.deviceVendor= stringConstant(RS2) event.deviceProduct= stringConstant(AccessIt) event.deviceCustomString1Label= stringConstant(SourceType) event.deviceCustomString2Label= stringConstant(EventType) event.deviceCustomString3Label= stringConstant(EventDescriptionID) event.deviceCustomString4Label= stringConstant(EventLocationID) #event.deviceCustomString5Label= stringConstant(LocationLink)

# Severity Mapping event.deviceSeverity=EventDescription severity.map.veryhigh.if.deviceSeverity=Door Forced Open, Door Held Open severity.map.high.if.deviceSeverity=Power Loss,Comm Fail,Shutdown severity.map.medium.if.deviceSeverity=Door Closed, Door Open, Startup #severity.map.low.if.deviceSeverity=Low

### *2.21.3.4 ArcSight agent.properties File*

- Modify the **agent.properties** file settings as needed based on the example below.
- Replace the Database connection **string/url** (in bold below) to suit the environment (refer to section above).

#### **Figure 2-91 Example String/URL**

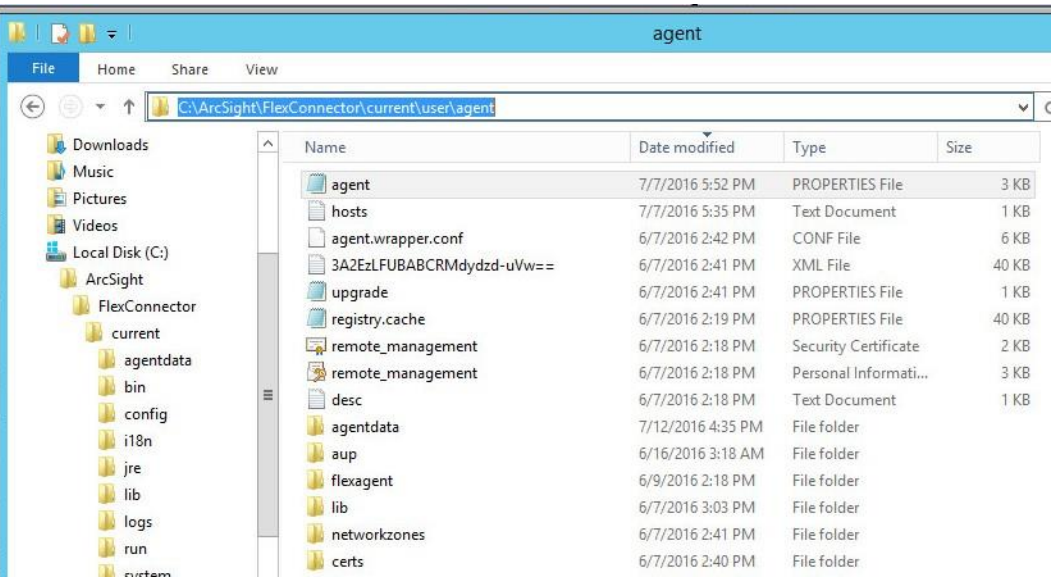

- #ArcSight Properties File
- #Thu Jul 28 17:02:44 EDT 2016
- agents.maxAgents=1
- agents[0].AgentSequenceNumber=0
- agents[0].JDBCDriver=com.microsoft.sqlserver.jdbc.SQLServerDriver
- agents[0].configfolder=RS2AccessIt
- agents[0].database=Default
- agents[0].dbcpcachestatements=false
- agents[0].dbcpcheckouttimeout=600
- agents[0].dbcpidletimeout=300
- agents[0].dbcpmaxcheckout=-1
- agents[0].dbcpmaxconn=5
- agents[0].dbcpreap=300
- agents[0].dbcprowprefetch=-1
- agents[0].destination.count=1

```
This publication is available free of charge from: https://doi.org/10.6028/NIST.SP.1800-7
            This publication is available free of charge from: https://doi.org/10.6028/NIST.SP.1800-7
```
 $\mathcal{L}_\text{max} = \mathcal{L}_\text{max} = \mathcal{$ 

```
agents[0].destination[0].agentid=3B+tGM1YBABDj2XjY9XWuyg\=\= 
agents[0].destination[0].failover.count=0
agents[0].destination[0].params=<?xml version\="1.0" encoding\="UTF-
8"?>\n<ParameterValues>\n
<Parameter Name\="aupmaster" 
Value\="false"/>\n
<Parameter Name\="port" 
Value\="8443"/>\n
<Parameter Name\="fipsciphers" 
Value\="fipsDefault"/>\n
<Parameter Name\="host"
Value\="arcsight.es-sa-b1.test"/>\n
<Parameter Name\="filterevents" 
Value\="false"/>\n</ParameterValues>\n
agents[0].destination[0].type=http 
agents[0].deviceconnectionalertinterval=60000 
agents[0].enabled=true 
agents[0].entityid=YdZKM1YBABCAAwkPuy5kNg\=\= 
agents[0].fcp.version=0 agents[0].frequency=45 
agents[0].id=3B+tGM1YBABDj2XjY9XWuyg\=\= 
agents[0].initretrysleeptime=60000 
agents[0].jdbcquerytimeout=-1 
agents[0].jdbctimeout=240000 
agents[0].loopingenabled=false
agents[0].password=OBFUSCATE.4.8.1\:tN7+FHyJvO5qkdFrnyHeng\=\=
agents[0].passwordchangeingcharactersets=UPPERCASE\=ABCDEFGHIJKLMNOPQR 
STUVWXYZ,LOWERCASE\=abcdefghijklmnopqrstuvwxyz,NUMBER\=01234567890,SPECIAL\=+-
\!@\#$%&*()
```
agents[0].passwordchangingcharactersetdelimiter=,

agents[0].passwordchangingenabled=false

```
agents[0].passwordchanginginterval=86400
```
agents[0].passwordchanginglength=16

agents[0].passwordchangingtemplate=UPPERCASE,NUMBER,SPECIAL,UPPERCASE| LOWERCASE|NUMBER,UPPERCASE|LOWERCASE|NUMBER|SPECIAL

agents[0].persistenceinterval=1

agents[0].preservedstatecount=10

agents[0].preservedstateinterval=30000

agents[0].preservestate=true

agents[0].rotationtimeout=30000

agents[0].startatend=true

agents[0].type=sdktbdatabase

agents[0].unparsedevents.log.enabled=false

agents[0].url=jdbc\:sqlserver\://10.100.2.102\:1433;databasename\=AIUE vents\_20160607062103

agents[0].useconnectionpool=true

agents[0].user=OBFUSCATE.4.8.1\:LkwoJdKuWx8CDMiRZv4Qpg\=\=

remote.management.second.listener.port=10050

remote.management.ssl.organizational.unit=rE09M1YBABCAAQkPuy5kNg

#### *2.21.3.5 Categorization File*

Create a .csv file containing the fields below, and copy this file to the appropriate folder: **C:\ArcSight\<connector directory>\current\user\agent\acp\categorizer\current\rs2accessit\ rs2accessit.csv**

**Figure 2-92 Categorization File Fields**

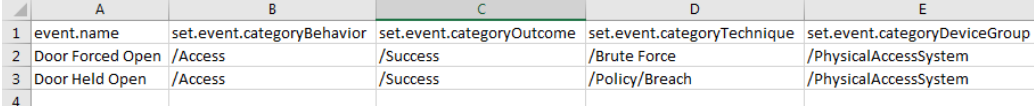

### 2.21.4 Additional References

1. HPE ArcSight SmartConnector User Guide [https://community.microfocus.com/t5/ArcSight-](https://community.microfocus.com/t5/ArcSight-Connectors/ArcSight-SmartConnector-User-Guide-7-12-0/ta-p/1586784)[Connectors/ArcSight-SmartConnector-User-Guide-7-12-0/ta-p/1586784](https://community.microfocus.com/t5/ArcSight-Connectors/ArcSight-SmartConnector-User-Guide-7-12-0/ta-p/1586784)

- 2. Syslog Guide [https://community.microfocus.com/t5/ArcSight-Connectors/SmartConnector-for-Raw-](https://community.microfocus.com/t5/ArcSight-Connectors/SmartConnector-for-Raw-Syslog-Daemon/ta-p/1589006)[Syslog-Daemon/ta-p/1589006](https://community.microfocus.com/t5/ArcSight-Connectors/SmartConnector-for-Raw-Syslog-Daemon/ta-p/1589006)
- 3. SmartConnector Quick Reference [https://community.microfocus.com/t5/ArcSight-User-](https://community.microfocus.com/t5/ArcSight-User-Discussions/SmartConnector-Quick-Reference/td-p/1598927)[Discussions/SmartConnector-Quick-Reference/td-p/1598927](https://community.microfocus.com/t5/ArcSight-User-Discussions/SmartConnector-Quick-Reference/td-p/1598927)
- 4. HPE ArcSight FlexConnector Developer's Guide [https://community.microfocus.com/t5/ArcSight-](https://community.microfocus.com/t5/ArcSight-Connectors/ArcSight-FlexConnector-Developer-s-Guide/ta-p/1584874)[Connectors/ArcSight-FlexConnector-Developer-s-Guide/ta-p/1584874](https://community.microfocus.com/t5/ArcSight-Connectors/ArcSight-FlexConnector-Developer-s-Guide/ta-p/1584874)
- FlexConnector Quick Reference [https://community.microfocus.com/t5/ArcSight-](https://community.microfocus.com/t5/ArcSight-Connectors/ArcSight-FlexConnector-Developer-s-Guide/ta-p/1584874)[Connectors/ArcSight-FlexConnector-Developer-s-Guide/ta-p/1584874](https://community.microfocus.com/t5/ArcSight-Connectors/ArcSight-FlexConnector-Developer-s-Guide/ta-p/1584874)

## **3 Test Cases/Alert Configurations**

This section shows filters used in ArcSight for the test cases as well as descriptions of test case alerts.

### **3.1 ArcSight Filters**

The following sections describe the creation of filters and what filters were used in the build.

### 3.1.1 Filter Creation

ArcSight content is composed of many parts. A primary component in all content is the ArcSight filter. Use the following steps to create a filter:

- 1. Go to the ArcSight navigation pane on the left.
- 2. Select **Filters** from the drop-down menu.
- 3. Right-click on a folder location.
- Select **New Filter** from the pop-up menu.

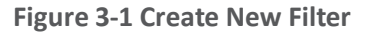

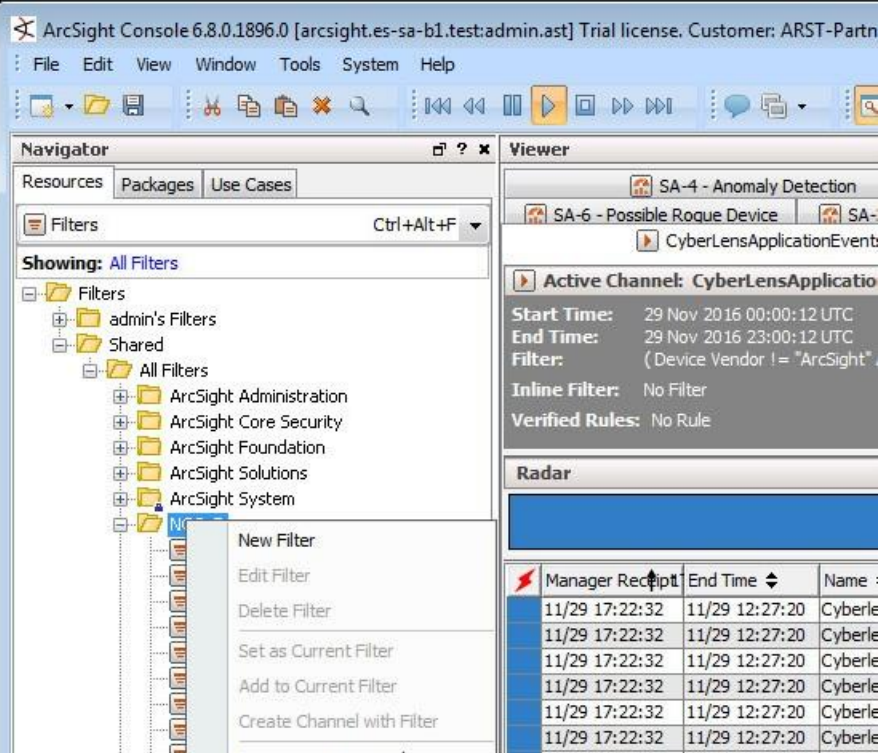

- 5. Right-click **Event** in the right pane of the Edit Window.
- Select **New Condition** from the pop-up menu.

#### **Figure 3-2 Create Conditions (Logic)**

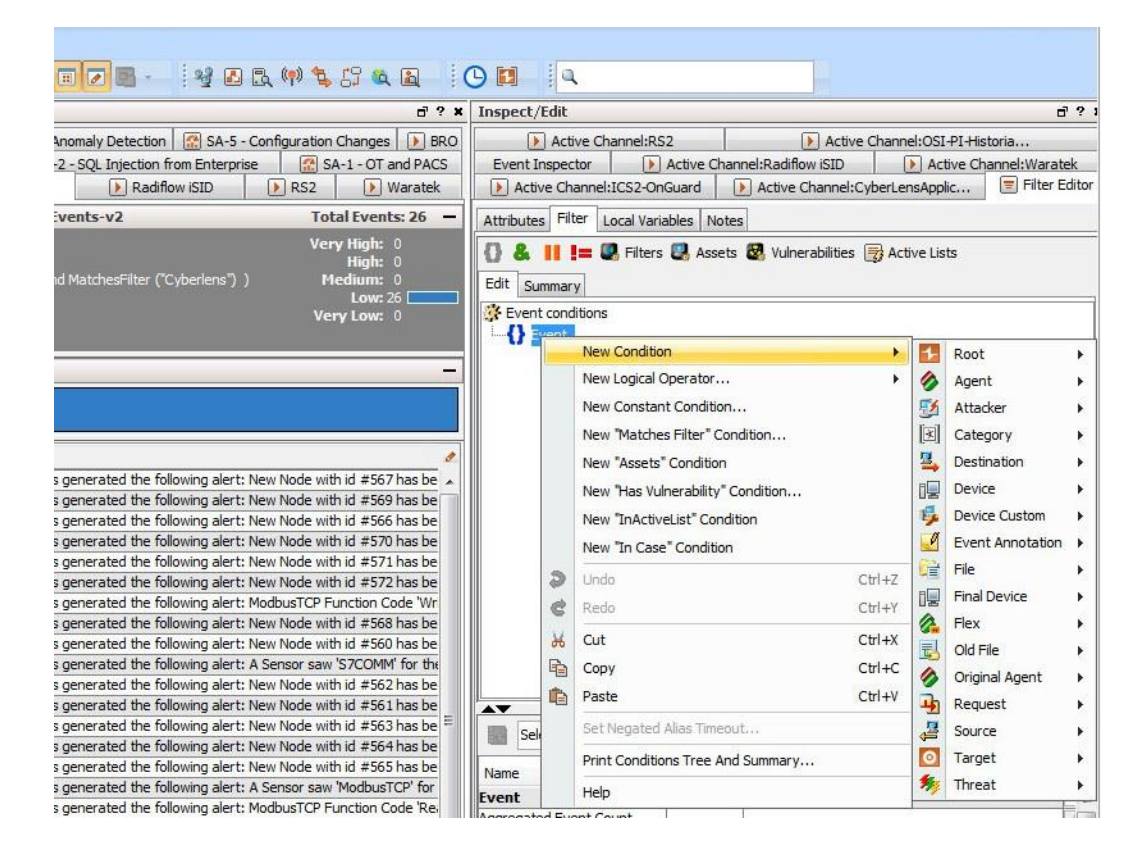

7. Next, begin constructing the conditions for which to query the ArcSight database.

Note: *It is customary to create a central folder to house ArcSight content and allow it to be shared by groups of users. Once content (such as filters) has been tested, it can then be copied or moved to the group (shared) folder. Permissions can be set on the folder to control access as needed.*

Shown below are ArcSight Filters that were created to support the Situational Awareness Test Cases.

#### **Figure 3-3 Bro Filter**

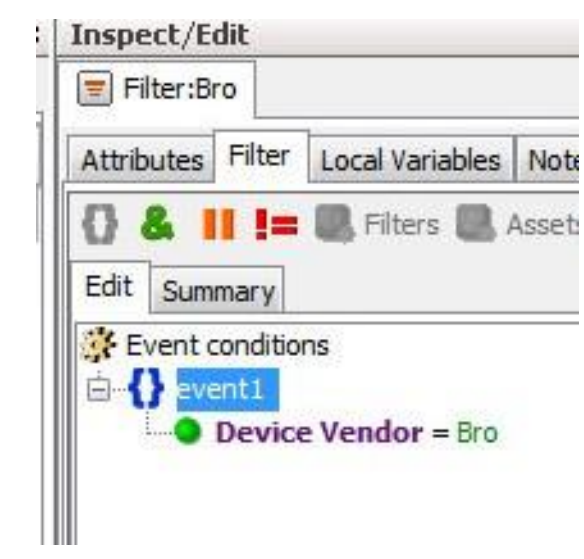

**Figure 3-4 Dragos CyberLens Filter**

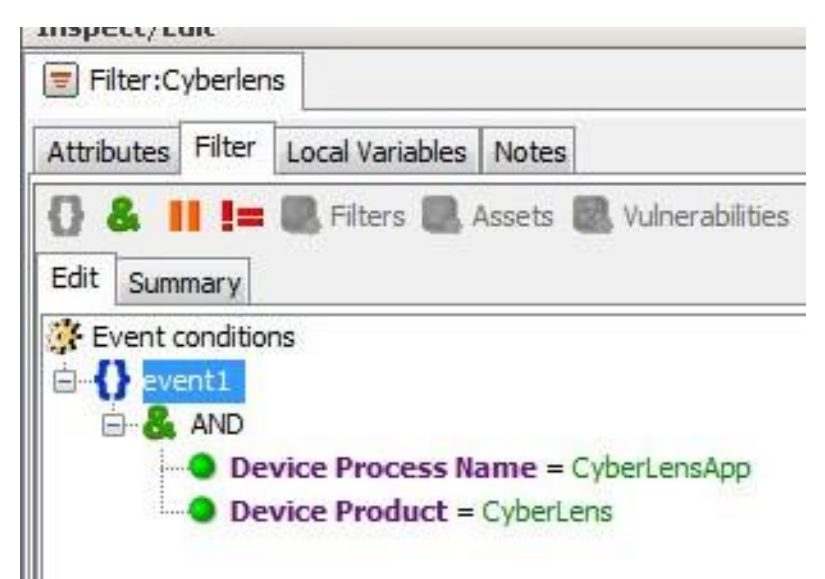

#### **Figure 3-5 ICS2 On-Guard Filter**

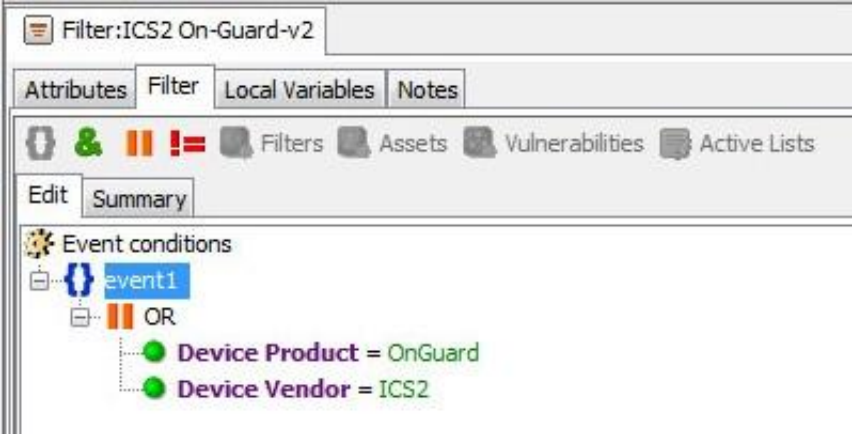

### **Figure 3-6 Windows Log Filter for OSI PI Historian**

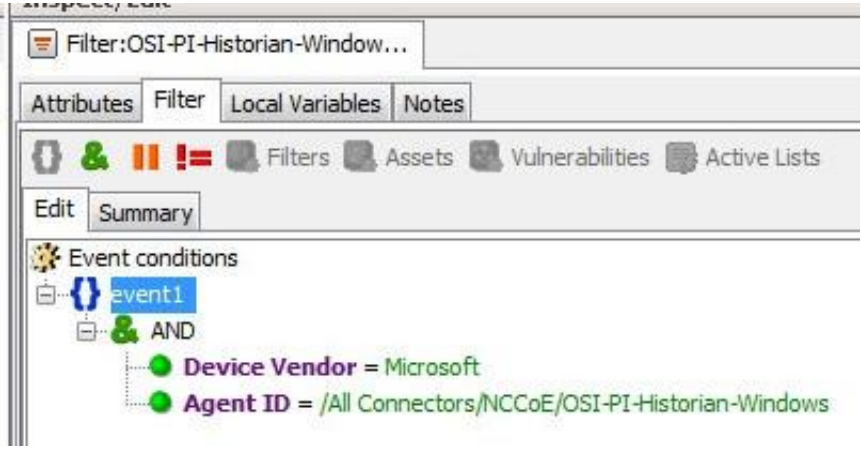

#### **Figure 3-7 Radiflow iSID Filter**

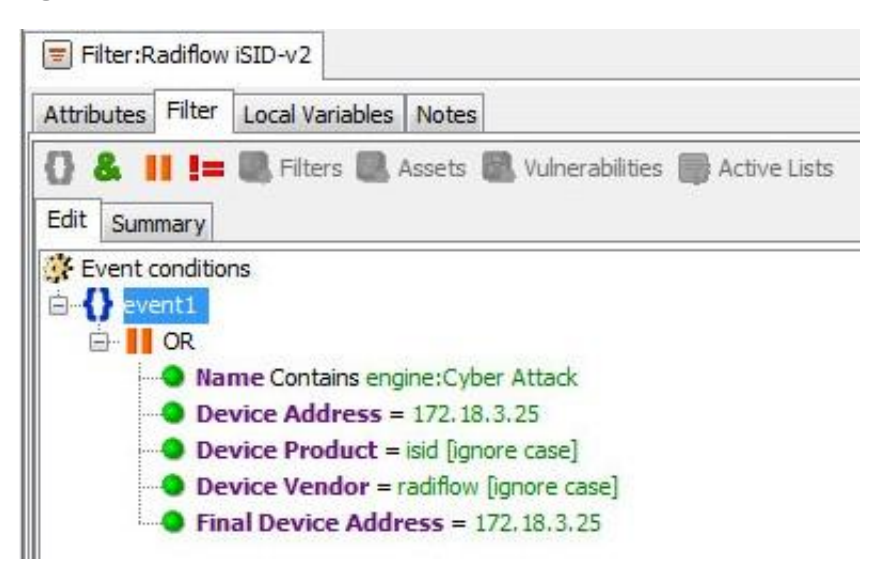

**Figure 3-8 RS2 Access It! Filter**

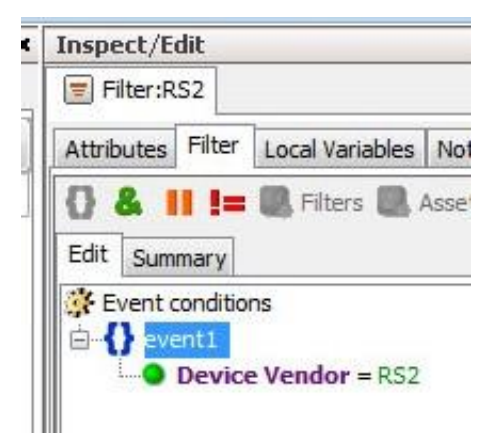

#### **Figure 3-9 RSA Archer Filter**

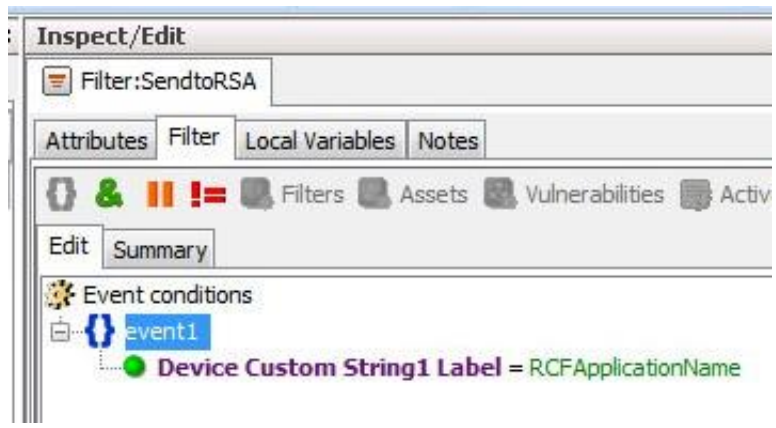

**Figure 3-10 Waratek Filter**

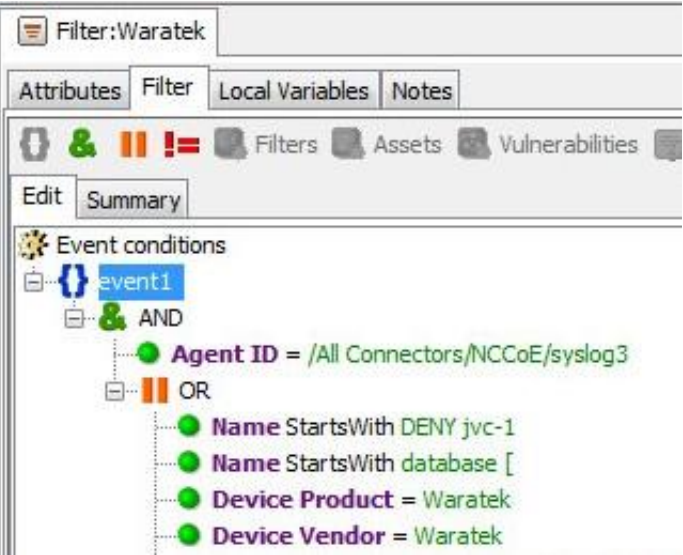

Below are filters that were created to match against conditions based on …

- **E** direction of network activity
- awareness of Security Zones (OT versus non OT)

#### **Figure 3-11 OT Cross-Boundary Filter**

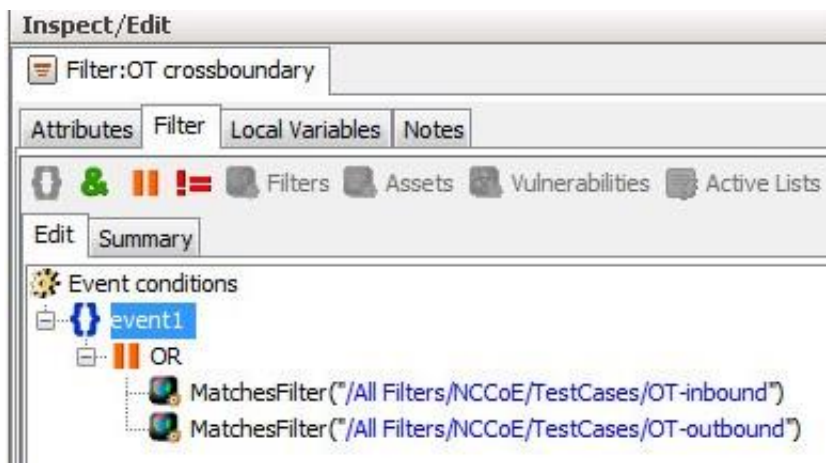

### **Figure 3-12 OT Inbound Filter**

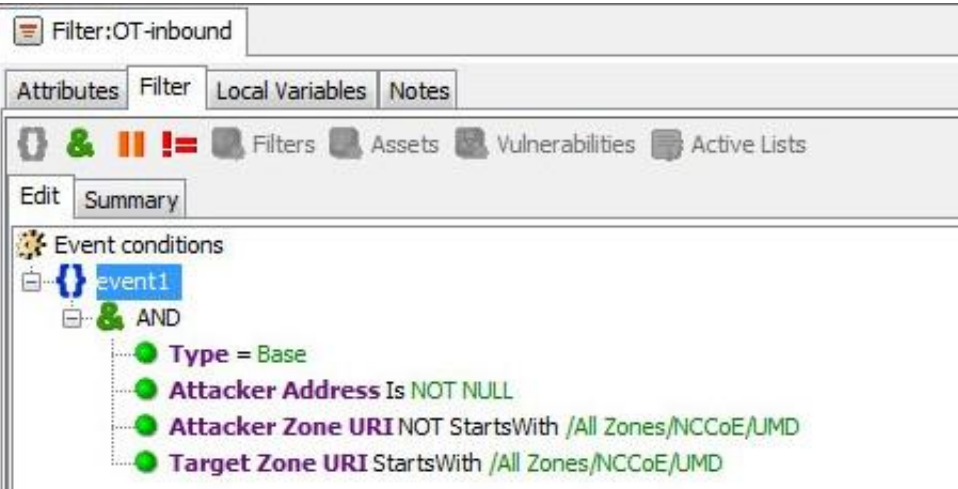

#### **Figure 3-13 OT Outbound Filter**

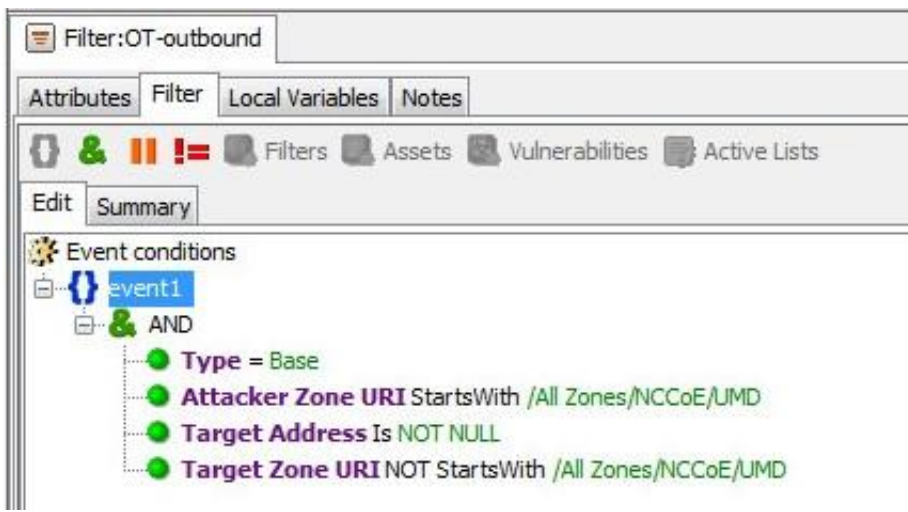

### 3.1.2 ArcSight Test Cases

Shown below are additional filters that were built to support the SA Test Cases. Also shown are examples of Dashboards and Data Monitors that use these filters.

**Figure 3-14 SA-1 - OT-Alerts Filter**

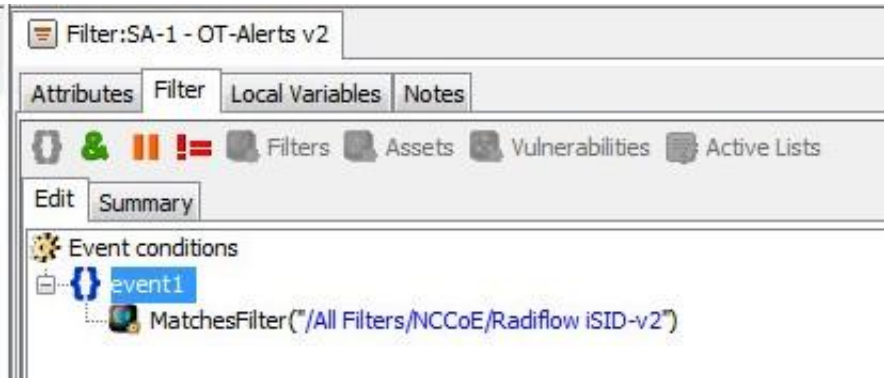

#### **Figure 3-15 SA-1 - OT and PACS Dashboard**

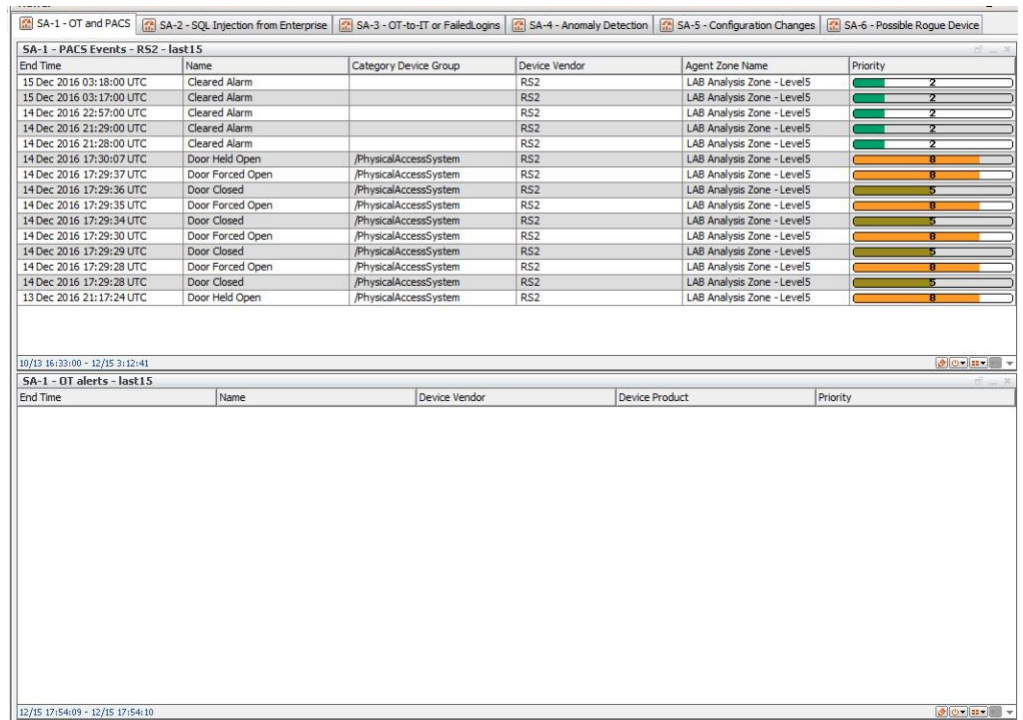

### **Figure 3-16 SA-1 OT and PACS Active Channel**

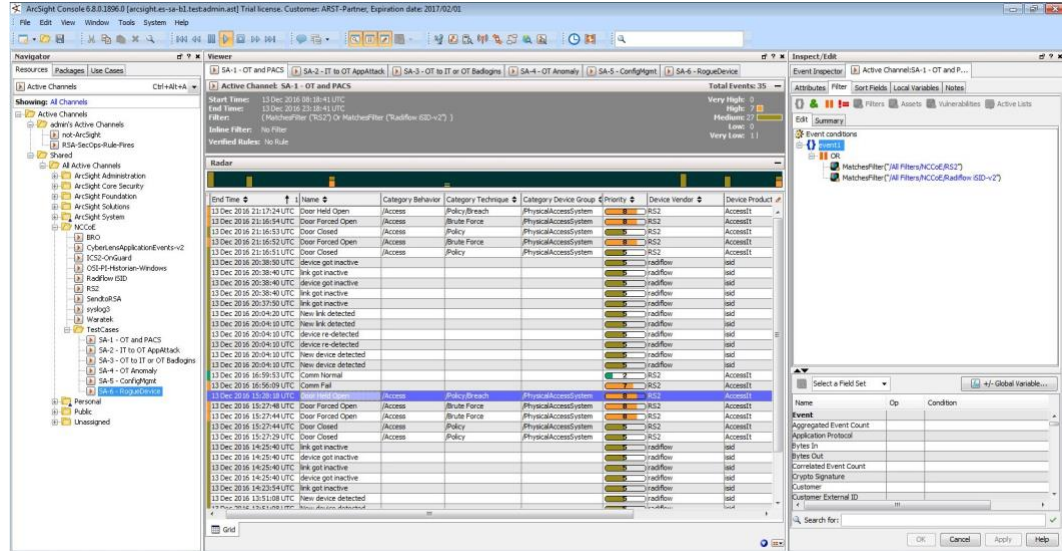

#### **Figure 3-17 SA-2 - IT to OT AppAttack Filter**

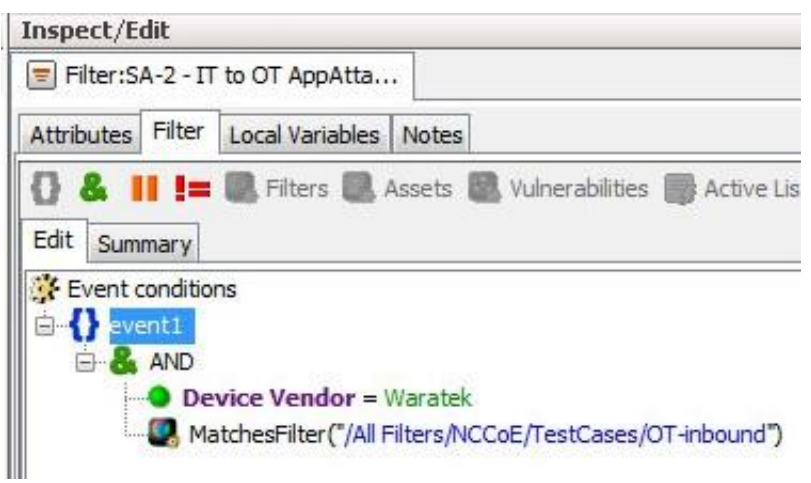

**Figure 3-18 SA-2 OT-comms-with-non-OT Filter**

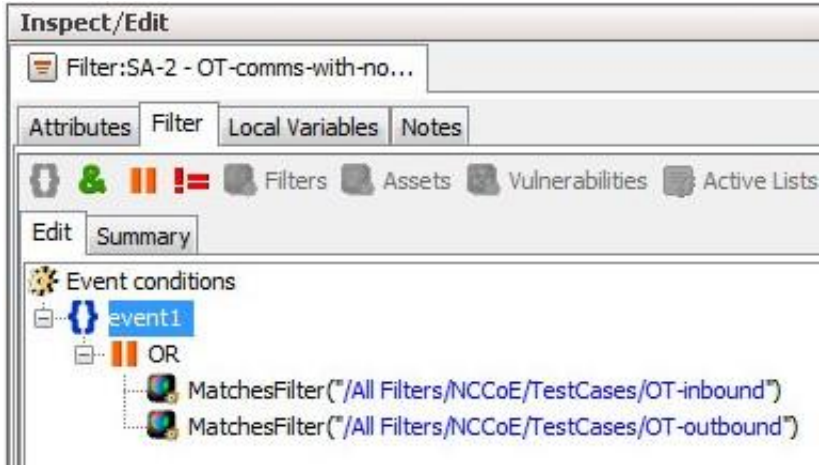

#### **Figure 3-19 SA-2 SQL Injection Dashboard**

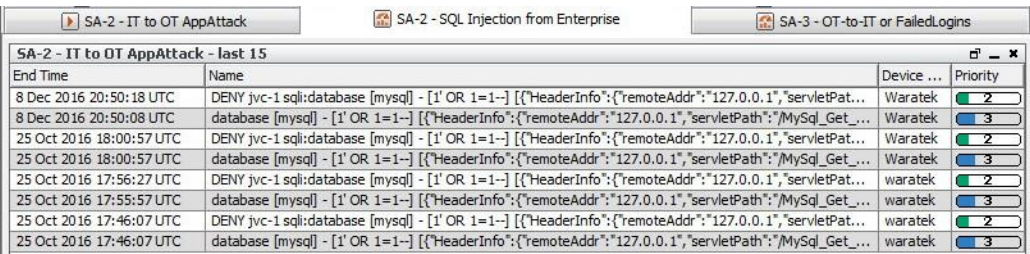

**Figure 3-20 SA-2 SQL Injection Active Channel**

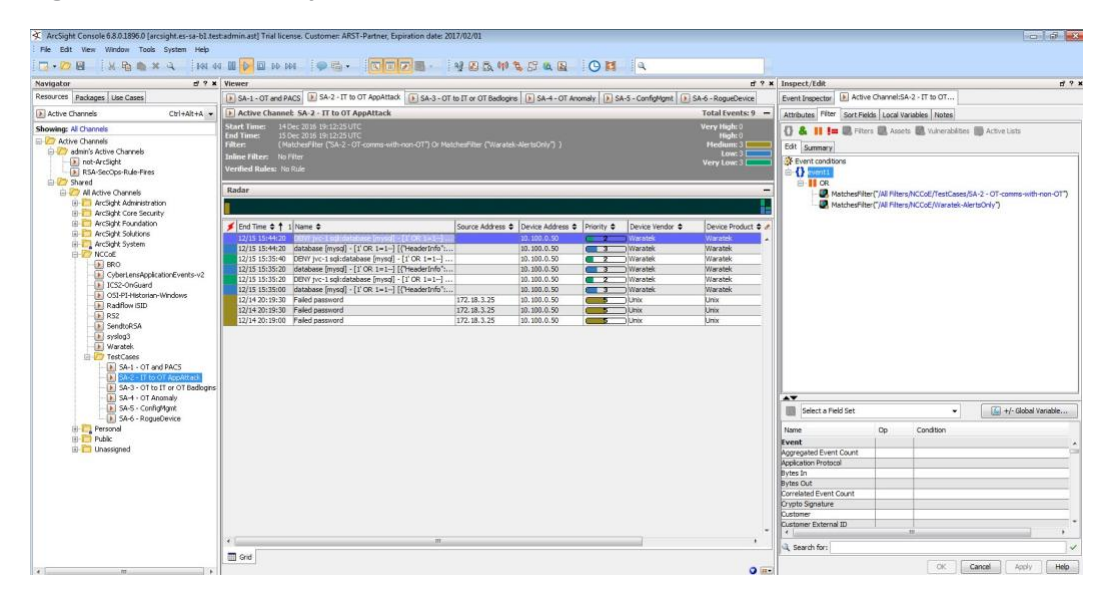

**Figure 3-21 SA-3 - FailedLogins Filter**

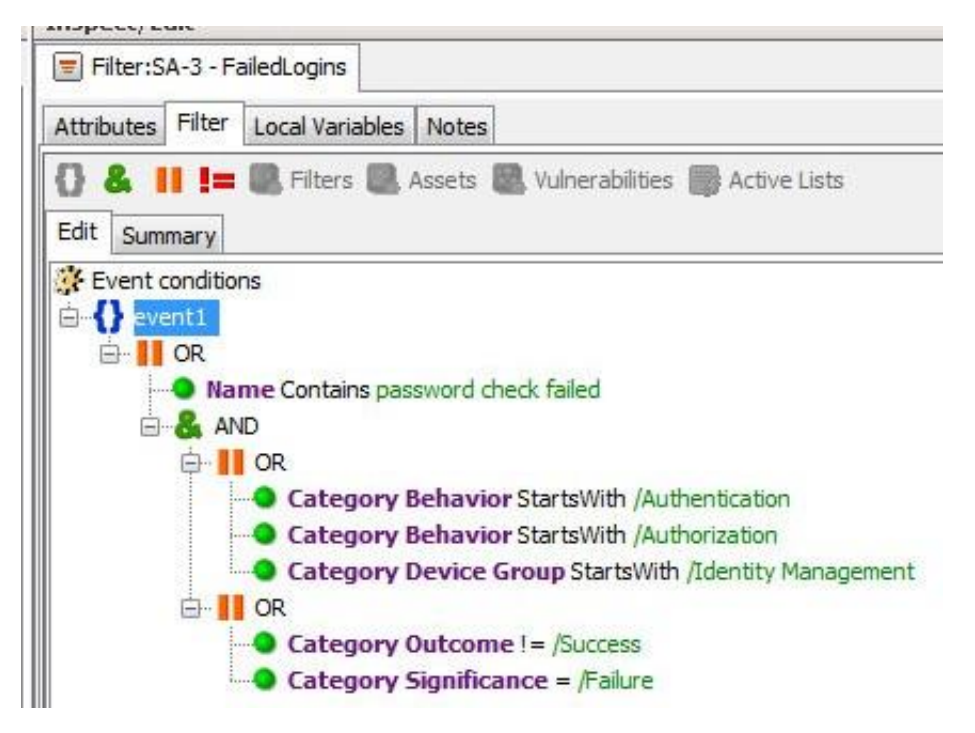

#### **Figure 3-22 SA-3 OT to IT or OT BadLogins Filter**

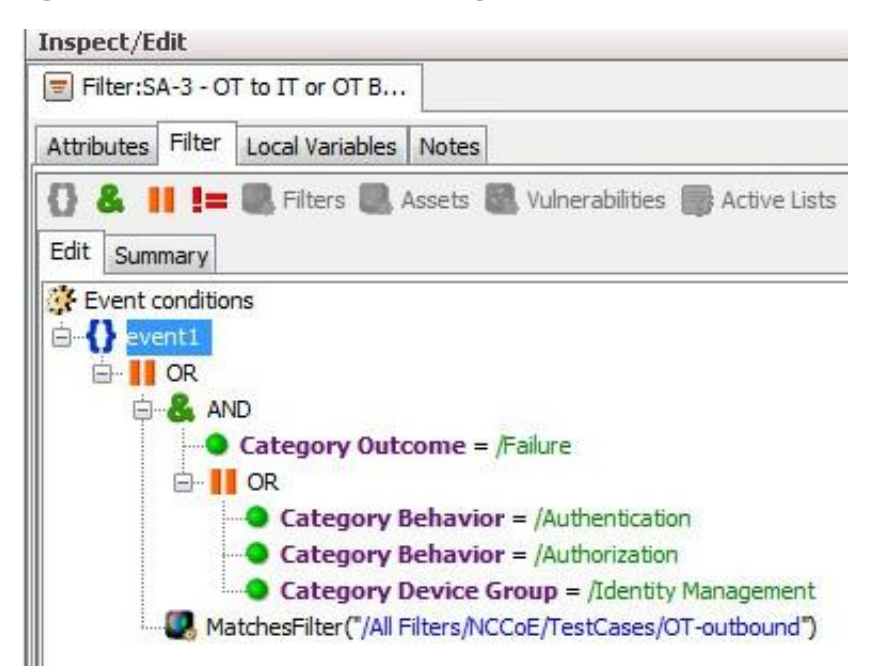

#### **Figure 3-23 SA-3 OT-to-IT or FailedLogins Dashboard**

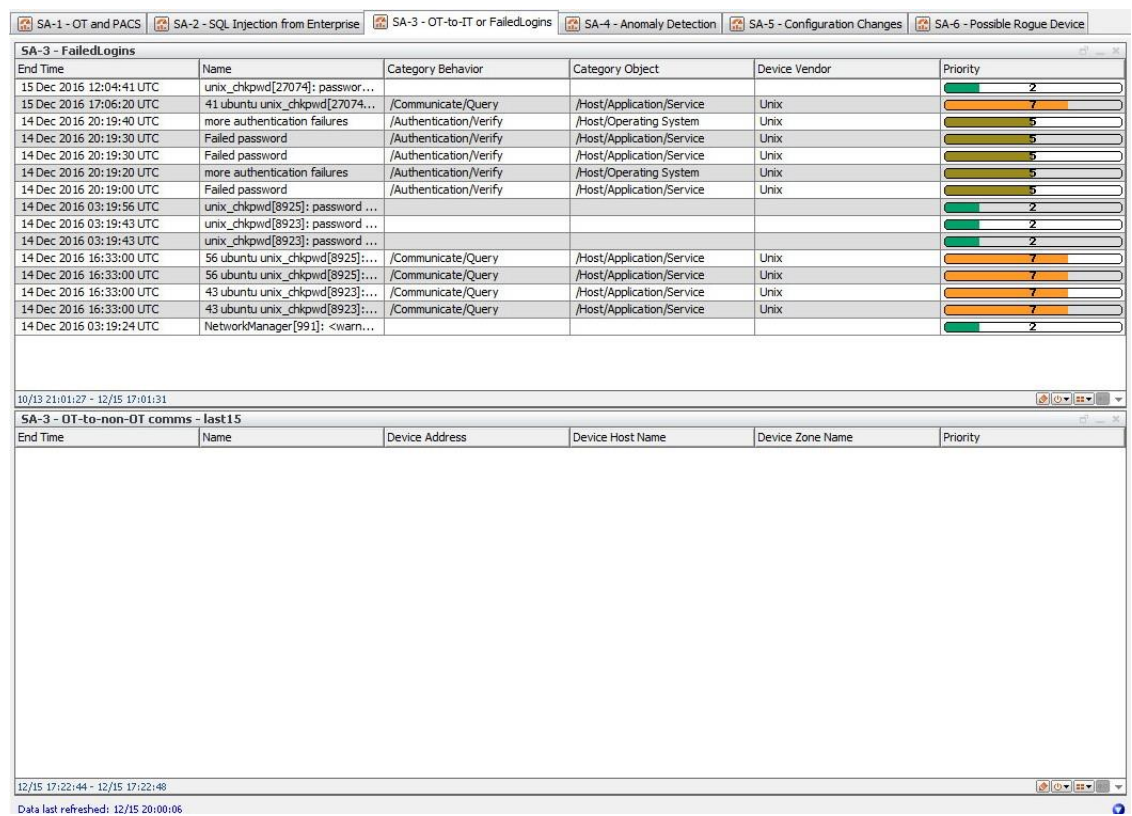

**Figure 3-24 SA-3 OT-to-IT or FailedLogins Active Channel**

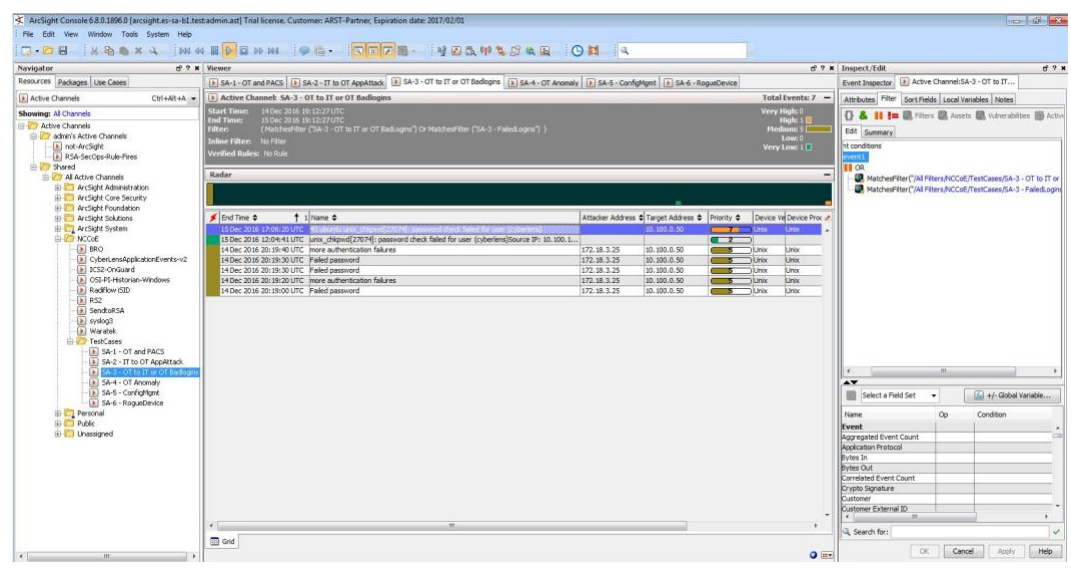

#### **Figure 3-25 SA-4 Anomaly Detection Filter**

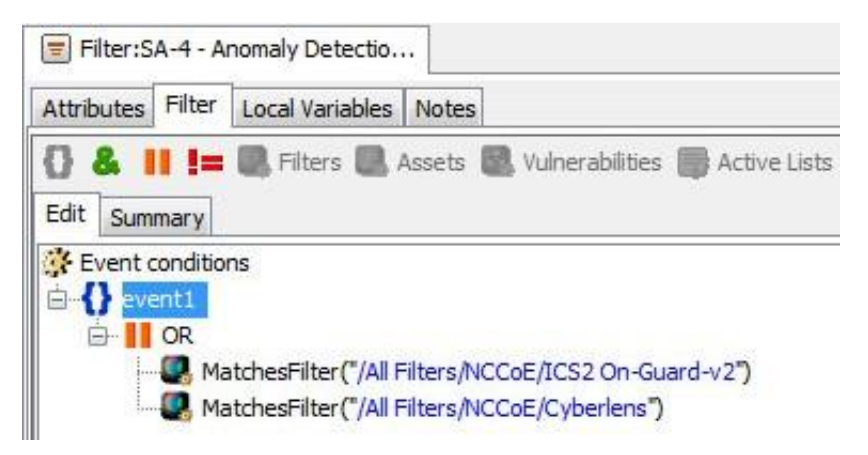

#### **Figure 3-26 SA-4 Anomaly Detection Dashboard**

| <b>SA-4 - Anomaly Detection</b><br>$d - x$ |                                                                                                    |           |         |                            |
|--------------------------------------------|----------------------------------------------------------------------------------------------------|-----------|---------|----------------------------|
| <b>Fnd Time</b>                            | Name                                                                                                    | Device Ve | Device  | Priority                   |
| 15 Dec 2016 20:00:40 UTC                   | 32.905463-05:00 WIN-S3PUD2U9J9R Ics2 Onquard Alarm [   localhost   243 ICS2.NUMBER OF TAGS WITH NEW DATA INo new data in DB for too lo., ICS2  |           | OnGuard | $\overline{\phantom{1}}$ 3 |
| 15 Dec 2016 19:59:40 UTC                   | 30.998907-05:00 WIN-S3PUD2U9J9R Ics2 Onquard Alarm [1]localhost 243 IICS2.NUMBER OF TAGS WITH NEW DATA INo new data in DB for too lo ICS2      |           | OnGuard | $\blacksquare$             |
| 15 Dec 2016 19:58:40 UTC                   | 30.470453-05:00 WIN-S3PUD2U9J9R Ics2 Onquard Alarm □llocalhost1243IICS2.NUMBER OF TAGS WITH NEW DATA INo new data in DB for too lo ICS2        |           | OnGuard | $\blacksquare$             |
| 15 Dec 2016 19:57:50 LTC                   | 30.191992-05:00 WIN-S3PUD2U9J9R Ics2 Onquard Alarm [10calhost 243 IICS2.NUMBER OF TAGS WITH NEW DATA INo new data in DB for too lo] ICS2       |           | OnGuard | $\blacksquare$             |
| 15 Dec 2016 19:56:50 UTC                   | 29.310588-05:00 WIN-S3PUD2U9J9R Ics2 Onguard Alarm [ Ilocalhost   243 ICS2.NUMBER OF TAGS WITH NEW DATA INo new data in DB for too lo., ICS2   |           | OnGuard | $\blacksquare$             |
| 15 Dec 2016 19:55:40 LTC                   | 28.823047-05:00 WIN-S3PUD2U9J9R Ics2 Onguard Alarm [ Ilocalhost 243 IICS2 NUMBER OF TAGS WITH NEW DATA INo new data in DB for too lo., ICS2    |           | OnGuard | $\overline{\phantom{0}}$ 3 |
| 15 Dec 2016 19:54:30 LTC                   | 27.877579-05:00 WIN-S3PUD2U9J9R Ics2 Onguard Alarm [ Ilocalhost   243 ICS2.NUMBER OF TAGS WITH NEW DATA INo new data in DB for too lo., ICS2   |           | OnGuard | - 3                        |
| 15 Dec 2016 19:53:30 LTC                   | 27.245086-05:00 WIN-S3PUD2U9J9R Ics2 Onguard Alarm [10calhost 243 IICS2.NUMBER OF TAGS WITH NEW DATA INo new data in DB for too lo., ICS2      |           | OnGuard | - 83                       |
| 15 Dec 2016 19:52:30 LTC                   | 26,570606-05:00 WIN-S3PUD2U9J9R Ics2 Onguard Alarm C llocalhost 1243 IICS2.NUMBER OF TAGS WITH NEW DATA INo new data in DB for too lo., ICS2   |           | OnGuard | ाउ                         |
| 15 Dec 2016 19:51:30 UTC                   | 25.714121-05:00 WIN-S3PUD2U9J9R Ics2 Onquard Alarm [1]localhost 243 ICS2.NUMBER OF TAGS WITH NEW DATA INo new data in DB for too lo ICS2       |           | OnGuard | $-13$                      |
| 15 Dec 2016 19:50:30 UTC                   | 25.158658-05:00 WIN-S3PUD2U9J9R Ics2 Onquard Alarm [   localhost   243 ICS2.NUMBER OF TAGS WITH NEW DATA INo new data in DB for too lo   ICS2  |           | OnGuard | ाउ                         |
| 15 Dec 2016 19:49:30 UTC                   | 23.287124-05:00 WIN-S3PUD2U9J9R Ics2 Onquard Alarm [1]localhost 243 IICS2.NUMBER OF TAGS WITH NEW DATA INo new data in DB for too lo., ICS2    |           | OnGuard | - 3                        |
| 15 Dec 2016 19:48:30 UTC                   | 23.322682-05:00 WIN-S3PUD2U9J9R Ics2 Onquard Alarm [16calhost 243 IICS2.NUMBER OF TAGS WITH NEW DATA INo new data in DB for too lo] ICS2       |           | OnGuard | - 3                        |
| 15 Dec 2016 19:47:30 UTC                   | 22.786209-05:00 WIN-S3PUD2U9J9R Ics2 Onguard Alarm [ Ilocalhost 243 IICS2.NUMBER OF TAGS WITH NEW DATA INo new data in DB for too lo] ICS2     |           | OnGuard | $\overline{\phantom{0}}$ 3 |
| 15 Dec 2016 19:46:30 UTC                   | 22.088800-05:00 WIN-S3PUD2U9J9R Ics2 Onguard Alarm C llocalhost 243 IICS2.NUMBER OF TAGS WITH NEW DATA INo new data in DB for too lo., ICS2    |           | OnGuard | $\blacksquare$ 3           |
| 15 Dec 2016 19:45:30 LTC                   | 20.269199-05:00 WIN-S3PUD2U9J9R Ics2 Onguard Alarm C llocalhost 243 IICS2.NUMBER OF TAGS WITH NEW DATA INo new data in DB for too lo ICS2      |           | OnGuard | $\blacksquare$             |
| 15 Dec 2016 19:44:30 LTC                   | 20.438768-05:00 WIN-S3PUD2U9J9R Ics2 Onguard Alarm [ Ilocalhost   243 ICS2.NUMBER OF TAGS WITH NEW DATA INo new data in DB for too lo., ICS2   |           | OnGuard | - 3                        |
| 15 Dec 2016 19:43:30 LTC                   | 19.521282-05:00 WIN-S3PUD2U9J9R Ics2 Onguard Alarm [10calhost1243IICS2,NUMBER OF TAGS WITH NEW DATA INo new data in DB for too lo., ICS2       |           | OnGuard | $-125$                     |
| 15 Dec 2016 19:42:30 UTC                   | 18.961810-05:00 WIN-S3PUD2U9J9R Ics2 Onguard Alarm [10] Ilocalhost 243 IICS2.NUMBER OF TAGS WITH NEW DATA INo new data in DB for too lo., ICS2 |           | OnGuard | ाउ                         |
| 15 Dec 2016 19:41:20 UTC                   | 17.971327-05:00 WIN-S3PUD2U9J9R Ics2 Onquard Alarm [1]localhost 243 ICS2.NUMBER OF TAGS WITH NEW DATA INo new data in DB for too lo ICS2       |           | OnGuard | $-3$                       |
| 15 Dec 2016 19:40:20 UTC                   | 17.430855-05:00 WIN-S3PUD2U9J9R Ics2 Onquard Alarm [16calhost 243]ICS2.NUMBER OF TAGS WITH NEW DATA INo new data in DB for too lo., ICS2       |           | OnGuard | $\overline{\phantom{a}}$   |
| 15 Dec 2016 19:39:20 UTC                   | 16.338352-05:00 WIN-S3PUD2U9J9R Ics2 Onquard Alarm [10calhost1243IICS2.NUMBER OF TAGS WITH NEW DATA INo new data in DB for too lo., ICS2       |           | OnGuard | $\overline{\phantom{0}}$ 3 |
| 15 Dec 2016 19:38:20 UTC                   | 15.780880-05:00 WIN-S3PUD2U9J9R Ics2 Onguard Alarm [10calhost1243]ICS2.NUMBER OF TAGS WITH NEW DATA INo new data in DB for too lo., ICS2       |           | OnGuard | - 3                        |
| 15 Dec 2016 19:37:20 LTC                   | 15.069412-05:00 WIN-S3PUD2U9J9R Ics2 Onguard Alarm □  localhost 243 ICS2.NUMBER OF TAGS WITH NEW DATA INo new data in DB for too lo ICS2       |           | OnGuard | $\mathbf{L}$               |

**Figure 3-27 Anomaly Detection Active Channel**

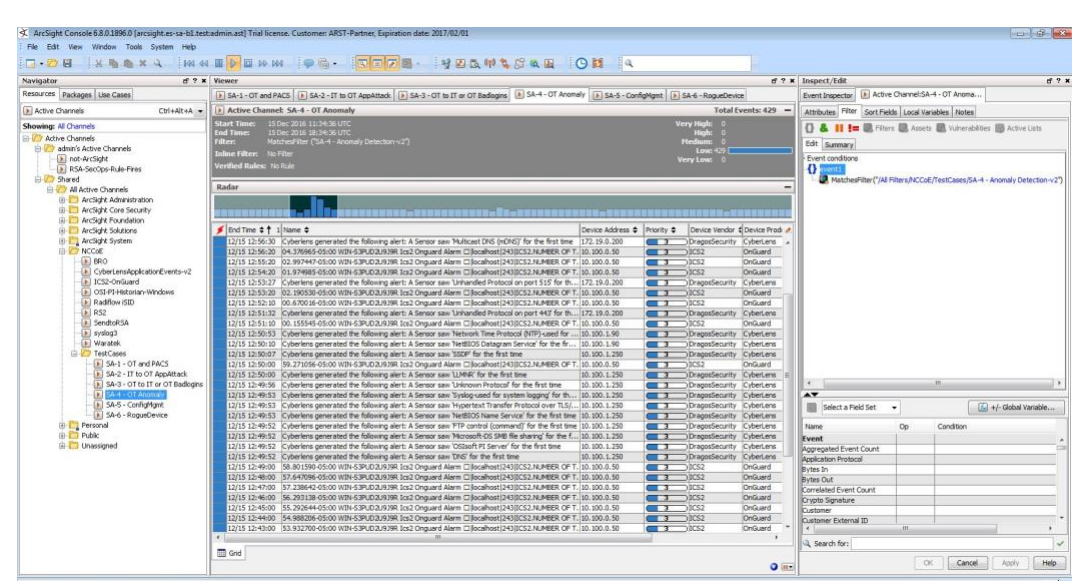

#### **Figure 3-28 SA-5 ConfigMgnt Filter**

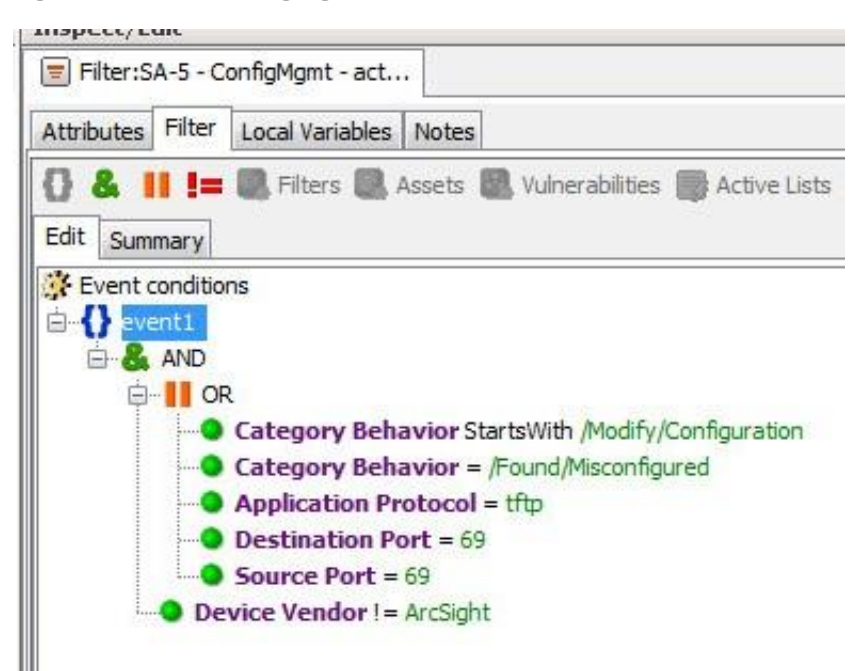

#### **Figure 3-29 SA-5 ConfigMgmt Filter**

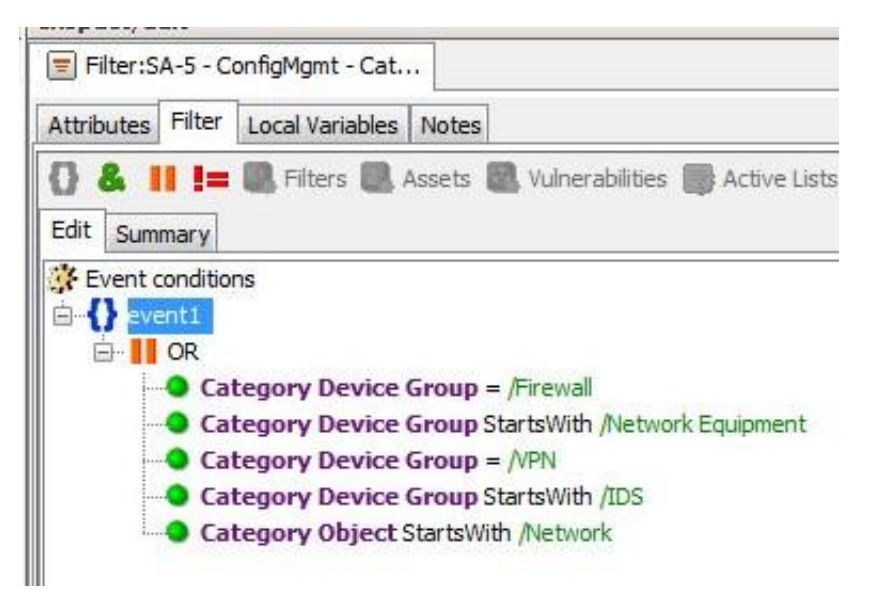

#### **Figure 3-30 SA-5 Master Filter**

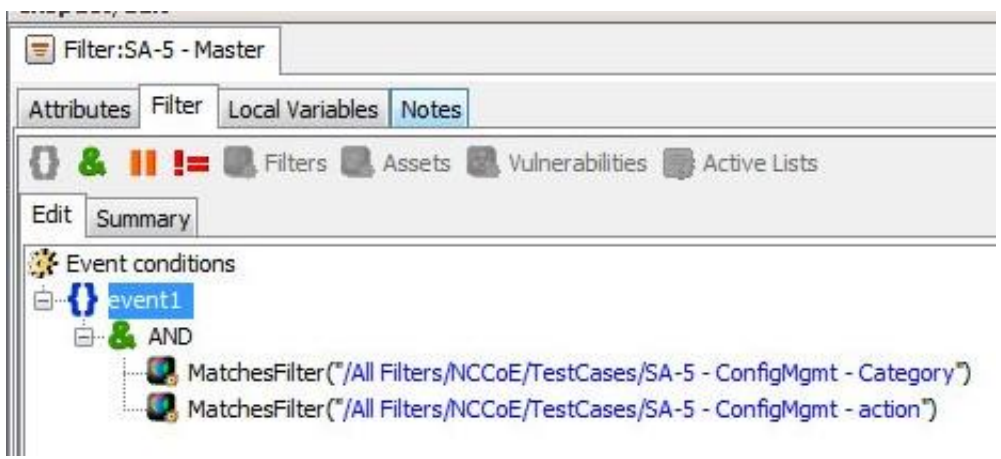

#### **Figure 3-31 SA-5 Configuration Changes Dashboard**

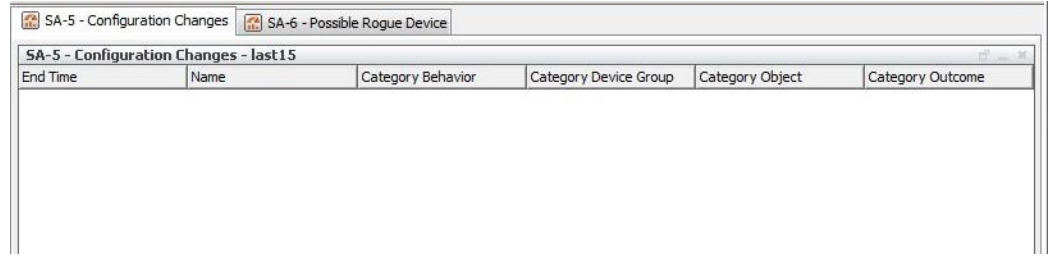

**Figure 3-32 SA-5 Configuration Changes Active Channel**

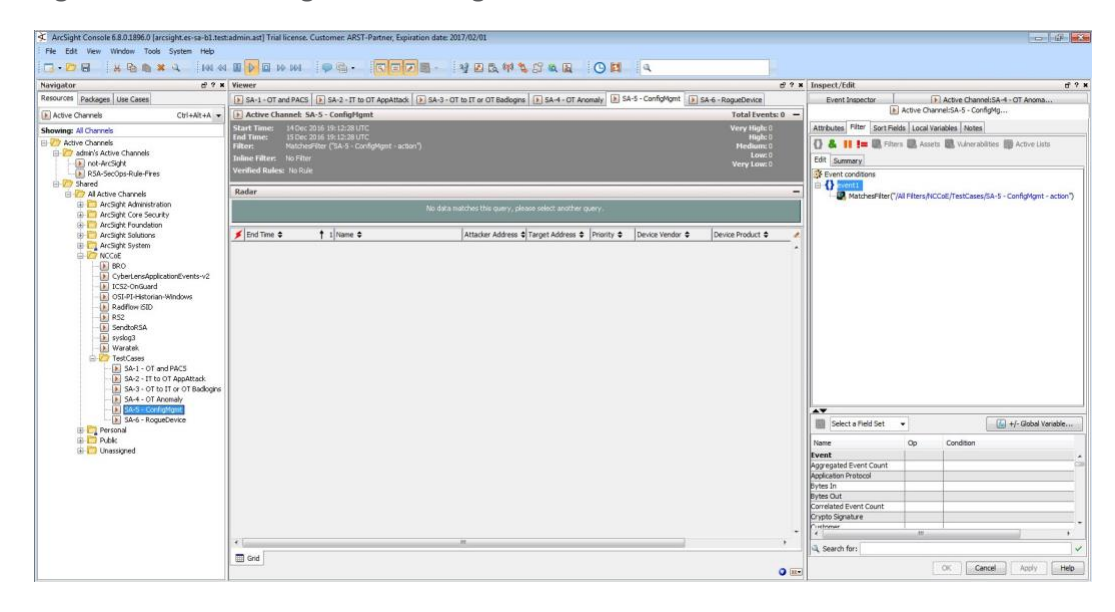

#### **Figure 3-33 SA-6 RogueDevice Filter**

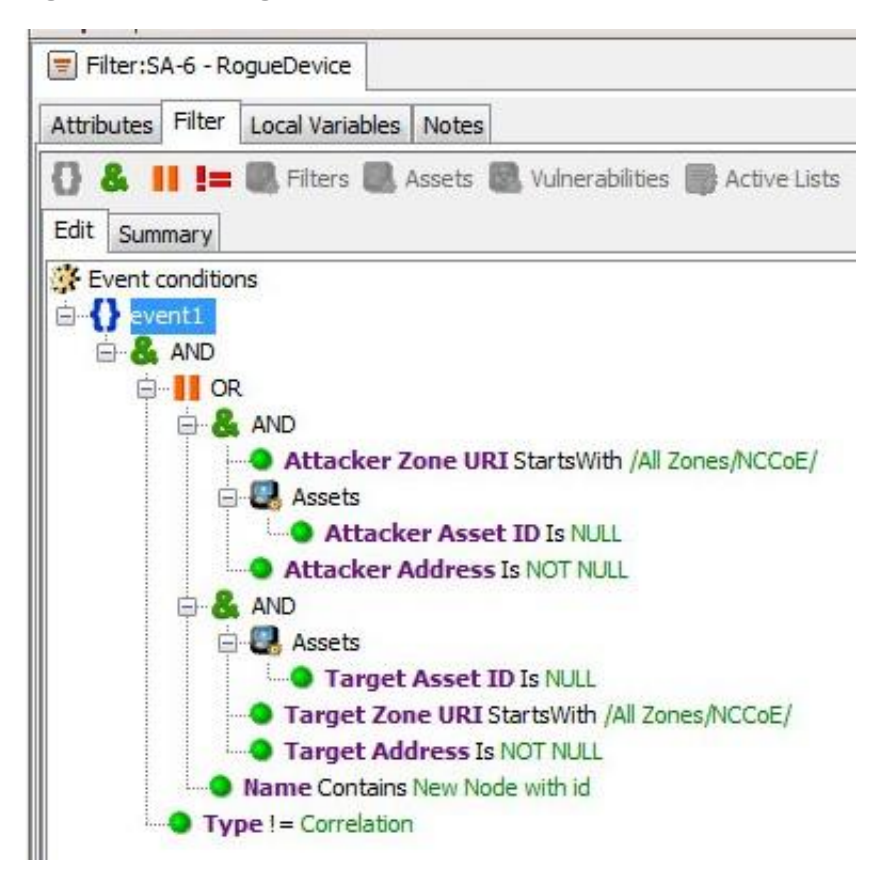

#### **Figure 3-34 SA-6 Rogue Device Dashboard**

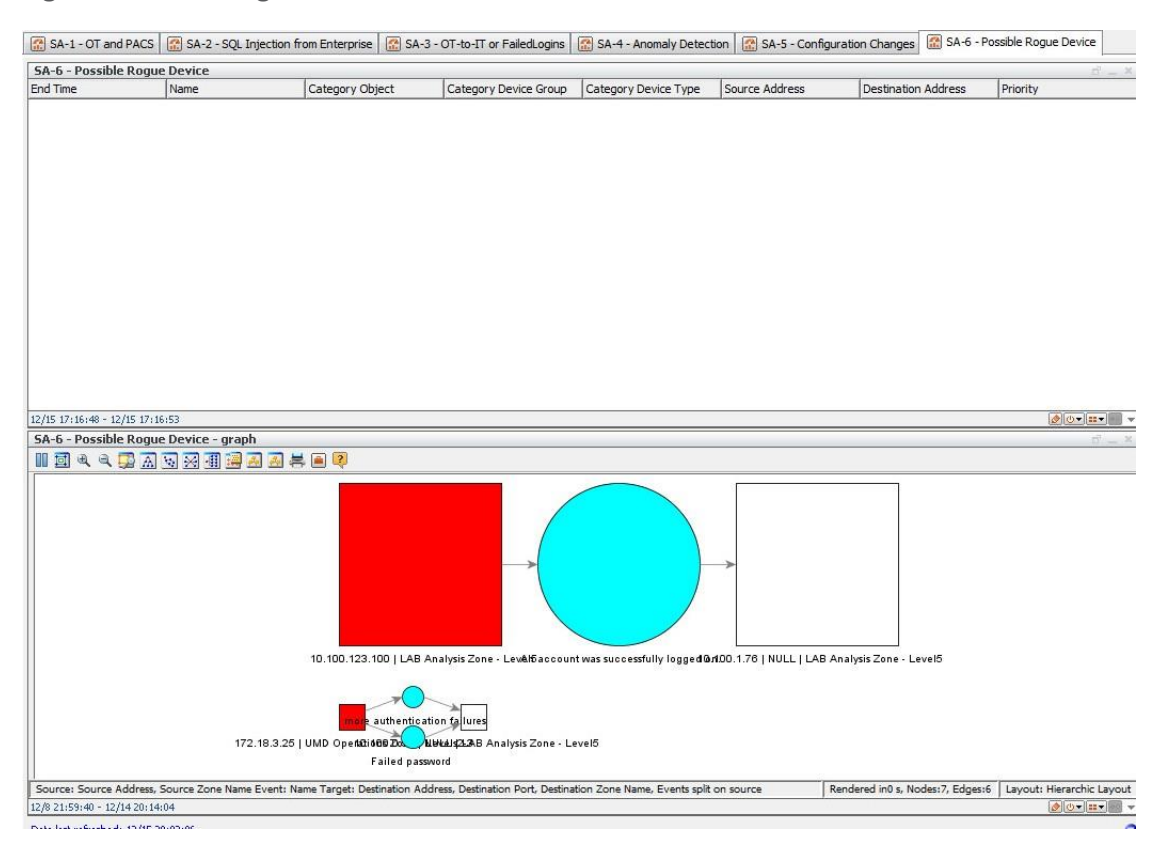

**Figure 3-35 SA-6 Rogue Device Active Channel**

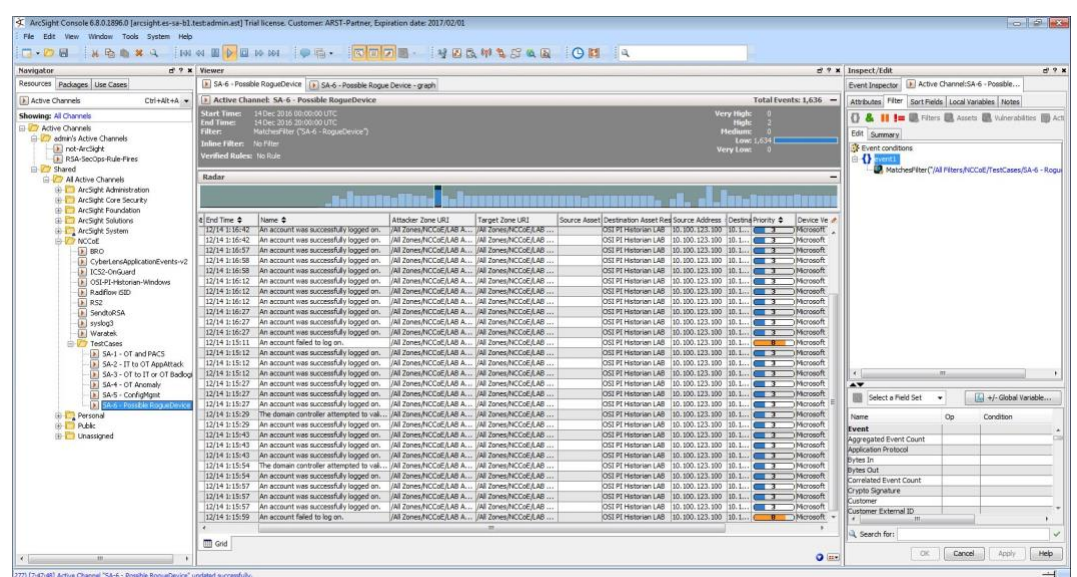

### **3.2 Test Cases**

Below are descriptions of test cases as matched to Section 3.6, Situational Awareness Test Cases, of NIST SP 1800-7B.

### 3.2.1 SA-1 Event Correlation for OT and PACS

This test case focuses on the possibility of correlated events occurring that involve OT and PACS and that might indicate compromised access.

### *3.2.1.1 Events*

- 1. Technician accesses substation/control station.
- 2. OT device goes down.

### *3.2.1.2 Desired Outcome*

Alert of anomalous condition and subsequent correlation to PACS to see who accessed facility

### *3.2.1.3 ArcSight Content*

- 1. OT network Zones
- 2. Filter for OT network Zones.

- 3. filters for OT/IT inbound, outbound, cross-boundary communications
- 4. filter for RS2 Door Controller events
- 5. filter for CyberLens or iSID events
- Active List for RS2 Door Controller events with time threshold
- 7. rule to add RS2 Door Controller filter events to Active List
- Data Monitor and Dashboard to display results of the above

### 3.2.2 SA-2 Event Correlation for OT and IT

The enterprise (IT) Java application communication with an OT device (historian) is used as a vector for SQL injection (SQLi), which also includes data exfiltration attempts.

### *3.2.2.1 Events*

Detection of SQLi attack on IT device interconnected with OT device

### *3.2.2.2 Desired Outcome*

Alert sent to SIEM on multiple SQLi attempts

### *3.2.2.3 ArcSight Content*

- 1. filter for Waratek events (intended to monitor for SQLi against the OSIsoft PI Historian)
- filter to combine Waratek and OT/IT inbound communications filters
- Data Monitor and Dashboard to display results of the above

### 3.2.3 SA-3 Event Correlation for OT and IT/PACS and OT

Unauthorized access attempts are detected, and alerts are triggered based on connection requests from a device on the SCADA network destined for an IP that is outside the SCADA IP range. This test case focuses on the possibility of a malicious actor attempting to gain access to an OT device via the enterprise (IT) network. This test case is also relevant in a PACS-OT scenario, in which someone has physical access to an OT device but lacks the necessary access to perform changes to the device, and alerts are sent based on numerous failed login attempts.

### *3.2.3.1 Events*

Inbound/outbound connection attempts from devices outside authorized and known inventory

### *3.2.3.2 Desired Outcome*

Alert to SIEM showing IP of unidentified host attempting to connect, or of identified host attempting to connect to unidentified host

### *3.2.3.3 ArcSight Content*

- Use OT network Zones (as defined in SA-1 content).
- Use filter for OT network Zones (as defined in SA-1 content).
- Filter for events from OT network Zone to/from a different Zone
- 4. Filters for authorization, authentication failures
- 5. Filter for authorization, authentication failures, or outbound events
- Data Monitor and Dashboard to display results of the above

### 3.2.4 SA-4 Data Infiltration Attempts

Examine the behavior of systems, and configure the SIEM to alert on behavior that is outside the normal baseline. Alerts can be created emanating from OT, IT, and PACS. This test case seeks alerting based on behavioral anomalies rather than recognition of IP addresses, and guards against anomalous or malicious inputs.

### *3.2.4.1 Events*

Anomalous behavior falling outside defined baseline

### *3.2.4.2 Desired Outcome*

Alert sent to SIEM on any event falling outside of what is considered normal activity based on historical data

### *3.2.4.3 ArcSight Content*

- 1. Use OT network Zones.
- 2. Use Filter for OT network Zones.
- Filter for ICS2 OnGuard events or events with a Category of Traffic Anomaly (e.g., as defined in Dragos Security CyberLens ArcSight FlexConnector/Categorizer files).
- Data Monitor and Dashboard to display results of the above

### 3.2.5 SA-5 Configuration Management

An alert will be created to notify the SIEM of unauthorized (inadvertent or malicious) uploading of an ICS network device configuration. The detection method will be primarily based on inherent device capability (i.e., log files).

### *3.2.5.1 Events*

Configuration change on Tofino FW, Cisco 2950

### *3.2.5.2 Desired Outcome*

Alert will be created to notify SIEM that this has occurred.

### *3.2.5.3 ArcSight Content*

- 1. Filter for any of the following:
	- a. ArcSight Category events:
		- /Modify/Configuration
		- ii. /Found/Misconfigured
		- iii. tftp protocol
		- iv. tftp port
- 2. Filter for following ArcSight Category Device Groups:
	- /Firewall
	- b. /Network Equipment
	- c. /VPN
	- d. /IDS
	- e. or Category Object:
		- i. /Network
- Data Monitor and Dashboard to display results of the above

### 3.2.6 SA-6 Rogue Device Detection

Alerts are triggered by the introduction of any device onto the ICS network that has not been registered with the asset management capability in the build.

### *3.2.6.1 Events*

Unidentified device appears on ICS network.

### *3.2.6.2 Desired Outcome*

Alert will be created to notify the SIEM that this has occurred.

### *3.2.6.3 ArcSight Content*

- 1. Specific Asset definitions for all known ICS devices (grouped by OT Zones)
- 2. Filter to detect presence of any "non-ICS" devices (not in Asset lists).
- 3. Filter for CyberLens events alerting on "new" hosts.
- Data Monitor and Dashboard to display results of the above

# **Appendix A List of Acronyms**

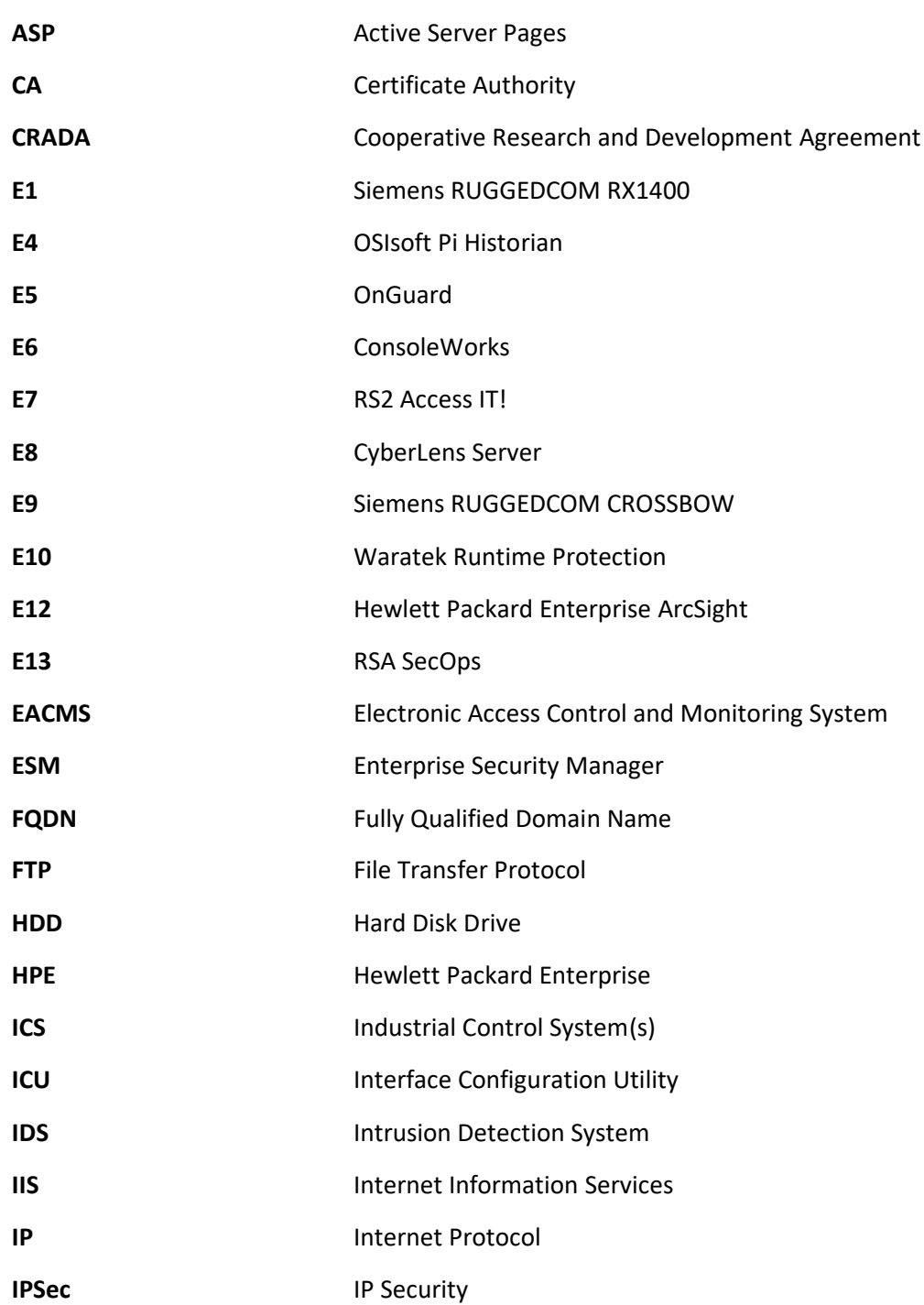

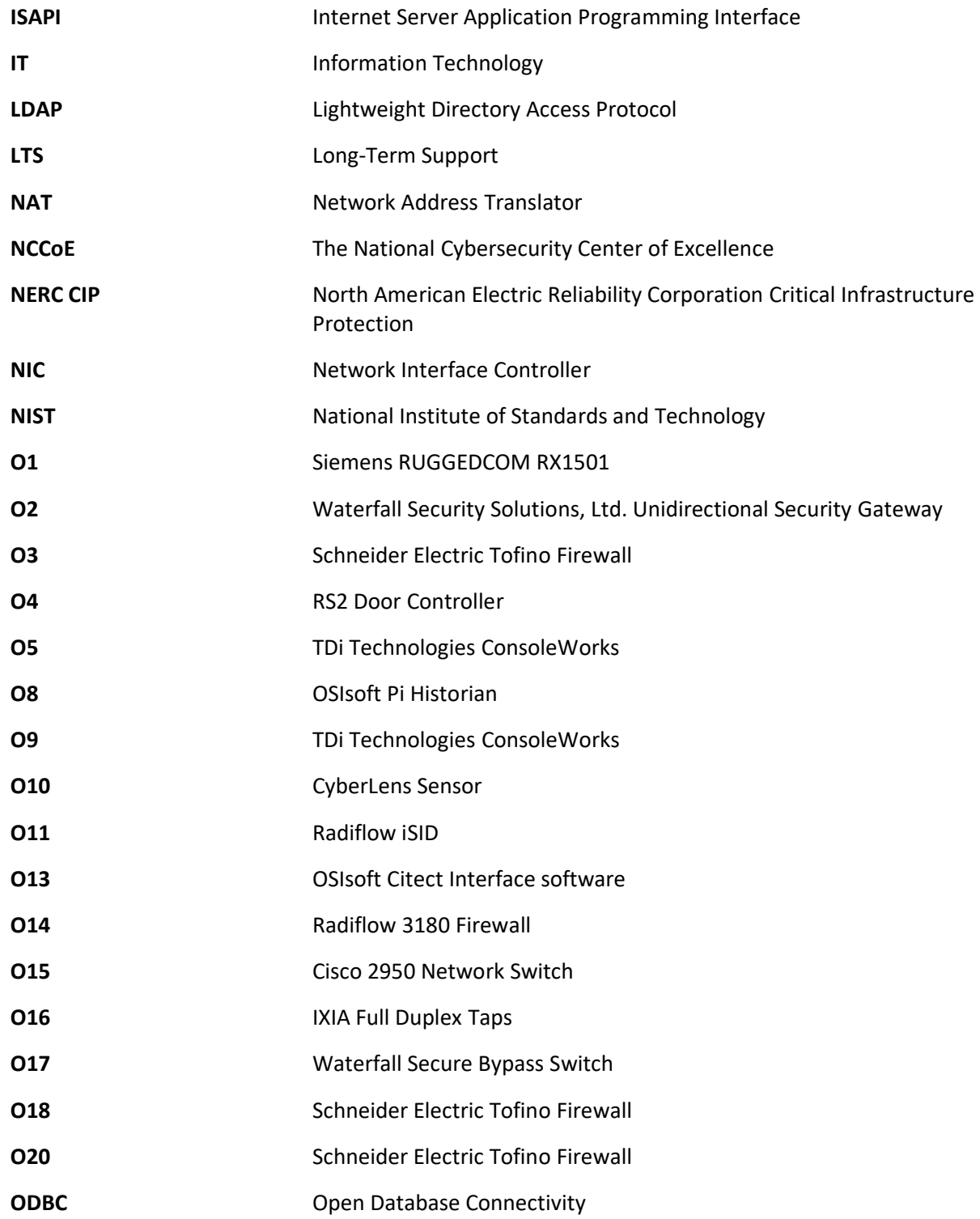
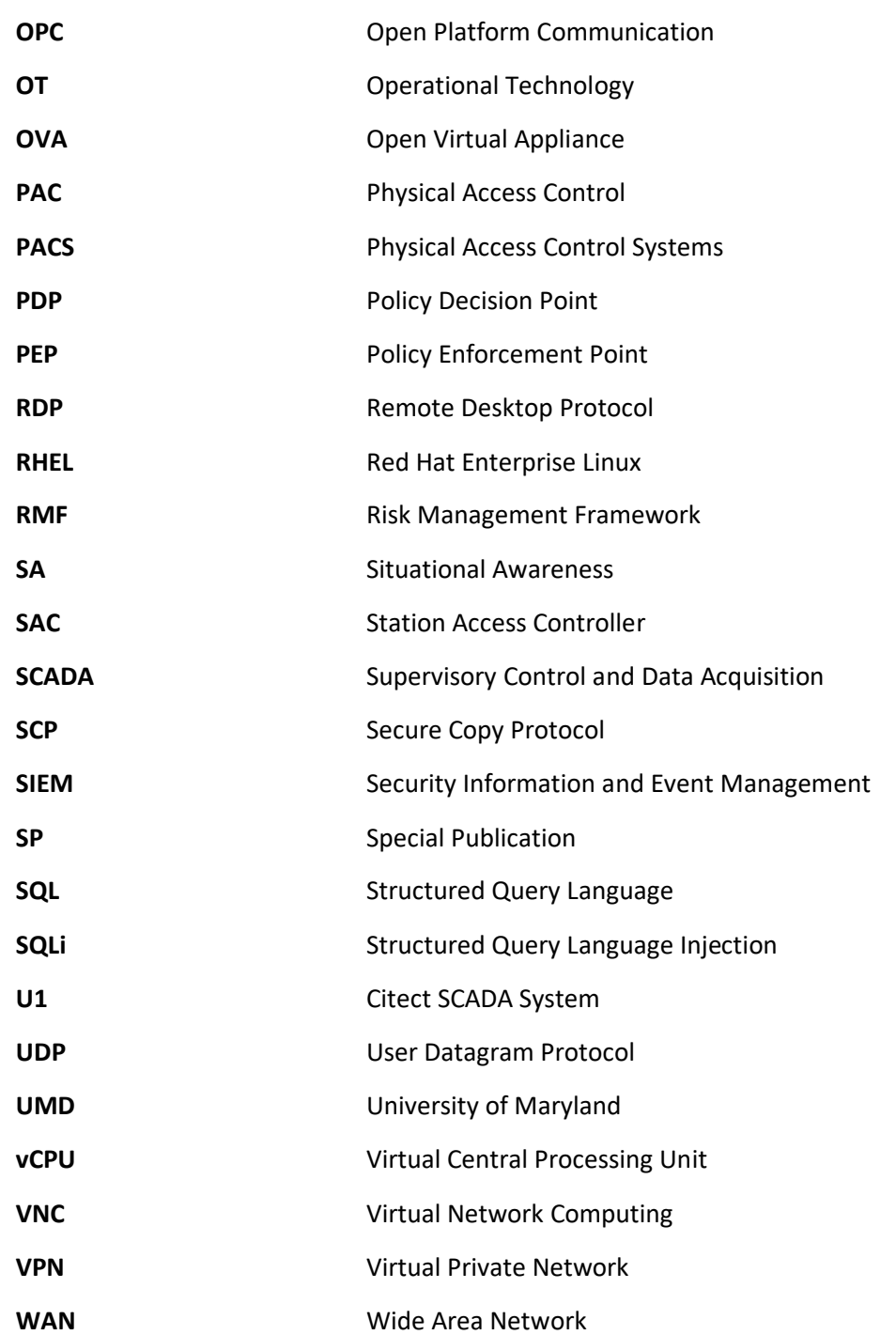

 $\mathcal{L}_\text{max} = \mathcal{L}_\text{max} = \mathcal{$ 

## **Appendix B References**

[1] Micro Focus. *HPE ArcSight SmartConnector User Guide – Hewlett Packard Software Community*. Available: [https://www.protect724.hpe.com/docs/DOC-2279.](https://www.protect724.hpe.com/docs/DOC-2279)